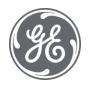

# Operations Hub 2.1

Windows Documentation

#### **Proprietary Notice**

The information contained in this publication is believed to be accurate and reliable. However, General Electric Company assumes no responsibilities for any errors, omissions or inaccuracies. Information contained in the publication is subject to change without notice.

No part of this publication may be reproduced in any form, or stored in a database or retrieval system, or transmitted or distributed in any form by any means, electronic, mechanical photocopying, recording or otherwise, without the prior written permission of General Electric Company. Information contained herein is subject to change without notice.

© 2021, General Electric Company. All rights reserved.

#### **Trademark Notices**

GE, the GE Monogram, and Predix are either registered trademarks or trademarks of General Electric Company.

Microsoft® is a registered trademark of Microsoft Corporation, in the United States and/or other countries.

All other trademarks are the property of their respective owners.

We want to hear from you. If you have any comments, questions, or suggestions about our documentation, send them to the following email address:

doc@ge.com

| Chapter 1. Release Notes                                    | 10 |
|-------------------------------------------------------------|----|
| Operations Hub Release Notes                                | 10 |
| Chapter 2. Getting Started in Windows                       | 18 |
| Installing Operations Hub on Windows                        | 18 |
| System Requirements                                         | 18 |
| Licenses for Operations Hub                                 | 20 |
| Install Operations Hub                                      | 21 |
| Install Operations Hub Automatically                        | 36 |
| Install the Certificate on your Clients                     | 37 |
| Install Operations Hub and Historian on a Single Machine    | 38 |
| Backup and Restore                                          | 40 |
| Post-Installation Tasks                                     | 43 |
| Setting Up Operations Hub.                                  | 43 |
| Mapping UAA Groups                                          | 48 |
| Certificate Management                                      | 60 |
| Integrating with Historian                                  | 64 |
| Uninstalling Operations Hub                                 | 65 |
| Uninstall Operations Hub on Windows                         | 65 |
| Getting Started with Proficy Historian                      | 67 |
| Get Started with Proficy Historian and Operations Hub       | 67 |
| Configure Historian Data Sources for Operations Hub         | 68 |
| Create a Model for Operations Hub to use with Historian     | 70 |
| Use the Trend Widget for Historian Data Source              | 72 |
| Create Historian REST Query for Operations Hub              | 75 |
| Use the Historian Query in the Operations Hub Page Designer | 76 |
| Getting Started with the Relational Database Connector      | 84 |
| Get Started with Relational Database Connector              | 84 |
| Create a Query to a Relational Database                     | 84 |
| Use the Relational Database Query in the Designer           | 88 |
| Example of Adding Relational Database Queries to a Page     | 91 |
| Getting Started with OPC UA                                 | 95 |
| Get Started with OPC UA and Operations Hub                  | 95 |

| Use the Trend Widget for OPC UA Data Sources          | 96  |
|-------------------------------------------------------|-----|
| Configure Proficy CIMPLICITY for Writes               | 98  |
| Configure Proficy iFIX for Writes                     | 100 |
| Get Started with Proficy Plant Applications           | 101 |
| Data Binding to Widgets                               | 103 |
| HMI                                                   | 105 |
| Work with Alarms                                      | 105 |
| Work with Mimics                                      | 105 |
| Chapter 3. User Guide                                 | 107 |
| Overview                                              | 107 |
| Overview of Operations Hub                            | 107 |
| Refresh Session Timeout                               |     |
| Applications                                          | 108 |
| About Applications                                    |     |
| Grant Access to an Application for an Individual User |     |
| Grant Access to an Application for a Group            | 110 |
| Access an Application                                 | 112 |
| Access a Recently Created Application                 | 113 |
| Access a Recently Modified Application                | 115 |
| Create an Application                                 | 117 |
| Copy an Application                                   | 119 |
| Export an Application                                 | 120 |
| Import an Application                                 | 122 |
| Delete an Application                                 |     |
| Upgrade an Application                                | 127 |
| Entities                                              | 129 |
| About Entities                                        | 129 |
| Access an Entity                                      | 130 |
| Create an Entity                                      | 132 |
| Create a Pivot Entity                                 | 134 |
| Copy an Entity                                        |     |
| Create a Field in an Entity                           | 137 |

|      | Add a Row to an Entity                       | .139  |
|------|----------------------------------------------|-------|
|      | Import Data in to an Entity                  | . 141 |
|      | Create a Relationship Between Entities.      | .143  |
|      | Delete a Relationship                        | . 144 |
|      | Delete a Row from an Entity                  | .146  |
|      | Delete a Field                               | . 147 |
|      | Delete an Entity                             | 149   |
| Que  | ries                                         | .151  |
|      | About Queries                                | . 151 |
|      | Grant Group Access to Execute a Query        | . 152 |
|      | Access a Query                               | . 152 |
|      | Create a Get Query                           | . 153 |
|      | Create an Update Query                       | 158   |
|      | Create an Insert Query                       | .162  |
|      | Create a Delete Query                        | .164  |
|      | Create a SQL Query                           | . 167 |
|      | Create a REST Query                          | . 170 |
|      | Create an Extension Query                    | . 175 |
|      | Update Preloaded REST Queries after Import   | . 177 |
|      | Update Entity Display Fields After an Import | . 179 |
|      | Copy a Query                                 | . 179 |
|      | Delete a Query                               | . 180 |
| Plug | g-Ins                                        | .181  |
|      | About Plug-Ins                               | . 181 |
|      | Access a Plug-in                             | .182  |
|      | Import a Plug-in                             | . 182 |
|      | Use a Plug-in in an Application              | . 183 |
|      | Download a Plug-In                           | . 185 |
|      | Delete a Plug-in                             | 186   |
|      | Custom Plug-In structure                     | . 187 |
| Eve  | nts                                          | . 192 |
|      | About Events                                 | 192   |

|      | Access an Event                                | . 192 |
|------|------------------------------------------------|-------|
|      | Create a Trigger Based on an Entity            | . 193 |
|      | Create a Trigger Based on a Device             | 194   |
|      | Create an Action to Send an Email              | . 196 |
|      | Create an Action to Run a Query                | .197  |
|      | Create an Action to Send a Command to a Device | 199   |
|      | Delete an Event                                | .200  |
| Ema  | ail Templates                                  | 201   |
|      | About Email Templates                          | . 201 |
|      | Access an Email Template                       | 201   |
|      | Create an Email Template                       | . 202 |
|      | Copy an Email Template                         | . 203 |
|      | Delete an Email Template                       | . 205 |
| Para | ameters                                        | 205   |
|      | About Parameters                               | . 205 |
|      | Access a Parameter                             | . 206 |
|      | Create a Parameter.                            | . 207 |
|      | Copy a Parameter                               | 209   |
|      | Delete a Parameter                             | . 210 |
| Use  | rs                                             | . 211 |
|      | About Users                                    | 211   |
|      | Access a User                                  | 211   |
|      | Create a User                                  | 213   |
|      | Grant Access to a Role                         | . 214 |
|      | Revoke Access to an Application                | 216   |
|      | Delete a User                                  | 217   |
|      | Change Your Password                           | 219   |
| Role | es                                             | . 222 |
|      | About Roles                                    | 222   |
|      | Access a Category or a Group                   | 223   |
|      | Create a Category                              | 224   |
|      | Create a Group                                 | . 226 |

|     | Delete a Category or a Group         | 227   |
|-----|--------------------------------------|-------|
| Adı | ninistration                         | . 228 |
|     | Runtime Model                        | 228   |
|     | Model Editor                         | . 229 |
|     | Supported Characters for the Model   | 229   |
|     | Manage Data Source Servers           | 230   |
|     | Configure Data Distributor Settings. | . 231 |
|     | Set Up the Model Structure           | . 232 |
|     | Define Objects                       | 232   |
|     | Duplicate Objects                    | . 234 |
|     | Set Up Runtime Navigation            | 235   |
|     | Modify Object Types                  | . 236 |
|     | Remove Contained Types               | . 236 |
|     | Replace Contained Objects            | . 237 |
|     | Modify Objects                       | 238   |
|     | Export the Model                     | . 238 |
|     | Import a Model                       | . 238 |
|     | Define Trend Data                    | 239   |
|     | Delete a Model                       | 240   |
|     | Import Mimics                        | 240   |
|     | Assign Mimics to Assets              | . 241 |
|     | Override an Assigned Mimic           | 241   |
|     | Set Up Mimic Target Zones            | . 242 |
| Dat | a Sources                            | 243   |
|     | About Data Sources                   | . 243 |
|     | Access a Data Source                 | . 243 |
|     |                                      |       |
|     | Create a Data Source                 | . 244 |
|     | Rename a Data source                 | . 254 |
|     | Delete a Data Source                 | . 255 |
|     | Browse Data Sources                  | . 255 |
|     | Create a SOL Data Source             | 256   |

| Search for Tags                                     | 258 |
|-----------------------------------------------------|-----|
| Pages                                               | 259 |
| About Pages                                         | 259 |
| Grant Group Access to Page within an Application    | 259 |
| Access a Page                                       | 261 |
| Create a Page                                       | 262 |
| Copy a Page                                         | 265 |
| Delete a Page                                       | 267 |
| Navigation                                          | 269 |
| About Navigation                                    | 269 |
| Add a Page to the Navigation Menu of an Application | 270 |
| Remove a Page from the Application Navigation Menu  | 272 |
| Explorer                                            | 274 |
| About Explorer                                      | 274 |
| Themes                                              | 274 |
| About Themes                                        | 274 |
| Access a Theme                                      | 275 |
| Create a Theme                                      | 277 |
| Copy a Theme                                        | 280 |
| Delete a Theme                                      | 282 |
| Settings                                            | 285 |
| About Settings                                      | 285 |
| Modify Settings                                     | 285 |
| Widgets                                             | 288 |
| About Widgets                                       | 288 |
| Native Widgets                                      | 290 |
| Integration Widgets                                 | 354 |
| General Reference                                   | 445 |
| Page Components                                     | 445 |
| Apply Conditions                                    | 449 |
| Globals                                             | 450 |
| Sample Page with Historical Data                    | 451 |

|      | Select Colors                                                 | 452 |
|------|---------------------------------------------------------------|-----|
|      | Organize Items                                                | 453 |
|      | LIKE Operator with Wildcards                                  | 453 |
|      | Whitelist Websites                                            | 455 |
| APIs | s                                                             | 457 |
|      | Operations Hub M2M Device RESTful APIs                        | 457 |
|      | Operations Hub REST APIs for Integration                      | 462 |
|      | Operations Hub REST APIs for App, Group, and Page Permissions | 467 |
|      | Message Queuing Telemetry Transport (MQTT) APIs               | 472 |
| Trou | bleshooting                                                   | 475 |
|      | About Troubleshooting                                         | 475 |
|      | Error Codes                                                   | 479 |
|      | Error Messages.                                               | 491 |
|      | Configure Logs to Troubleshoot Licensing Issue                | 492 |

# Chapter 1. Release Notes

# Operations Hub Release Notes

This topic provides a list of product changes in Operations Hub for this release.

Version: 2.1

#### **Table 1. Enhancements and New Features**

The following enhancements and new features have been added.

| Description                                                                                                    | Tracking IDs   |
|----------------------------------------------------------------------------------------------------|----------------|
| Added these features to the <u>Trend Card (page 376)</u> widget:                                                                                                    | F58643         |
| Introduced the option to trend historical data using 'Now' (current time) and go back                                                                                                    | F54465         |
| in time to view past trends. Previously in the trend charts, 'start time plus duration' was employed instead of 'end time minus duration', which led to missing trends. The                                                                                                    | F60413         |
| <ul> <li>'Now' enabled charts can be saved to favorites to reload later.</li> <li>Enabled to select a favorite trend chart during designing the application. The selected favorite loads by default in the end application.</li> <li>Added the ability to have a common Y-axis for all the tags/sources trending on the chart.</li> <li>Allowed for configuring a default sampling mode from the available modes during designing the application.</li> </ul> | F60129         |
| Provided support for working with alarms in Operations Hub:  • Use alarm card (page 396) and alarm count (page 406) widgets.  • Apply filter conditions (page 403) and acknowledge alarms (page 405).                                                                                                    | F49616, F49617 |
| Provided support for working with mimics in Operations Hub:                                                                                                    | F49619         |
| <ul> <li>Import mimics from your HMI SCADA systems (page 240).</li> <li>Configure mimics (page 241).</li> <li>Use the mimic widget in your applications (page 406).</li> </ul>                                                                                                    |                |
| Introduced the Indicator (page 393) widget. It contains several options (Analog, Status, and Image), which supports the plugin features released with Operations Hub 2.0. This widget will appear under the Integration > General group in the Designer. All integrated plugins cannot be deleted.  Included the CIMPLICITY HMI Webspace (page 354) widget for this release.                                                                                  | F58211         |
| Added two new widgets - Solid Gauge (page 420) and Timeline (page 422).                                                                                                    | F60615, F60534 |
| Support for installing both Operations Hub and Historian on the same box (page 38).                                                                                                    | F58922         |

**Table 2. Known Issues and Limitations** 

# The following known issues and limitations exist.

| Description                                                                                                    | Tracking ID        |
|----------------------------------------------------------------------------------------------------|--------------------|
| When you save a favorite in a trend chart, if you include a special character in the name, the error message that appears does not specify the issue.                                                                                                    | DE123967           |
| In a trend chart, if you add a tag that is identical to the one that is already plotted but the case of the tag name does not match the case of the tag name in Historian, a straight line appears in the trend chart. To resolve this issue, modify the tag name to match the case of the tag name in Historian.                                                                                                    | DE123833           |
| During Operations Hub installation, when you provide the tenant user ID, the following conditions apply:                                                                                                    | DE123770           |
| <ul> <li>If you are installing Operations Hub for the first time, do not provide StudioAdmin as the tenant user ID because it is used by Operations Hub.</li> <li>If you want to use a shared UAA to work with Operations Hub, do not provide the user ID of an existing user of the UAA instance. If you do so, the installation fails.</li> <li>If you are installing Operations Hub after uninstalling it without purge, do not provide a tenant user ID that matches any previously used user ID (including any previously used tenant ID). This is because after you uninstall Operations Hub without purge, previous Operations Hub users (along with tenant administrators, their groups, and privilege assignments) still exist in the database.</li> </ul> |                    |
| Some widgets, such as a table, do not work as expected when used with a REST query. In particular, features which require additional queries to fetch more data (such as pagination), as well as features limiting data (such as row limits) may not work.                                                                                                    | DE118883           |
| When you create a data source, you can provide a certificate only in the base-64-encoded format. A DER-encoded certificate is not supported.                                                                                                    | DE116706           |
| Operations Hub uses Kafka, which generates a large number of logs in the following location: C:\tmp\kafka-logs\. To avoid consuming too much space for these logs, we recommend that you periodically delete the logs, especially if the system has low disk space.                                                                                                    | N/A                |
| If you encounter intermittent responsiveness issues with the Operations Hub runtime environment when using the Safari browser on your mobile device, it is recommended that you use the Chrome browser instead.                                                                                                    | DE131011           |
| When adding environment variables to Windows System Variables, be aware that environment variables are case-sensitive. If your environment variables in Operations Hub do not match the case of the ones used by the target Historian Server, the data source will fail when tested. Be sure that you use the same case when configuring data sources in Operations Hub. A data source target in Operations Hub should match the case in the environment variables, as the variables are case-sensitive.                                                                                                    | DE130896           |
| Historian REST response time increases exponentially when there are over 30 users logged into Operations Hub accessing an End app that utilizes Historian REST queries.                                                                                                    | DE134904           |
| When using Safari 13+ on iOS, trend card functionality like adding tags to the trend, favorites, and annotations perform inconsistently. The workaround is to use the Chrome browser on the iPad.                                                                                                    | DE136597, DE149433 |

| Description                                                                                                    | Tracking ID |
|----------------------------------------------------------------------------------------------------|-------------|
| If a Historian data point being trended transitions to a bad quality (such is the case when a collector goes down or loses communications), the trend card displays a flatline for the last known good value. If you experience one or more flatlines in your trends, and all the various requests from the same source, you should check the communication chain for an issue with Historian, a collector, or a SCADA driver, for instance.                                                                                                    | DE138128    |
| There are currently some page printing issues. For instance, if you have iframe that spills over to a second page, that can cause an issue.                                                                                                    | DE146462    |
| The uaa-provisioning.log file generates in a new folder if the location path provided during Operations Hub installation contains a space in it. For example, C:\Custom Logs.                                                                                                    | DE148827    |
| As a workaround to address VC++ (x64) failure, follow these steps to install Task Client on Operations Hub 2.1.                                                                                                    | DE161643    |
| <ol> <li>Uninstall the VC++ 2015-2019 Redistributable (x64) version installed with Operations Hub 2.1.</li> <li>Open the Workflow install media, navigate to the \Installers\Resources\Microsoft \2015_2019 folder, and run the vc_redist.x64.exe.</li> <li>Open the Services console dialog and restart these services:         <ul> <li>GE Operations IQP PostgreSQL Database</li> <li>GE Operations UAA PostgreSQL Database</li> </ul> </li> <li>Install Workflow Task Client.</li> <li>Install the VC++ 2015-2019 Redistributable (x64) version that got installed with Operations Hub 2.1.</li> </ol> |             |
| If the Data Distributor service started at a time when the datasource was offline, reload the end application.                                                                                                    | DE158762    |
| For REST connection, if you enter an IP address instead of the hostname in the Auth URL field, it results in a 404 error. You must add the IP address to the list of supported subdomains/zones. To do this:  1. Browse to the location directory on the machine where Operations Hub is installed:\ProgramData\GE\Operations Hub\uaa-config 2. Open the uaa.yml file in a text editor. 3. Search for hostnames in the file, and enter the IP address. 4. Save and close the file. 5. Restart UAA for the changes to take effect.                                                                          | DE153631    |
| When importing a model containing a second CIMPLICITY namespace table, it overwrites the values in the first namespace table.                                                                                                    | DE47669     |
| Workaround: Combine the server and namespace information from the two namespace tables into one namespace table, and then import the model again.                                                                                                    |             |
| The inline mimic write operations performed in Operations Hub are indicated as successful even if the entries did not meet the criteria of these CIMPLICITY attributes.  • WARNING_LOW_N  • WARNING_HIGH_N  • ALARM_LOW_N  • ALARM_HIGH_N  The values do not get updated to the CIMPLICITY point control panel.                                                                                                    | DE156030    |

| Description                                                                                                    | Tracking ID |
|----------------------------------------------------------------------------------------------------|-------------|
| Error message does not appear when you perform a write operation on a CIMPLICITY tag value that is outside of a given range.                                                                                                    | DE157698    |
| If you select <b>Acknowledge All</b> in Operations Hub to acknowledge 5000 iFIX alarms, an internal error occurs in the iFIX application.                                                                                                    | DE161742    |
| Only a single instance of the CIMPLICITY HMI Webspace widget per app is supported. If using multiple instances of webspace widgets across multiple pages, you may encounter access error messages when navigating between pages that contain webspace instances. After confirming the message, the widget loads as expected. |             |
| The typeName parameter in the custom widget's manifest.json file does not support special characters.                                                                                                    | DE162893    |

## **Table 3. Fixed Defects**

# The following fixed defects have been addressed with this version of Operations Hub.

| Description                                                                                                    | Tracking ID |
|----------------------------------------------------------------------------------------------------|-------------|
| Data definition queries did not acknowledge a data source by its alias name. References were hard coded to the actual Historian or the OPCUA server, which resulted in loss of data if the data source name was changed. As a workaround, queries had to be rebuilt to recognize the changed data source name to make them work with widgets. Support for data source alias name resolves this issue. | DE146120    |
| To support data source aliasing, the SIM introduces a change in the format on how data sources are referenced in the extension queries. After the upgrade,                                                                                                    |             |
| <ul> <li>Newly created extension queries in Operations Hub 2.01 SIM 1 will reference data sources in the appropriate format.</li> <li>For extension queries built in Operations Hub 2.0, resave the applications to automatically update the existing data source references to use the appropriate format.</li> </ul>                                                                                |             |
| Added Proficy Workflow as a connection type. This fix allows Operations Hub to import model export files using Workflow 2.6 SP1 SIM3. Refer to Configure the Task Client (page 388) for setup information.                                                                                                    | DE149749    |
| Previously, acknowledging a session timeout dialog led to an expired or invalid license key page. This issue has been resolved.                                                                                                    | DE149966    |
| Previously, the <b>Base URL</b> field was missing on opening a REST query page. This issue has been resolved.                                                                                                    | DE153796    |
| Previously, app globals were not taking the flowInstanceId into consideration when dependencies were deleted. This issue has been resolved.                                                                                                    | DE154344    |
| Previously on duplicating a page, app global bindings were lost. This issue has been resolved.                                                                                                    | DE153940    |
| Previously on duplicating a page, system global bindings were lost. This issue has been resolved.                                                                                                    | DE151225    |
| Custom widget bindings were lost after upgrading to a newer version or importing the app. This issue has been resolved.                                                                                                    | DE153791    |

| Description                                                                                                    | Tracking ID        |
|----------------------------------------------------------------------------------------------------|--------------------|
| Previously, the data source server was not updating data to the widgets. This issue has been resolved.                                                                                                    | DE154705           |
| Previously, the IQP shadow user account was not getting created upon logging into the end application. This issue has been resolved.                                                                                                    | DE154014           |
| Data source information was missing after upgrading from Operations Hub 2.0 to SIM3/SIM4 version. This issue has been resolved.                                                                                                    | DE156281           |
| Previously, modifying globals did not allow to save the application. This issue has been resolved.                                                                                                    | DE156088           |
| Previously, the test connection for a new data source failed with the message, "Failed to connect to the System API endpoint" even when the data source server was up and running. This issue has been resolved.                                                                 | DE154279           |
| Previously, the auto-update requests from the client were not being sent to the server. As a result, the data from the data source was not getting populated to the widgets. This issue has been resolved.                                                                       | DE154653           |
| Issues with copy/paste of widgets in an Operations Hub 2.0 Development Environment have been resolved.                                                                                                    | DE154604           |
| Previously, it was not possible to run queries if an 'out of range' occurred on the page. This issue has been resolved.                                                                                                    | DE154628           |
| Previously, SQL error triggered an 'Unknown Error' and locked the query. This issue has been resolved.                                                                                                    | DE154630           |
| Previously, 'Error running an extension query' popped up occasionally. This issue has been resolved.                                                                                                    | DE156840           |
| After upgrading from version 1.7 to 2.0, the export model feature stopped working. This issue has been resolved.                                                                                                    | DE154108           |
| Successfully renamed apps retained their original name after reloading the browser. This issue has been resolved.                                                                                                    | DE156188           |
| Widgets with inputs, which feed an entity query were not working properly. This issue has been resolved.                                                                                                    | DE157340           |
| Previously, the OPC UA test connection failed with a 'Certificate Uri is Invalid' error if the URI specified in the UA SDK session call did not match with the URI in the certificate. This issue has been resolved.                                                             | DE149878, DE149879 |
| If upgrading from Operations Hub 2.0 to 2.1, make sure to revert the changes made to the ${\tt ServerConfig.xml}$ file. Follow these steps:                                                                                                    |                    |
| <ol> <li>Go to C:\Program Files\GE\Operations hub\BrowseService.</li> <li>Open ServerConfig.xml and search for:</li> </ol>                                                                                                    |                    |
| <pre><serveruri>urn:<machine capital="" in="" letters="" name="">:proficy:webhmi:dataservices</machine></serveruri></pre>                                                                                                    |                    |
| Replace <machine capital="" in="" letters="" name=""> With [NodeName].</machine>                                                                                                    |                    |
| <ol> <li>Save and close the XML file.</li> <li>Go to Operations Hub trusted store C:\ProgramData\GE\Operations Hub\pki\trusted \certs and delete the existing certificate.</li> <li>Visit your data sources and trust them all over again to reissue the certificate.</li> </ol> |                    |

| Description                                                                                                    | Tracking ID            |
|----------------------------------------------------------------------------------------------------|------------------------|
| At runtime, when you mouseover a visualization widget (bar chart) after zooming in and moving the X-axis, the text box containing time and value was displayed away from the mouse pointer. This issue has been resolved. Data is displayed whereever the mouse points even if you zoom in and move the X-axis on the widget. | DE150562 / SF 00907369 |
| Previously, multiple attempts to open an application page at runtime led to display freeze. This issue has been resolved.                                                                                                    | DE153382 / SF 00919035 |
| When working with the dropdown widget, there was no check box for the <b>Submit on Change</b> property. This issue has been resolved to provide a check box option to submit the query.                                                                                                    | DE153383 / SF 00919907 |
| Previously on launching an application, images in the application were loaded incorrectly. However, after refreshing the page, all images load correctly. This issue has been resolved.                                                                                                    | DE153386 / SF 00921978 |
| Previously, Operations Hub login was unsuccessful with an error stating that the email or password could not be verified for the OphubAdmin account. This issue has been resolved.                                                                                                    | DE154026 / SF 00927322 |
| For 2.0 version, the password cannot be 15 characters long. This rule does not apply for versions 1.7 and earlier, and also for 2.1 and later.                                                                                                    |                        |
| Previously for SQL data source, if you changed the default static port for SQL to a different port, it was not getting saved. This issue has been resolved.                                                                                                    | DE155933               |
| The Favorite dialog in the trend widget appeared blank on attempting to add a trend to favorites. The fields in the dialog box did not display any text. This issue has been resolved.                                                                                                    | DE155935               |
| The date picker widget had inconsistencies in choosing a date and time. This has been fixed. You can use the 24-hour clock time format to pick a time.                                                                                                    | DE156422 / SF 00934396 |
| Previously, interactive map images in a duplicated app were lost if the original app was deleted from Operations Hub. Code has been modified to fix this issue. The image references also get duplicated instead of referring to the images from the original app.                                                            | DE156513 / SF 00935551 |
| Previously, check box was always aligned to the left at runtime even when you specified a different alignment in the Operations Hub designer. This has been fixed to align as expected. The check box includes a label to enter text.                                                                                         | DE156613 /SF 00936087  |
| Deleting one of the many queries from an application page with interactive map led to data loss on all the markers. This issue has been resolved.                                                                                                    | DE156754 / SF 00935377 |
| Widget IDs were getting deleted on duplicating an application page. As a result, the UI page globals that utilized the IDs as a reference stopped working. This issue has been resolved.                                                                                                    | DE157191               |
| Previously, the table widget properties <b>Allow Download</b> and <b>Load <number> rows at a time</number></b> were not delivering results as expected at runtime. This issue has been resolved.                                                                                                    | DE157267               |
| If the grid and breadcrumb widgets were used in an application page, the grid overlapped the breadcrumb at runtime. This issue has been resolved.                                                                                                    | DE157790 / SF 00937306 |
| The date picker widget was not displaying properly at runtime due to a CSS issue. The CSS for the widget was being imported via. CDN URL, which failed at times leading to improper display of the date picker. The CSS stylesheet is now bundled with the date picker to fix the issue.                                      | DE158072 / SF 00940530 |

| Description                                                                                                    | Tracking ID            |
|----------------------------------------------------------------------------------------------------|------------------------|
| Previously, the trend card did not respond to the selected asset context. To fix this, enabled to read the manual and global value on loading the breadcrumb at runtime.                                                                                                    | DE158133 / SF 00940524 |
| Previously data sources in Operations Hub were loaded only after waiting for a few minutes. Initially an error message appeared that data sources cannot be loaded. The error message has been updated to fix this issue. If the IQP Tomcat service has just started (under 10 minutes), then an error message alerts to try accessing data sources again in a few minutes. | DE158134               |
| Previously, you were not able to delete <b>Actions</b> defined for an interactive map widget. This issue has been resolved.                                                                                                    | DE158410 / SF 00939430 |
| Previously during app import, duplicating an app that is already present in Operations Hub led to inconsistencies in naming convention. The query/entity in the duplicated page appears with its original name instead of the duplicated name. This issue has been resolved.                                                                                                | DE158423 / SF 00935860 |
| Previously, application pages were accessible to users who did not possess access permission to those pages. This issue has been resolved.                                                                                                    | DE158827 / SF 00939012 |
| On opening an application page with breadcrumb, the root was always getting displayed. This has been fixed to load the default asset whenever loading the page.                                                                                                    | DE159272 / SF 00936366 |

# **Table 4. Compatibility Matrix**

# The following products are compatible with Operations Hub.

| Product                                             | Required Version                                                                                                    |
|-----------------------------------------------------|----------------------------------------------------------------------------------------------------|
| Proficy Historian                                   | Historian 7.2 with the latest SIM     Historian 8.0     Historian 8.1     Historian 9.0     Historian 9.1  Note: Historian REST APIs are required for REST integration between Operations Hub and Historian 8.x and above. Historian REST APIs are installed automatically when you install Historian web-based clients. |
| Proficy Plant Applications                          | <ul> <li>Version 8.0, SIM3, for Integrated Process Apps</li> <li>Version 8.1</li> <li>Version 8.2</li> </ul>                                                                                                    |
| User Authentication and Authorization (UAA) service | Version 2.1                                                                                                    |

| Product             | Required Version                                                                                                    |
|---------------------|----------------------------------------------------------------------------------------------------|
| Proficy iFIX        | 6.0 (read operations)     6.1 (read operations)     6.5 with latest SIM (OPC UA + Workspace) (read and write operations)  Note: Mimic and model publish to Operations Hub 2.1 is supported only with iFIX 6.5. |
| Proficy CIMPLICITY  | 10 (read operations)     11 (read operations)     11.1 (read and write operations)  Note: Mimic and model publish to Operations Hub 2.1 is supported only with CIMPLICITY 11.1.                                |
| GE Common Licensing | Version 23.0.0.406                                                                                                    |

# Chapter 2. Getting Started in Windows

# Installing Operations Hub on Windows

# System Requirements

This topic provides the requirements for hardware components, browsers, and operating systems.

When you install Operations Hub, all the required components are automatically installed.

#### **Minimum Hardware Requirements**

You can install Operations Hub on a processor with 4-core configuration and a RAM of 16 GB.

To support up to 300 concurrent users, you need a hardware configuration of at least 32GB and an 8-core CPU.

#### **Supported Operating Systems**

You can install Operations Hub on any of the following desktop operating systems:

- Microsoft Windows Server 2016
- Microsoft Windows Server 2019

#### **Supported SQL Versions**

You can use Operations Hub with external data sources from the following relational databases:

- Microsoft SQL Server 2016
- Microsoft SQL Server 2017
- Microsoft SQL Server 2019

#### **Supported Browsers**

You can access Operations Hub using any of the following web browsers:

- Google Chrome (recommended)
- Mozilla Firefox
- Apple Safari
- Chromium Edge

We recommend using a resolution of 1600 x 1200 for the browser. In addition, use a relatively modern device so that the browser has enough resources to render the visualizations and respond to user interactions with adequate performance.

The following mobile devices are supported for client access (end-app support only):

- iOS 12.0 or later
- Android 9.0 or later

Note: We recommend using a device with medium to high resolution, and in landscape mode.

# **Compatibility Matrix**

#### The following products are compatible with Operations Hub.

| Product                                             | Required Version                                                                                                    |
|-----------------------------------------------------|----------------------------------------------------------------------------------------------------|
| Proficy Historian                                   | Historian 7.2 with the latest SIM     Historian 8.0     Historian 8.1     Historian 9.0     Historian 9.1  Note: Historian REST APIs are required for REST integration between Operations Hub and Historian 8.x and above. Historian REST APIs are installed automatically when you install Historian web-based clients. |
| Proficy Plant Applications                          | <ul> <li>Version 8.0, SIM3, for Integrated Process Apps</li> <li>Version 8.1</li> <li>Version 8.2</li> </ul>                                                                                                    |
| User Authentication and Authorization (UAA) service | Version 2.1                                                                                                    |
| Proficy iFIX                                        | • 6.0 (read operations)     • 6.1 (read operations)     • 6.5 with latest SIM (OPC UA + Workspace) (read and write operations)  Note: Mimic and model publish to Operations Hub 2.1 is supported only with iFIX 6.5.                                                                                                    |

| Product             | Required Version                                                                                                    |
|---------------------|----------------------------------------------------------------------------------------------------|
| Proficy CIMPLICITY  | • 10 (read operations) • 11 (read operations) • 11.1 (read and write operations)  Note: Mimic and model publish to Operations Hub 2.1 is supported only with CIMPLICITY 11.1. |
| GE Common Licensing | Version 23.0.0.406                                                                                                    |

# Licenses for Operations Hub

This topic describes the licenses available, and the differences between them.

Install the licensing client software from the Operations Hub ISO right after installing Operations Hub.

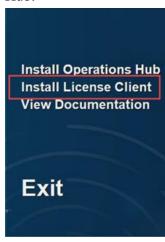

Note: Previous licensing is replaced with Proficy licensing. For information on installing and configuring your license, refer to the <u>GE Support site</u>.

These are the three license levels for using Operations Hub.

#### **Trial Version**

If you do not have a license yet, you can start with a trial version that lasts for a period of two hours, and is limited to a single user.

## **Operations Hub Add-On for Historian**

It is available as an Add-On when you purchase Proficy Historian. This is the only application provided for this tier with limited functionality. Refer to the <u>Functionality Comparison (page 21)</u> table to compare with the full product functionality.

## **Analysis Tier**

With this tier, you have complete access to Operations Hub end-to-end functionality.

## **Functionality Comparison**

| Functionality                                    | Operations Hub Add-<br>On for Historian | Analysis Tier |
|--------------------------------------------------|-----------------------------------------|---------------|
| Ability to create, edit, and delete data sources | Yes                                     | Yes           |
| Ability to create, edit, and delete entities     | Yes                                     | Yes           |
| Ability to create, edit, and delete queries      | Yes                                     | Yes           |
| Ability to assign permissions for events         | Yes                                     | Yes           |
| Ability to view Out of the box Analysis App      | Yes                                     | Yes           |
| Ability to create, edit, and delete apps         | No                                      | Yes           |
| Ability to assign permissions for apps           | Yes                                     | Yes           |
| Ability to assign permissions for app pages      | Yes                                     | Yes           |
| Ability to create, edit, and delete users        | Yes                                     | Yes           |
| Ability to change your own password              | Yes                                     | Yes           |
| Ability to create, edit, and delete roles        | Yes                                     | Yes           |
| Ability to map existing UAA groups               | Yes                                     | Yes           |
| Ability to map Existing LDAP groups              | Yes                                     | Yes           |

# Install Operations Hub

This topic describes how to perform step-by-step installation of Operations Hub.

- Ensure that the machine on which you want to install Operations Hub meets the <u>System Requirements</u> (page 18).
- Use a machine that does not host any applications that are bundled with Operations Hub.
- Run a Windows update (including security updates).
- Use a host name that contains up to 24 characters and any of the following characters:
  - Alphabetic characters
  - Numeric characters

- Minus
- o Period
- Ensure that you have administrative privileges to the machine on which you want to install Operations Hub.

This topic describes how to install Operations Hub stand-alone (by downloading the installer from Salesforce). If, however, you want to use only the Historian analysis application in Operations Hub, you can choose to install just the Operations Hub add-on for Historian. If you do so, you will not be able to create, modify, or delete any applications or components of applications in Operations Hub.

You can also install Operations Hub automatically (page 36).

1. Run the Operations Hub installation DVD, and then select **Install GE Operations Hub 2.0**. The **Welcome to GE Operations Hub** page appears.

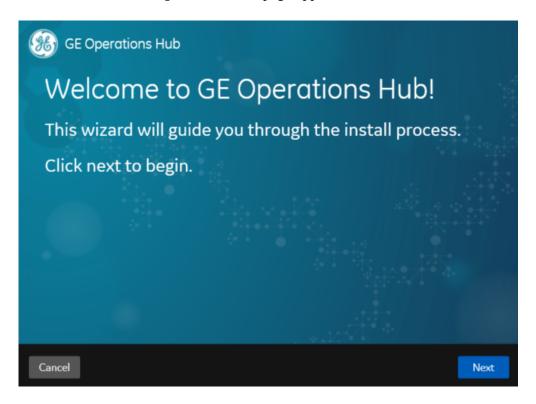

2. Select Next.

The **Read and accept the license agreement to continue** page appears.

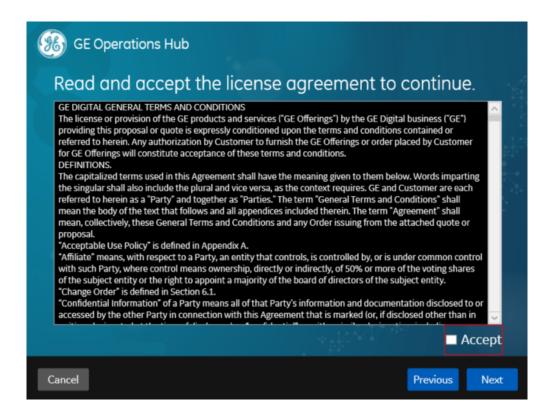

3. Select the **Accept** check box, and then select **Next**.

The **TCP port check** page appears, specifying whether the ports chosen for Operations Hub are available.

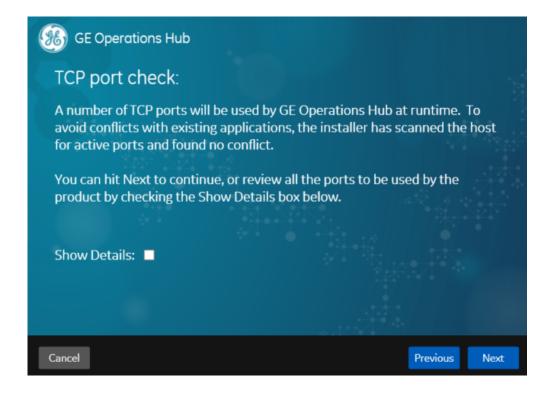

- 4. If you want to review or change the ports that will be used by Operations Hub, select the **Show Details** check box.
  - The **TCP port assignments** page appears, providing a list of ports that will be used by the various components in Operations Hub.

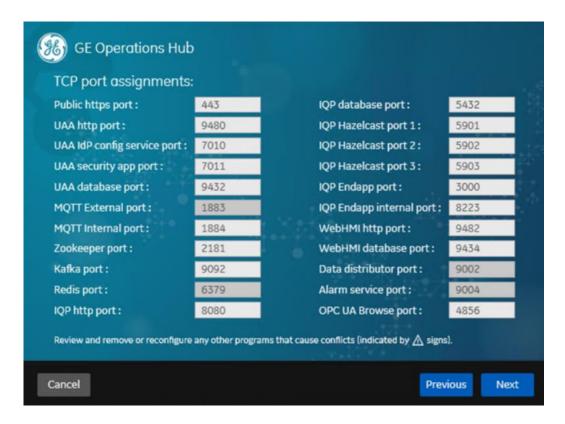

Note: Use care when changing port numbers so that there is a not a conflict with an existing application. Generally, a port number higher than 1023 should be assigned, since ports 0 to 1023 are well known ports typically already assigned on Windows systems for different purposes.

5. If needed, modify the port numbers, and then select Next.
The Host Names page appears. By default, the All Host Names box contains a value, and the Primary Host Name box is disabled and populated with the first value in the All Host Names box.

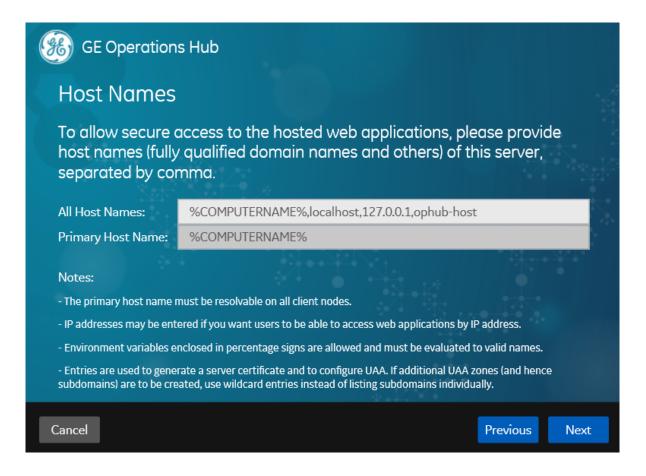

- 6. In the **All Host Names** box, enter any of the following details of the machine for which you want to access Operations Hub following the install:
  - Fully qualified domain name
  - host name
  - · IP address

#### Note:

- If you want to provide more than one of the aforementioned values, use a comma to separate them.
- If you want to add the Fully Qualified Domain Name (FQDN) after completion of the install, the safest way to apply the FQDN is to uninstall without purge, and then reinstall with the FQDN in the Host Names screen.

The **Primary Host Name** box is updated with the first value in the **All Host Names** box.

7. Select Next.

The User Authentication and Authorization Service page appears.

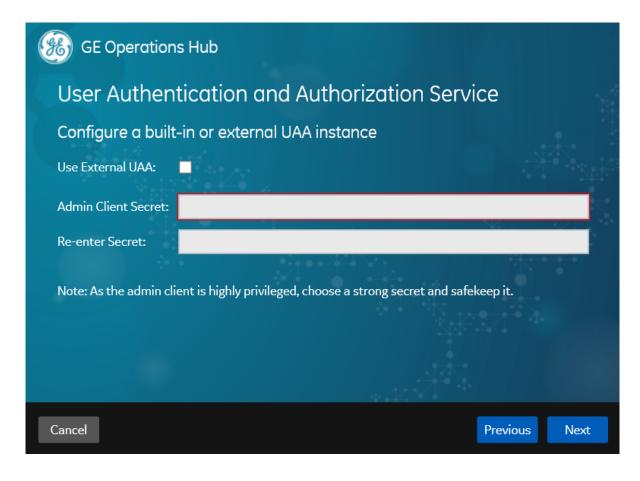

8. If you want to use the User Authentication and Authorization (UAA) service that is integrated with Operations Hub, enter a password in the **Admin Client Secret** and **Re-enter Secret** boxes. Otherwise, skip to the next step.

Note: The client secret password cannot contain the ampersand (&) or percent (%) special characters.

9. If you want to use an external UAA service, select the **Use External UAA** check box. When this check box is selected, the following information appears in the install screen.

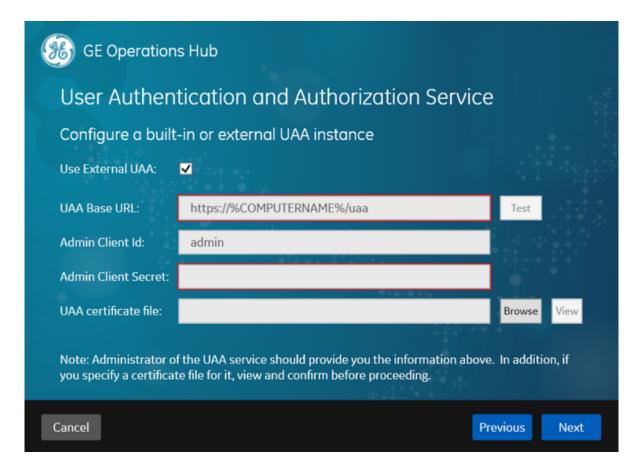

10. For external UAA, provide values as specified in the following table.

| Item                | Description                                                                                                    |
|---------------------|----------------------------------------------------------------------------------------------------|
| UAA Base URL        | Enter the URL of the UAA service.                                                                                                    |
|                     | <ul> <li>Note:</li> <li>If referencing Historian 7.x UAA, then use a URL similar to this: https://Historian7x:8443; if referencing Historian 8.x then use a URL of https://Historian8x (no port number).</li> <li>Historian 7.x requires a different port than Historian 8.x. For Historian 7.x, the default port to connect to UAA is 8443. For Historian 8.x, the default port to connect to UAA is 443.</li> <li>If the ports were customized, then use the selected port.</li> </ul> |
| Admin Client Id     | Enter the ID of the administrator account of the UAA client.                                                                                                    |
| Admin Client Secret | Enter the password of the administrator account.                                                                                                    |

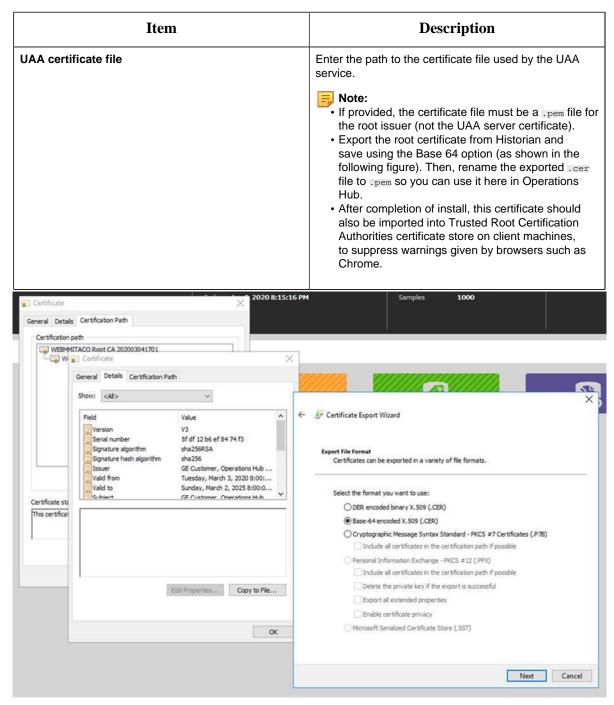

The **Test** button allows you to test the connection to the External UAA instance based on the information provided in the dialog box. Some of the possible messages encountered that a user may need to correct when the Test button is exercised are summarized in the table below:

| Issue                                                         | Warning                                                                                                    | Resolution                                                                                                    |
|---------------------------------------------------------------|----------------------------------------------------------------------------------------------------|----------------------------------------------------------------------------------------------------|
| Invalid credentials                                           | 401 Unauthorized.                                                                                                    | Check the admin client id and admin client secret provided to the External UAA URL.                                                                                                    |
| No certificate                                                | The test will pass, but the user is requested to provide the UAA root issuer's certificate.                                                                             | Provide the UAA root issuer certificate file in the install.                                                                                                    |
| Invalid certificate                                           | Test succeeds but the certificate is not used- error reported if bad certificate used.                                                                                  | Provide the correct UAA root issuer certificate file in the install.                                                                                                    |
| Incorrect case sensitivity in URL or host name has a mismatch | Test succeeds but changes are required due:  • External UAA server name resolution.  • Actual mismatch with the "UAA base URL" and the issuer Uri in the "uaa.yml file. | Make sure the issuer Uri in the uaa.yml file and the UAA Base URL match exactly.                                                                                                    |
| Error connecting to External UAA                              | External UAA server name resolution issue.                                                                                                    | Check to make sure the External UAA is running. Check to make sure the issuer Uri in the uaa.yml file and the UAA Base URL match.                                                                                                    |
| Error negotiating TLS connection                              | The issuer Uri in the uaa.yml has just the host name while the user provides an FQDN in the UAA base URL.                                                               | This error happens either while testing the user entered UAA Base URL or when testing the issuer Uri. The error message will indicate what issue is. The root cause is due to either the name in the UAA base url or the issuer URI name under testing can not be authenticated by the certificate provided.  Again, make sure the issuer Uri in the uaa.yml file and the UAA Base URL match exactly. |

#### Note:

- To locate the uaa.yml file on the Historian machine, go to the following folder: C: \ProgramData\GE\Operations Hub\uaa-config\uaa.yml. Find the issuer: uri: https:// Hist80vm/uaa.
- The install is not blocked from proceeding without the corrections from the previous table. However, there will be some runtime errors which may require an administrator to reconfigure. See the following Historian 8.x and Historian 7.x scenarios.

**For Historian 8.x:** If the UAA URL in the Operations Hub install does NOT match the Historian 8.x UAA URL, then you will receive an "Issue not trusted" error when attempting to import a model. Examples of UAA URLs used during the Operations Hub install may be a URL with a Fully Qualified Domain Name (FQDN) or one that includes a Port Number such as: https://z840his2019:443/uaa. If there is a mismatch, change Historian UAA's uaa.yml file so the issuer uri matches what's in the certificate. If Historian 8.x is installed with a Fully Qualified Domain Name (FQDN), then utilize the FQDN when specifying the external UAA URL. For example: http://HistFQDN/uaa.

If Historian 8.x is installed with a host name like "Historian8," then utilize the host name when specifying the external UAA URL. For example: http://Historian8/uaa

Basically, the issuer Uri in the uaa.yml file and the UAA Base URL must match exactly. This will ensure the Operations Hub Administrator user is able to login successfully.

**For Historian 7.x:** If the UAA URL in the Operations Hub install does NOT match the Historian 7.x UAA URL, then you will receive an "Issue not trusted" error when attempting to import a model. To resolve this:

- a. Get the external UAA URL that you entered during install. For example, it might be something like: <a href="https://historian7:8443/uaa">https://historian7:8443/uaa</a>.
- b. Go to the Historian machine.
- c. Locate the uaa.yml file at this location: C:\Program Files\GE Digital\UAA\uaa.yml.
- d. At the end of the file, add the following lines:

```
issuer:
uri: https://historian7:8443/uaa
```

If Historian 7.x has been installed with a host name like "historian7," then it is recommended to use the external UAA URL of https://historian7:8443/uaa during the Operations Hub install. In this case, the Operations Hub Admin user is created correctly, and it will avoid "invalid redirect URL" error.

#### 11. Select Next.

The **Create Tenant Admin Account** page appears.

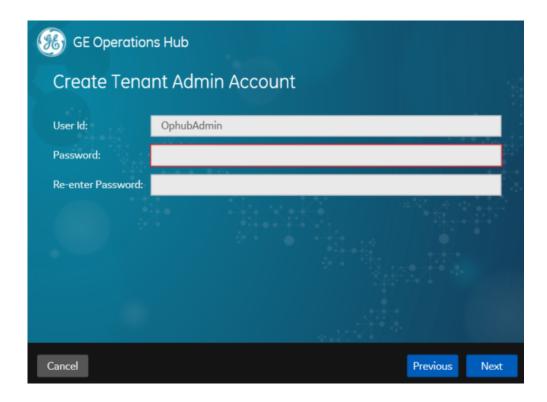

12. Provide values as specified in the following table, and then select **Next**.

| Item              | Description                                                                                                    |
|-------------------|----------------------------------------------------------------------------------------------------|
| User Id           | Enter the user ID of the administrator account for Operations Hub. When you provide the tenant user ID, the following conditions apply:  • If you are installing Operations Hub for the first time, do not provide StudioAdmin as the tenant user ID because it is used by Operations Hub.  • If you want to use a shared UAA to work with Operations Hub, do not provide the user ID of an existing user of the UAA instance. If you do so, the installation fails.  • If you are reinstalling Operations Hub, do not provide the tenant user ID that you previously provided. This is because even if you purged the data while uninstalling Operations Hub, the user account, along with the groups and privileges assigned to the user, still exists in the UAA instance. |
| Password          | Enter a password for the administrator account.                                                                                                    |
| Re-enter Password | To confirm, re-enter the password for the administrator account.                                                                                                    |

The Select Drive for Programs and Data page appears.

13. If you want to choose a different drive to install, select the **Customize Install Drive** check box.

A list of available fixed hard drives on your system appears on the install screen. This screen appears only when there is more than one fixed hard drive on the host machine.

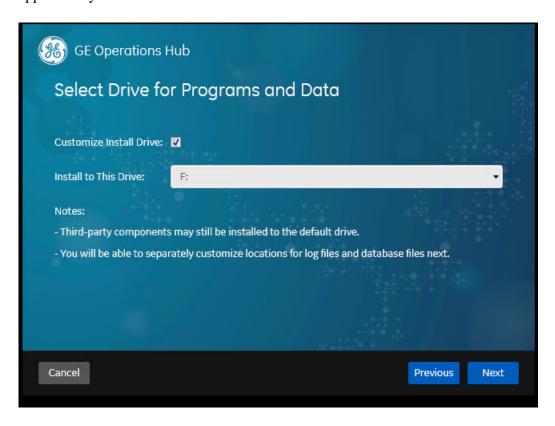

14. Select the drive where you want to install, then select **Next**. The **Customize Log Files and Postgres Data Locations** page appears.

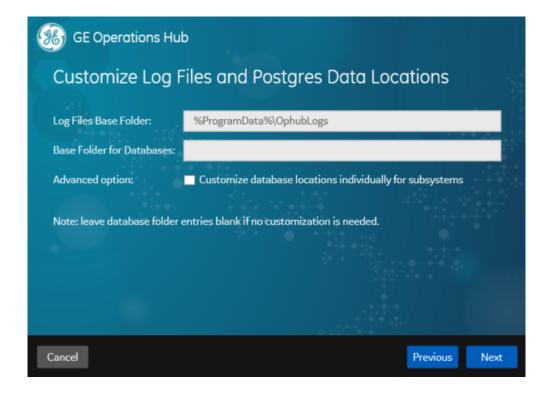

15. Provide values as specified in the following table, and then select **Next**.

| Item                                                     | Description                                                                                                    |
|----------------------------------------------------------|----------------------------------------------------------------------------------------------------|
| Log Files Base Folder                                    | Enter the path to the log files generated by Operations Hub. By default, the value in this box is %ProgramData%\OphubLogs.                                                                                                    |
| Base Folder for Databases                                | Enter the path to the base folder for the UAA, Operations Hub, and WebHMI databases. If you want to use the default folder, leave this box blank. Otherwise, enter the path to the folder that you want to use.                                    |
| Customize database locations individually for subsystems | Select this check box if you want to use different folders for each database.                                                                                                    |
| UAA Database Folder                                      | This box appears only if you have selected the Customize database locations individually for subsystems check box. Enter the database folder that you want to use for UAA. If you want to use the default folder, leave this box blank.            |
| IQP Database Folder                                      | This box appears only if you have selected the Customize database locations individually for subsystems check box. Enter the database folder that you want to use for Operations Hub. If you want to use the default folder, leave this box blank. |

| Item                   | Description                                                                                                    |
|------------------------|----------------------------------------------------------------------------------------------------|
| WebHMI Database Folder | This box appears only if you have selected the Customize database locations individually for subsystems check box. Enter the database folder that you want to use for WebHMI. If you want to use the default folder, leave this box blank. |

The **You are ready to install** page appears.

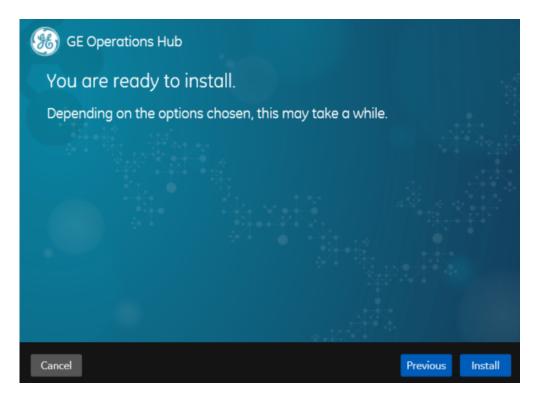

#### 16. Select Install.

After the installation is complete, a message appears, specifying that the installation is complete. A link to the log folder appears. All the services used by Operations Hub are started.

## ! Important:

- a. It is recommended that you restart your computer following an upgrade of Operations Hub if Plant Applications and Operations Hub coexist on the same resource.
- b. After upgrading to Operations Hub 2.0, you will notice the IQP designer uses app\_name instead of app\_id in its URLs.
- c. If upgrading from 2.0 to 2.1, restart the WebClient services to allow the Plant Applications Web Client to connect successfully to Operations Hub.
  - If using Enterprise WebClient version, restart the Docker service.
  - If using Standard WebClient version, restart the GE PlantApps WebClient Master Control service.

d. Remember to clear your browser cache after upgrading to a newer version of Operations Hub.

<u>Install the Certificate on your Clients (page 37)</u> (on each client that you will use to access Operations Hub), and then <u>log in to Operations Hub</u> (page 43).

## Install Operations Hub Automatically

This topic describes how to install Operations Hub automatically.

- 1. In the Operations Hub installation folder, open the windows . env file in a text editor.
  - Note: We recommend that you back up the original windows.env file.
- 2. As needed, provide values for the parameters, and save the file.
- 3. Open Command Prompt, and run the following command: <Operations Hub installation folder>\OpHub-Windows-Installer>ophub\_bundle <switch>, where <switch> is one of the following values:
  - -q, -quiet, -s, -silent: Use one of these values to initiate the automated installation.
  - -passive: Use this value if you want progress bar to appear during the installation.
  - -norestart: Use this value if you do not want services to be restarted during the installation.
  - -promptrestart: Use this value if you want a message to appear, asking whether services must be restarted.

Operations Hub is installed.

To install to a different drive from the command line, refer to Non-System Drive Install (page 36).

You can also <u>install Operations Hub manually (page 21)</u>.

Log in to Operations Hub (page 43).

Non-System Drive Install

This topic describes how to install to a drive other than C: drive using command line.

Open Windows PowerShell or the Command Prompt with Administrative privileges to install from command line.

- 1. Right-click Windows PowerShell or Command Prompt and select **Run as administrator**.
- 2. Type Ophub\_bundle.exe CUSTOM\_INSTALL\_DRIVE=E:
- 3. Press Enter on your keyboard.

The application program files (which usually go to C:\Program Files\GE) and runtime data directories (usually under C:\ProgramData\GE\) are relocated to E: drive.

### Install the Certificate on your Clients

This topic describes how to install the Certificate Authority (CA) certificate on each client that you will use to access Operations Hub.

- 1. On the client machine, open a browser such as Google Chrome and access the Operations Hub server using the url: https://opshubservername/iqp.

  The browser should display a "Not secure" icon.
- 2. Right-click the Not Secure icon, which should lead you to a Certificate dialog box.
- 3. Find the issuer in the **Certificate Path** tab.
- 4. On the issuer, select **View Certificate**.
- 5. In the **Certificate** dialog box, on the issuer certificate, select the **Details** tab and then **Copy To File**.
- Right-click that exported certificate file, and choose to import it into the Trusted Root Certificate Authorities store.

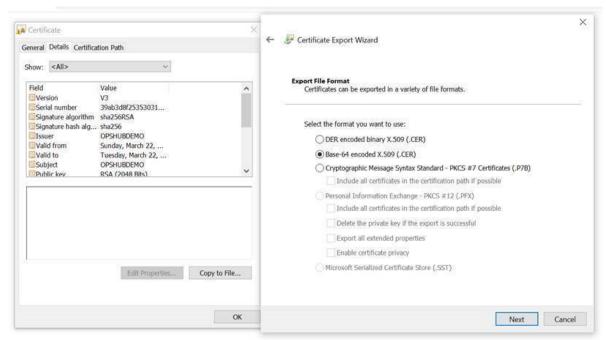

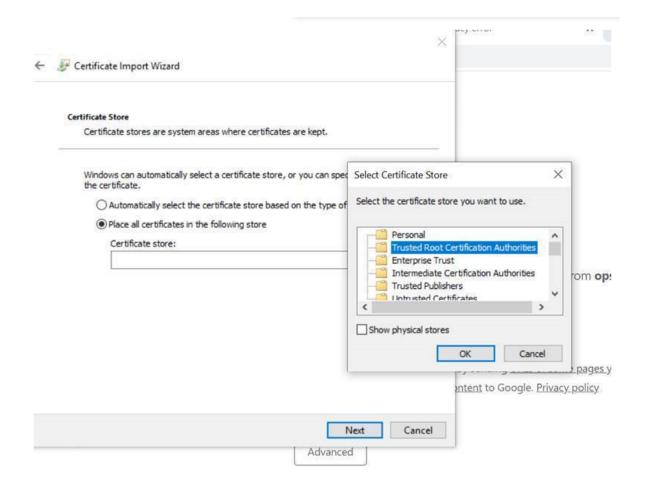

# Install Operations Hub and Historian on a Single Machine

This topic describes the installation of Operations Hub and Historian on the same computer.

Ensure that the machine on which you want to install meets the installation requirements for these applications.

- Operations Hub 2.1
- Historian 9.1

You can choose any order of install for the applications on the same machine.

- Install Operations Hub followed by Historian (OR)
- Install Historian followed by Operations Hub
- 1. Run the installation DVD for Historian 9.1, and install web-based clients:
  - Historian Web Admin
  - Historian Trend Client

The installation creates an application shortcut for the components on your desktop. UAA is also installed as part of the Historian installation.

2. On the same machine, run the installation DVD for Operations Hub 2.1, and follow the wizard to install the application (*page 21*).

Important points to consider:

• The FQDN details cannot be modified if you install Operations Hub after installing Historian on the same machine. The host names provided during Historian installation are acquired by default.

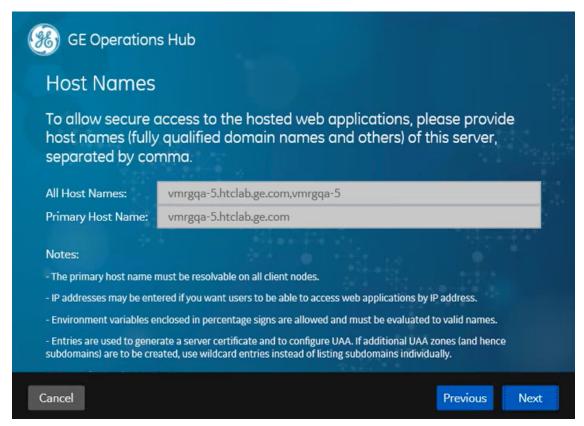

• Do not select **Use External UAA** if installing Operations Hub after installing Historian on the same machine. Historian's UAA instance is already installed on your machine.

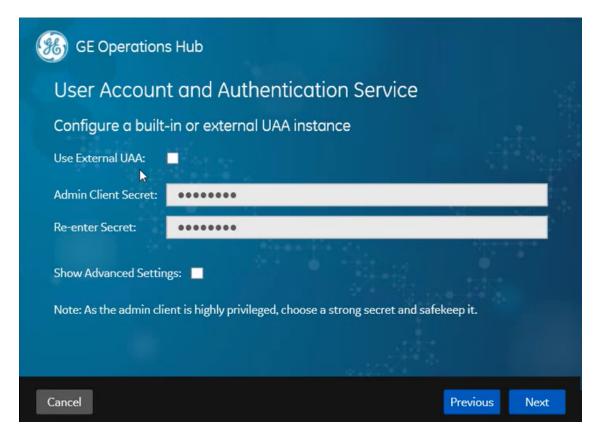

- 3. After installing, log in to Operations Hub with your user credentials.

  If you open Historian Web Admin while logged into Operations Hub on the same machine, you may receive an error stating that access is denied due to insufficient privileges.
- 4. In Operations Hub, go to **Manage > Users**, and access your user account.
- 5. Add historian\_visualization.admin and historian\_visualization.user to **Groups** and save.
  - Historian privileges are assigned to the user account.
- 6. If you run into a *Unable to load data sources* error, refer to <u>troubleshooting (page 477)</u> for resolving the issue.

If you installed Operations Hub followed by Historian on the same machine, then search for Operations Hub log files in the Historian's log folder. Both application log files are created in C: \ProgramData\HistorianWebBasedClientLogs.

# Backup and Restore

This topic describes how to perform backups and restore the Operations Hub database.

You must have Administrator access.

- 1. <u>Download</u> the PowerShell scripts for backup, restore, and scheduler.
- 2. Unzip the downloaded file to access the scripts and jar files.
- 3. Perform an Operations Hub backup (page 41).
- 4. Restore from an Operations Hub backup (page 41).
- 5. Schedule a backup of Operations Hub (page 41).

### Back Up the Operations Hub Database

Refer <u>Backup and Restore</u> (page 40).

- 1. Launch Windows PowerShell, and navigate to the location of the backup script file.
- 2. Execute BackUp\_OperationsHub.ps1 to perform a backup of the UAA, IQP, and WebHMI database.

The OPERATIONS\_HUB\_BKP\_20211013-120559.zip backup is saved to C:\ProgramData.

The filename includes the respective backup's datetime in the YYYYMMDD-HHMMSS format.

#### Restore the Operations Hub Database

It is recommended to take a backup of your current database before continuing with the restore operation. In case you cancel the restore operation, you can recover your current data from the backup.

Refer Backup and Restore (page 40).

- 1. Log in to the machine where Operations Hub is installed.
- 2. Copy the db-intializer.jar of the version you want to restore to this location: \Program\_Files\GE\Operations Hub\iqp-tomcat\webapps\site\WEB-INF
- 3. Launch Windows PowerShell, and navigate to the location of the restore script file.
- 4. Enter the path to the backup zip file, and execute Restore\_OperationsHub.ps1 to restore the database.

For example:

```
PS C:\Users\Administrator\Desktop> .\Restore_OperationsHub.ps1 C:\ProgramData\OPERATIONS_HUB_BKP_20211013-120559.zip
```

The database is restored.

### Schedule Operations Hub Database Backup

Refer Backup and Restore (page 40).

1. Launch Windows PowerShell, and navigate to the location of the backup scheduler script file.

- 2. Execute BackupScheduler\_OperationsHub.ps1 to schedule a backup.
  - a. To create a scheduler, enter Create.
  - b. Enter a name for your backup.
  - c. Enter a description of your backup.
  - d. Enter Daily to take a backup every day, or Weekly to backup every week.
  - e. Enter time in the suggested format to take a daily/weekly backup at the given time.
  - f. Enter the location of your backup script.

For example:

```
PS C:\Users\Administrator\Documents\db-backup-restore \Backup_OperationsHub.ps1
```

A daily/weekly backup is scheduled.

- a. To delete a scheduler, enter Delete.
- b. Enter the name of the backup for which you want to delete the schedule. The daily/weekly schedule for the respective backup is deleted.

The backups are saved to C:\ProgramData.

#### **Troubleshooting:**

• When you run a .ps1 PowerShell script you might get the following message .ps1 is not digitally signed. The script will not execute on the system.

To fix it you have to run the following command to run Set-ExecutionPolicy and change the Execution Policy setting.

```
Set-ExecutionPolicy -Scope Process -ExecutionPolicy Bypass
```

This command sets the execution policy to bypass for only the current PowerShell session after the window is closed. The next PowerShell session will open running with the default execution policy. "Bypass" means nothing is blocked. No warnings, prompts, or messages are displayed.

- For LDAP user connectivity, make sure the Active Directory server is accessible to both the servers:
  - the server from where we take the data backup
  - the server to which we restore the data

If the data restored server cannot access LDAP server, the Invalid Credentials error message appears.

# Post-Installation Tasks

# Setting Up Operations Hub

Log in to Operations Hub

Use your credentials to login and access the Operations Hub homepage.

Only a single user from a UAA instance can be logged into a browser instance at a time, even across multiple tabs.

If you want to log in as a different user, you must first log out of all the active product sessions. For Operations Hub, this includes the Operations Hub Designer, the Site Admin console, and applications created using Operations Hub.

- 1. In a web browser, enter the server name. Alternatively, you can use the shortcut provided on the desktop after installation.
- 2. Log in with the credentials that you specified during installation.

The Operations Hub home page appears.

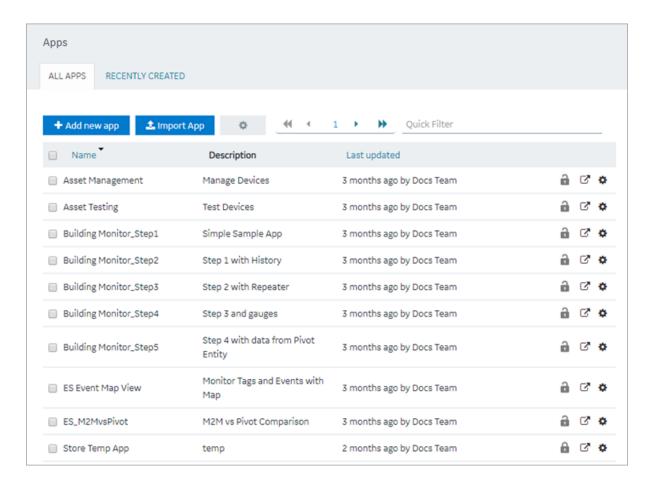

Depending on the Operations Hub solution you purchased, perform one of the following steps:

- If you have installed Operations Hub by downloading it from Salesforce, <u>run the</u> <u>siteadmin addon installer package (page 44)</u> to access the Site Admin console, which is used to <u>configure an MQTT server (page 46)</u> or an email server.
- If you have installed the Operations Hub add-on for Historian, access the Historian analysis application. This is the only application you can access. You cannot modify or delete this application.

On iOS devices (iPhone/iPad), enable the self-signed certificate to secure websockets.

- 1. Go to Settings > General > About > Certificate Trust Settings.
- 2. Under Enable Full Trust for Root Certificates, enable your root certificate.

#### **Install Site Administration Addon**

You must install the addon to access the Site Administration Console.

Log out and close all the browser windows before you run the installer.

1. Run the **siteadmin\_addon** Windows installer package from the Operations Hub installation DVD.

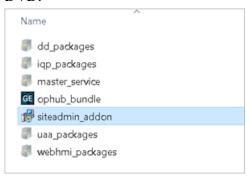

- 2. Accept the license agreement and install the package.
- 3. Make a note of the Site Admin user account credentials before you finish the installation.

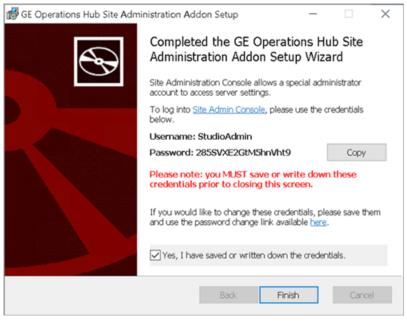

- In case you closed the setup wizard without making a note of the credentials (password), then reinstall the addon and note them down.
- If you changed the password of the Site Admin user account, remember to enter the new password on the login page. Some web browsers may populate cached credentials that are outdated.
- The Site Admin Console is used to configure MQTT settings or an email server. Do not use the console to change the password.
- If you have configured Historian UAA as the external UAA to be used with Operations Hub, you can change the password only after performing the following steps:
  - a. Access the uaa.yml file. By default, this file is located in the following folder: C: \Program Files\GE Digital\UAA
  - b. Add the following line at the end of the uaa.yml file: issuer: uri: https://historian:8443/uaa. Do not enter a leading space before the line.

c. Restart the Historian Embedded Tomcat Container service.

#### Configure MQTT Broker Settings (page 46).

### Configure MQTT Broker Settings

**Field** 

If you want to use an MQTT broker to connect to devices, you must configure the settings.

#### Install Site Administration Addon (page 44).

- 1. In the **Site Administration Console** page, select **Server settings**, and then select **Mqtt settings**.
- 2. In the **Select tenant to configure** drop-down list box, select the tenant, and then select **Continue**.

The **Account Settings** workspace appears.

3. Enter values as specified in the following table, and then select **Update**.

|               | Description                                                                                                    |
|---------------|----------------------------------------------------------------------------------------------------|
| Cloud url     | Enter the IP address or the URL of the MQTT broker that you want to use.                                                                                                    |
| Pull interval | Enter the time interval, in milliseconds, at which the Operations Hub MQTT client will connect to send or receive data. By default, it is set to 500 milliseconds.                                   |
| Use password  | Specify if the MQTT broker requires a user name and password to connect. By default, the value in this field is False.                                                                               |
| Password      | If you selected <i>True</i> in the <b>Use Password</b> field, enter the password in this field. The default password for the installed MQTT broker is mqttpassword.                                  |
|               | <b>Note:</b> It is highly recommended to create a new password if using MQTT in a production environment. The Mosquitto password file is located here: C:\Program Files\GE\Operations Hub\mosquitto. |
|               | To create a new password file, run the following command:                                                                                                    |
|               | mosquitto_passwd -c passwordfile mqttuser                                                                                                    |
|               | Visit <a href="https://mosquitto.org/man/">https://mosquitto.org/man/</a> <a href="mailto:mosquitto.org/man/">mosquitto.org/man/</a> for command related information.                                |
|               | Visit <a href="https://mosquitto.org/man/mosquitto-conf-5.html">https://mosquitto.org/man/mosquitto-conf-5.html</a> for information on Mosquitto configuration.                                      |
| User          | If you have selected true in the Use password field, enter the user name in this field. The default user for the installed MQTT broker is $\mathtt{mqttuser}$ .                                      |

| Field |      | Description                                                                                                    |
|-------|------|----------------------------------------------------------------------------------------------------|
|       | Qos  | <ul> <li>Specify the quality of service (QoS) of the MQTT broker by entering one of the following values:</li> <li>0: Indicates that the message is delivered at most once or it is not delivered at all.</li> <li>1: Indicates that the message is always delivered at least once.</li> <li>2: Indicates that the message is delivered once.</li> </ul> |
|       | Port | The port number of the MQTT broker. By default, the value in this field is 1883, which is the standard MQTT port number.                                                                                                    |

The MQTT broker settings are configured.

#### Display Asset Locations on a Map

Enable Google Maps for your applications to display asset locations.

While designing a page, you can use the Google Maps widget to display the locations of assets on a map. To do so, you require the API key generated by Google. This topic describes how to access the key and use it in the application that you want to create.

1. Access <a href="https://cloud.google.com/maps-platform/">https://cloud.google.com/maps-platform/</a>, and follow the on-screen instructions to generate the API key.

The API key is generated.

**Note:** Ensure that the following APIs are enabled for the key:

- The Geocoding API
- The Maps JavaScript API
- 2. Modify the userconfig. json file located here:

C:\Program Files\GE\Operations Hub\iqp-endapp\public\scripts\data

- 3. Update the file using the API key and version information provided by Google: Search for "googleMapsVersion" and enter the version number for it.

  Search for [GOOGLEAPIKEY] and replace (including the brackets) with your API key.
- 4. Save and close the file.
- 5. Restart the Operations Hub IQP Tomcat Web Server service. The Google Map widget is now available for use in the application. Asset locations are now displayed on a map.

#### Configure Timeout

After upgrading to a newer version of Operations Hub, configure these timeout settings.

### **Operations Hub Session Timeout**

Access the web.xml file from these locations, and update the code as follows:

- C:\Program Files\GE\Operations Hub\iqp-tomcat\conf
- C:\Program Files\GE\Operations Hub\iqp-tomcat\webapps\app\WEB-INF
- C:\Program Files\GE\Operations Hub\iqp-tomcat\webapps\site\WEB-INF

#### **UAA Token Timeout**

Access the web.xml file from  $C:\ProgramFiles\GE\Operations$  Hub\uaa-tomcat\conf, and update the code as follows:

## Note:

- 1. session-timeout and cookie max-age must be in sync.
- 2. session-timeout is measured in minutes, whereas cookie-config is measured in seconds.
- 3. Any manual configuration changes, including changes for timeouts, are overwritten on upgrade.

# Mapping UAA Groups

#### **About User Groups**

A user group is created for specific type of users, likely to perform the same type of activities.

These are the different types of users in Operations Hub:

| Type of User         | Description                                                                                                    |
|----------------------|----------------------------------------------------------------------------------------------------|
| Site administrator   | This user creates tenants and tenant administrators using the Site Admin Console application. This user is created automatically when installing Operations Hub. You cannot access, modify, or delete this user from the Designer. |
| Tenant administrator | This user manages the user accounts of developers and application users. The first tenant administrator is created automatically when installing Operations Hub. You cannot delete this user from the Designer.                    |
| Developer            | This user creates applications using Operations Hub.                                                                                                    |
| Application user     | This user accesses applications created using Operations Hub.                                                                                                    |

You can create new user groups in the UAA application. Refer to Create UAA Groups.

! Important: Exercise caution in modifying the membership of a user because it is possible for a user to remove their privileges to access Operations Hub, including the user management section, thus preventing themselves from accessing Operations Hub.

#### About User Account and Authentication (UAA)

User authentication in Operations Hub is handled using Proficy UAA (User Account and Authentication).

Proficy UAA provides identity-based security for Proficy based applications and APIs. It supports open standards for authentication and authorization, including Oauth2.

When a user is created or deleted in a product that uses Proficy UAA, the associated user account is created or deleted in the UAA instance, respectively.

Note: This is done in the backend automatically. Therefore, most users will not need knowledge on UAA to perform basic user management, except when additional configuration is required.

Several Proficy products use Proficy UAA, including Historian, Plant Applications, and Operations Hub. To use Proficy UAA, you must install one of these products. Each product can install an independent instance of UAA, or it can reuse an existing instance of UAA which was previously installed by another Proficy product. When more than one product uses the same instance of Proficy UAA, this is called a shared or common UAA.

Shared UAA means that if you have a Proficy product installed that uses UAA, additional Proficy products installed after that initial product can also share that existing, already configured UAA architecture.

Proficy UAA can additionally be configured to use an external identity provider. This includes identity providers which use Lightweight Directory Access Protocol (LDAP) or Security Assertion Markup Language (SAML). When you integrate Proficy UAA with an external identity provider, you

can provide the users and groups from that identity provider with access to Proficy products and their features.

For more information on UAA, please refer to the **Proficy UAA documentation**.

### Proficy UAA Install and Components

This topic describes the components required for installing Proficy UAA.

To use Proficy UAA, you must install one of the products which bundles Proficy UAA, such as Historian, Plant Applications, or Operations Hub. At the time of install, you can choose from the following options:

- Creating a new instance of UAA: Use this option if you are not currently using another UAA instance. For instance, use this option if you are installing your first Proficy product, or if the product you are installing is a stand-alone instance which does not need to share users and groups with another Proficy product.
- Using an existing UAA: Use this option if you are currently using an instance of Proficy UAA which contains users and groups that you want to reuse. For instance, use this option if you are already using Historian and you want to install Plant Applications and Operations Hub, and you want your existing Historian users to have access to Plant Applications and Operations Hub. To use an existing instance of UAA, you must provide the details while installing Proficy UAA.

! Important: The decision of whether to share a UAA must be made at the time of product install; there is currently no post-install option to change what UAA a product is using, nor is there a utility to migrate users from one instance of UAA into another.

As part of install, a basic UI for configuring UAA is provided along with the instance of UAA. This includes a number of required services and other components. You can see the associated services when you open the services pane. These will start automatically after install.

| GE Operations Hub Httpd Reverse Pro   | This is an ins | Running | Manual    | NT SERVICE   |
|---------------------------------------|----------------|---------|-----------|--------------|
| GE Operations Hub UAA PostgreSQL      |                | Running | Automatic | NT SERVICE   |
| GE Operations Hub UAA Tomcat Web      | This is an ins | Running | Automatic | NT SERVICE   |
| GE Security App Service               | GE Security    | Running | Automatic | Local System |
| GE UAA External IdP Configuration Ser | GE UAA LDA     | Running | Automatic | Local System |

Note: Proficy UAA supports UAA version 4.30.0 or later.

### Map Existing UAA Groups With Proficy UAA

This topic describes the process to map existing UAA groups with Proficy UAA groups.

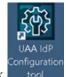

1. Double-click

on your desktop.

The icon appears on your desktop after you install Proficy UAA.

- 2. Select the **Identity Providers** tab.
  The **UAA/LDAP/SAML Connectivity Tool** appears.
- 3. Select the **Map Existing UAA Groups** check box.
- 4. In the **UAA Connection** section, provide values as specified in the following table.

! Important: The values that you provide in this step must match the values that you provided while installing your Proficy product. These values are required to connect to Proficy UAA.

# **Field Description** URL This information is read-only. The authorization server URL of the Proficy UAA server is populated by default. This is the UAA Base URL that you specified during installation . Client Enter the client ID of the Proficy UAA server that you specified for Admin Client ID during installation. Enter the client secret configured for the OAuth client that you specified for Admin Client Secret during Client Secret installation. **UAA Connection** https://operationshub:8443 admin Client Secret \* admin123

5. Select **Test**.

If connection to the UAA server is established, a message appears, confirming the same.

6. Select Continue.

In the **UAA Mapping** section, the drop-down list box contains a list of groups in Proficy UAA. In the **Filter** box, a list of groups in the existing UAA instance appear.

7. In the drop-down list box, select the Proficy UAA group to which you want to map the existing UAA groups.

8. In the **Filter** box, select the check boxes corresponding to the existing UAA groups that you want to map.

Note: If a group is already mapped to the Proficy UAA group that you have selected, the check box is already selected.

*i* **Tip:** Clear the check boxes corresponding to the UAA groups for which you want to remove the mappings.

#### 9. Select **Map Members**.

A message appears, confirming that the Proficy UAA group is mapped to the existing UAA groups that you have selected.

10. Repeat steps 7-9 for all the Proficy UAA groups that you want to map.

The existing UAA groups are mapped with the Proficy UAA groups.

#### Map LDAP Groups With Proficy UAA

If you want LDAP users to use Proficy UAA, you must map the corresponding LDAP groups with the Proficy UAA group created during the Proficy product installation.

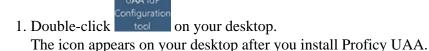

- 2. Select the **Identity Providers** tab.

  The **UAA/LDAP/SAML Connectivity Tool** appears.
- 3. Select the **Map Existing LDAP Groups** check box.
- 4. In the **UAA Connection** section, provide values as specified in the following table.

! Important: The values that you provide in this step must match the values that you provided while installing your Proficy product. These values are required to connect to the Proficy UAA. Proficy UAA works only with a single instance of UAA, which is specified during Proficy UAA installation. After installation, you cannot change the instance of UAA that Proficy UAA will use.

#### **Field Description**

URL This information is read-only. The authorization server URL of the Proficy UAA server is populated by default. This is the UAA Base URL that you specified during installation .

| Field            | Description                                                                                                    |
|------------------|----------------------------------------------------------------------------------------------------|
| Client<br>ID     | Enter the client ID of the Proficy UAA server that you specified for <b>Admin Client ID</b> during installation.               |
| Client<br>Secret | Enter the client secret configured for the OAuth client that you specified for <b>Admin Client Secret</b> during installation. |

#### 5. Select **Test**.

If connection to the UAA server is established, a message appears, confirming the same.

**Note:** Currently, the Test Button displays a successful connection for LDAP even when no security certificate or a bad certificate is found.

6. In the **LDAP Connection** section, provide values as specified in the following table.

| Field                                                    | Description                                                                                                    |
|----------------------------------------------------------|----------------------------------------------------------------------------------------------------|
| URL                                                      | Enter the base URL of the LDAP server (for example, <a href="https://localhost">https://localhost</a> ).                                                                                                    |
| Bind User<br>DN                                          | Enter the distinguished name of the bind user (for example, cn=admin,ou=Users,dc=test,dc=com).                                                                                                    |
| Password                                                 | Enter the password for the LDAP user ID that searches the LDAP tree for user information.                                                                                                    |
| Skip SSL<br>Verification<br>(UAA<br>restart<br>required) | Select this check box if you do not have the certificate to access the LDAP server. Messages are still encrypted, but the certificate is not verified for correctness. Do not select this option if you are not confident of the direct connection to the LDAP server; it could result in redirected traffic outside of your controlled network. |
| User Search<br>Filter                                    | Enter the subdirectories to include in the search (for example, cn={0}).                                                                                                    |
| User Search<br>Base                                      | Enter the starting point for the LDAP user search in the directory tree (for example, dc=developers,dc=com).                                                                                                    |
| Group<br>Search<br>Base                                  | Enter the starting point for the LDAP group search in the directory tree (for example, ou=scopes,dc=developers,dc=com).                                                                                                    |
| Max Group<br>Search<br>Depth                             | Enter a value to define the maximum depth for searching LDAP groups. (This may impact performance for very large systems.) By default this value is 10.                                                                                                    |
| Group<br>Search<br>Filter                                | Enter the subdirectories to include in the search (for example, member={0}).                                                                                                    |

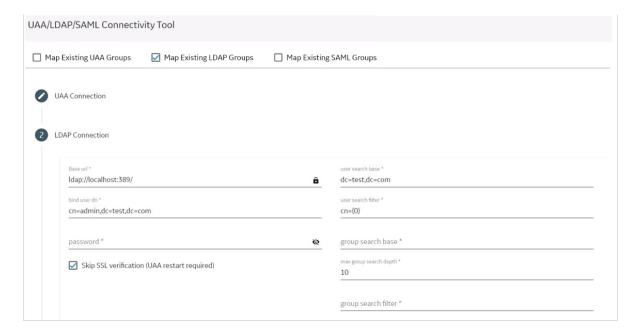

- 7. Select **Test**, and then select **Submit**. If connection to the LDAP server is established, a message appears, confirming the same.
- 8. Select **Test** again, and then select **Continue**. In the **LDAP Mapping** section, the drop-down list box contains a list of groups in Proficy UAA.
- 9. In the drop-down list box, select the Proficy UAA group to which you want to map LDAP groups. You can also search for a group in the **LDAP Groups Search Filter** box. When searching, be sure to use the standard LDAP query language for your search.

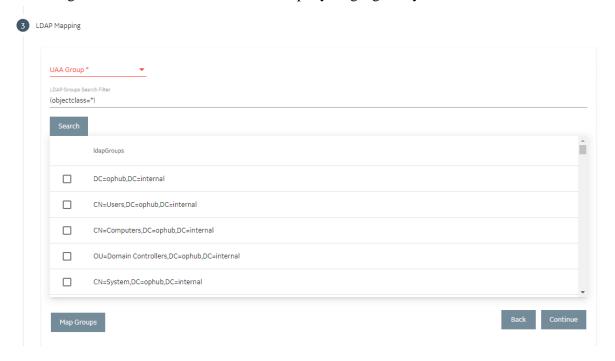

Note: If a group is already mapped to the Proficy UAA group that you have selected, the check box is already selected.

#### 10. Select **Map Groups**.

A message appears, confirming that the LDAP groups are mapped to the Proficy UAA group.

11. Repeat steps 8-10 for all the Proficy UAA groups that you want to map.

The LDAP groups are mapped with the Proficy UAA groups.

**Warning:** Any change in the configured details for LDAP impacts its connectivity. Make sure to update the connectivity screens to reflect the changes.

### Map SAML Groups With Proficy UAA

If you want SAML users to use Proficy UAA, you must map the corresponding SAML groups with the Proficy UAA group created during the Proficy product installation.

1. Double-click on your desktop.

The icon appears on your desktop after you install Proficy UAA.

- 2. Select the **Identity Providers** tab.
  The **UAA/LDAP/SAML Connectivity Tool** appears.
- 3. Select the **Map Existing SAML Groups** check box.
- 4. In the **UAA Connection** section, provide values as specified in the following table.

! Important: The values that you provide in this step must match the values that you provided while installing your Proficy product. These values are required to connect to the Proficy UAA. Proficy UAA works only with a single instance of UAA, which is specified during installation. After installation, you cannot change the instance of UAA that Proficy UAA will use.

| Field        | Description                                                                                                    |
|--------------|----------------------------------------------------------------------------------------------------|
| URL          | This information is read-only. The authorization server URL of the Proficy UAA server is populated by default. This is the <b>UAA Base URL</b> that you specified during installation . |
| Client<br>ID | Enter the client ID of the Proficy UAA server that you specified for <b>Admin Client ID</b> during installation.                                                                        |

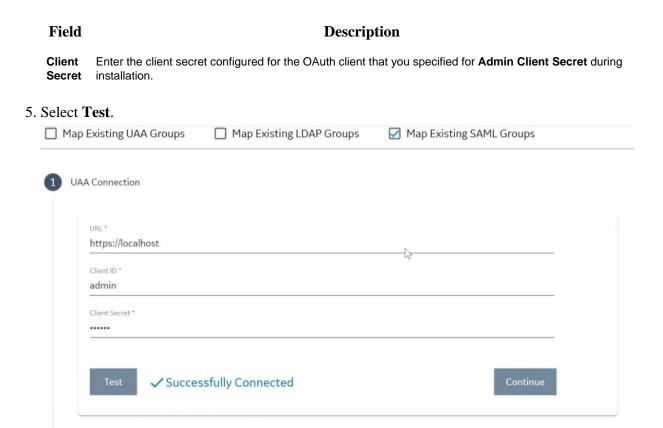

If connection to the UAA server is established, a message appears, confirming the same.

- 6. In the **Existing SAML Identity Provider** section, select the Identity Provider.
- 7. Click **Show IDP Details**, or **Create New IDP** and provide values as specified in the following table.

| Item                                | Description                                                                                                    |  |
|-------------------------------------|----------------------------------------------------------------------------------------------------|--|
| Metadata<br>Location                | Specify the SAML Metadata – either an XML string or a URL that will deliver XML content. Optionally, you can select <b>Instead Upload Metadata Xml</b> to enter the metadata location using a file you downloaded from your SAML Identity Provider. |  |
| Name                                | Specify the name of your SAML provider.                                                                                                    |  |
| Origin Key                          | Specify the unique alias for the SAML provider.                                                                                                    |  |
| SAML<br>Group<br>Attribute<br>Names | Specify the names of the attributes that contain the group membership information about a user in a SAML assertion.                                                                                                    |  |
| NameID                              | Optionally, enter a SAML Name ID and associated fields that you want to use in a Link Test.                                                                                                    |  |
| Link Text                           | Specify the text you want to appear in a link test.                                                                                                    |  |
| Enable<br>SAML Link                 | Select this check box to enable the SAML Link; clear to disable.                                                                                                    |  |

Existing SAML IdentyProviders
oktalocal

Show IDP Details

Create New IDP

rretaDatalocation\*
</raml versione\*1.0\* encodinge\*\*UTF-8\*?><md:EntityDescriptor entityID=\*http://wv

1 Instead upload metadata xml
Name\*
oktalocal

SAML Group Attribute Names
iqp
nameID\*
urnzoasisnames:tc:SAML:1.1:nameid-format:unspecified

Initiate\*
HarshaLabs

Enable SAML Link

Delete IDP

**Note:** It is recommended to use the same Name and Origin Key (not mandatory).

- 8. Select **Add** or **Update** to save your changes.
  - *i* **Tip:** Click **Delete IDP** to remove the existing IDP, and instead create a new one (using the Create New IDP button).

The **SAML Mapping** screen appears.

- 9. In the drop-down list box, select the Proficy UAA group to which you want to map SAML groups.
- 10. Enter a **SAML Group** and click **Add Group**. Repeat this step for each SAML group you want to add.

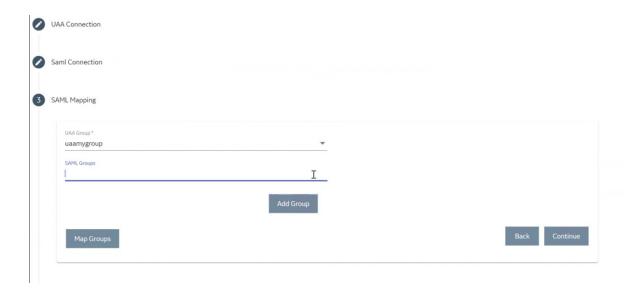

- 11. When finished adding SAML groups, click **Map Groups**.
- 12. Next, select **Continue** to complete.

  A message appears, confirming that the SAML groups are mapped to the Proficy UAA group.

### Change Password

UAA local users can log in to their accounts and change password.

You must know your current password to log in to UAA and change it.

- 1. Log in to UAA on a web browser.
- 2. Go to your **Account Settings** screen.
- 3. Select Change Password.
- 4. Provide the following information:

| Current password     | Enter the password that is currently used for UAA login. |
|----------------------|----------------------------------------------------------|
| New password         | Enter a new password to replace the current password.    |
| Confirm new password | Enter the new password again for confirmation.           |

#### 5. Select CHANGE PASSWORD.

The password is changed successfully.

#### Reset Password for a User

Administrators can reset the password for UAA users.

You must have administrator access to log in to the application.

- 1. Double-click on your desktop.

  The icon appears on your desktop after you install Operations Hub.
- 2. Log in to UAA using admin account.
- 3. Select the **Users** tab.

  The list of all UAA users appears.
- 4. Select <sup>♠</sup> for the username you want to reset the password.

  The pencil icon to edit the respective user is available under the **Action** column.

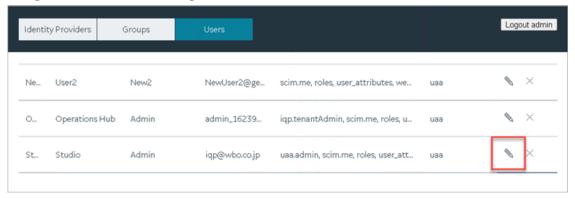

5. Select Reset Password.

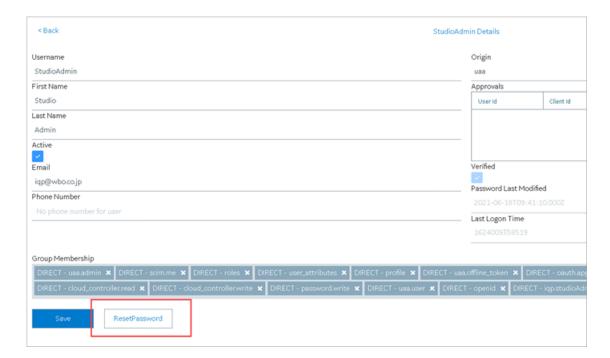

- 6. Enter a new password for the user and confirm the new password.
- 7. Select **RESET PASSWORD**.

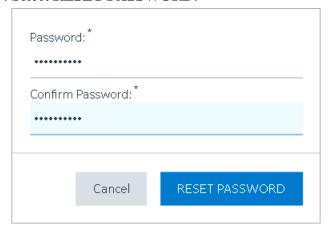

The password for the user is reset successfully.

# Certificate Management

### About the Certificate Management Tool

The Certificate Management tool allows you to manage external certificates and renew expired certificates.

The tool is installed automatically when you install Operations Hub. Using the Certificate Management tool, you can manage the following types of certificates:

- Server certificates, which include local certificates and imported certificates.
- Issuer certificates, which include certificates that are trusted by Operations Hub. This is required to connect to an external UAA instance. If you want to connect to LDAP, use the LDAP service to generate the certificate. Typically, you will only require the root CA certificate.

Using the Certificate Management tool, you can perform the following tasks:

- Access a certificate (page 61).
- Renew a local certificate (page 63).
- Import a server certificate or an issuer certificate (page 61).
- Remove a server certificate or an issuer certificate (page 63).
- <u>View log messages (page 63)</u> that are generated while managing the certificates.

#### Access a Certificate

Using the Certificate Management tool, you can access server certificates and issuer certificates.

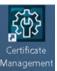

1. Double-click on your desktop.

The icon appears on your desktop after you install Proficy Operations Hub.

The GE Operations Hub Certificate Management Tool page appears, displaying the Server Certificate section.

- 2. Depending on the type of certificate that you want to access, perform one of the following tasks:
  - If you want to access a server certificate, select **View** in the **Local Certificate** or the **Imported Certificate** subsection.
  - If you want to access an issuer certificate, select **External Trust**, and then select **View**. The certificate appears.

#### Import a Certificate

Using the Certificate Management tool, you can import the following types of certificates:

• Server certificates: You can import a certificate (chain) file of the PEM, PFX, or P12 format. To import a certificate of the PFX or a P12 format, you must enter a password.

• Issuer certificates: You can import a certificate file of the PEM format that contains only one certificate for the root CA. If you are currently using a certificate for the external UAA instance, it is replaced by the imported certificate.

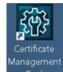

1. Double-click

on your desktop.

The icon appears on your desktop after you install Proficy Operations Hub.

The **GE Operations Hub Certificate Management Tool** page appears, displaying the **Server Certificate** section.

- 2. If you want to import a server certificate, perform the following steps:
  - a. In the **Imported Certificate** subsection, next to the **Certificate File** box, select **Select**.
  - b. Navigate to and select the certificate file, and then select **Open**.
  - c. Next to the **Key File** box, select **Select**.
  - d. Navigate to and select the key file, and then select **Open**.
  - e. If you have selected a PFX or a P12 file, enter the password in the **Password** box.
  - f. Select Import.

A message appears, asking you to confirm that you want to import a certificate.

g. Select Yes.

The certificate is imported.

- 3. If you want to import an issuer certificate, perform the following steps:
  - a. In the **External Trust** subsection, next to the **Certificate File** box, select **Select**.
  - b. Navigate to and select the certificate file, and then select **Open**.
  - c. Select Import.

A message appears, asking you to confirm that you want to import a certificate.

d. Select Yes.

The certificate is imported and replaces the currently used certificate for the external UAA, if any.

#### Renew a Certificate

Using the Certificate Management tool, you can renew local certificates that have expired.

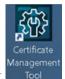

1. Double-click

on your desktop.

The icon appears on your desktop after you install Proficy Operations Hub.

The **GE Operations Hub Certificate Management Tool** page appears, displaying the **Server Certificate** section.

2. Select the local certificate that you want to renew, and then select **Renew**. A message appears, specifying that the certificate has been renewed.

#### Remove a Certificate

Using the Certificate Management tool, you can remove a server certificate or an issuer certificate. When you do so, the local certificate is used by Operations Hub.

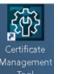

1. Double-click

on your desktop.

The icon appears on your desktop after you install Proficy Operations Hub.

The **GE Operations Hub Certificate Management Tool** page appears, displaying the **Server Certificate** section.

- 2. Depending on the type of the certificate that you want to remove, perform one of the following tasks:
  - If you want to remove a server certificate, in the **Imported Certificate** subsection, select **Remove**.
  - If you want to remove an issuer certificate, select **External Trust**, and then select **Remove**. A message appears, asking you to confirm that you want to remove the certificate.
- 3. Select Yes.

The certificate is removed, and the local certificate is used by Operations Hub.

#### View Log Messages

Using the Certificate Management tool, you can view the log messages that are generated while managing certificates.

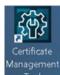

1. Double-click

on your desktop.

The icon appears on your desktop after you install Proficy Operations Hub.

The **GE Operations Hub Certificate Management Tool** page appears, displaying the **Server Certificate** section.

2. Select Messages.

The **Messages** section appears, displaying the log messages.

### Integrating with Historian

Integrating Operations Hub and Historian

A trend chart allows you to trend data from Historian.

You can choose to trend data from an asset model or directly from Historian. To do so, you must integrate Historian and Operations Hub.

#### Access the Trend Chart with Asset Model

- 1. Create a data source to connect to the Historian server. For instructions, refer to the Data Sources section of the User Guide.
- 2. Set up the Historian server.

For instructions, refer to the Administration section of the User Guide.

3. Import the model to Operations Hub.

For instructions, refer to the Administration section of the User Guide.

- 4. For the model that you have imported, enable the trendable properties by performing the following properties:
  - a. In the **Admin** workspace, select **Visualizations > Designer**.
  - b. For each data variable that is trendable, select the check box in the Trendable check box.
- 5. Access the Historian Analysis application.

For instructions, refer to the Applications section of the User Guide.

When you navigate to the model, the trend chart plots data based on the selected context.

#### Access the Trend Chart without Asset Model

You can access the trend chart without the asset model (that is, by browsing through the Historian data source directly for use in the trend chart).

- 1. Create a data source to connect to the Historian server. For instructions, refer to the Data Sources section of the User Guide.
- 2. Set up the Historian server.
  For instructions, refer to the Administration section of the User Guide.
- 3. Access the Historian Analysis application.
  For instructions, refer to the Applications section of the User Guide.
- 4. Access the trend chart configuration to select the tags that you want to plot on the trend chart. For instructions, refer to the Widgets section of the User Guide.

Data for the selected tags is plotted on the trend chart.

# Uninstalling Operations Hub

# Uninstall Operations Hub on Windows

- 1. If you want to uninstall Operations Hub automatically, open Command Prompt, and enter the following command: <Installation folder path of Operations Hub>\OpHub-Windows Installer>ophub bundle -uninstall
- 2. If you want to uninstall Operations Hub manually, perform the following steps:
  - a. On the machine on which you want to uninstall Operations Hub, select **Control Panel > Uninstall a Program**.

A list of programs that you can uninstall appears.

b. Right-click **Operations Hub**, and then select **Uninstall**. The **Uninstall Options** page appears.

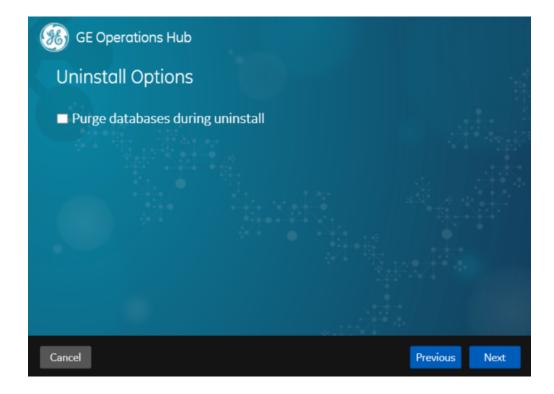

- c. In addition to uninstalling Operations Hub, if you want to delete all the related data and applications, select the **Purge databases during uninstall** check box.
- d. Select Next.

The You are ready to uninstall page appears.

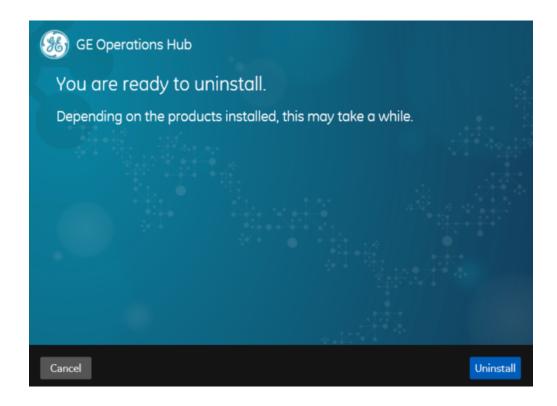

e. Select Uninstall.

Operations Hub is uninstalled from the Windows machine.

# Getting Started with Proficy Historian

# Get Started with Proficy Historian and Operations Hub

This topic guides you through how to get started integrating Proficy Historian and Operations Hub.

## **Before You Begin**

Before beginning, make a note of the following:

- Ensure the Historian Web Clients are installed on the Historian machine; this is very important if you will be using the Historian REST API in Operations Hub.
- Ensure that you can access Historian Web Trending Client from a remote machine or from the Operations Hub machine.

• Ensure that certificates are trusted for both Operations Hub and Historian (not strictly necessary if you use option to ignore TLS/SSL, but a good idea).

### **Steps**

The following sections walk you through:

- 1. Configuring a Historian data source (System API or REST API) in Operations Hub. See Configure Historian Data Sources for Operations Hub (*page 68*).
- 2. Creating a Model. See Create a Model for Operations Hub to use with Historian (page 70).
- 3. Using the Trend widget to trend model-based Historian data or trend data directly from a Historian. See Use the Trend Widget for Historian Data Source (page 72).
- 4. Creating a Historian REST query. See <u>Create Historian REST Query for Operations Hub</u> (*page* 75).
- 5. Using the Query in the page designer. See <u>Use the Historian Query in the Operations Hub Page Designer (page 76)</u>.

## Configure Historian Data Sources for Operations Hub

#### Overview

Look at the following examples for configuring a data source for Historian 7.x and Historian 8.x.

- **Historian 7.x** requires entry of port used in this instance, port 8443.
- The Auth Client ID is the admin (case sensitive) for Historian 7.x.
- **Historian 8.x** does not require any port to be specified.
- The Auth Client ID for Historian 8.x must be in the form of MachineName.admin, where MachineName is case sensitive.
- For both **Historian 7.x and 8.x**, ensure Data source URL and Client ID are in the right format.

## Note:

- The **System API** connection is necessary for Trending Historian data in the Trend widget.
- The **REST API** connection is necessary for creating REST queries against the Historian REST API. These queries can then be bound to widgets like gauges, grids, etc to visualize this data
- When configuring a REST data source, be sure to provide all necessary parts to the Base URL, including any required ports. (Example: https://<HistorianServerName>:8443)

Refer to Add Historian or Custom REST Data Source (page 246).

# **Configuring Historian 7.x in Operations Hub**

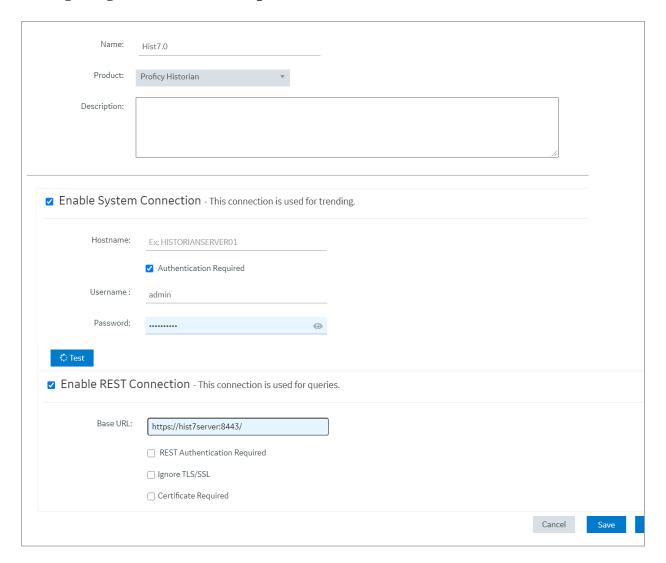

### **Configuring Historian 8.x in Operations Hub**

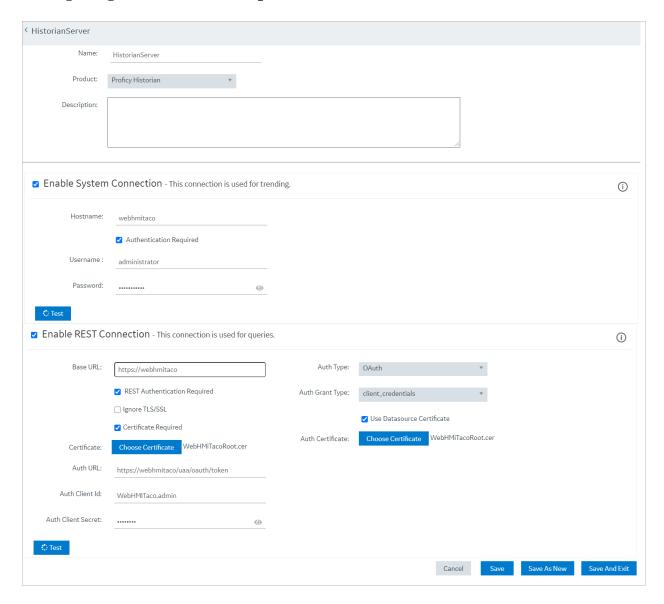

Note: The Auth Client ID field is case sensitive. For example, if the Historian server name is hist8Server, the user must use hist8Server.admin and not HIST8Server.admin or Hist8Server.admin, otherwise REST authentication will fail. If your rest connection fails, make sure you can login to the Historian Web trend client (https://webhmitaco/historian-visualization/hwa) Once successful, use the same user name and password for the client id in the REST configuration in Operations Hub.

Create a Model for Operations Hub to use with Historian

### **Create an Object Type**

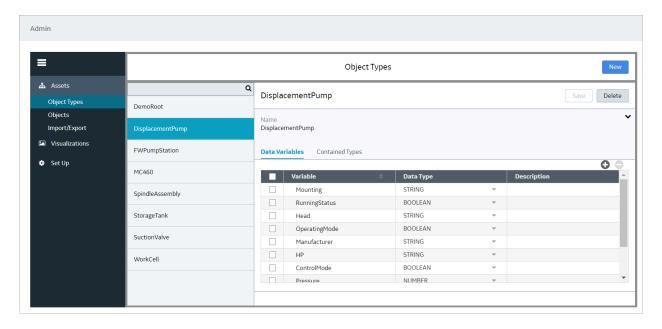

## Create an Object based on the New Type

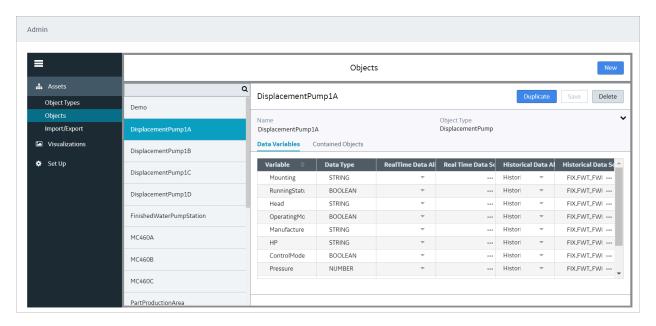

Tie the properties of the Data variables to the Historian data source.

Refer to Set Up the Model Structure (page 232) and Define Objects (page 232).

## Use the Trend Widget for Historian Data Source

When using Operations Hub with Historian use the following guidelines to successfully get data flowing in the Trend widget.

Use the Trend Widget with an Asset Model

- 1. Create a Historian data source (page 246).
- 2. Import the model from the **Admin** > **Import/Export** option.

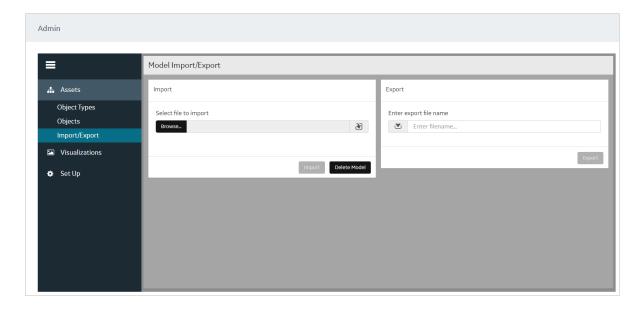

3. After the model is successfully imported, go the **Visualizations > Designer** section and enable the Trendable properties and save.

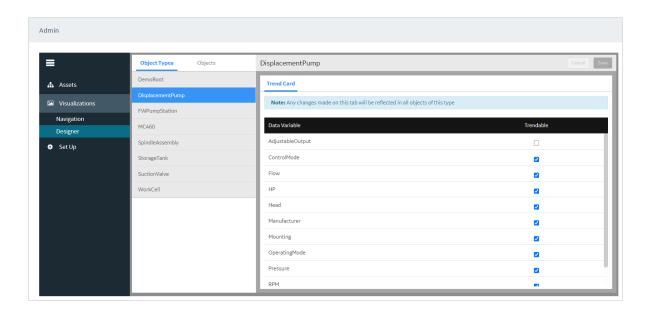

- 4. Switch to the **Apps** section.
- 5. Choose the **Historian Analysis** app.
- 6. Select the  $\Box$  button to open the app.

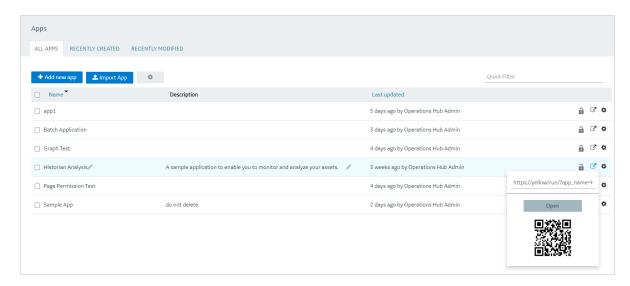

7. At run time, navigate through the model and the Trend chart will display data based on the context selected.

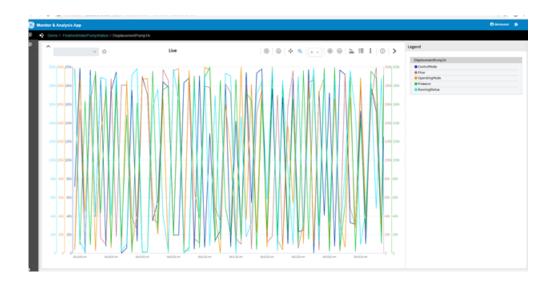

Use the Trend Widget without an Asset Model (Browsing Data Source Directly for Trend Widget)

- 1. Create a data source to historian via the **Data Sources** section.
- 2. Make sure the test passes.
- 3. In the **Admin**, make sure the Historian server is also setup via the Setup area.
- 4. Switch to the **Apps** section.
- 5. Choose the **Historian Analysis** App
- 6. Select the  $\Box$  button to open the app.
- 7. At run time, open the Trend chart configuration via the button, then select **Add Tags for Trend** to browse Historian and add tags to the chart for trending.

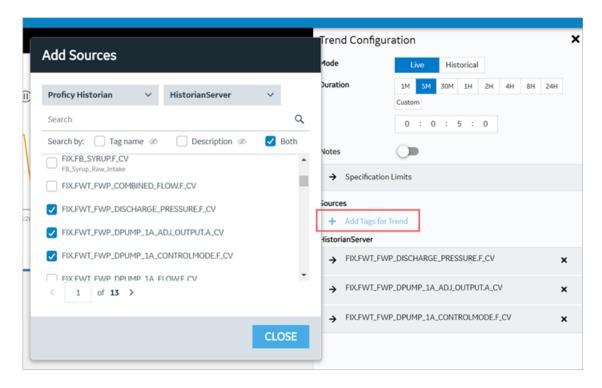

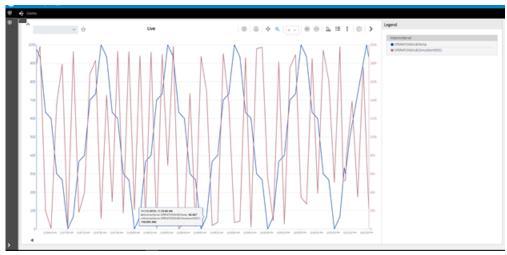

# Create Historian REST Query for Operations Hub

1. Make sure the data source for Historian REST API is configured as described in the <u>Configure Historian Data Sources for Operations Hub (page 68)</u> section.

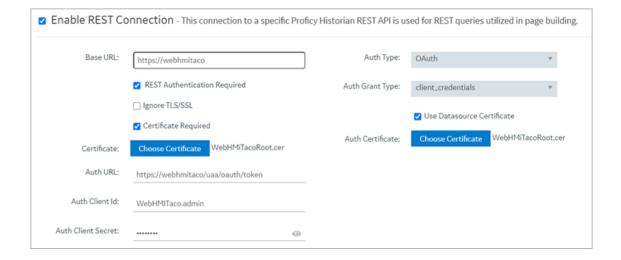

2. Create a query for Current value.

Refer to Create a REST Query (page 170).

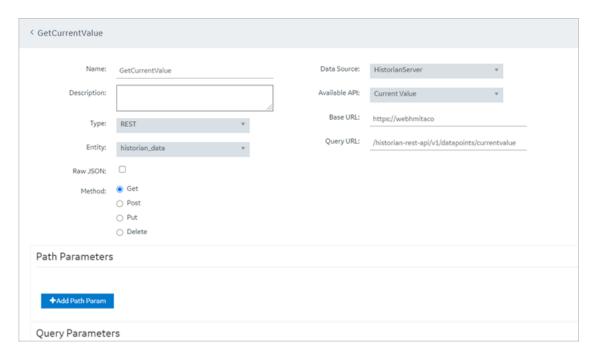

# Use the Historian Query in the Operations Hub Page Designer

1. Go to **Apps** > **Pages** and then **Add a New Page** from within the App.

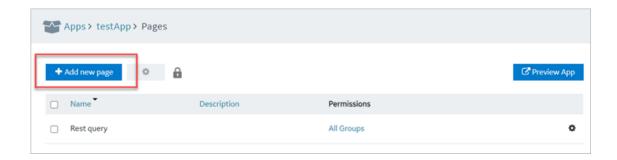

2. Within Page > Page Data, select Query > REST, next to **Get Current Value**, click Add to add the "Current Value Query" to Page.

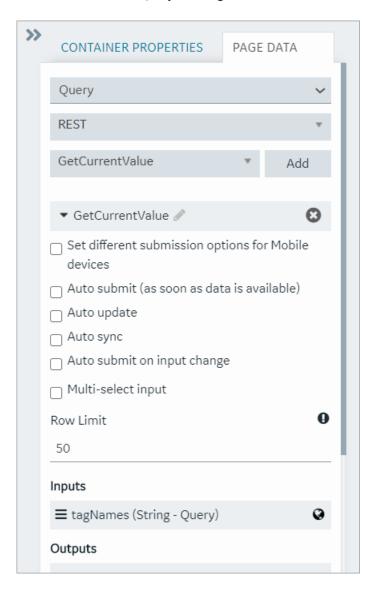

3. Add widgets to the Page, by first adding three containers to the page. From Layouts, select and drag Containers.

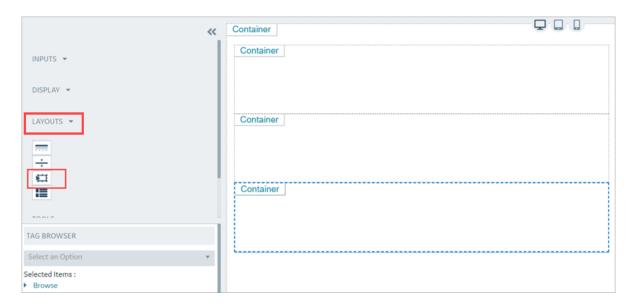

4. Add an Input > Input widget and a button into the first container, Display > Gauge into the second container, and Display > Table into the third container.

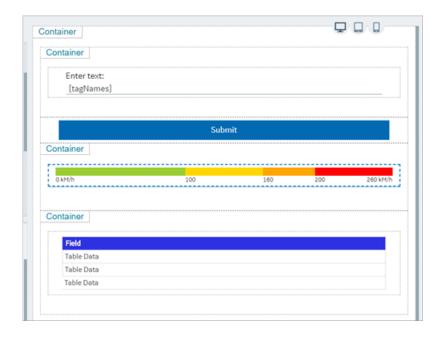

5. Now we need to bind the query parameters to each of the widgets: For the Input widget set the target data to the "GetCurrentValue" > TagNames. For the Source you can put in a manual entry of a known Historian tag name.

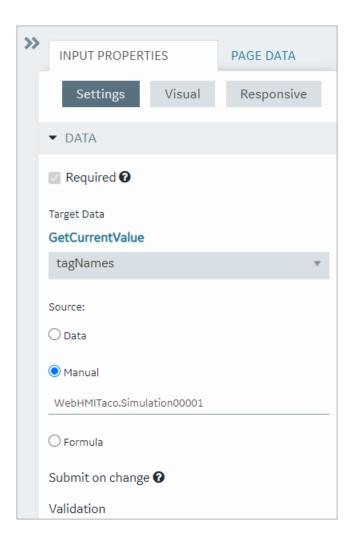

6. For the Gauge widget, set the style to "Arc Meter" and set the Data > Source > Get Current Value > historian\_data.Data.Samples.Value.

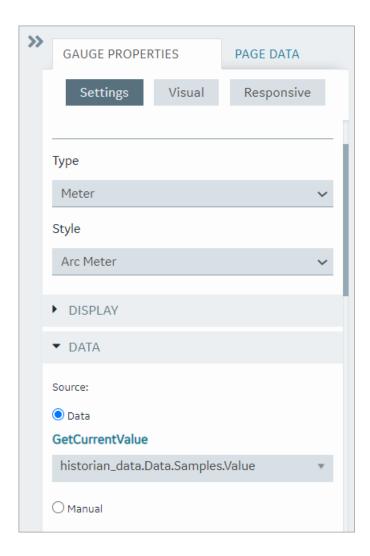

7. Set the color and start position numbers based on the data source High and Low as shown in the following figure.

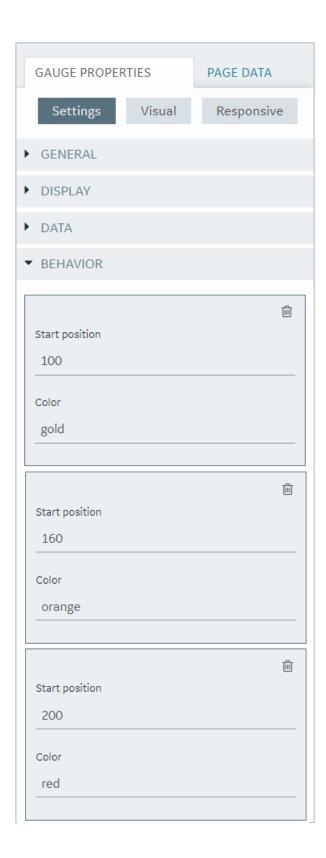

8. For the Table widget, set the Flow->Get Current Value. Now add fields, and set the value for each of the fields.

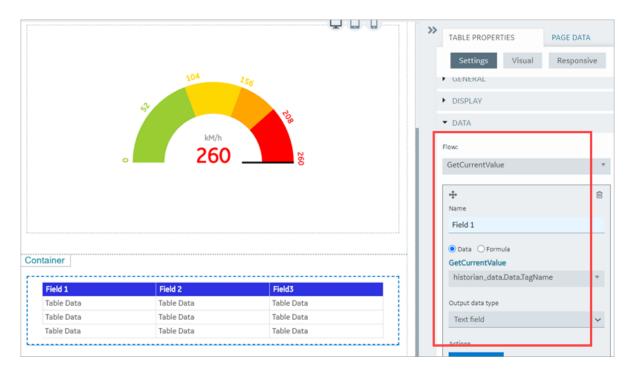

9. Alternatively, you can drag and drop the output parameters from the query onto the grid.

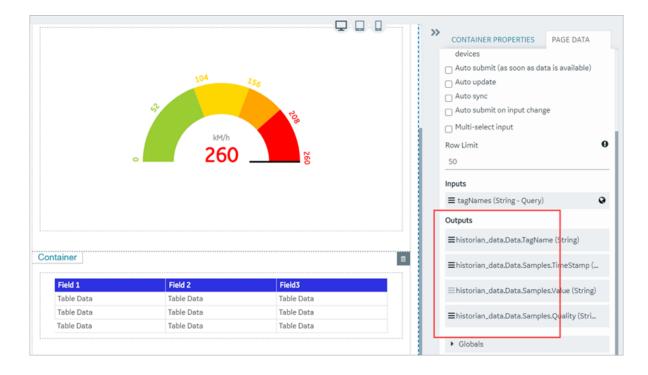

10. Bind the **Submit Action** on button to the query as shown in the following figure:

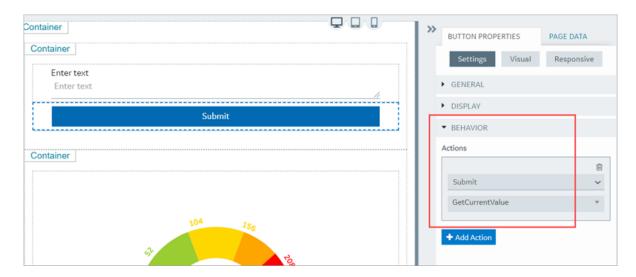

- 11. Save the App.
- 12. Open the App.
- 13. In the End app, click the **Submit** Button.

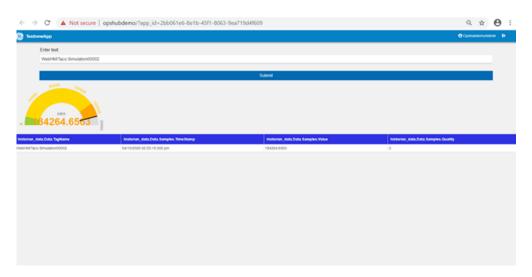

14. To update the gauge and the table with the current value of the specified Historian tag, enter a different Historian tag name and click on the **Submit** button.

# Getting Started with the Relational Database Connector

### Get Started with Relational Database Connector

This topic guides you through how to get started integrating the Relational Database Connector and Operations Hub.

### **Before You Begin**

Before beginning with your relational database connector, be aware of the following:

- This release of Operations Hub supports fetching data via stored procedures from Microsoft SQL Server only.
- Be sure to confirm that you can to successfully connect to the SQL Database:
  - Test that you can connect to SQL Server with another client (for example: SSMS, UDL files), using the SQL account you want to use in Operations Hub.
  - Confirm that the TCP/IP Protocol is enabled on the SQL Server. You will not be able to connect from Operations Hub until you enable TCP/IP using the SQL Server Configuration Manager.
- Ensure that you have a working SQL Database, and that the selected database has stored procedures.

#### **Steps**

The following sections walk you through:

- 1. Create a data source of type Relational Database. Refer to the <u>Add Relational Database Data</u> Source (page 244) section.
- 2. Provide the details to the external database. Refer to the <u>Create a Query to a Relational Database</u> (page 84) section.
- 3. Create a Query of type Relational Database, and specify the expected inputs and outputs of a Stored Procedure. Refer to the <u>Create a Query to a Relational Database (page 84)</u> section.
- 4. Map the query in the page designer to use the query to fetch the data from the external database. Refer to the Use the Relational Database Query in the Designer (page 88) section.
- 5. View the page in the end app. For an example, see Example of Adding Relational Database Queries to a Page (page 91).

## Create a Query to a Relational Database

This topic describes how to create a SQL query.

In order to proceed you must have a working SQL database, and the selected database must have stored procedures. You must also have created a data source for the relational database in Operations Hub. See Create a SQL Data Source (page 256).

1. From the main navigation menu, select **QUERIES**. The **QUERIES** workspace appears.

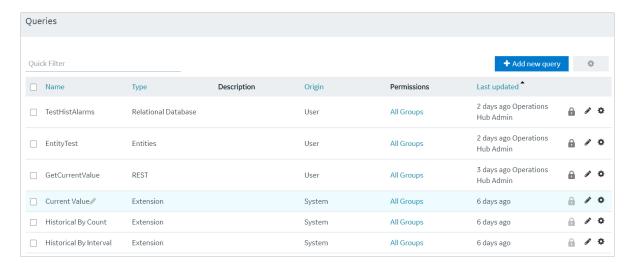

2. Select Add new query.

The Create Query window appears.

3. In the **Name** field, enter a name, and then select **Create**. The name must contain at least one uppercase or lowercase letter.

The available options for creating the query appear.

- 4. In the **Description** field, enter a description for the query.
- 5. In the **Type** field, select **Relational Database** .
- 6. In the **Data Source** field, select the name of the data source from the list.
- 7. In the **Query Type** field, observe that the field defaults to 'Stored Procedure' when you select 'Relational Database' as the Type.
- 8. In the **Schema** field, select the database schema that you want to use. All the database schemas will be loaded for the selected data source. The default selection is *dbo*.
- 9. In the **Stored Procedure** field, select the Stored Procedure that you want to use from the selected schema.

After you selects all the required fields, the list of input parameters will be loaded if there are any, for the selected stored procedure.

The value for the input parameters can be configured either while creating the query or while consuming the query in the page builder page.

- 10. To assign the value for an input parameter while creating the query, select the type drop-down in the input parameter list. It has two options:
  - Fixed Value: If this option is selected, the value given will be taken as the input to the Stored Procedure. The input parameter will not be shown in the page builder page.
  - Input Field: If this option is selected, the value given will be taken as the default input to the Stored Procedure. The input parameter will be shown in the page builder page and if there is any input provided to while execution, the default value will be overridden.
- 11. After the default values for input parameters are provided, click the **Execute** button under the Test category. You will then be presented with the various fields in Result Sets and Output Parameters sent out of the Stored Procedure.

Note: Currently we do not support dynamic responses from the Stored Procedures. Meaning, the fields that we see while building the query after clicking the Execute button, should match the fields returned by the stored procedure while using the application.

12. Add the required fields.

The following figure displays an example:

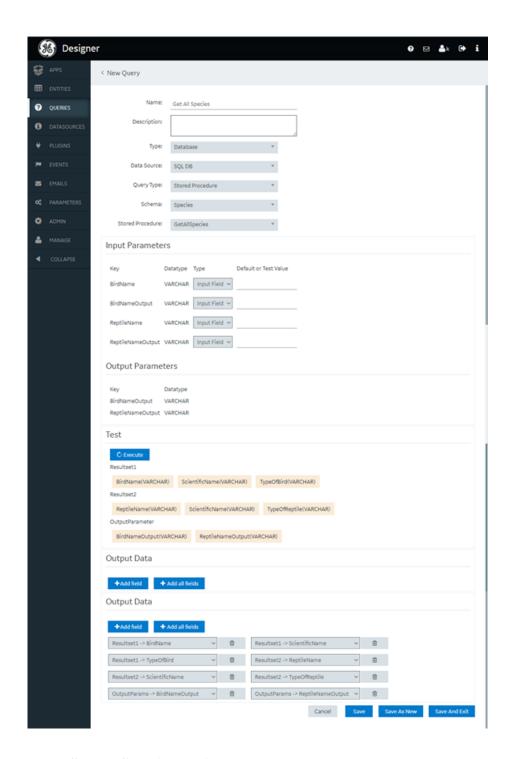

# 13. Select Save or Save And Exit.

The query is created.

## Use the Relational Database Query in the Designer

1. From the main navigation menu, select **APPS**.

The **APPS** workspace appears, displaying a list of applications created in Operations Hub.

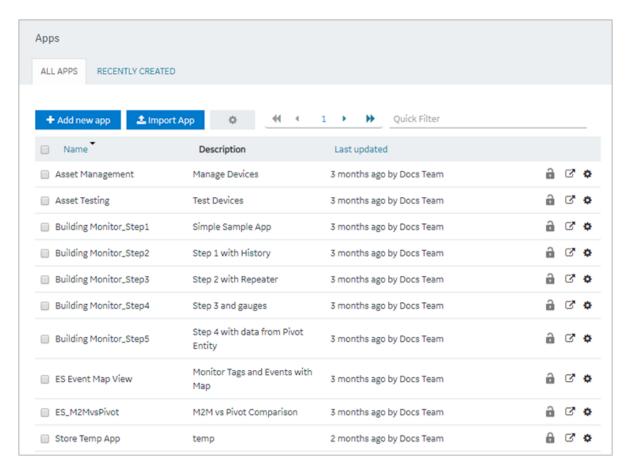

2. In the **Name** column, select the application in which you want to create a page. The **PAGES** workspace appears.

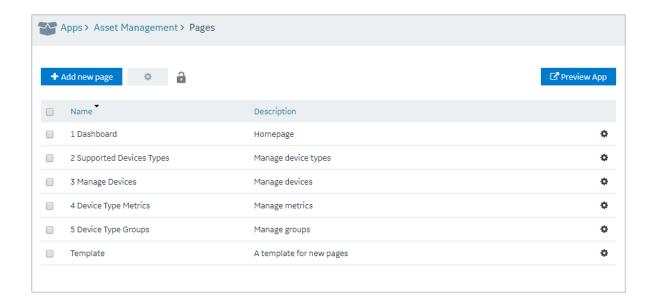

#### 3. Select Add new page.

The Create Page window appears.

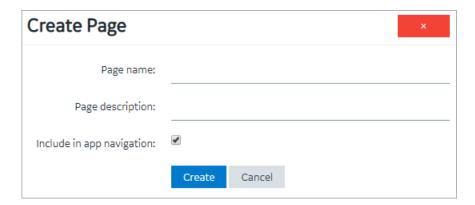

### 4. Enter or select values as described in the following table.

| Field                     | Description                                                                                                    |
|---------------------------|----------------------------------------------------------------------------------------------------|
| Page name                 | Enter a name for the page. The name must contain at least one uppercase or lowercase letter.                                      |
| Page description          | Enter a description for the page.                                                                                                 |
| Include in app navigation | Select this check box if you want this page to be included in the application navigation. By default, this check box is selected. |

#### 5. Select Create.

The page is created, and the page designer appears.

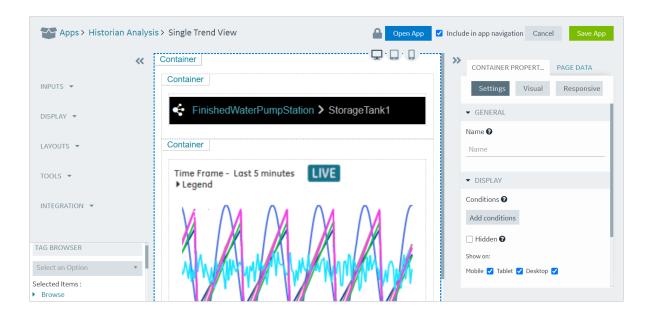

#### 6. Select Page Data.

- 7. To add a Relational Database Query to the page, do the following:
  - Select the flow type as Query
  - Select the Data source type as Relational Database
  - Select the required data source
  - Select the required Query
  - Select a result set
  - Click Add

The Query with sub-selected result set will be added to the page. The naming convention will be QueryName - ResultSetName.

Assigning Inputs and Outputs to components will be exactly like that of REST and Entity pages.

#### Note:

- If a stored procedure has multiple result sets configured, the user must add each result set as an independent query in the page designer by choosing the result set.
- If a stored procedure contains output parameters, then all the output parameters are treated as an additional result set.
- In the case when there are multiple result sets for the query, and when the user adds them to the page, then the inputs and query execution option check boxes will be shown for the first result set, but internally they will be reflected to all the result sets for a query.
- If the query has single result set, the user can add it multiple times in the page builder. But, if the same query output is changed to contain multiple result sets at a later point, then the user has to remove the second instance of the query before adding the new result set.

• As of Operations Hub 1.7, The inbuilt pagination and infinite scrolling for Grid and Table components will not work with Relational Database Queries. The pagination must be handled using the input and output parameters of the stored procedure.

#### 8. Select Save App.

An example is shown in the following figure.

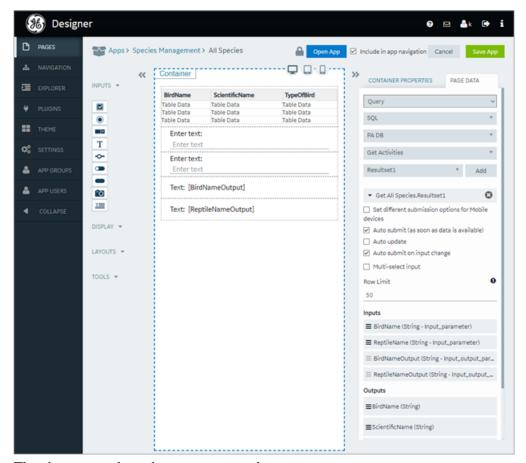

The changes made to the page are saved.

Note: View the Page in the End app, by clicking Open App button.

## Example of Adding Relational Database Queries to a Page

In the following example, the query has two result sets. One is the result from the stored procedure and the other is from the output parameters. It also has inputs PageNumber and PageSize. The steps that follow describe how this page was created.

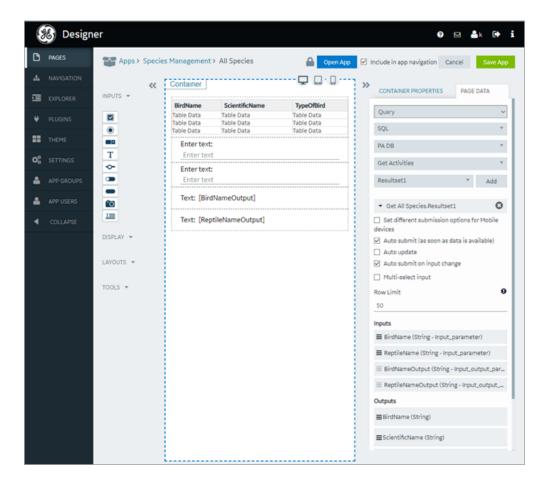

- 1. Add two buttons and two input boxes to the page as shown in the following figure, and make the input controls disabled.
- 2. Map the input parameters of the query to the input controls.
- 3. Create two custom globals for page number and page size and provide default values as shown in the following figure.

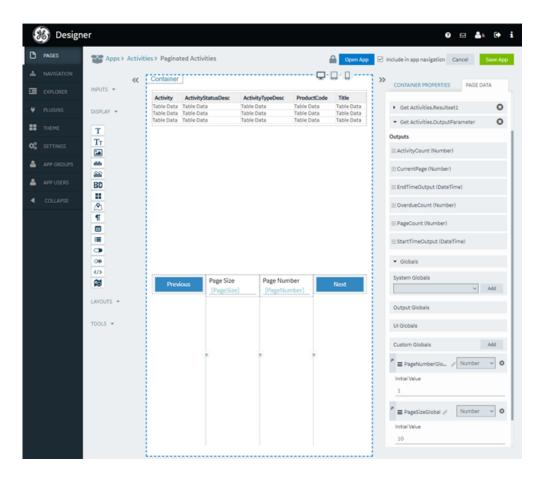

4. Select each button and set the action to set the global value using a formula as show in the screenshot (+ for next, - for previous).

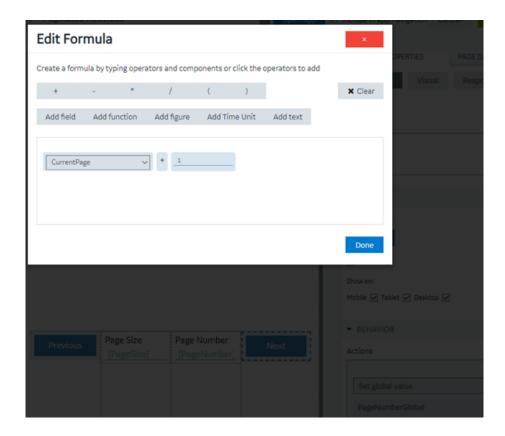

5. Select each button and set the display condition as shown in the following figures.

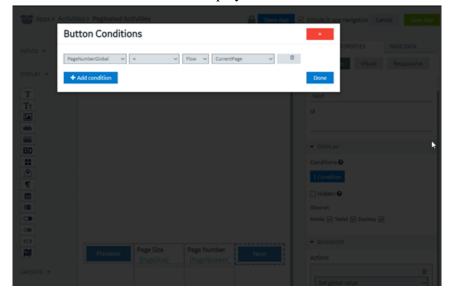

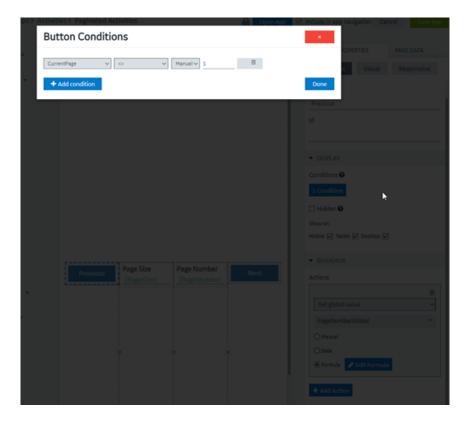

#### 6. Select Save App.

The final page displays as shown in the first figure.

# Getting Started with OPC UA

## Get Started with OPC UA and Operations Hub

This topic guides you on how to configure an OPC UA data source, and build visualization.

#### **Steps**

The following sections walk you through:

- 1. Create a data source with OPC UA configuration in Operations Hub (page 250).
- 2. Build an asset model for OPC UA data sources in this order:
  - <u>Create object types (page 232)</u> with Proficy iFIX, Proficy CIMPLICITY, and IGS data variables.
  - For the object types, <u>create object instances</u> (page 232).
- 3. Build an asset hierarchy to specify the hierarchical relationships of assets. Operators navigate through this hierarchy to select the equipment context for a given layout at runtime. Refer to <a href="Set Up Runtime Navigation">Set Up Runtime Navigation</a> (page 235).

- 4. Use the Trend Widget for OPC UA Data Sources (page 96).
- 5. To enable write operations in Proficy CIMPLICITY for Operations Hub, refer to Configure Proficy CIMPLICITY for Writes (page 98).
- 6. To enable write operations in Proficy iFIX for Operations Hub, refer to Configure Proficy iFIX for Writes (page 100).

## Use the Trend Widget for OPC UA Data Sources

Data visualization with trend widget for OPC UA data sources.

Use the following guidelines to successfully get data flowing in the Trend widget. Refer to Configuring a Trend Chart (page 382).

Use the Trend Widget with an Asset Model

- Create a data source with OPC UA configuration in Operations Hub (page 250).
- Build an asset model for OPC UA data sources.
- In the main navigation menu, select APPS.
   The Apps workspace appears, displaying a list of applications.
- 2. Open the application.
- 3. Select . The **Trend Configuration** pane appears.
- 4. Select **Add Tags for Trend**. The **Add Sources** window appears.

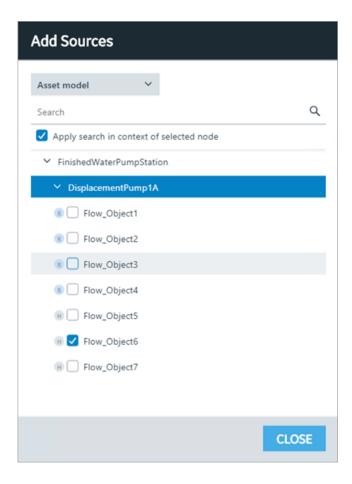

5. Select **Asset Model** from the drop-down.

A list of assets appear.

6. Browse and select the check box for the properties you want to add to the trend chart. Refer to Browse Data Sources (page 255).

The live data from the data source starts displaying in a trend chart.

### Use the Trend Widget without an Asset Model

- Create a data source with OPC UA configuration in Operations Hub (page 250).
- In the main navigation menu, select APPS.
   The Apps workspace appears, displaying a list of applications.
- 2. Open the application.
- 3. Select . The **Trend Configuration** pane appears.
- 4. Select **Add Tags for Trend**. The **Add Sources** window appears.

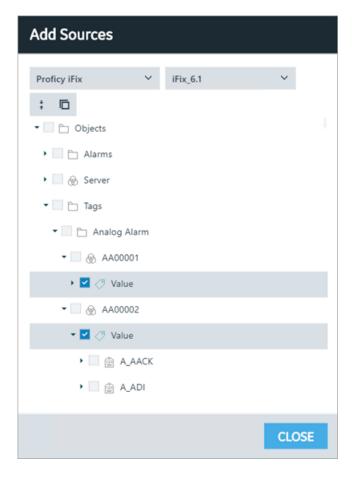

- 5. Select iFIX, CIMPLICITY, or OPC UA from the drop-down, then select the server. The address space for the selected data source appears in a tree structure.
- 6. Browse and select the check box for the tags you want to add to the trend chart. Refer to Browse Data Sources (page 255).

  The live data from the data source starts displaying in a trend chart.

## Configure Proficy CIMPLICITY for Writes

This topic describes how to configure Proficy CIMPLICITY to enable write operations.

- 1. Log in to Proficy CIMPLICITY.
- 2. From the main menu, go to **Project > Properties**. The **Project Properties** window appears.
- 3. Select **Operations Hub** tab.
- 4. Provide these details to set up the connection to Operations Hub.

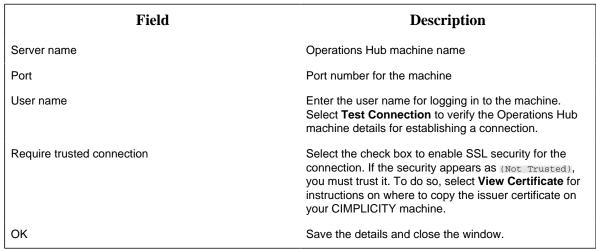

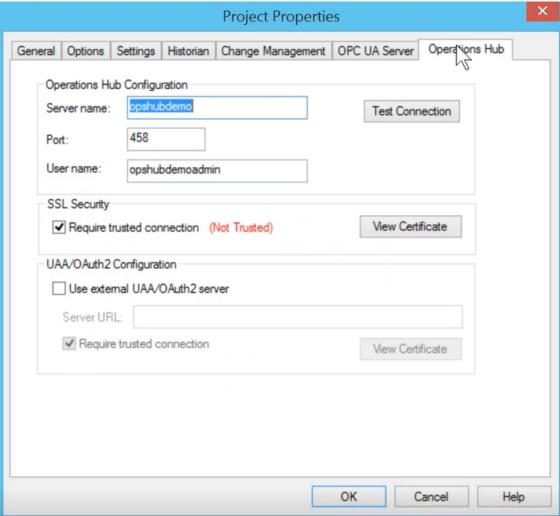

- 5. To verify the write operations, log in to Operations Hub.
- 6. Create a data source with OPC UA configuration (page 250) in Operations Hub.

7. Set up an extension query (page 175) for CIMPLICITY with these details:

| Method                 | WRITE       |
|------------------------|-------------|
| Tag Source             | OPC UA      |
| Tag inputs and outputs | As required |

- 8. Create an application page and bind the extension query with widgets.
- 9. Log in to the end application, and perform the write operations in runtime.

# Configure Proficy iFIX for Writes

This topic describes how to configure Proficy iFIX to enable write operations.

- 1. Log in to Proficy iFIX.
- 2. Go to C:\Program Files (x86)\GE\iFIX and open the secmgr.clr.dll.config file in a notepad.
- 3. Save the dll file after verifying and updating these details:

  Ensure that uaa\_oauthHost points to the UAA server that provides the authentication services.

  If default UAA server is installed with Operations Hub, this will generally be the hostname (short or FQDN) used during Operations Hub installation.

```
<?xml version="1.0" encoding="utf-8" ?>
<configuration>
<appSettings>
  <add key="oauthHost" value="127.0.0.1"/>
  <add key="oauthPort" value="8443"/>
  <add key="oauthEndPoint" value="oauth"/>
 <add key="strictCertificatePolicy" value="false"/>
        <add key="ifix_oauthIssuer" value="ifix_auth_service"/>
  <add key="ifix oauthHost" value="localhost"/>
  <add key="ifix oauthPort" value="4857"/>
  <add key="ifix oauthEndPoint" value="ifix-auth-service/v1/oauth"/>
  <add key="ifix_strictCertificatePolicy" value="false"/>
        <add key="confighub" oauthIssuer" value="ConfigHubAuthService"/>
  <add key="confighub_oauthHost" value="localhost"/>
  <add key="confighub_oauthPort" value="5678"/>
  <add key="confighub oauthEndPoint" value="confighub-auth/v1/oauth/"/>
  <add key="confighub strictCertificatePolicy" value="false"/>
  <add key="uaa oauthHost" value="localhost"/>
  <add key="uaa oauthPort" value="443"/>
  <add key="uaa oauthEndPoint" value="uaa"/>
  <add key="uaa_strictCertificatePolicy" value="false"/>
 </appSettings>
</configuration>
```

- 4. To verify the write operations, log in to Operations Hub.
- 5. Create a data source with OPC UA configuration (page 250) in Operations Hub.
- 6. Set up an extension query (page 175) for iFIX with these details:

| Method                 | WRITE       |
|------------------------|-------------|
| Tag Source             | OPC UA      |
| Tag inputs and outputs | As required |

- 7. Create an application page and bind the extension query with widgets.
- 8. Log in to the end application, and perform the write operations in runtime.

# Get Started with Proficy Plant Applications

This topic guides you through how to get started integrating Proficy Plant Applications and Proficy Operations Hub.

Ensure that system requirements for <u>Plant Applications</u> and <u>Operations Hub</u> are met.

#### **Overview**

- 1. Install Proficy Operations Hub.
- 2. To install Proficy Plant Applications, choose your installation type:
  - Standard Edition (page 102)
  - Enterprise Edition (page 102)
- 3. Work with Web Client applications (page 102).
- 4. (Optional) Refer to the API documentation to customize applications.

### **Steps for Installing Standard Web Client**

- 1. Configuring Apache CouchDB Settings
- 2. Standard Edition Web Client Requirements
- 3. Install Plant Applications Standard Web Client
- 4. Run Message Bridge Configuration Utility
- 5. Run Operations Hub Posting Utility
- 6. Verify the Installation

### **Steps for Installing Enterprise Web Client**

- 1. Configuring Apache CouchDB Settings
- 2. Enterprise Edition Web Client Requirements
- 3. Review the files provided by GE
- 4. Pre-Installation Checklist
- 5. Install Enterprise Edition Web Client
- 6. Run Message Bridge Configuration Utility
- 7. Run Operations Hub Posting Utility
- 8. Verify the Installation

### **Work with Web Client Applications**

Note: These applications appear based on user privileges.

- Unit Operations
- Non Conformance
- Work Order Manager
- Route Editor
- Work Queue
- Time Booking
- Property Definition
- Security
- Configuration

- Approval Cockpit
- Downtime
- OEE Dashboard
- Reports
- My Machines
- My Machines
- Analysis
- OEE Aggregation Store
- Activities
- Process Orders
- Alarm Event Notification
- Waste
- Receiving Inspection
- **BOM Editor**
- Genealogy

# Data Binding to Widgets

Use these options to provide input values to your queries in a quick and simple manner.

! Attention: In case you modified the data source alias (machine name), then all references to the data source (Historian or OPC UA) server are lost. You will have to browse and select all over again to build input queries.

#### Tag Browser

A list of out-of-the-box (OOTB) queries of 'Extension' type are available with the tag browser.

- 1. Select the OOTB query that you want to apply to the widget.
- 2. Browse the data source and select tags (page 255).
- 3. Drag and drop the query on your widgets. This automatically populates the data fields for the query under **PAGE DATA**.
- 4. Save the page with the default data from the query, (OR) modify the data fields to your requirement.

#### Refer to:

- Create an Extension Query (page 175)
- About Queries (page 151)

### **Inputs**

Queries have input values. On drag and drop from tag browser, these inputs are bound to the widget, and appear under **PAGE DATA**.

Each input has these options that are populated with default values as per the query:

• Manual: Allows to use a variety of components to provide manual values for query inputs - text, number, date, time, datetime, browser, combo box, and boolean.

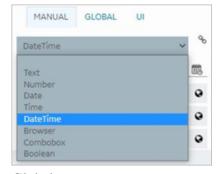

- Global
- UI

Note: At any point in time, ensure that only one binding exists for the query inputs. For example, there should be no manual or global binding if you have already bound the query input to UI through a widget or plugin. To remove a binding from the query input, select the unlink icon next to the binding.

### **Link to Access the Query**

If you changed the **Asset Context** for the page, access a direct link to the query to update or modify it.

On selecting the widget, a link to the associated query appears under the widget properties. Select the link to directly jump to the query on the **PAGE DATA** tab.

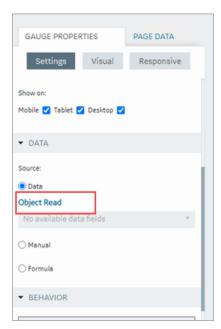

### **Drag and Drop Data**

You can drag and drop the data from selected tags or properties onto the widgets. You can also select **Add** to add the query to the page.

Refer to Sample Page with Historical Data (page 451).

# **HMI**

### Work with Alarms

- Configure iFIX for Alarms (page 399)
- Configure CIMPLICITY for Alarms (page 401)
- Alarm Card (page 396)
- Alarm Count (page 406)
- Apply Filters to View Alarms (page 403)
- Acknowledge Alarms (page 405)

#### **Related reference**

Work with Mimics (page 105)

### Work with Mimics

- Configure iFIX for Mimics (page 408)
- Configure CIMPLICITY for Mimics (page 414)
- Import Mimics (page 240)
- Assign Mimics to Assets (page 241)
- Override an Assigned Mimic (page 241)
- Set Up Mimic Target Zones (page 242)
- Mimic Card (page 406)

#### **Related reference**

Work with Alarms (page 105)

# Chapter 3. User Guide

## Overview

## Overview of Operations Hub

Operations Hub is an end-to-end solution for developing, managing, and delivering applications to leverage the capabilities of big data analytics and the internet of things.

Using Operations Hub, you can create applications that will collect and analyze data from a machine or a server, and trigger actions based on certain events.

Operations Hub provides you with a user-friendly interface to create components of an application such as <u>queries</u> (page 151), <u>database tables</u> (page 129) (called entities), <u>events</u> (page 192), <u>email templates</u> (page 201), <u>users</u> (page 211), and so on without the need to use your programming skills. You can also design pages and dashboards using these components.

Advantages of using Operations Hub:

- Operations Hub is quick, easy, and cost-effective. You do not need programming skills to develop an application.
- The Operations Hub applications use HTML5 and CSS3, and hence, they are platform-independent.
- You can access an application using a computer or a mobile device.
- You can provide controlled access to an application and data based on user roles.
- You can create entities and queries for a relational database.

Note: If you have installed only the Operations Hub add-on for Historian, you cannot create, modify, or delete an application or a component of an application. You can only access the Historian analysis application.

# Refresh Session Timeout

Refresh the session to reset its expiration time.

Operations Hub login session expires based on the <u>configured timeout settings (page 47)</u>. When the session is close to expiration, an alert appears requesting to save your work.

Select **Refresh** to reset the session timeout settings, and continue with your work.

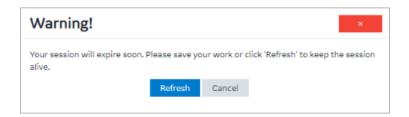

The session expires if the warning is left unacknowledged. You must log back in to Operations Hub to start a new session, and resume your work. Any unsaved work prior to a session timeout will be lost.

# **Applications**

## **About Applications**

Operations Hub provides a user-friendly interface to create application components such as database tables (called entities), queries, events, email templates, users, and so on, without the need to write code.

You can then develop applications using these components. To develop an application, you will perform the following tasks:

- 1. Create all the components that are required for the application.
- 2. Create the pages and dashboards for the application.
- 3. Apply themes, define the navigation details.
- 4. Access and test the application.
- 5. Provide users access to the application.

Note: If you have installed only the Operations Hub add-on for Historian, you cannot create an application or components of an application. You can only access the Historian analysis application.

Suppose you want to create an application that will send an email notification if the temperature recorded by a sensor exceeds 40 degrees Celsius. In this case, you will perform the following tasks:

- 1. Create an email template, which will contain the text and event parameters that you want to send in the email.
- 2. Create an event that will be triggered when the temperature recorded by the sensor exceeds 40 degrees Celsius.
- 3. Add an action to the event to define the recipients and send an email using the email template that you have created.
- 4. Create a page to display the sensor data. You can display the data using components such as text, gauges, or historical trend charts.

5. Add an event settings component to the page to allow application users to turn the event on or off.

## Grant Access to an Application for an Individual User

By default, all the developers can access all the applications that they have developed. Application users, however, can access only the applications to which they are granted access. This topic describes how to grant access to an application for individual users. You can also grant access to a role (page 109)

Note: A user must be a member of the iqp.user group in order to be assigned to an App.

1. From the main navigation menu, select **APPS**. The **APPS** workspace appears.

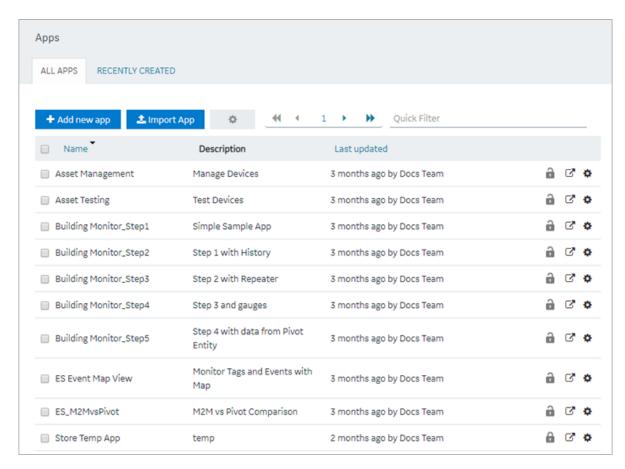

2. In the **Name** column, select the application to which you want to grant access. The **PAGES** workspace appears.

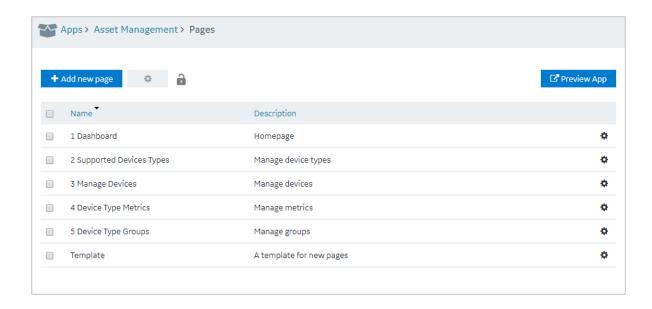

3. From the main navigation menu, select **APP USERS**.

The **APP USERS** workspace appears, displaying a list of application users created in the site.

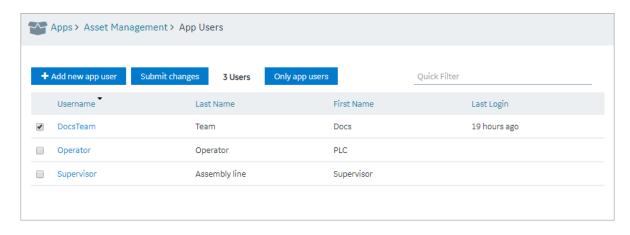

4. In each row containing an application user to whom you want to grant access, select the check box, and then select **Submit changes**.

The selected users can now access the application.

## Grant Access to an Application for a Group

By default, all the developers can access all the applications that they have developed. Application users, however, can access only the applications to which they are granted access. This topic describes how to grant access to an application for user groups. You can also grant access to a role.

**Note:** A user must be a member of the iqp.user group in order to be assigned to an App.

1. From the main navigation menu, select **APPS**. The **APPS** workspace appears.

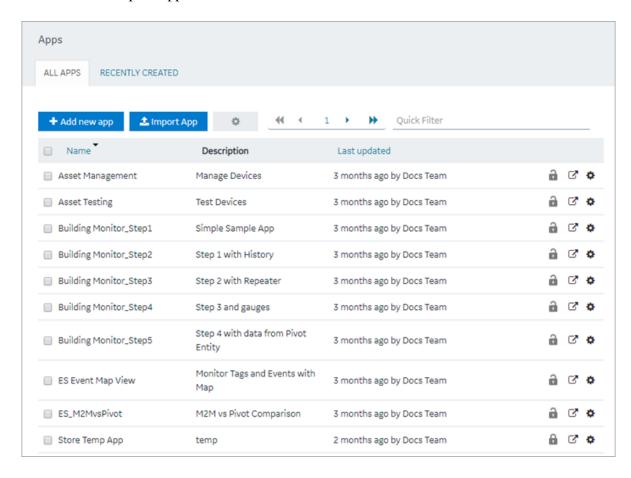

2. In the **Name** column, select the application to which you want to grant access. The **PAGES** workspace appears.

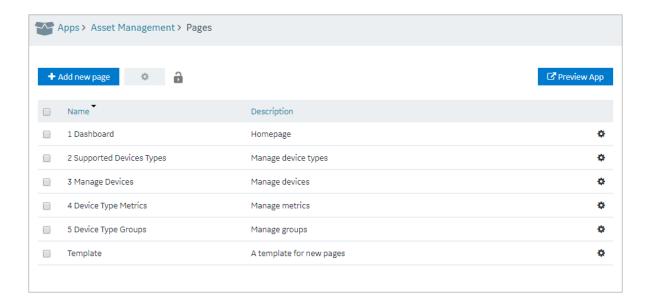

- 3. From the main navigation menu, select **APP GROUPS**.

  The **APP GROUPS** workspace appears, displaying the list of UAA groups for the UAA connected to this instance Operations Hub.
- 4. In each row containing an application user to whom you want to grant access, select the check box, and then select **Submit changes**.
  The selected groups can now access the application.

# Access an Application

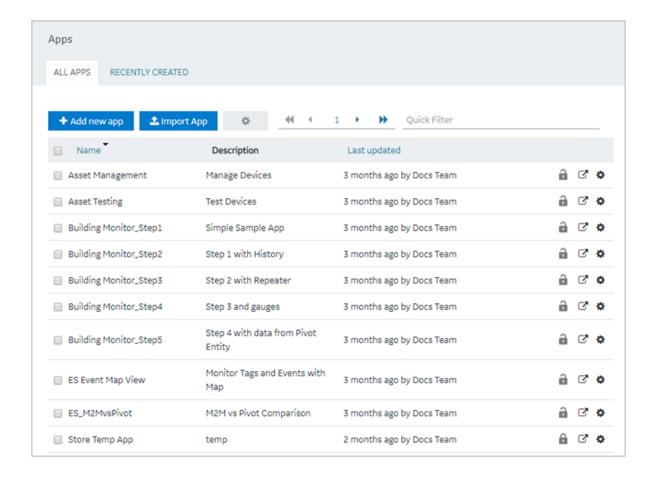

- 2. In the row containing the application that you want to access, select  $\Box$ .
- 3. If you want to access the application in a web browser, select **Open**. If, however, you want to access the application on a mobile device, scan the QR code using the device.

  The application appears in a new browser tab or on your mobile device.

If upgrading to Operations Hub 2.0, please note that every application can be referenced by an URL. All hardcoded links to applications must be updated with the new URLs.

# Access a Recently Created Application

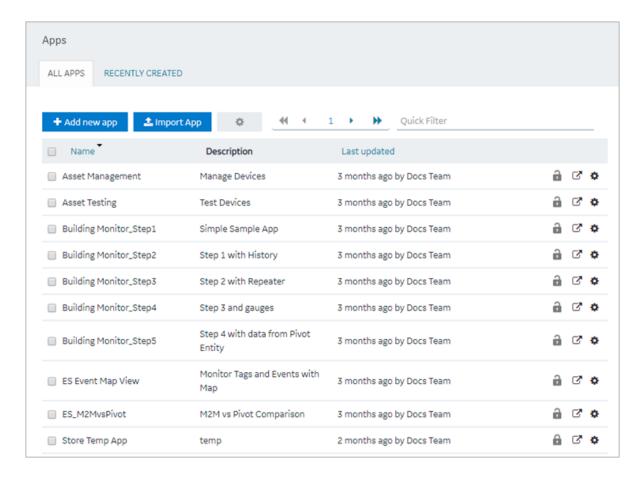

#### 2. Select **RECENTLY CREATED**.

A list appears with the ten most recently created applications.

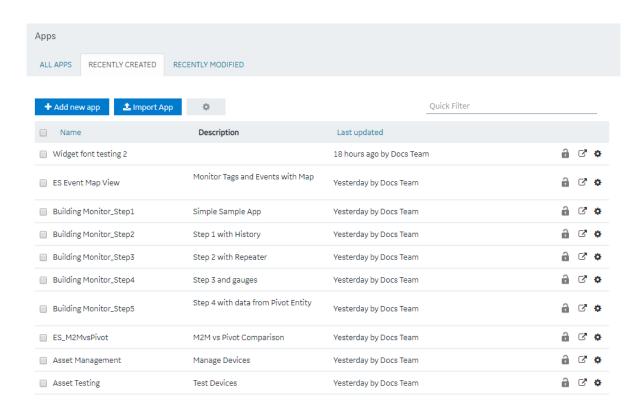

# Access a Recently Modified Application

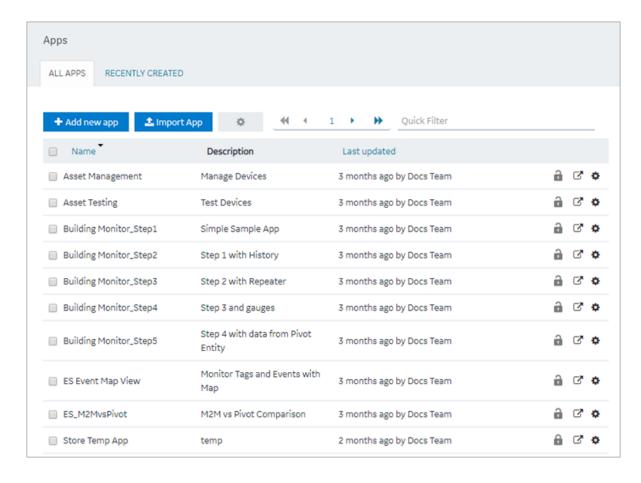

#### 2. Select **RECENTLY MODIFIED**.

A list appears with the ten most recently modified applications.

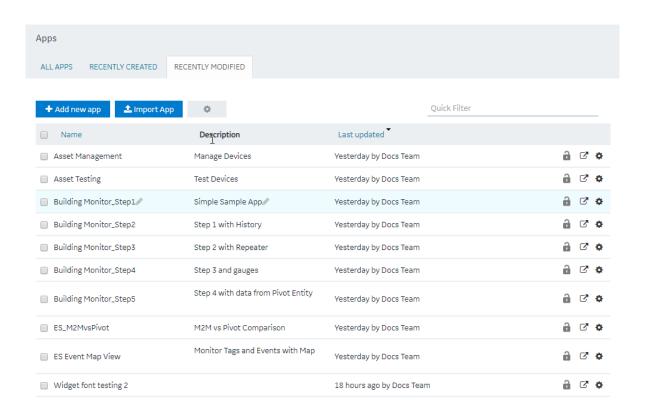

# Create an Application

This topic describes how to create an application. You can also <u>copy an application (page 119)</u>.

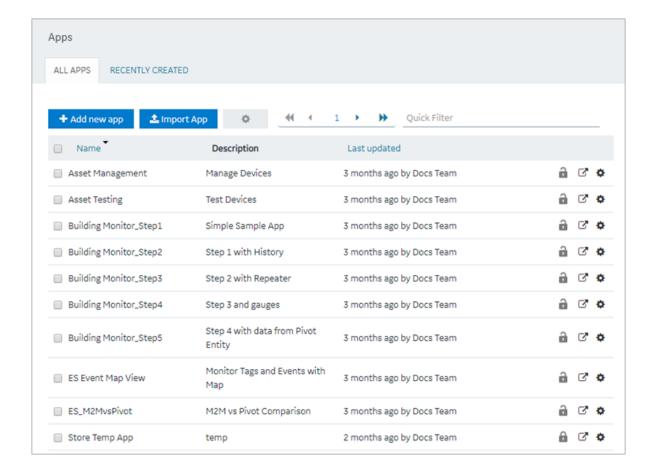

2. Select **Add new app**. The **Create App** window

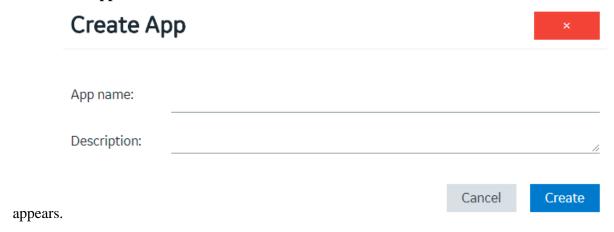

3. In the **App name** and **Description** boxes, enter values, and then select **Create**. The name must contain at least one uppercase or lowercase letter.

The application is created.

### Create a page (page 262).

# Copy an Application

This topic describes how to copy an application. You can also <u>create an application (page 117)</u>.

You can copy an application only if it was created in the same site. If, however, you want to copy an application that was created in a different site, you must export the application (page 120), and then import (page 122) it.

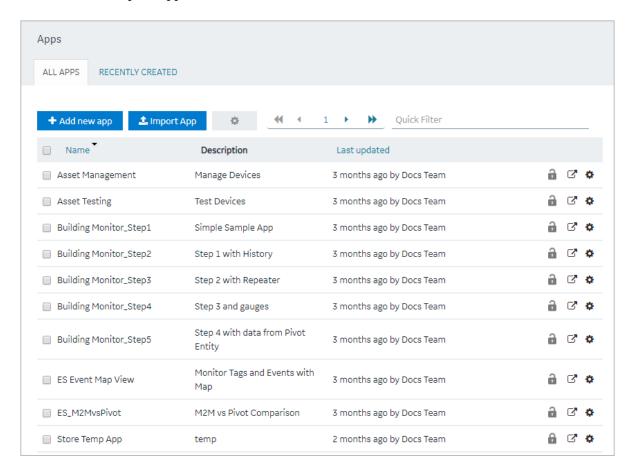

- 2. In the rows containing the applications that you want to copy, select the check boxes.
- 3. In the workspace heading, select , and then select **Duplicate apps**.

  A message appears, asking you to confirm that you want to duplicate the applications.

*i* **Tip:** Alternatively, in the row containing each application that you want to copy, select , and then select **Duplicate app**.

#### 4. Select **OK**.

The **Create App** window appears. The **App name** box contains the name of the application that you want to copy, along with a system-generated value. The **Description** box contains the description of the application that you want to copy.

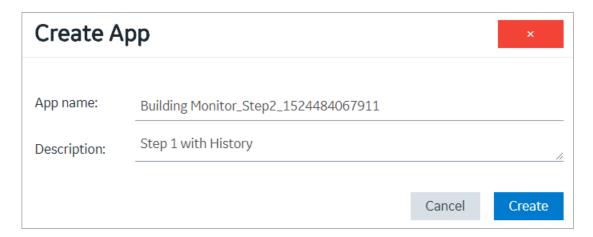

5. For each application that you have selected, modify values in the **App name** and **Description** boxes as needed, and then select **Create**.

The applications are copied. The **Pages** workspace for the first application that you have copied appears, displaying a list of pages copied from the original application.

# Export an Application

Export and save applications to your local system.

If you want to use or copy an application that was created using a different site, you must export the application, and then import (page 122) it.

*i* **Tip:** If you want to export multiple applications that use the same entities and queries, export them together (instead of exporting them individually).

Default applications are excluded from the export operation. To export a default application, duplicate (page 119) and export it.

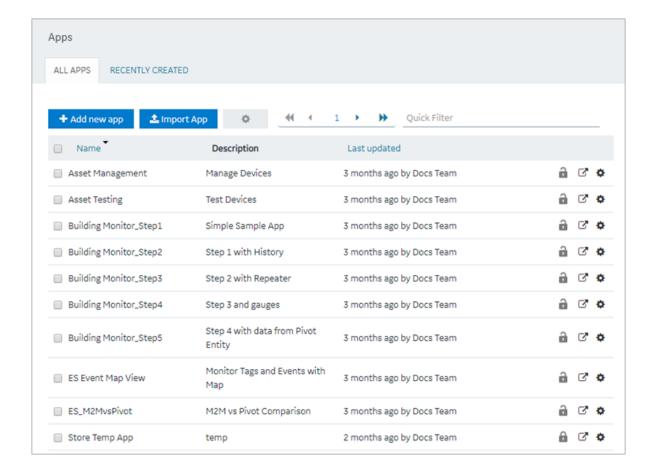

- 2. In the rows containing the applications that you want to export, select the check boxes.
- 3. In the workspace heading, select , and then select **Export apps**.

  A message appears, indicating that the application will be saved in the default download location of the browser.

*i* **Tip:** Alternatively, in the row containing each application that you want to export, select and then select **Export app**.

#### 4. Select OK.

The **Select Datasources** screen appears, if the application being exported contains queries that work with multiple data sources.

- 5. Select the compatible data sources, then select **Export**. Each application is exported as a .zip file, which contains:
  - a .zip file for each plug-in used in the application.
  - an .xml file for the rest of the components used in the application.

! Important: To avoid system related errors, do not modify original exported zip files and repackage them for import.

Import the application (page 122).

# Import an Application

Import and save applications to Operations Hub.

When you import an application, a copy of the application and its components (that is, plug-ins, pages, entities, queries, events, themes, and settings) is created. If an application or a component with the same name exists in the current site, then a system-generated number is appended to the name of the imported application or component. However, if a plug-in with the same name exists, the plug-in is not imported. Instead, the plug-in that already exists in the site is used in the application.

Export the application (page 120) that you want to import. Default applications are excluded from the import operation.

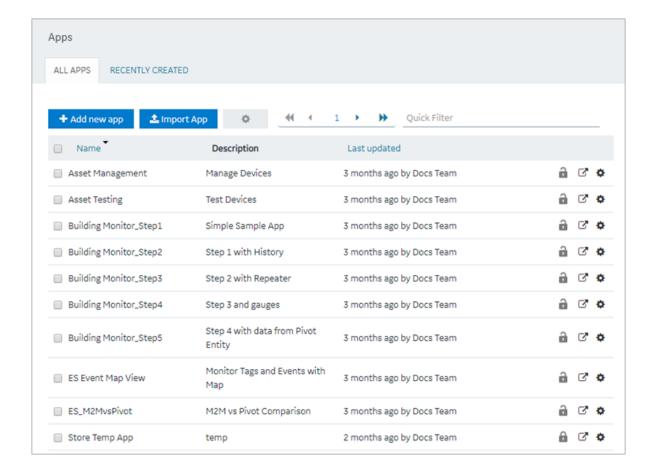

#### 2. Select **Import App**.

A message appears, indicating that if there is already an application or a component with the same name, the imported application or component will contain a new name.

- 3. Proceed to import the application.
- 4. Navigate to the application (stored as a .zip file) that you want to import, then select **Open**.
  - ! Important: To avoid system related errors, do not modify original exported zip files and repackage them for import.
- 5. If the application being imported already exists in Operations Hub with the same name, select one of the following:

| Option    | Description                                                                                        |
|-----------|----------------------------------------------------------------------------------------------------|
| Duplicate | Creates a duplicate copy of the application and imports to Operations Hub.                         |
| Replace   | Deletes the existing application in Operations Hub and replaces with the one from the import file. |

If duplicate data source records are found, you may be asked to confirm before importing the file to Operations Hub. Refer to Handling Duplicate OPC UA Data Sources (page 124).

6. If the system detects that the imported application has widgets/plug-ins eligible for upgrades, then they are automatically updated to their latest versions. See <u>Configure Plug-in Upgrades</u> (page 125).

A copy of the selected application is created. The **Pages** workspace appears, displaying a list of pages copied from the original application.

#### Handling Duplicate OPC UA Data Sources

OPC UA data sources are identified as duplicates if they contain identical server endpoint values.

If duplicate OPC UA data sources are detected during application import, select one of the following:

| Option       | Description                                                                                                    |
|--------------|----------------------------------------------------------------------------------------------------|
| Use Existing | Maintains the data source record that currently exists in Operations Hub. Does not import the duplicate from the file.                                                                                                 |
| Replace      | Deletes the data source record that currently exists in Operations Hub. Imports the duplicate from the file to replace the deleted record.                                                                             |
|              | <b>Note:</b> This option is enabled only for duplicate data source records sharing the same name and endpoint connection value (URI). Details such as security policy, authentication, etc. may vary in these records. |

**Duplicate Apps in Operations Hub**: During import conflict, if you opt for duplicating the application, the relevant data sources are also duplicated.

To resolve any OPC UA data source server endpoint (URI) conflict when duplicating apps:

- Select **Use Existing** to avoid deleting the existing OPC UA record in Operations Hub. This record will not be imported from the file.
- Select **Replace**, to replace the existing OPC UA record in Operations Hub with the record from the import file.

The data source records that do not have a conflict get duplicated.

**Replace Apps in Operations Hub**: During import conflict, if you opt for replacing the application, Operations Hub data source records having the same name as the imported records, are deleted before being replaced with the imported ones.

Note: Any OPC UA data source record in Operations Hub that shares the same name with a record from the import file will get replaced in this scenario. Such records are not considered to be duplicates.

To resolve any OPC UA data source server endpoint (URI) conflict when replacing apps:

- Select **Use Existing** to avoid deleting the existing OPC UA record in Operations Hub. This record will not be imported from the file.
- Select **Replace**, to replace the existing OPC UA record in Operations Hub with the record from the import file.

The data source records that do not have a conflict get replaced.

Note: Duplicate OPC UA data sources that existed in older versions are not removed after upgrading to 2.1 or later. It is recommended to manually delete such duplicate records, or modify them to use a unique server endpoint connection.

### Configure Plug-in Upgrades

A pre-requisite for successful custom plug-in upgrade in Operations Hub.

Plug-in developers can choose to write a specification, or use any transformation mechanism to get an EXE, JAR, or BAT file.

1. Prepare a data transformation for plug-in upgrade using any of these methods:

| Transformation File Type | Description                                                                                                    |
|--------------------------|----------------------------------------------------------------------------------------------------|
| Jolt                     | Open-source JSON-to-JSON transformation library written in Java.                                                                                                    |
|                          | For more information, refer to <a href="https://github.com/bazaarvoice/jolt#Documentation">https://github.com/bazaarvoice/jolt#Documentation</a>                                                                                                    |
|                          | For Jolt spec, you can use <a href="http://jolt-demo.appspot.com/">http://jolt-demo.appspot.com/</a> as a playground to test your transformation.                                                                                                    |
| JAR                      | Java output using JSON transformation library such as <a href="https://mvnrepository.com/artifact/net.minidev/json-smart/2.4.7">https://mvnrepository.com/artifact/net.minidev/json-smart/2.4.7</a> .                                                                                                    |
|                          | For JAR, the plug-in upgrade infrastructure looks for the class to load. For example, public class  GEBreadcrumb_3_0_0to3_0_1 wherein,  GEBreadcrumb is the plug-in name  3_0_0 is the breadcrumb plug-in old version. The dot is replaced with an underscore.  3_0_1 is the breadcrumb plug-in new version. The dot is replaced with an underscore. |
|                          | A transform instance is created for the class by invoking its static transform method: public static String transform(String inputJSON)                                                                                                    |

| Transformation File Type | Description                                                                                                    |
|--------------------------|----------------------------------------------------------------------------------------------------|
| .EXE                     | Windows® executable file. Create a transformation project with your choice of library (C++, Node, Python, etc.), which prints the transformed output json to console.              |
|                          | For this executable,  • 'FromVersion' schema input json is passed as command line argument  • 'ToVersion' response JSON is read from its console output produced by the executable |

Note: Naming convention for the transformation file is <PluginName>-<FromVersion>-<ToVersion>-spec.json. For example GETrendCard-3.0.1-3.0.2-spec.json|jar|exe|bat.

- 2. Log in to the machine where Operations Hub is installed.
- 3. Place the plug-in transformation files in this location folder ..\ProgramData\GE\Operations Hub\iqp-config\plugin-transform-spec

When Operations Hub administrator imports applications with old plug-ins, they are successfully upgraded to their latest versions.

- The transformation engine looks for an incremental path of intermediatory transformation that can migrate a plug-in from a specific version to a desired version. For instance, GETrendCard-3.0.1-3.0.2-spec.json GETrendCard-3.0.2-3.0.4-spec.json GETrendCard-3.0.4-3.0.5-spec.json are used consecutively to upgrade plug-ins.
- If incremental upgrades were not performed between Operations Hub versions, then the plug-in version may not remain subsequent for upgrade. For example, consider:
  - Operations Hub 1.7 has 3.0.1 version of GETrendCard
  - Operation Hub 2.5 has 3.0.5 version of GETrendcard

The GETrendCard-3.0.1-3.0.5-spec.json file may not be available for upgrading plug-ins. In such cases, plug-in upgrades are not performed in Operations Hub.

# Delete an Application

Delete applications from Operations Hub.

- When you delete an application, only the application is deleted from Operations Hub. The components used by the application are not deleted.
- You cannot delete an application if it is locked.
- You cannot delete Operations Hub default applications.
- 1. From the main navigation menu, select **APPS**.

The **APPS** workspace appears.

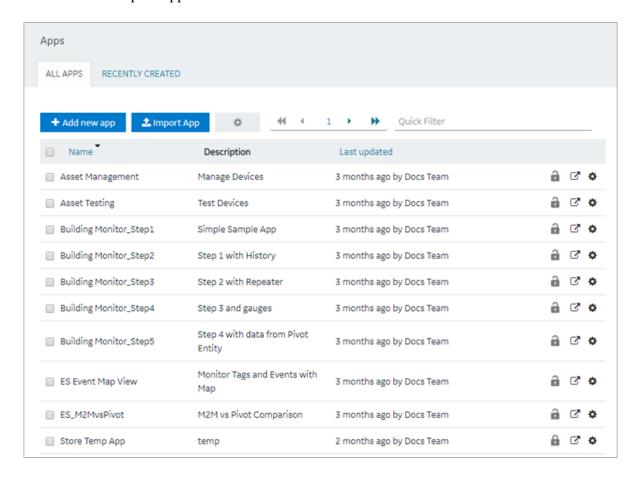

- 2. In each row containing an application that you want to delete, select the check box.
- 3. In the workspace heading, select , and then select **Delete apps**.

  A message appears, asking you to confirm that you want to delete the applications.
  - *i* **Tip:** Alternatively, in the row containing each application that you want to delete, select and then select **Delete app**.
- 4. Select **OK**.

The applications are deleted.

## Upgrade an Application

Analyzes applications and updates app plug-ins, if required.

See also Configure Plug-in Upgrades (page 125).

As a best-practice, always upgrade your applications after upgrading to a SIM version. This allows the existing plug-ins in applications to work properly.

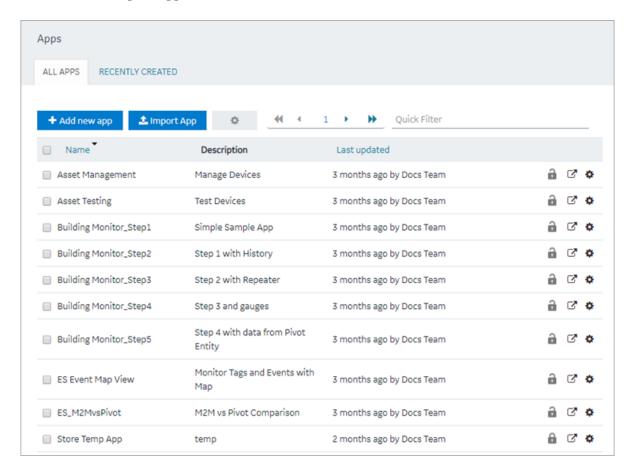

- 2. In each row containing an application that you want to upgrade, select the check box.
- 3. In the workspace heading, select , and then select **Upgrade apps**. A message appears to confirm whether to check if the selected applications require plug-in upgrades.
  - *Tip:* Alternatively, in the row containing each application that you want to upgrade, select and then select **Upgrade app**.
- 4. Select **OK** to analyze and update the application plug-ins, if necessary. A message appears to confirm the upgrade.

5. **Optional:** Select **Show Details** in the message to review a summary of application plug-in upgrades.

## Entities

### About Entities

An entity is a database table, which you can use to store data.

You can create queries to retrieve and manage data stored in entities. You can create events to trigger actions when data in an entity is changed. The following list provides a few examples on using entities:

- Enhance data that is used in an asset monitoring application
- Create applications related to customer relationship management
- Manage the workflow of an event-handling or a parts-ordering application
- Sort data retrieved from a maintenance or an issue-reporting application
- Store contact details of employees

Operations Hub provides a few baseline entities that you can use to manage your assets or collect machine data. You cannot modify or delete these entities; you can use them in your application directly. For baseline entities, the **LAST UPDATED** column is blank in the **ENTITIES** workspace.

When you create an entity, you must perform the following steps:

- 1. Define the entity structure. To do so, <u>add fields (page 137)</u> and specify their data types (for example, Boolean, Number, String, and so on).
- 2. Add rows, and specify field values. To do so, <u>enter values manually (page 139)</u> or <u>import data from a Microsoft Excel workbook (page 141)</u>.

# **Pivot Entity**

A pivot entity is used to automatically collect data from multiple sensors that belong to selected devices and groups of devices. You can use a pivot entity in a query, and plot it as a trend graph in your application.

For a pivot entity, one of the following icons appears in the **ENTITIES** workspace:

• 🗓: Indicates that the pivot entity is receiving data. If you want to stop collecting data in the pivot entity, you must deactivate the pivot entity. To do so, access the pivot entity, and then

select Deactivate Pivot

• 15: Indicates that the pivot entity is not receiving data. If you want to start collecting data in the pivot entity, you must activate the pivot entity. To do so, access the pivot entity, and then select

Activate Pivot

! Important: If you add or remove a device from a device type or group that is used in a pivot entity, you must deactivate the pivot entity, and then reactivate it for the changes to be applied.

Suppose 50 sensors are connected to a device type and 100 devices of that type send data to your application. Suppose you want to monitor the data from only five of the sensors and only 10 of the devices, which belong to a device group named EV group. You can create a pivot entity to collect data from only the selected sensors and the selected devices that belong to the EV group. This makes it easier to plot trend graphs or create tables with multiple sensor values in your application and improves performance when retrieving the data.

### **Relationship Between Entities**

If you want to retrieve data from two or more entities in a single query, you must create a relationship (or a join) between them. When you create a relationship between entities, the two entities are joined by an inner join in SQL. The entity from which you create a relationship is called the source entity. The entity to which you create a relationship is called the target entity.

A single entity can be used both as a source entity and a target entity. A single entity can be used as a source entity in multiple relationships. A relationship can be bidirectional (that is, if there is a relationship from entity 1 to entity 2, you can also create a relationship from entity 2 to entity 1).

After you create a relationship, when you create a query, if you select the source entity in the **Entity** box, you can retrieve data from fields in both the source and target entities. If, however, you select the target entity, you can retrieve data only from the target entity.

**! Important:** You cannot use a baseline entity or a pivot entity as a source entity; you can only use it as a target entity.

### Access an Entity

1. From the main navigation menu, select **ENTITIES**. The **ENTITIES** workspace appears.

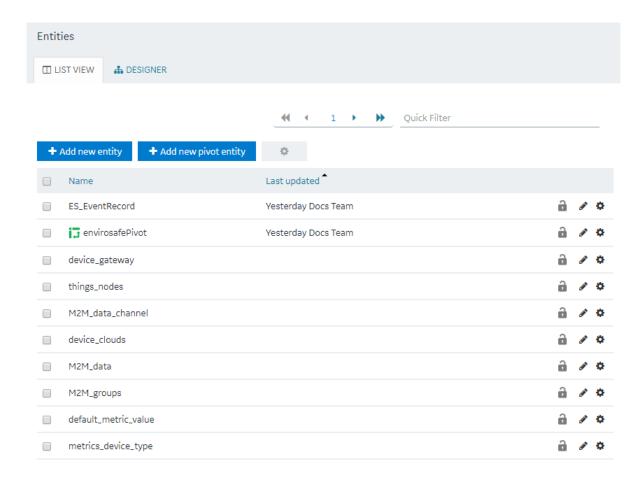

2. In the row containing the entity that you want to access, in the **Name** column, select the link. The entity appears, displaying a list of fields in the entity.

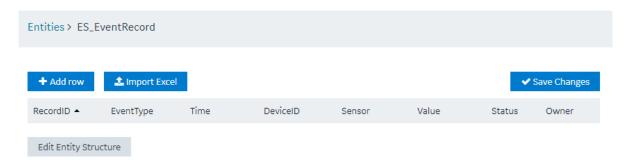

*i* **Tip:** You can modify values in the available fields, and then select **Save** or **Save and Exit** to save your changes.

## Create an Entity

This topic describes how to create an entity. You can also <u>copy an entity</u> (*page 136*).

1. From the main navigation menu, select **ENTITIES**. The **ENTITIES** workspace appears.

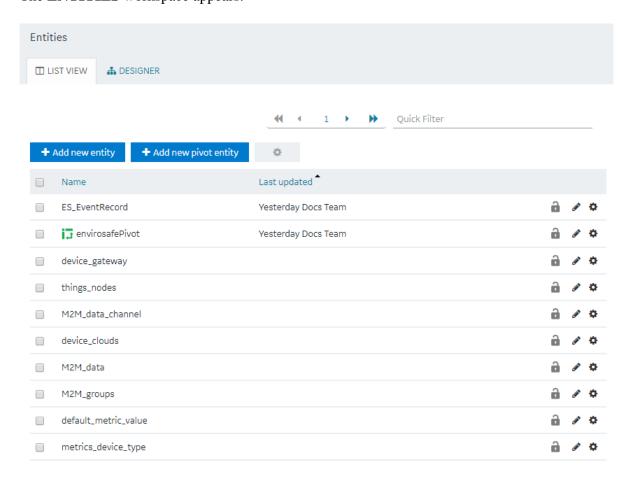

2. Select **Add new entity**.

The Create Entity window appears.

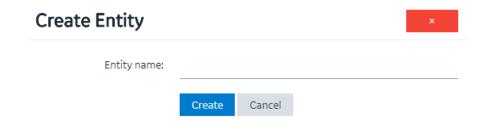

- 3. In the **Entity name** box, enter a name, and then select **Create**.
- 4. Select **Edit Entity Structure**.

A list of fields in the entity appears.

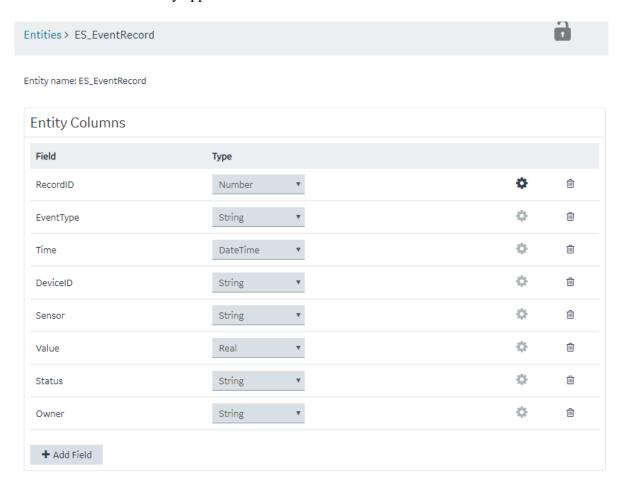

#### 5. Select **Add Field**.

A field is created in the entity. By default, the name of the field is Field\_1 and the type is String.

- 6. Next to the field name, select , and then modify the name of the field. The name must contain at least one uppercase or lowercase letter.
- 7. In the drop-down list box in the **Type** column, modify the type of the field if needed.
- 8. Select **Save** or **Save and Exit**. The entity is created.

Add a row (page 139) or, if needed, import data in to the entity (page 141).

# Create a Pivot Entity

Register the device details and metrics that you want to use in the pivot entity using baseline entities.

- 1. Register the device types and metrics using the supported\_device\_gateway and the metrics\_device\_type entities, respectively.
- 2. Register the device groups for the device type using the M2M\_groups entity. The group must belong to a device type that you want to use in the pivot entity.
- 3. Register the devices in a group that you created for their device type.
- 1. From the main navigation menu, select **ENTITIES**. The **ENTITIES** workspace appears.

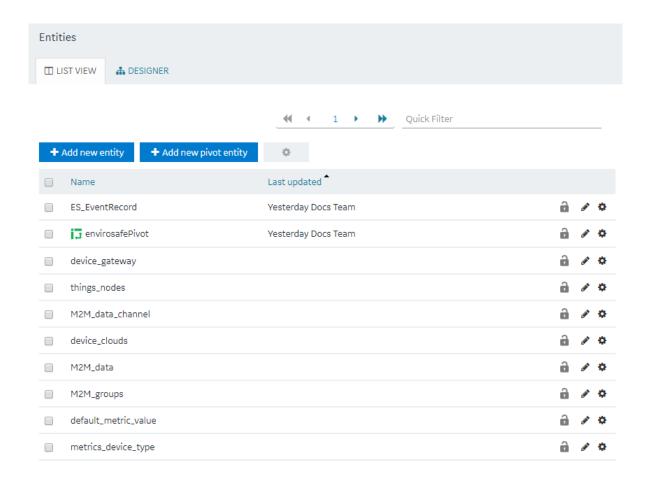

2. Select **Add new pivot entity**. The **Create Pivot Entity** window appears.

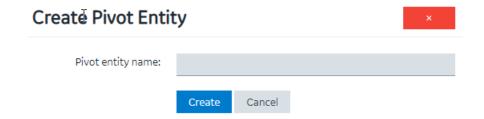

3. In the **Pivot entity name** box, enter a name, and then select **Create**. The name must contain at least one uppercase or lowercase letter.

The pivot entity is created. By default, a few fields such as timestamp, device\_id, instance\_name, and other fields are added to the pivot entity. You cannot modify or delete them. You can, however, add more fields for the metrics that you want to record in the pivot entity.

4. If you want to collect data from a specific device type:

a. In the **Get Data By** box, select **Device type**.

A drop-down list box appears next to the **Device type** box, displaying a list of device types that you have registered using the supported\_device\_gateway entity.

- b. Select the device type from which you want to collect data in the pivot entity.
- 5. If you want to collect data from a specific device group:
  - a. In the **Get Data By** box, select **Device group**.

    A drop-down list box appears next to the **Device group** box, displaying a list of device groups that you have registered using the M2M\_groups entity.
  - b. Select the device group from which you want to send data to the pivot entity.
- 6. <u>Create a field (page 137)</u> for each metric that you want to record (for example, pressure, temperature, and other metrics). The field name must match the metric name that you have registered using the metrics\_device\_type entity and the metric name that the device uses to send data. This name is case-sensitive.
- 7. As needed, create additional fields in the pivot entity, and then select **Save** or **Save And Exit**. The changes made to the pivot entity are saved.

In the **ENTITIES** workspace, appears in the row containing the pivot entity that you have created.

Select Activate Pivot to start collecting data in the pivot entity.

# Copy an Entity

This topic describes how to copy an entity. You can also <u>create a new entity</u> (page 132).

1. From the main navigation menu, select **ENTITIES**. The **ENTITIES** workspace appears.

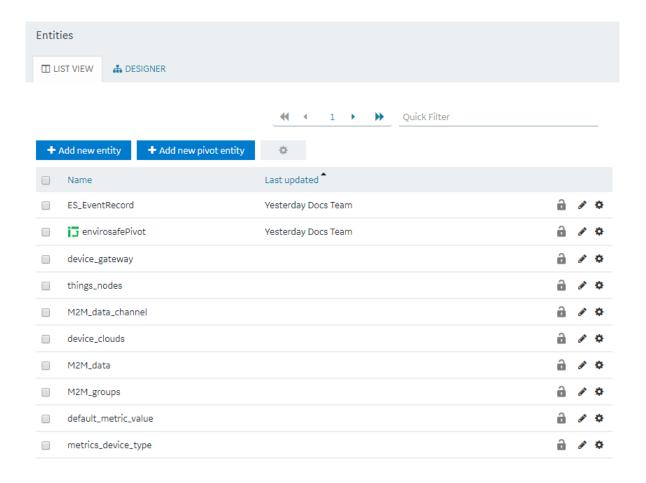

- 2. Select the entity that you want to copy.
- 3. Select **Edit Entity Structure**.
- 4. As needed, add or remove fields.
  - *(i)* **Tip:** You can also modify the type of a field by selecting a value in the **TYPE** column.
- 5. Select Save As New.

The **Please enter new name** window appears, displaying the name of the entity that you have selected, appended with a system-generated value.

6. As needed, modify the name of the entity, and then select **OK**. The selected entity is copied.

# Create a Field in an Entity

1. From the main navigation menu, select **ENTITIES**.

### The **ENTITIES** workspace appears.

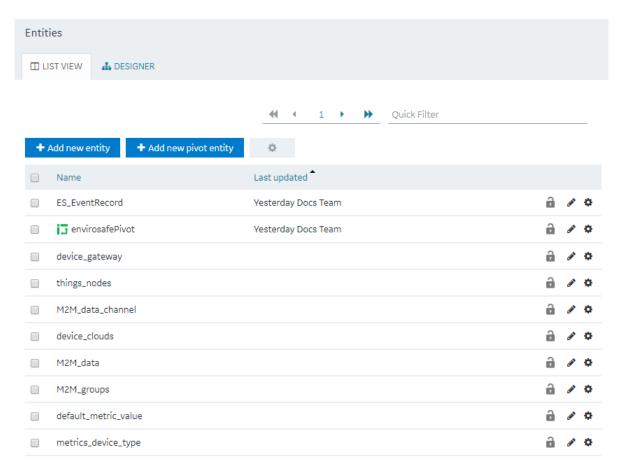

2. Select the entity in which you want to create a field.

A list of fields in the entity appears, along with the data in each field.

### 3. Select **Edit Entity Structure**.

A list of fields in the entity appears.

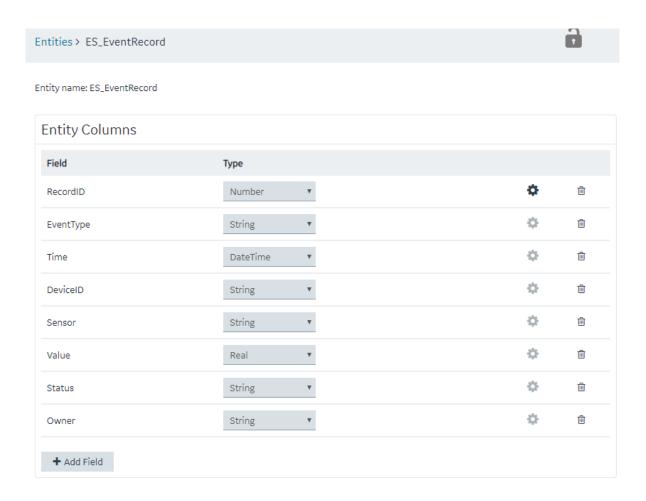

#### 4. Select Add Field.

A field is created in the entity. By default, the name of the field is Field\_1 and the type is String.

- 5. Next to the field name, select , and then modify the name of the field. The name must contain at least one uppercase or lowercase letter.
- 6. In the drop-down list box in the **Type** column, modify the type of the field if needed.
- 7. Select **Save** or **Save and Exit**. The field is created in the entity.

Add a row (page 139) or import data in to the entity (page 141).

# Add a Row to an Entity

As needed, add fields to the entity (page 137).

This topic describes how to add a row and enter data manually in an entity. You can also <u>import data</u> (<u>page 141</u>) from a Microsoft Excel workbook. You cannot, however, add data to baseline entities or pivot entities manually. You can only insert data into these entities using an insert query in an application.

1. From the main navigation menu, select **ENTITIES**. The **ENTITIES** workspace appears.

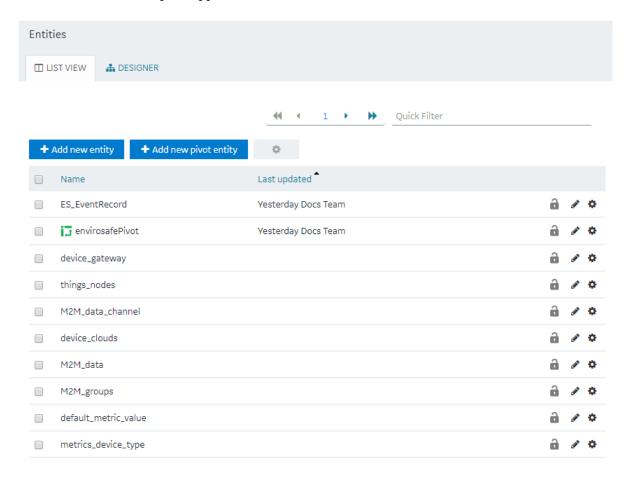

- 2. Select the entity in which you want to add a row.
- 3. Select **Add row**.

A blank row appears in the table.

- (i) Tip: You can add multiple rows together by selecting Add row multiple times.
- 4. Enter values in the blank row, and then select **Save Changes**. The values that you have entered in the row are saved.

*(i)* **Tip:** If you have entered values in multiple rows, but want to save values only for a single row, select in the row.

# Import Data in to an Entity

This topic describes how to import data in to an entity from a Microsoft Excel workbook. You can also add a row manually in the entity (page 139).

1. From the main navigation menu, select **ENTITIES**. The **ENTITIES** workspace appears.

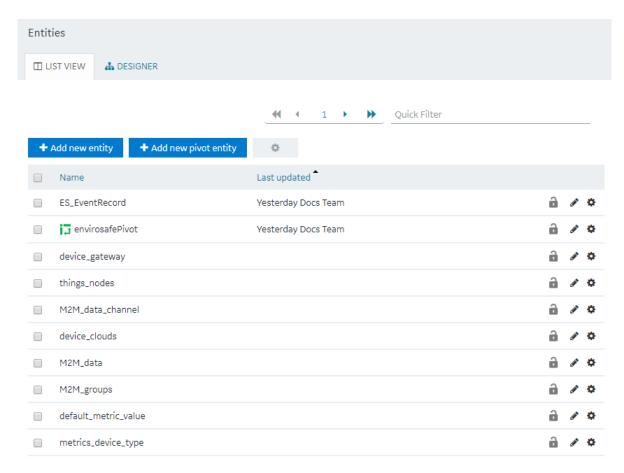

- 2. Select the entity in to which you want to import data.
- 3. Select **Import Excel**, navigate to and select the workbook that you want to import, and then select **Open**.

The **Set Column Mapping** window appears.

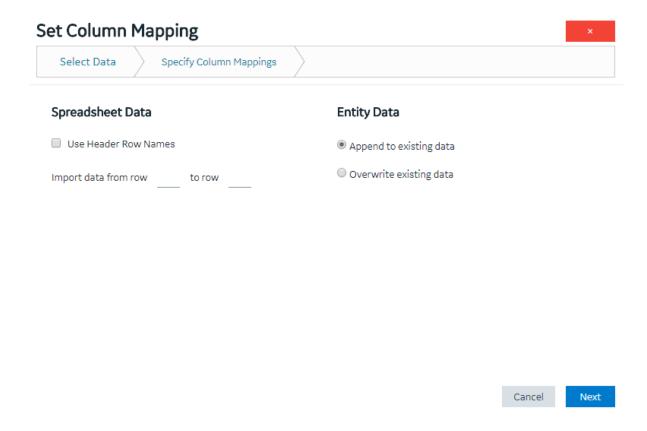

- 4. If you want to use the names in one of the rows of the workbook as field names:
  - a. Select Use Header Row Names.The Header Row Number box appears.
  - b. Enter the row number in the workbook that you want to specify as the header row. By default, this box contains the value 1, which indicates that the first row is used as the header row.
- 5. In the **Import data from row** and **to row** boxes, enter the first and the last row numbers in the workbook that you want to import. For example, if you want to import data from rows 3 through 6, enter 3 and 6 respectively. By default, the **Import data from row** box contains the row number that is immediately next to the header row that you have specified.
- 6. If the entity already contains data and you want to add to it, select **Append to existing data**. If, however, you want to delete existing data before importing, select **Overwrite existing data**.
- 7. Select **Next**.

A list of fields in the entity appears. Next to each field, a text box appears in the **Column Name** in **Spreadsheet** column.

8. For each field, specify the column name in the header row in the workbook that you want to map, and then select **Import**.

A message appears, stating that the process is irreversible and asking you to confirm that you want to import data.

#### 9. Select OK.

A message appears, indicating that the data has been imported successfully.

#### 10. Select OK.

The data is imported.

# Create a Relationship Between Entities

You cannot use a baseline entity or a pivot entity as a source entity. You can, however, use it as a target entity.

1. From the main navigation menu, select **ENTITIES**. The **ENTITIES** workspace appears.

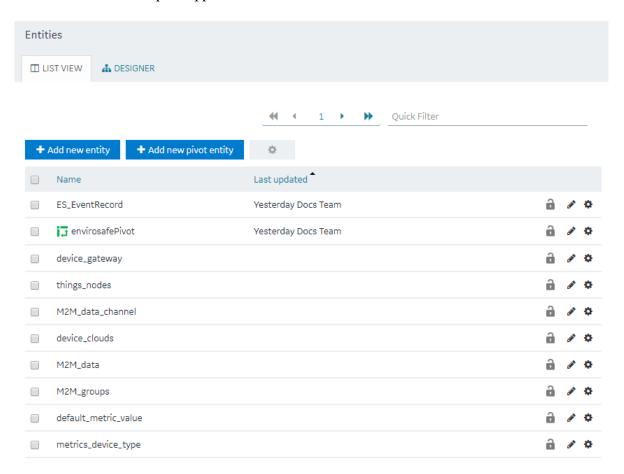

- 2. **Optional:** Select the check boxes of the entities for which you want to create a relationship.
- 3. Select **DESIGNER**.

The **DESIGNER** section appears, displaying all the entities created in the site. If, however, you have selected entities in the previous step, only the selected entities appear. If a relationship exists between two entities, a line connecting them appears.

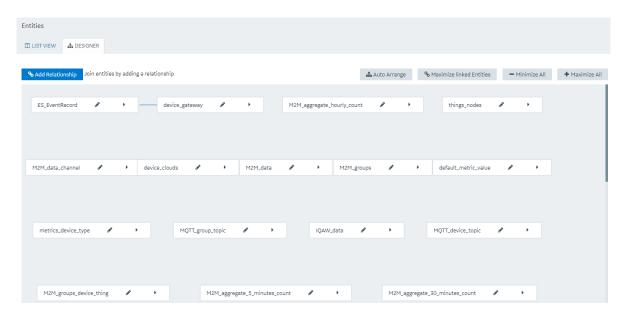

*i* **Tip:** You can arrange the entities in an order, minimize all entities, maximize all entities, or maximize only the entities in a relationship by selecting **Auto Arrange**, **Minimize All**, **Maximize All**, or **Maximize linked Entities** respectively.

- 4. Next to each entity for which you want to create a relationship, select . A list of fields in each entity appears.
- 5. Select **Add Relationship**, and then select a field from the source entity and then the target entity.

A relationship is created between the entities. A line connecting both the entities appears.

# Delete a Relationship

1. From the main navigation menu, select **ENTITIES**. The **ENTITIES** workspace appears.

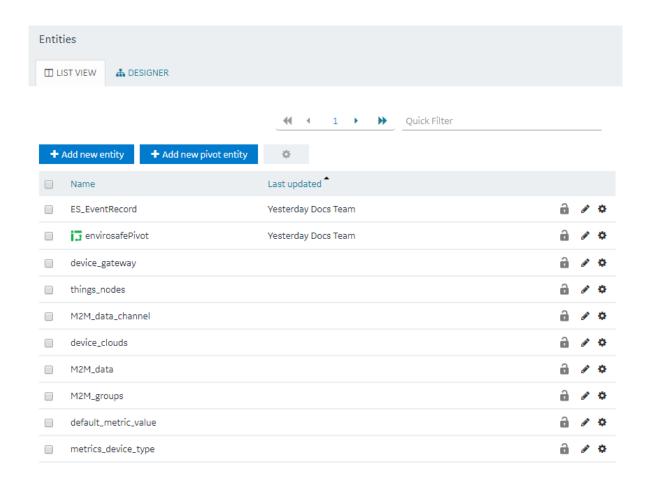

## 2. Select **DESIGNER**.

The **DESIGNER** section appears, displaying all the entities created in the site. If a relationship exists between two entities, a line connecting them appears.

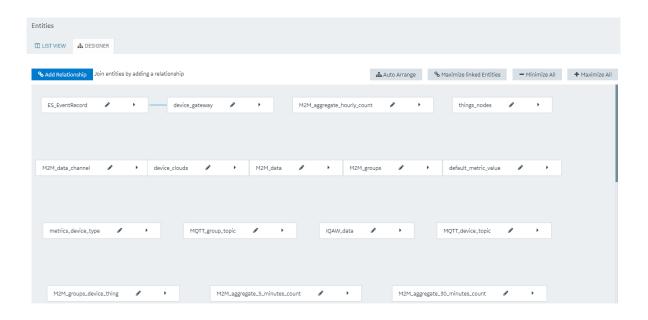

- 3. On the line connecting the two entities whose relationship you want to delete, select X. A message appears, asking you to confirm that you want to delete the relationship.
- 4. Select **OK**. The relationship is deleted.

# Delete a Row from an Entity

You cannot delete a row manually from a baseline entity or a pivot entity; you can delete rows only using a query in an application.

1. From the main navigation menu, select **ENTITIES**. The **ENTITIES** workspace appears.

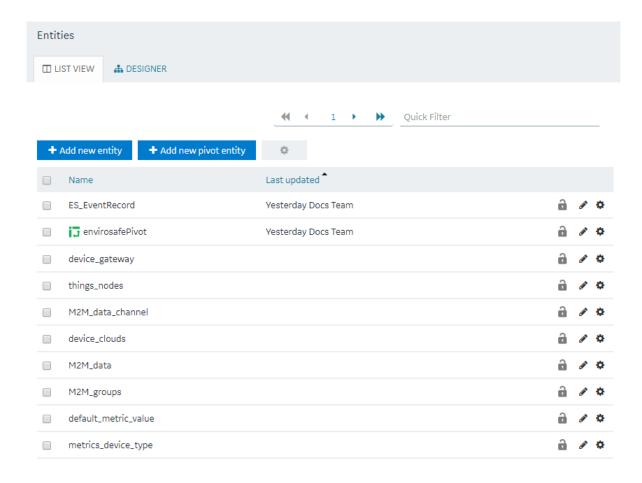

- 2. Select the entity from which you want to delete a row.
- 3. In the row that you want to delete, select ... A message appears, asking you to confirm that you want to delete the row.
- 4. Select **OK**. The row is deleted.

## Delete a Field

An entity must contain at least one field. Therefore, if an entity contains only one field, you cannot delete it.

1. From the main navigation menu, select **ENTITIES**. The **ENTITIES** workspace appears.

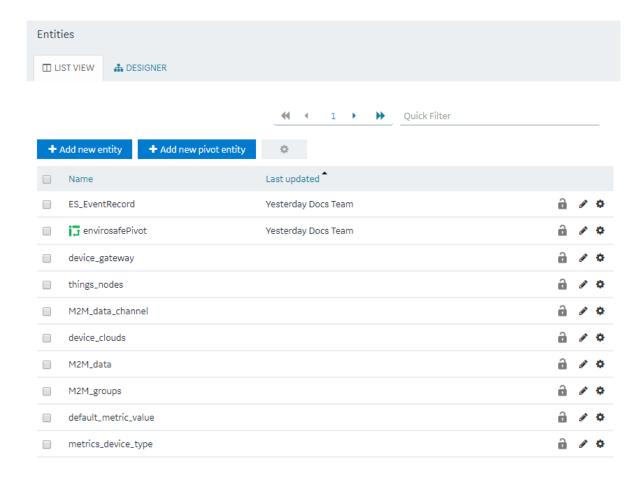

- 2. Select the entity from which you want to delete a field.
- 3. Select **Edit Entity Structure**.

A list of fields in the entity appears.

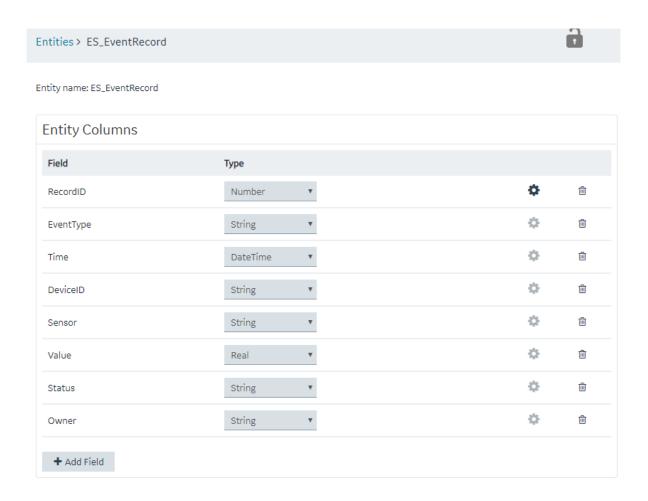

4. In the row containing the field that you want to delete, select  $\ ^{\square}$  . The field is deleted.

# Delete an Entity

You cannot delete a baseline entity, an entity that is locked, or an entity that is used in a query.

Note: In order to unlock an entity, you need to select the entity, click Edit Entity Structure, and then click the lock icon (in the upper right corner) of the Edit Entity Structure page. After you complete that task, you can go to entity list page to delete it.

1. From the main navigation menu, select **ENTITIES**. The **ENTITIES** workspace appears.

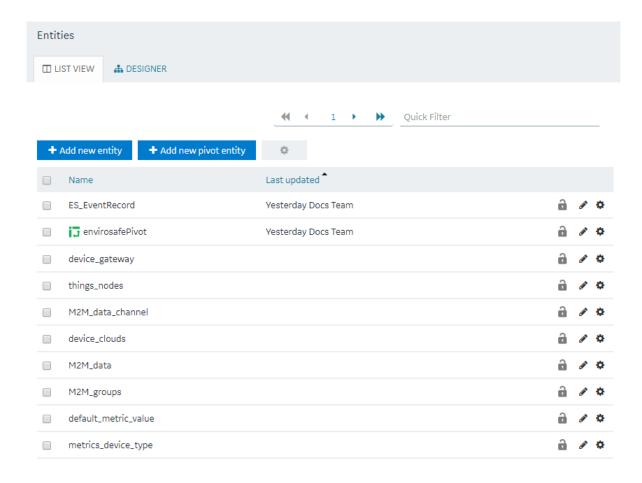

- 2. In the rows containing the entities that you want to delete, select the check boxes.
- 3. In the workspace heading, select , and then select **Delete entities**. A message appears, asking you to confirm that you want to delete the entities.
  - *i* **Tip:** Alternatively, in the row containing each entity that you want to delete, select , and then select **Delete entity**.
- 4. Select **OK**.

The entities are deleted.

# Queries

## About Queries

Using Operations Hub, you can create queries to access and manage data stored in Operations Hub, as well as data stored externally.

You can create the following types of queries:

- Entity Queries: Used to view and modify data stored in Operations Hub entities. Refer to Get (page 153), Update (page 158), Insert (page 162), and Delete (page 164).
- <u>SQL (page 167)</u> Queries: Used to view and modify data stored in an external SQL database by executing existing stored procedures for that database.
- <u>REST (page 170)</u> Queries: Used to view and modify data stored in external sources by accessing their exposed REST APIs, such as Historian.
- Extension (page 175) Queries: Can be used with Historian, OPC UA, and data from asset models.

On installing Operations Hub, you also get a list of out-of-the-box (OOTB) queries for use. These are system queries and cannot be unlocked, modified, or deleted. You can <u>duplicate such queries (page 179)</u> to modify and use them.

To access the list of OOTB queries, select QUERIES in the main navigation menu.

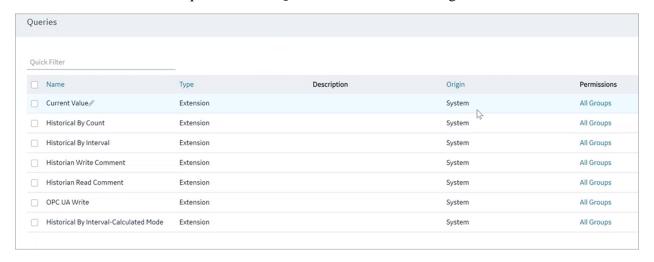

- Current Value: Use this query to retrieve the current values against Proficy Historian, Proficy iFIX, Proficy CIMPLICITY, and OPC UA data sources.
- Historical By Count: Use this query to retrieve historical values (by count) against a Proficy Historian data source.

- Historical By Interval: Use this query to retrieve historical values (by interval) against a Proficy Historian data source.
- Historian Write Comment: Use this query to write comments to a Proficy Historian data source.
- Historian Read Comment: Use this query to read comments from a Proficy Historian data source.
- OPC UA Write: Use this query to perform write operations to Proficy iFIX and Proficy CIMPLICITY data sources.
- Historical By Interval-Calculated Mode: Use this query to retrieve historical values (calculated mode) against a Proficy Historian data source.

To troubleshoot errors returned for OOTB queries, refer to Error Codes (page 479).

## Grant Group Access to Execute a Query

- From the main navigation menu, select QUERIES.
   The QUERIES workspace appears, including a column summarizing the current query permissions. By default, newly created queries display "All users", indicating all users have the ability to execute the query.
- 2. In the **Permissions** column, select the query to which you want to grant query execution permissions.

The Query Permissions dialog box appears.

- 3. In the **Query Permissions** dialog box, if you want to grant query execution permissions to select groups only, select the "Selected Groups" option.
- 4. In the groups field, select the group or groups you would like to grant query execution permissions to and then select **Submit changes**.

  The selected groups can now execute the query.

Note: It is possible to create a circular reference by nesting a parent group into its child. If there are circular references, the child groups will not display in the permissions dialog box.

# Access a Query

1. From the main navigation menu, select **QUERIES**. The **QUERIES** workspace appears.

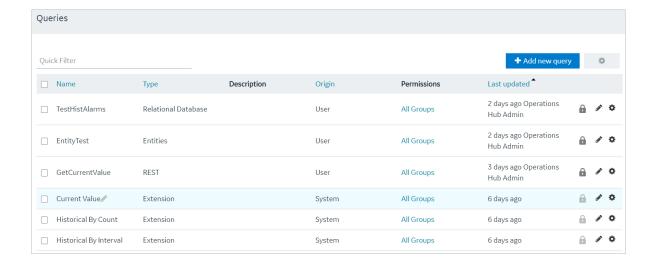

- 2. In the row containing the query that you want to access, in the **Name** column, select the link. The query appears, displaying a list of fields in the query.
  - *i* **Tip:** You can modify values in the available fields, and then select **Save** or **Save and Exit** to save your changes.

## Create a Get Query

This topic describes how to create a Get query. You can also <u>copy a query (page 179)</u>.

1. From the main navigation menu, select **QUERIES**. The **QUERIES** workspace appears.

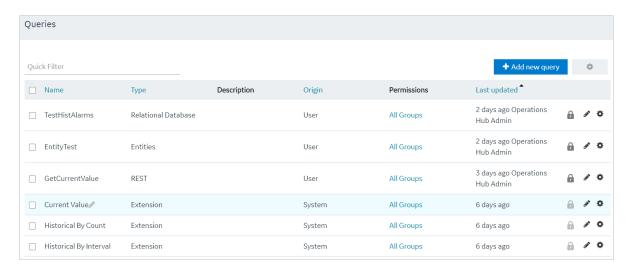

2. Select **Add new query**.

The **Create Query** window appears.

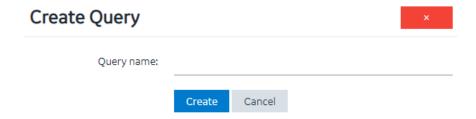

3. In the **Query name** box, enter a name, and then select **Create**. The name must contain at least one uppercase or lowercase letter.

The available options for creating the query appear.

- 4. In the **Description** box, enter a value.
- 5. In the **Query Type** box, select **Get**.
- 6. In the **Entity** box, select an entity from which you want to get results.

  The **Output Data**, **Conditions**, **Role Conditions**, and **Advanced** sections appear.

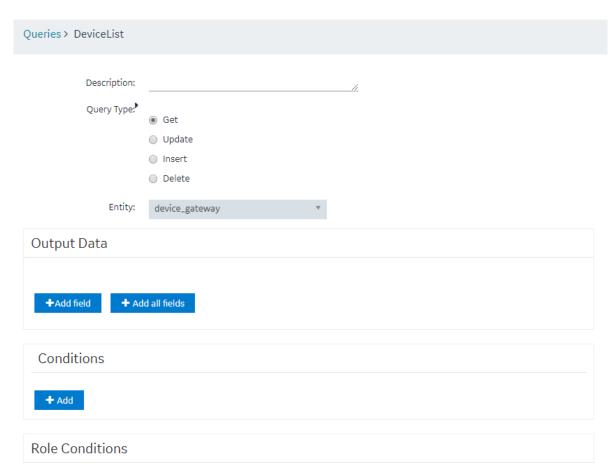

- 7. In the **Output Data** section, select **Add field**. The **FIELD**, **FUNCTION**, and **ACCESS** boxes appear.
  - Tip: If you want to get values from all the fields in the query, select Add all fields.
- 8. Enter or select values as specified in the following table.

| Field    | Description                                                                                                    |
|----------|----------------------------------------------------------------------------------------------------|
| FIELD    | Select the field whose values you want to get using the query.                                                                                                    |
|          | <i>j</i> <b>Tip:</b> If the entity that you have specified in the <b>Entity</b> box is a source entity in a relationship, you can select from fields in the source and target entities.                                                                                                    |
| FUNCTION | Specify whether you want to get the maximum, minimum, average, sum, or count of the values in the field. By default, the value in this box is <b>None</b> , which indicates that the exact values will appear in the query results.                                                                                                    |
| ACCESS   | If you want to provide access to the data in the field only to users assigned to specific roles, select <b>Permitted roles</b> . By default, this box contains the value <b>All users</b> , which indicates that all users, regardless of the roles assigned to them, can access the query results. In the <b>PERMITTED ROLES</b> box that appears, navigate through the hierarchy of roles, and then select the roles assigned to users who can access the data in this field. |

9. In the **Conditions** section, select **Add**, and then enter or select values as specified in the following table.

| Field                | Description                                                                                                    |
|----------------------|----------------------------------------------------------------------------------------------------|
| Required or Optional | <ul> <li>Select one of the following values:</li> <li>Required: Select this value if the field must always contain a value. For example, suppose you are creating a query to display account details based on the account number. If you select Required, when you run the query, if you have not specified an account number, no records appear.</li> <li>Optional: Select this value if the field need not contain a value. For example, suppose you are creating a query to display account details based on the account number. If you select Optional, when you run the query, if you have not specified an account number, all the records appear.</li> </ul> |
| Field                | Select the entity field based on which you want to create a condition.                                                                                                    |
| Operator             | Select the conditional operator that you want to use to compare the value in the selected field.                                                                                                    |

### **Field**

#### Compare with

### **Description**

Select one of the following values:

- Input field: Select this value if you want to allow application users to specify a value that you want to compare with the entity field value. After you select this value, enter a name for the input field in the text box that appears. For example, suppose you want to create a query to display a list of devices in a specific site, and you want to allow the user to specify the site name. In this case:
  - a. Select Input field, and then enter Site Name.
  - b. Modify the page in the application that contains the query to include an input component that allows the user to enter or select the site name.
  - c. Map the input component in the page with the input in the **Page Data** section.

When the user enters a value in the **Site Name** field in the application, the query results are filtered accordingly.

- Fixed Value: Select this value if you want to specify the value that you want to compare with the entity field value. After you select this value, enter a value in the text box that appears. For example, if you want to get data received from a device if the temperature exceeds 40 degrees Celsius:
  - In the **Field** box, select the field that stores temperature.
  - In the **Operator** box, select >.
  - Select Fixed Value, and then enter 40 in the text box.
- Query: Select this value to specify a query whose output you want to compare with the field values in the specified entity. After you select this value, a drop-down list box appears in which you can select a query. For example, if there is a query that returns the maximum temperature recorded by a device, you can create a query to get a list of devices that record a temperature higher than the maximum temperature.
- 10. In the **Role Conditions** section, select **Add role condition**, and then enter or select values as specified in the following table.

| Description                                                                                                    |  |
|----------------------------------------------------------------------------------------------------|--|
| <ul> <li>Select one of the following values:</li> <li>Specific Roles: Select this value if you want to apply the condition only to users assigned to specific roles. After you select this value, navigate through the hierarchy of roles, and select the role</li> <li>All roles: Select this value if you want to apply the condition to all or most users. After you select this value, the Exclude check box appears. Select the check box if you do not want to apply the condition to users assigned to specific roles. After you seled this check box, navigate through the hierarchy of roles, and select the roles.</li> </ul> |  |
| For example, suppose the query returns sales data, and you want to apply the following conditions on who can access the query results:  • Users can access only the data that is related to their region.  • Regional officers can access data related to all regions.                                                                                                    |  |
| In this case, select the <b>Exclude</b> check box, and then select the Regional Officer role.                                                                                                    |  |
| Select one of the following values:  • Filter rows: Select this value if you want to filter rows based on a condition, and then specify the condition in the Entity field and In user's role tree boxes. For example, if the query returns sales data, and you want users to access only the data that is related to their region, then:  • In the Entity field box, select the entity field that stores the sales region data.  • In the In user's role tree box, select the category that stores the region roles.  • Show all rows: Select this value if you want users belonging to specific roles to access all the field values.  |  |
| Select the entity field that contains the value that you want to compare with the value in the <b>In user's role</b> tree box. This box appears only if the value in the <b>Row</b> visibility box is <b>Filter rows</b> .                                                                                                    |  |
| Select the group or category of users that will be used to filter data. This box appears only if the value in the <b>Row visibility</b> box is <b>Filter rows</b> .                                                                                                    |  |
|                                                                                                    |  |

## 11. In the **Advanced** section, enter or select values as specified in the following table:

| Description                                                                                                    |
|----------------------------------------------------------------------------------------------------|
| Select this check box if you do not want the query results to display duplicate field values. For example, suppose a query returns a list of countries that users belong to, and you want to view only the list of countries, you can select this check box so that each country appears only once. |
|                                                                                                    |

| Field    | Description                                                                                                    |
|----------|----------------------------------------------------------------------------------------------------|
| Order By | Select <b>Add</b> , and then select the entity field and the order in which the field values should be arranged in the query results. |
| Group By | Select <b>Add</b> , and then select the entity field that you want to use to group the query results.                                 |

If the query results contain a list of users and the country that each user belongs to, and if you want to group the users based on their country and sort them alphabetically, perform the following steps:

- a. In the **Order By** box, select the entity field that stores the user name, and then select **Asc**.
- b. In the **Group By** box, select the entity field that stores the country.

#### 12. Select **Save** or **Save And Exit**.

The query is created.

## Create an Update Query

This topic describes how to create an Update query. You can also copy a query (page 179).

1. From the main navigation menu, select **QUERIES**. The **QUERIES** workspace appears.

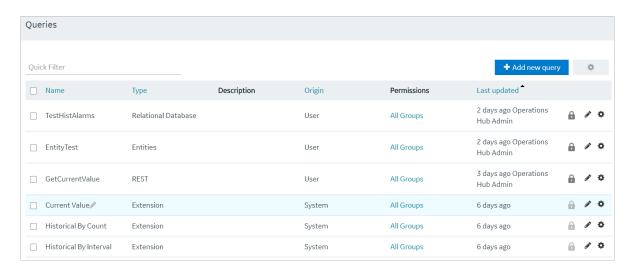

## 2. Select **Add new query**.

The Create Query window appears.

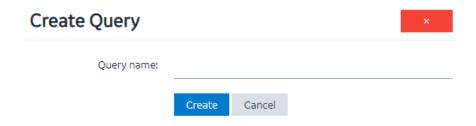

- 3. In the **Query name** box, enter a name, and then select **Create**. The name must contain at least one uppercase or lowercase letter.
  - The available options for creating the query appear.
- 4. In the **Description** box, enter a value.
- 5. In the **Query Type** box, select **Update**.
- 6. In the **Entity** box, select an entity from which you want to update results. The **Conditions** and **Set Data** sections appear.

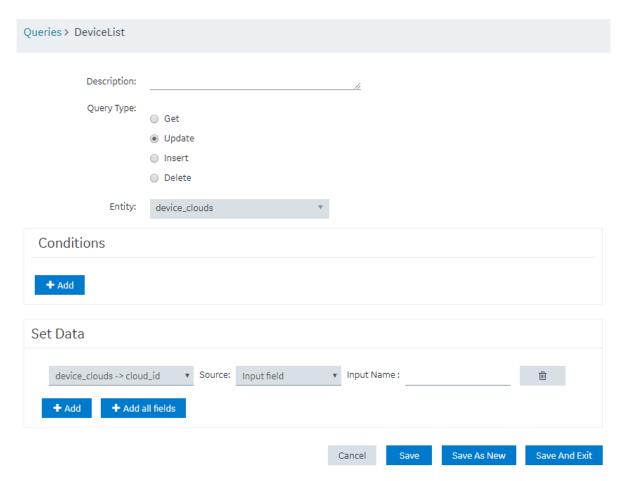

7. In the **Conditions** section, select **Add**, and then enter or select values as specified in the following table.

| Field        | Description                                                                                                    |  |
|--------------|----------------------------------------------------------------------------------------------------|--|
| Entity Field | <ul> <li>Select one of the following values:</li> <li>Required: Select this value if the field must always contain a value. For example, suppose you are creating a query to update account details based on the account number. If you select Required, when the query is run from an application, if an account number is not specified, then a message appears, stating that the field is required.</li> <li>Optional: Select this value if the field need not contain a value. For example, suppose you are creating a query to update account details based on the account number. If you select Optional, when the query is run from an application, if an account number is not specified, then all the fields will be updated. Therefore, use caution when selecting this value.</li> </ul> |  |
|              | ! Important: Exercise extreme caution while selecting Optional. If used incorrectly, it can corrupt the data.                                                                                                    |  |
| Field        | Select the entity field based on which you want to create a condition.                                                                                                    |  |
| Operator     | Select the operator that you want to use to compare the value in the text box if <b>Input Field</b> is selected.                                                                                                    |  |

### **Field**

#### Compare with

### **Description**

Select one of the following values:

- Input field: Select this value if you want to allow application users to specify a value that you want to compare with the entity field value. After you select this value, enter a name for the input field in the text box that appears. For example, suppose you want to create a query to update all devices in a specific site, and you want to allow the user to specify the site name. In this case:
  - a. Select Input Type, and then enter Site Name.
  - b. Modify the page in the application that contains the query to include the query to add an input control that allows the user to specify or select the **Site Name** field. Using the dragand-drop method, map the **Site Name** field in the query with the site name control.

When the user enters or selects a value in the **Site Name** field in the application, and runs the query, all the devices with the selected site name are updated.

- Fixed Value: Select this value if you want to specify the value that you want to compare with the entity field value. After you select this value, enter a value in the text box that appears. For example, if you want to update the status of all devices if the temperature exceeds 40 degrees Celsius:
  - In the **Field** box, select the field that stores temperature.
  - In the **Operator** box, select >.
  - Select Fixed Value, and then enter 40 in the text box.
- Query: Select this value to specify a query whose output you want to compare with the field values in the specified entity. After you select this value, a drop-down list box appears in which you can select a query. For example, if you want the query to update the status of devices when the temperature recorded by them exceeds a specified maximum temperature, you must create a query to get the maximum temperature, and select that query in this field.
- 8. In the **Set Data** section, select **Add**, and then enter or select values as described in the following table.

**Field** 

#### Description

**Entity field** 

Select the entity field whose values you want to update using the query.

| Field           | Description                                                                                                    |  |
|-----------------|----------------------------------------------------------------------------------------------------|--|
| Value           | <ul> <li>Select one of the following values:</li> <li>Input field: Select this value if you want to update values specified by application users, and then enter a name in the Input Data Name box. Add an input control for the field in the application, and map it to the input field in the query.</li> <li>Fixed value: Select this value if you want to insert a fixed value, and then enter the value in the Name box.</li> </ul> |  |
| Input Data Name | This field appears only if you select <b>Input field</b> in the <b>Value</b> box. Enter the name of the field that you will add in the application. Application users can then provide the value by accessing the application.                                                                                                    |  |
| Name            | This field appears only if you select <b>Fixed value</b> in the <b>Value</b> box. Enter the value that you want to update using the query.                                                                                                    |  |

9. Select **Save** or **Save And Exit**. The query is created.

# Create an Insert Query

This topic describes how to create an Insert query. You can also copy a query (page 179).

1. From the main navigation menu, select **QUERIES**. The **QUERIES** workspace appears.

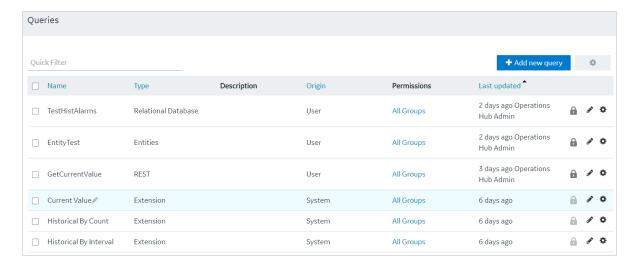

2. Select **Add new query**. The **Create Query** window appears.

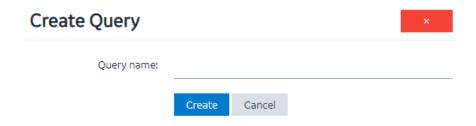

- 3. In the **Query name** box, enter a name, and then select **Create**. The name must contain at least one uppercase or lowercase letter.
  - The available options for creating the query appear.
- 4. In the **Description** box, enter a value.
- 5. In the **Query Type** box, select **Insert**.
- 6. In the **Entity** box, select an entity in which you want to insert results. The **Set Data** section appears.

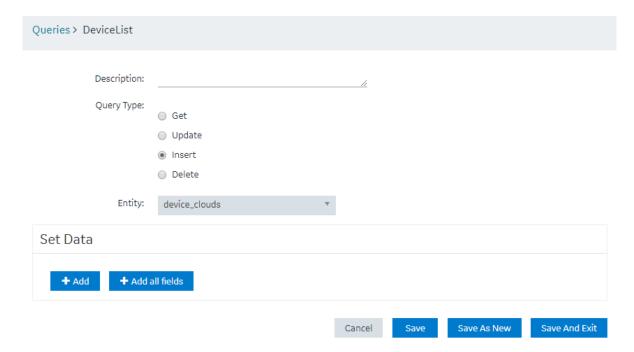

7. In the **Set Data** section, select **Add**, and then enter or select values as described in the following table.

Field Description

Entity field Select the entity field whose values you want to insert using the query.

| Field           | Description                                                                                                    |
|-----------------|----------------------------------------------------------------------------------------------------|
| Value           | <ul> <li>Select one of the following values:</li> <li>Input field: Select this value if you want to insert values specified by application users, and then enter a name in the Input Data Name box. Add an input control for the field in the application and map it to the input field in the query.</li> <li>Fixed value: Select this value if you want to insert a fixed value, and then enter the value in the Name box.</li> </ul> |
| Input Data Name | This field appears only if you select <b>Input field</b> in the <b>Value</b> box. Enter the name of the field that you will add in the application. Application users can then provide the value by accessing the application.                                                                                                    |
| Name            | This field appears only if you select <b>Fixed value</b> in the <b>Value</b> box. Enter the value that you want to insert using the query.                                                                                                    |

8. Select **Save** or **Save And Exit**. The query is created.

# Create a Delete Query

1. From the main navigation menu, select **QUERIES**. The **QUERIES** workspace appears.

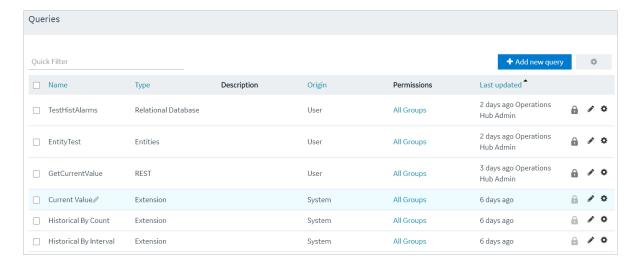

2. Select **Add new query**.

## The Create Query window

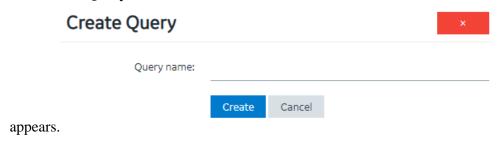

- 3. In the **Query name** box, enter a name, and then select **Create**. The name must contain at least one uppercase or lowercase letter.

  The available options for creating the query appear.
  - The available options for creating the query appe
- 4. In the **Description** box, enter a value.
- 5. In the **Query Type** box, select **Delete**.
- 6. In the **Entity** box, select an entity from which you want to delete results. The **Conditions** section appears.

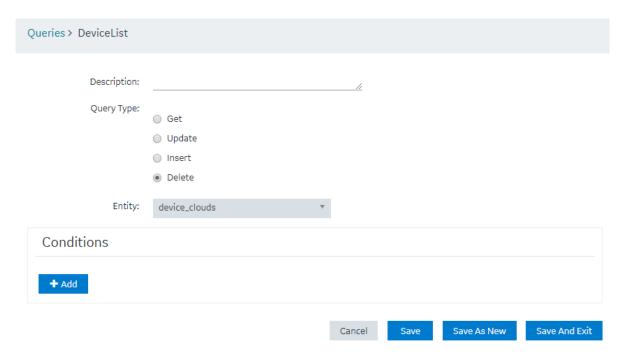

7. In the **Conditions** section, select **Add**, and then enter or select values as specified in the following table.

### **Field**

#### **Required or Optional**

### **Description**

Select one of the following values:

- Required: Select this value if the field must always contain a value. For example, suppose you are creating a query to delete account details based on the account number. If you select Required, when the query is run from an application, if an account number is not specified, a message appears, stating that the field is required.
- Optional: Select this value if the field need not contain a value. For example, suppose you are creating a query to delete account details based on the account number. If you select Optional, when the query is run from an application, if an account number is not specified, the all the records are deleted.

! Important: Exercise extreme caution while selecting Optional for a delete query. If the user does not specify a value, all the data in the entity will be deleted.

Select the entity field based on which you want to create a condition.

Select the operator that you want to use to compare the value in the text box if Input field is selected.

**Field** 

Operator

### **Field**

#### Compare with

### **Description**

Select one of the following values:

- Input field: Select this value if you want to allow application users to specify a value that you want to compare with the entity field value. After you select this value, enter a name for the input field in the text box that appears. For example, suppose you want to create a query to delete devices in a specific site, and you want to allow the user to specify the site name. In this case:
  - a. Select Input Type, and then enter Site Name.
  - b. Modify the page in the application that contains the query to add an input control that allows users to specify the site name. Using the drag-and-drop method, map the input control in the query with the **Site Name** field.

When the user enters a value in the **Site Name** field in the application, and runs the query, all the devices with the specified site name are deleted.

- Fixed Value: Select this value if you want to specify the value that you want to compare with the entity field value. After you select this value, enter a value in the text box that appears. For example, if you want to delete data received from a device if the temperature exceeds 40 degrees Celsius:
  - In the Field box, select the field that stores temperature.
  - In the **Operator** box, select >.
  - Select Fixed Value, and then enter 40 in the text box.
- Query: Select this value to specify a query whose output you want to compare with the field values in the specified entity. After you select this value, a drop-down list box appears in which you can select a query. For example, if there is a query that returns the maximum temperature recorded by a device, you can create a query to delete all the devices that record a temperature higher than the maximum temperature.

### 8. Select Save or Save And Exit.

The query is created.

## Create a SQL Query

This topic describes how to create a SQL query. To use a relational database in an Operations Hub application, you must:

- <u>Create a Data Source (page 244)</u> with a Relational Database type and provide the details of the external database.
- Create a SQL Query, and specify the expected inputs and outputs of a Stored Procedure. (Described in this topic in the following steps.)

• Map the query in the page designer to use the query to fetch the data from the external database. See <u>Use the Relational Database Query in the Designer (page 88)</u>.

In order to proceed you must have a working SQL database, and the selected database must have stored procedures. You must also have created a data source for the relational database in Operations Hub.

1. From the main navigation menu, select **QUERIES**. The **QUERIES** workspace appears.

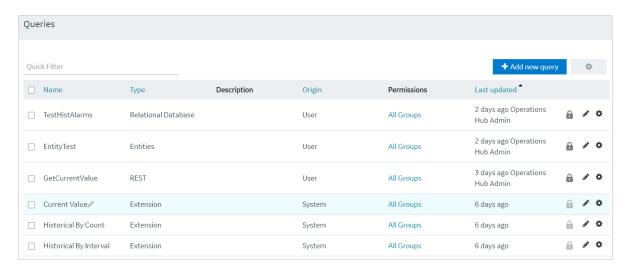

2. Select **Add new query**.

The **Create Query** window appears.

3. In the **Name** field, enter a name, and then select **Create**. The name must contain at least one uppercase or lowercase letter.

The available options for creating the query appear.

- 4. In the **Description** field, enter a description for the query.
- 5. In the **Type** field, select **Relational Database**.
- 6. In the **Data Source** field, select the name of the data source from the list.
- 7. In the **Query Type** field, observe that the field defaults to 'Stored Procedure' when you select 'Relational Database' as the Type.
- 8. In the **Schema** field, select the database schema that you want to use. All the database schemas will be loaded for the selected data source. The default selection is *dbo*.
- 9. In the **Stored Procedure** field, select the Stored Procedure that you want to use from the selected schema.

After you selects all the required fields, the list of input parameters will be loaded if there are any, for the selected stored procedure.

The value for the input parameters can be configured either while creating the query or while consuming the query in the page builder page.

To assign the value for an input parameter while creating the query, select the type drop-down in the input parameter list. It has two options:

- Fixed Value: If this option is selected, the value given will be taken as the input to the Stored Procedure. The input parameter will not be shown in the page builder page.
- Input Field: If this option is selected, the value given will be taken as the default input to the Stored Procedure. The input parameter will be shown in the page builder page and if there is any input provided to while execution, the default value will be overridden.

After the default values for input parameters are provided, click the **Execute** button under the Test category. You will then be presented with the various fields in Result Sets and Output Parameters sent out of the Stored Procedure.

Note: Currently we do not support dynamic responses from the Stored Procedures. Meaning, the fields that we see while building the query after clicking the Execute button, should match the fields returned by the stored procedure while using the application.

## 10. Add the required fields.

The following figure displays an example:

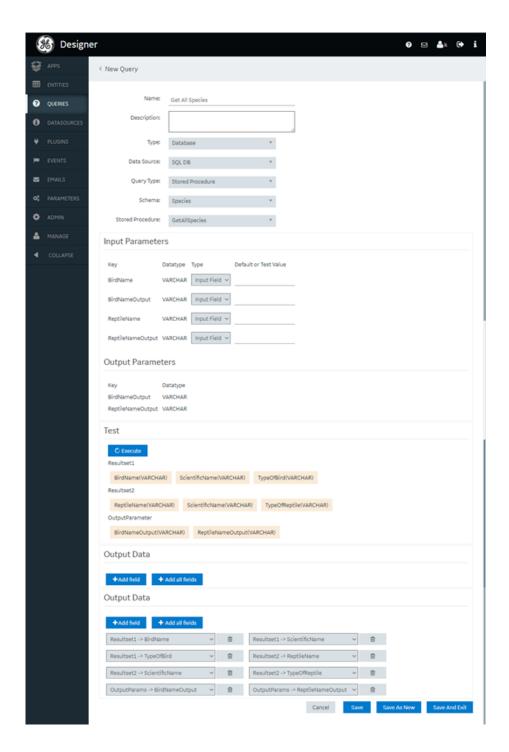

## 11. Select Save or Save And Exit.

The query is created.

# Create a REST Query

You can create a REST query for the GET, PUT, POST, and DELETE methods.

- Create the data source (page 244) that you want to use in the query.
- <u>Create an entity (page 132)</u> to specify the query response. The entity fields that you want to map with the query output parameters must contain the same names as the parameters.
- It is recommended that you add the environment variable, no\_proxy, to the System Variables. You should also add references to localhost as well as nodes which are targets of REST Queries to the System Variables. Be aware that the case of the environment variables for the a data source target in Operations Hub should match the case of the ones used by the Historian Server; environment variables are case-sensitive.

Note: REST query will run even when system variable has no port number. A bad port leads to an error.

- 1. In the module navigation menu, select **QUERIES**. The **QUERIES** workspace appears.
- 2. Select **Add new query**. The **Create Query** window appears.
- 3. In the **Query name** box, enter a name, and then select **Create**. The name must contain at least one uppercase or lowercase letter.

  The available options for creating the query appear.
- 4. Provide values in the available boxes as specified in the following table.

| Box         | Description                                                                                                    |
|-------------|----------------------------------------------------------------------------------------------------|
| Description | Enter a description for the query.                                                                                                    |
| Туре        | Select REST.                                                                                                    |
| Method      | Select the method of the API you want to use in the query. Supported methods are GET, PUT, POST, and DELETE.                              |
| Entity      | Select the entity that will specify the query response fields.                                                                            |
|             | Note: When using a Historian data source, the Entity field will auto-populate with the entity associated with the Available API selected. |
| Data Source | Select the data source that you want to use for the query.                                                                                |

| Box           | Description                                                                                                    |
|---------------|----------------------------------------------------------------------------------------------------|
| Available API | Select the API that you want to use in the query. This box contains a list of APIs that are available in the data source that you have selected. |
|               | The list of available APIs will be filtered based on the method selected.                                                                        |
|               | <b>Note:</b> Pre-existing APIs are available only for Historian data sources. For more information see: the Historian API help.                  |

Note: The Base URL and Query URL boxes are populated with the base portion (that is, the host name or IP address of the data source server) and the remaining portion of the URL. The values in these boxes together identify the complete URL endpoint. The Base URL box is always disabled. The Query URL box is disabled if you select an API for a Historian data source. If, however, you are using a custom data source, you can enter a value in the Query URL box.

5. In the **Parameters** section, please create parameters as needed for the API you are querying. Each parameter will require a default or test value if you wish to run the query with the Execute button.

| Type of Parameter | Description                                                                                                    | Example                                                                                                    |
|-------------------|----------------------------------------------------------------------------------------------------|----------------------------------------------------------------------------------------------------|
| Path parameters   | Identify the parameters in the path of the endpoint. These appear before the query string if query parameters are present.        | For the endpoint https://<br>jsonplaceholder.typicode.com/<br>users/1/posts, the parameter<br>between users and posts, which is<br>the user ID, is the path parameter.<br>The value for this parameter is 1. |
| Query parameters  | Identify the parameters in the path of the endpoint that appear after the question mark (?).                                      | For the endpoint https://<br>jsonplaceholder.typicode.com/<br>posts?userId=1, userId is the<br>query parameter. The value for this<br>parameter is 1.                                                        |
| Header parameters | Identify the parameters that you want to include in the request header. Typically, these parameters are related to authorization. |                                                                                                    |

| Type of Parameter | Description                                                                                                    | Example |
|-------------------|----------------------------------------------------------------------------------------------------|---------|
| Body parameters   | Identify the parameters in the body of the request. Typically these will be required for PUT and POST methods, although they are sometimes required for DELETE as well.                                                                                                    |         |
|                   | Body parameters can be supplied in Operations Hub as a URL encoded format, raw JSON, or raw XML. In case JSON or XML is selected, the first parameter should be used to supply the full JSON body. Subsequent parameters can be used for dynamic substitution into that JSON body.  • JSON: If selected, the subsequent parameters should be JSON keys found in the body. The corresponding JSON values will be substituted.  • XML: If selected, the subsequent parameters should be strings found in the body. These strings will |         |
|                   | be substituted. You can also supply curly braces to delineate the parameters from text within the body. For example, {{STRING_TO_SUBSTITUTE}} Additionally, you have the option to                                                                                                    |         |
|                   | preview the substitution for XML.                                                                                                    |         |

Be aware that the following Historian REST queries require the multi-select input to be enabled on the EndApp page for output data to be displayed:

- Get > Raw Data
- Get > Calculated Data
- Get > Interpolated Data
- Post > Raw Data
- Post > Calculated Data
- Post > Interpolated Data
- 6. In the **Query Outputs** section, provide values as specified in the following table.

| Box          | Description                                                                                                    |
|--------------|----------------------------------------------------------------------------------------------------|
| Raw Response | Select this check box if you want to get either the entire JSON response or XML response mapped to a single entity field. You can then access the response by referencing that entity field while designing an application. If you clear this check box, individual components of the response are mapped to individual entity fields. |

| Box           | Description                                                                                                    |
|---------------|----------------------------------------------------------------------------------------------------|
| Entity        | Select the entity that will specify the query response fields.                                                                                                    |
| Output fields | Select the entity fields that you want to map to the query response. If the Raw JSON check box is selected, only the first field that you select will be mapped to the query response, regardless of the field name. If the Raw JSON check box is cleared, the JSON response components are mapped to the entity fields with matching names. In the case of nested responses, dot notation is used to map to inner fields. |

Note: All REST queries must have a defined response. You can save the query only if you specify at least one output. This is true even for Delete REST API calls which do not normally return a response. In this case, please select any entity and entity field, regardless of name.

7. In the **Execute** section, select **Run Request**.

The query output fields, as well as the query appear in the **Results** box.

! Important: Provide sample values leading to a successful response in order to properly test the REST endpoint. We strongly recommend using values you know will return a representative set of data; otherwise, an error occurs or the response may not return the field data that you need. For example: for Historian data queries, if the set of requested tags is different from the returned set of data (that is, if one or more tags does not have data), the call will fail. The user should modify the inputs to include only the tags for which they are confident there will be data in the response. For PUT/POST/DELETE, this action is not a test but an actual request which can change your data.

- 8. If required, select **Create Entity** from Results. This will create an entity with the appropriate output fields generated from the previous Run Request.
- 9. Select **Save** or **Save and Exit**.

The query is created.

Note: While Operations Hub handles many response formats, there are some responses which it has difficulty mapping to output fields. In particular, embedded lists may be returned as strings rather than lists of objects.

! Important: When you have a large number of users (greater than 100) and each using an end app with multiple REST requests, coupled with a slow REST response, you can get into a situation where the server is waiting for a long time for the previous responses to return, and is therefore unable to process new requests. To avoid this situation, reduce the number of REST calls in your App. Alternatively, you may adjust the Operations Hub timeout setting in the settings.conf file in the following folder: C:\ProgramData\GE\Operations Hub\iqp-config\IQP\app. Use the following command so that the slower REST requests do not hold

up the Operations Hub server. You can change the seconds value to increase the timeout setting further:

```
#REST client timeout (seconds)
rest_timeout=30
```

## Create an Extension Query

Extension type queries work with multiple data sources.

- 1. In the main navigation menu, select **QUERIES**. The **QUERIES** workspace appears.
- Select Add new query.The New Query window appears.
- 3. Provide these details:

| Field       | Description                                                                                                    |
|-------------|----------------------------------------------------------------------------------------------------|
| Name        | Enter a name that contains at least one uppercase or lowercase letter.                                                                                                    |
| Description | Enter a brief description for the query.                                                                                                    |
| Туре        | Select Extension.                                                                                                    |
| Method      | Select the type of query you want to create from these options:  • Read  • Write  • Add Comment  The Query Parameters and Output Data are loaded based on the method selected for the query. |

- 4. Provide the <u>query parameter (page 176)</u> values for the required fields.
  - Fixed Value: If this option is selected, the provided value is considered as a fixed value for the field. Fixed value fields are not shown in the application page builder.
  - Input Field: If this option is selected, the provided value appears as a default value for the field in the page builder. Any value provided before executing the query overrides the default value.
- 5. Select next to the parameters you do not want to include in your query.

  To retrieve deleted query parameters and output data, select +Add All Query Params and +Add All Outputs respectively.
- 6. Save the query.

The extension query is created.

The saved query appears in the application page builder under **PAGE DATA > Query > Entities**.

Go to the application page builder to apply and execute the query.

## **Extension Query Parameters**

Use these parameters in your extension query.

| Parameter          | Description                                                                                                    |
|--------------------|----------------------------------------------------------------------------------------------------|
| Tag Source         | Specify a tag source.                                                                                                    |
| Tag                | Allows to browse and select a tag.                                                                                                    |
| Tag Display Format | Select a display format for the tag name.                                                                                             |
| Sampling Mode      | Select a sampling mode for retrieving data.                                                                                           |
| Calculated Mode    | If the sampling mode is calculated, specify the calculation mode.                                                                     |
| Start Time         | Select the calendar icon to set a start time.                                                                                         |
| Duration           | Enter the duration.                                                                                                    |
| End Time           | Select the calendar icon to set an end time.                                                                                          |
| Sampling Time      | Enter the sampling time.                                                                                                    |
| Sampling Count     | Enter the sampling count.                                                                                                    |
| Sampling Direction | Direction of sampling, whether forward or backward.                                                                                   |
|                    | Note: This parameter is used only when the sampling mode is RawByNumber. You must also specify the sampling count for this parameter. |
| Show Comments      | Select/Clear the check box to show/hide comments.                                                                                     |

| Parameter | Description                                                                                                    |
|-----------|----------------------------------------------------------------------------------------------------|
| Sort By   | Defines how a Data Distributor extension query result-set should be sorted. You must enter the syntax, which is a comma-separated list of Data Distributor extension query fields. The result set is sorted by the fields specified in the list, in the given order.                                                                                |
|           | Examples:                                                                                                    |
|           | <ul> <li>timestamp, name means to sort by timestamp first, then by name.</li> <li>name, timestamp means to sort by name first, and then by timestamp.</li> </ul>                                                                                                    |
|           | Each field in the syntax can optionally have a suffix of a plus (+) or minus (-) sign to indicate the sorting order for that field. For example, "timestamp-,name+" means sorting by timestamp in descending order, and then by name in ascending order. By default, timestamp's sorting order is descending, and rest of the fields are ascending. |
|           | Example:                                                                                                    |
|           | • timestamp-, name+ means to sort by timestamp first in a descending order, then by name in an ascending order.                                                                                                    |
|           | Each field in the syntax can be denoted either by its full output field name, or a built-in one letter identifier. For example,                                                                                                    |
|           | <ul> <li>t for timestamp</li> <li>n for tag name</li> <li>v for value</li> <li>q for quality</li> </ul>                                                                                                    |
|           | If you do not enter a syntax, or left this field blank, then the behavior is to sort by timestamp descending.                                                                                                    |
|           | Currently, for auto sync queries, the sorting order only applies to the initial result set and not any subsequent new rows to the result set.                                                                                                    |

# Update Preloaded REST Queries after Import

REST queries from the previous version of Operations Hub are supported. The upgrade process imports these queries to the latest version of the proloaded API. The queries will work with no need for interaction. The display fields need to be manually updated, however. The following steps describe how to update your display fields for a REST query using the Historian GET request.

1. From the main navigation menu, select **QUERIES**. The **QUERIES** workspace appears.

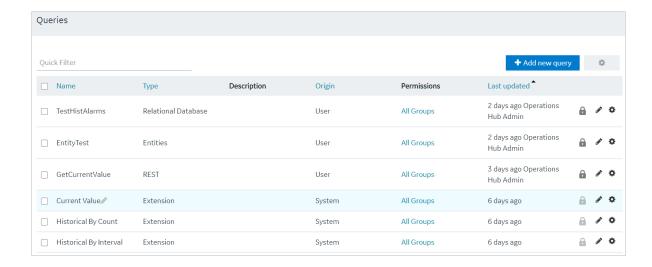

- 2. In the row containing the query you want to access, in the **Name** column, select the link. The query appears, displaying a list of fields in the query.
- 3. In the API Name field, select the appropriate API from the drop-down list (the list will already be populated). Use the following tables as a guide on the renamed APIs.

| v1.5 API Name         | v1.6 API Name     |
|-----------------------|-------------------|
| 1.5                   | 1.6               |
| Get Tag Properties    | Tag Properties    |
| Get Tags              | Tags              |
| Get Tags List         | Tag List          |
| Get Raw Data          | Raw Data          |
| Get Interpolated Data | Interpolated Data |
| Get Current Value     | Current Value     |
| Get Calculated Value  | Calculated Value  |
| Get Sampled Data      | Sampled Data      |
| Get Trend Data        | Trend Data        |

4. Select **Save** or **Save and Exit** to resave the query. The query display field is updated.

## Update Entity Display Fields After an Import

Entities defined in the previous version of Operations Hub are supported, and imported to the latest version. They will work with no need for interaction. The display fields need to be manually updated, however. The following steps describe how to update your display fields for entities.

1. From the main navigation menu, select **QUERIES**. The **QUERIES** workspace appears.

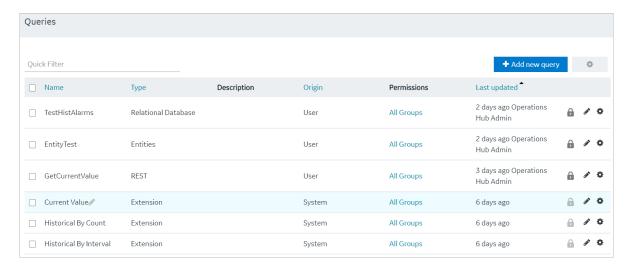

- 2. In the row containing the query you want to access, in the **Name** column, select the link. The query appears, displaying a list of fields in the query.
- 3. In the Entity Name field, select the appropriate Entity from the drop-down list (the list will already be populated). Use the following tables as a guide on the renamed Entities.

| v1.5 Entity Name           | v1.6 Entity Name        |
|----------------------------|-------------------------|
| 1.5                        | 1.6                     |
| historian_gettagproperties | historian_tagproperties |

4. Select **Save** or **Save and Exit** to save your changes. The entity display field is updated.

# Copy a Query

Creates a duplicate copy of a query.

This topic describes how to copy a query. You can also <u>create a query (page 153)</u>.

1. From the main navigation menu, select **QUERIES**. The **QUERIES** workspace appears.

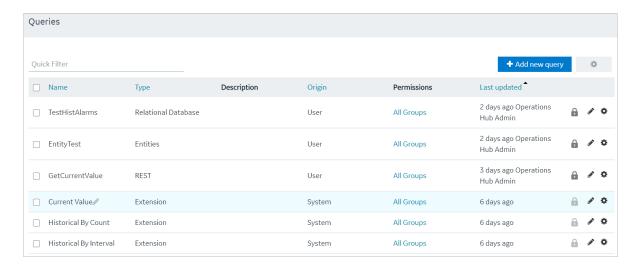

- 2. In the row containing the query that you want to copy, select , then select **Duplicate query**. The **Please enter new name** screen appears, displaying the name of the query that you have selected, appended with a system-generated value.
- 3. As needed, modify the name of the query, and select **OK**. The name must contain at least one uppercase or lowercase letter. The selected query is copied.

## Delete a Query

- You cannot delete a query if it is locked or used in an application.
- You cannot delete a preconfigured query that came with the system installation.
- 1. From the main navigation menu, select **QUERIES**. The **QUERIES** workspace appears.

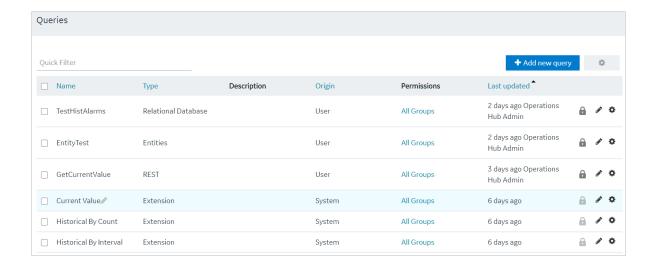

- 2. In the rows containing the queries that you want to delete, select the check boxes.
- 3. In the workspace heading, select , and then select **Delete queries**.

  A message appears, asking you to confirm that you want to delete the selected queries.

*i* **Tip:** Alternatively, in the row containing the query that you want to delete, select , and then select **Delete query**.

4. Select **Delete**.

The queries are deleted.

# Plug-Ins

## About Plug-Ins

A plug-in is a widget that you can configure to work with the components of an application (such as entities and queries), and then use it in an application. You can thus add additional functionality to Operations Hub.

Using Operations Hub, you can embed plug-ins in an application. You can use plug-ins stored on your local machine or imported from a different site.

Note: When configuring input targets for plugins, ensure that no other binding exists for the target query input. To remove a binding from the query input, select the unlink icon next to the binding.

To create a custom plug-in, refer to Custom Plug-In structure (page 187)

#### **Pump Temperature Plug-In**

Suppose there is a plug-in that shows the trend graph of the highest temperature recorded in a pump.

Suppose you want to create an application that monitors the energy efficiency of the pump. In addition to the other parameters that you want to display in the application, you can use the plug-in to show the highest temperature recorded in the pump (instead of creating a trend graph from scratch).

# Access a Plug-in

This topic describes how to access custom plug-ins.

From the main navigation menu, select **PLUGINS**.

The **PLUGINS** workspace appears, displaying a list of plug-ins that are imported.

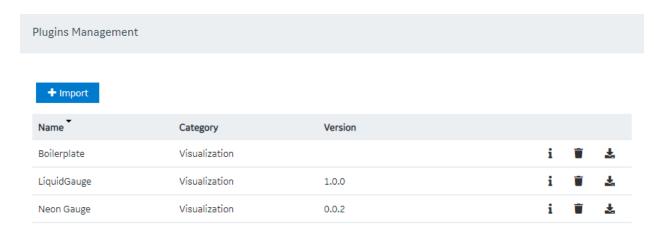

**Tip:** You can access the information related to a plug-in by selecting in the corresponding row.

## Import a Plug-in

This topic describes how to import custom plug-ins.

Follow these steps to import each custom plug-in to Operations Hub. Plug-ins also get imported when they are used in an application that you import to Operations Hub.

Note: In case you imported a newer version of an existing plugin, you need to revisit the application pages (designer) wherever the old version was in use.

1. Delete the old plugin version from the container. All plugin configuration settings are lost when you delete the old version.

2. Add the new plugin version to replace the deleted one. Reconfigure the settings for the new version.

You can also use a third party client (for example, Postman) to import plug-ins. Send a post request to https://enter your machine name/site/ajax/plugin

1. From the main navigation menu, select **PLUGINS**. The **PLUGINS** workspace appears.

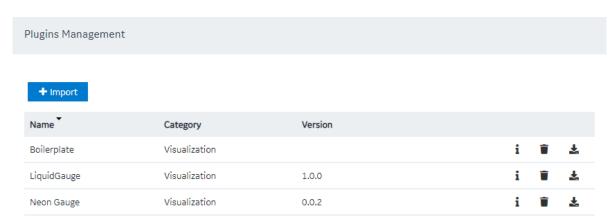

- 2. Select **Import**.
- 3. Navigate to and select the plug-in that you want to import, and then select **Open**. The plug-in is imported.

In the page designer of an application, the imported plug-in appears in the **CUSTOM** section.

Use the plug-in in an application (page 183).

## Use a Plug-in in an Application

<u>Import the plug-in (page 182)</u> that you want to use in an application.

From the main navigation menu, select **APPS**.
 The **APPS** workspace appears.

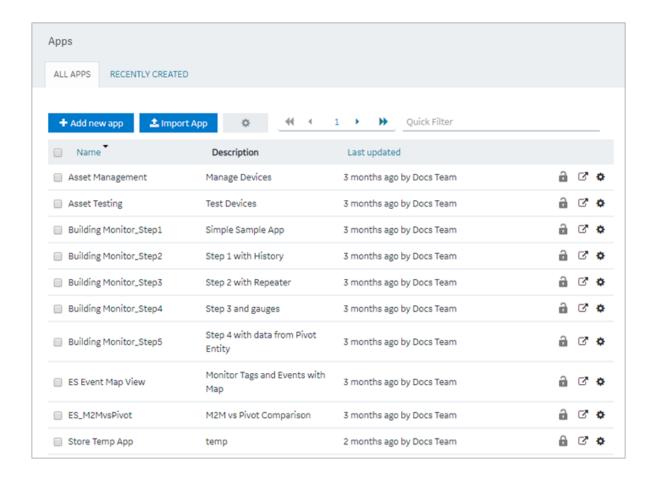

2. In the **Name** column, select the application in which you want to use the plug-in. The **PAGES** workspace appears, displaying a list of pages created in the application.

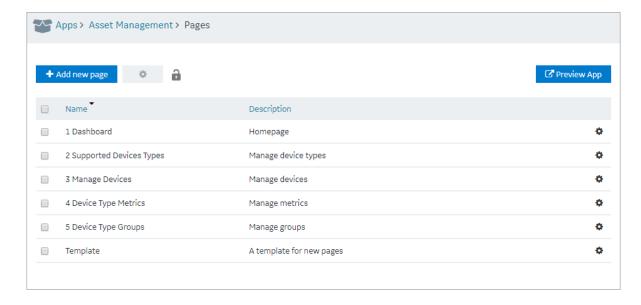

3. In the **Name** column, select the page in which you want to include the plug-in. The page designer appears, displaying the elements in each container in the page. The plug-ins that are available in the site appear in the **CUSTOM** section.

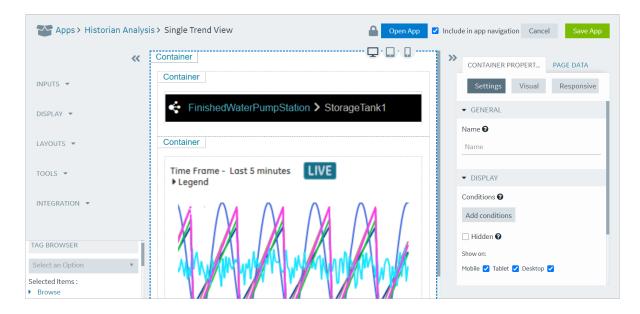

- 4. From the list of plug-ins in the **CUSTOM** section, drag the plug-in to the container in which you want to include the plug-in.
- 5. Select **Save App**.

  The plug-in is used in the application.

# Download a Plug-In

This topic describes how to download a plug-in.

1. From the main navigation menu, select **PLUGINS**. The **PLUGINS** workspace appears.

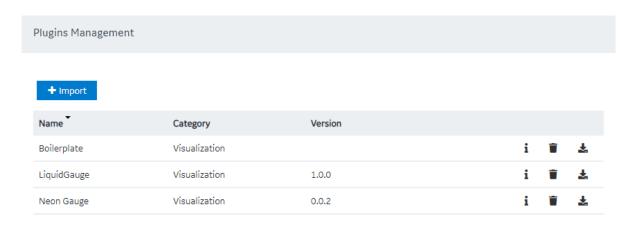

2. In the row containing the plug-in that you want to download, select ♣. The plug-in is downloaded as a .zip file.

## Delete a Plug-in

This topic describes how to delete a plug-in.

1. From the main navigation menu, select **PLUGINS**.

The **PLUGINS** workspace appears, displaying a list of plug-ins that are imported.

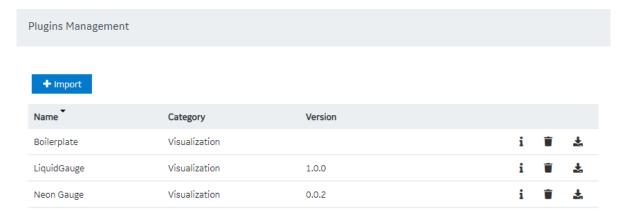

- 2. In each row containing the plug-in that you want to delete, select . A message appears, asking you to confirm that you want to delete the plug-in.
- 3. Select **OK**. The plug-in is deleted.

## Custom Plug-In structure

This topic describes how to use plug-in components.

A plug-in must contain the following components:

- index.html (page 188): Contains the plug-in html code.
- main.js (page 191): Contains the plug-in javascript code.
- manifest.json (page 188): Contains the plug-in configuration details.
- style.css: Contains the plug-in stylesheet details.
- The scripts folder: Contains external scripts.

Get started with the sample templates to build your own plug-in.

| Template Type                                   | How to Use                                                                                                    |
|-------------------------------------------------|----------------------------------------------------------------------------------------------------|
| Download the sample template for simple plug-in | Use this template to build a simple plug-in.                                                                                                    |
| Includes examples using data source.            | <ol> <li>Unzip the downloaded file. The unzipped file contains a folder called template with components to build a simple plug-in.</li> <li>Modify the plug-in components.</li> <li>Rename the template folder to match with the typeName (plug-in name) in manifest.json.</li> <li>Create a zip file of your modified folder (do not zip only plug-in components). The zip filename should also be the plug-in name.</li> <li>For example, if your plug-in name is table, then the zip file and the folder within should also be named as table.</li> <li>Import (page 182) the modified zip file to Operations Hub to load as a plug-in.</li> </ol> |

| Template Type                                                                                                    | How to Use                                                                                                    |                  |
|----------------------------------------------------------------------------------------------------|----------------------------------------------------------------------------------------------------|------------------|
| Download the sample template for advanced plug-in                                                                                                    | Use this template to build an advanced plug-in.                                                                                                    |                  |
| <ul> <li>Includes examples using data source and data target.</li> <li>Loads external scripts (tools.zip) imported using webpack.</li> <li>Loads DevExtreme using manifest (scripts element).</li> <li>tools.js contains color conversion script and connecting to datasources for manual, global, query, or formula.</li> </ul> | <ol> <li>Unzip the downloaded file.</li> <li>Perform npm install in the root folder to download dependencies.</li> <li>Modify the plug-in components.</li> <li>To generate a zip file of the modified template:         <ul> <li>Perform npm run build to generate a development package.</li> <li>Perform npm run buildProd to generate a production package (minified).</li> </ul> </li> <li>The generated zip file is saved to the dist folder in the project folder.</li> </ol> |                  |
|                                                                                                    | Local Disk (C:) > dev > Plugins > ui-plugins > template-adv > dist >                                                                                                    |                  |
|                                                                                                    | ^ Name ^ Date modified Type                                                                                                    | ė                |
|                                                                                                    | A                                                                                                    | folder<br>folder |
|                                                                                                    | 6. Import (page 182) the zip file to Operations Hub to load as a plug-in.                                                                                                    |                  |

#### The index.html file

Each plug-in must contain an index.html file in the root folder of the plug-in.

Note: If html code is not required, create a blank file.

The markup defined in the index.html file is included in the body of a page in an application. Therefore, tags such as html, head, meta will be omitted.

**! Important:** Do not use the script tag because of the asynchronous behavior of the tag outside of the html head.

### **JavaScript Dependencies**

The easiest way to add external javascript dependencies is to place them in the scripts folder (in the root folder) and reference this dependency in the manifest.json file.

! Important: When using this method, all javascript dependencies are included in the global scope of the application, which can create conflicts between different plug-ins. Therefore, we recommend that you use a build tool like Webpack to manage dependencies of plug-ins.

### The manifest.json file

Every plug-in must contain a manifest json file in the root folder of the plug-in. This file provides the essential information about the plug-in to Operations Hub.

The following table provides the parameters that you must include in the manifest json file.

| Parameter                       | Description                                                                                                    |
|---------------------------------|----------------------------------------------------------------------------------------------------|
| typeName [String]               | The unique name of the plug-in.                                                                                                    |
| pluginId [String]               | The unique ID of the plug-in. The value for this parameter must be a long, random one.                                                                                        |
| Type [String]                   | The type of the plug-in.                                                                                                    |
| category [String]               | The category of the plug-in.                                                                                                    |
| description [String]            | The description of the plug-in. This value appears in Operations Hub when you design an application to include the plug-in.                                                   |
| info                            | The following information about the plug-in:                                                                                                    |
|                                 | <ul><li>version</li><li>update</li><li>size</li><li>developer</li></ul>                                                                                                    |
| scripts [Array]                 | The array for the scripts that you want to use in the plug-in.                                                                                                    |
| customIcon [String]             | The icon that will appear next to the name of the plug-in in Operations Hub when designing an application to include the plug-in.                                             |
| origin [String]                 | The origin of the plug-in. Provide the value custom for this parameter.                                                                                                    |
| placeholder [String]            | A placeholder for the plug-in, which will appear in Operations Hub when designing an application to include the plug-in.                                                      |
| preview [String]                | The picture preview of the plug-in that will appear in Operations Hub when designing an application to include the plug-in.                                                   |
| fieldsDescription [Object]      | The plug-in description for informational messages.                                                                                                    |
| isNotAllowToAddFields [Boolean] | Indicates whether to allow the user to add more data fields when designing an application to include the plug-in. If you do not want the user to add data fields, enter true. |
| schema{}                        | An array of the following types of schema:                                                                                                    |
|                                 | <ul><li>JSONSchema{}</li><li>UISchema{}</li></ul>                                                                                                    |

## Schema

The schema is based on JSON. It is used in the manifest.json file to specify the plug-in input and output.

- Input: The input for a plug-in can be static or dynamic. Static data is available in any of the following JSON schema types:
  - string
  - number
  - integer
  - boolean
  - o null
  - object
  - o array

The dynamic data is available in an Operations Hub component such as a query, global variable, or manual entry of data.

• Output: The output of a plug-in is defined in the Operations Hub target, such as a query with inputs or a global variable.

The schema defined in the manifest.json is presented in Operations Hub in the html format. This format is implemented using the react-jsonschema-form library, which introduces the concept of UI schema to provide the information about the form behavior and to give an extensive API for the form customization. Customization is typically done using custom fields and widgets that become part of the default form registry. The library renders all form fields leveraging the Bootstrap semantics, so that it can be styled with bootstrap themes or custom CSS.

- **7 Tip:** The following websites provide information on creating plug-ins:
  - React-JSON-Schema Documentation
  - React-JSON-Scheme Playground

### **Supported Widgets**

The following table provides the supported widgets for each field type.

|         | Field Type | Supported Widgets                                                                                                    |
|---------|------------|----------------------------------------------------------------------------------------------------|
| Boolean |            | Check box Radio button Select                                                                                                    |
| String  |            | <ul> <li>Text</li> <li>Password</li> <li>Email</li> <li>URI</li> <li>Radio button</li> <li>Select</li> <li>Text area</li> <li>Datetime</li> <li>Color</li> </ul> |

| Field Type | e Supported Widgets                          |
|------------|----------------------------------------------|
| Number     |                                              |
|            | • Text                                       |
|            | • Select                                     |
|            | <ul><li>Range</li><li>Radio button</li></ul> |
|            | • Radio pullon                               |
|            |                                              |

## The main.js file

The plug-in API is exposed through the global object EMBED. You can access this object when the plug-in source code is included in Operations Hub. The following table provides the methods used in EMBED.

| Method                       | Description                                                                                                    |
|------------------------------|----------------------------------------------------------------------------------------------------|
| EMBED.getRootElement()       | Returns the jqLite element, which must be used as the mounting point of the root element of the plug-in.                                               |
| EMBED.onChangeData(callback) | This method is a general data change listener. callback - function, which is invoked with one argument every time when data change event is triggered. |
| EMBED.getData()              | Returns existing page data.                                                                                                    |

The following table provides the four main methods to work with the Data Source and Data Target fields.

| Method                                              | Description                                                                                                    |
|-----------------------------------------------------|----------------------------------------------------------------------------------------------------|
| EMBED.subscribeFieldToQueryChange(field, callback)  | Field object: Data Source                                                                                                    |
|                                                     | Callback: Function that is invoked when query change event received. Callback is invoked with one argument, which is a data selection as per field configuration. |
| EMBED.subscribeFieldToGlobalChange(field, callback) | Field object: Data Source                                                                                                    |
|                                                     | Callback: Function that is invoked when global change event received. Callback is invoked with one argument, which is a global data as per field configuration.   |
| EMBED.subscribeFieldToDataChange(field, callback)   | Field object: Data Source                                                                                                    |
|                                                     | Callback: Function that is invoked when global or query change event received.                                                                                    |
| EMBED.submitTarget(field, value)                    | Field object: Data Target                                                                                                    |
|                                                     | Value: javascript primitives or Object/Array                                                                                                    |
|                                                     | This method targets the input of a query or a global variable, as per field configuration.                                                                        |

### **Events**

#### About Events

In Operations Hub, you can create events that will trigger actions when specific conditions are satisfied. To create an event, you must create a trigger and then create an action.

- Trigger: When you create a trigger, you define the set of conditions that must be satisfied for the event to happen. You can create a trigger based on conditions on values added or updated in an entity or values received from a device.
- Action: When you create an action, you define what should happen if the conditions specified in the trigger are satisfied (that is, when the event is triggered). You can create one or more of the following actions:
  - Send an email: You can create an action to send an email when the event is triggered. You
    can enter the email addresses manually, fetch them from a query, or allow application users
    to specify the email addresses.
  - Run a query: You can create an action to run a query when the event is triggered.
  - Send a command to a device: You can create an action to send a command to a device when the event is triggered. Before you do so, you must configure IQP MQTT to communicate with the device to which you want to send a command.

Creating an event in the event editor only creates a template for the event. It does not activate the event. The event is activated when a notifier is added and turned on in an event settings widget in an application.

#### Access an Event

1. From the main navigation menu, select **EVENTS**. The **EVENTS** workspace appears.

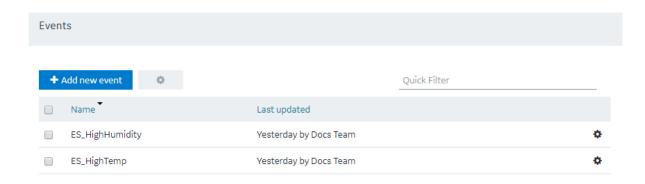

- 2. In the row containing the event that you want to access, in the **Name** column, select the link. The event appears, displaying a list of fields in the event.
  - 1 Tip: You can modify values in the available fields, and then select Save or Save And Exit.

## Create a Trigger Based on an Entity

This topic describes how to create a trigger based on conditions on values stored in an entity. You can also create a trigger based on conditions on values received from a device (page 193).

- 1. Access the event (page 192) for which you want to create a trigger.
- 2. Select **Add Entity Condition**. The **Entity** and **Condition** sections

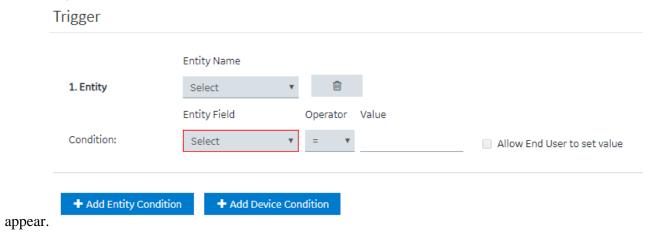

3. In the **Entity Name** box, select the entity based on which you want to create a trigger. In the **Entity Field** box, a list of fields in the selected entity appears.

4. In the **Entity Field**, **Operator**, and **Value** boxes, select values that you want to use in the trigger.

If you want to create a trigger if the temperature recorded in the entity exceeds 40 degrees Celsius, then in the **Entity Field**, **Operator**, and **Value** boxes, select or enter Temperature, >, and 40, respectively.

5. If you want to allow the end user to set the value manually, then select the **Allow End User to set value** check box, and then enter a value in the **Input Name** box.

If you want to create a trigger when the temperature stored in the entity field reaches a certain limit, and you want application users to specify that limit, then:

- a. In the **Input Name** box, enter Maximum Temperature.
- b. In the application, add an event settings widget, and then select the event that you have created.

In the application, the widget contains an input field labeled Maximum Temperature, which allows the user to change the value that you have specified in the event.

6. If there is more than one condition, and if you want to create a trigger only if all the conditions are satisfied, select **Meet ALL of the conditions**. By default, this option is selected. If, however, you want to create a trigger if at least one of the conditions is satisfied, select **Meet ANY of the conditions**.

Create an action (page 193).

## Create a Trigger Based on a Device

Register the device details and metrics that you want to use in the trigger, using baseline entities.

- 1. Register at least one device type and metric using the supported\_device\_gateway and the metrics\_device\_type entities, respectively.
- 2. Register at least one device group and device for the device type using the M2M\_groups and device\_gateway entities, respectively.

This topic describes how to create a trigger based on conditions on values received from a device. You can, however, create a trigger that will cover only a single device, a group of devices, or all the devices of a given type.

You can also create a trigger based on conditions on values stored in an entity (page 193).

- 1. Access the event (page 192) for which you want to create a trigger.
- 2. Select **Add Device Condition**.

#### The **Device Gateway** and **Condition** sections

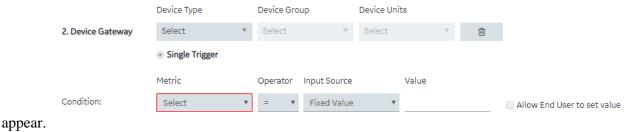

3. In the **Device Type**, **Device Group**, and **Device Units** boxes, select the type, group, and unit of the device, respectively.

The following table provides values that you can select in these boxes, and which devices will be filtered accordingly.

| <b>Device Type</b> | <b>Device Group</b> | <b>Device Units</b> | Result                                |
|--------------------|---------------------|---------------------|---------------------------------------|
| MyDeviceType       | Any                 | Any                 | All devices of the type MyDeviceType. |
| MyDeviceType       | MyGroup             | Any                 | All devices in the group MyGroup.     |
| MyDeviceType       | MyGroup             | MyDevice            | The device named MyDevice.            |

In the **Metric** box, a list of metrics registered for the device type appears.

4. In the **Metric**, **Operator**, **Input Source**, and **Value** boxes, select or enter the metric, operator, input source, and value, respectively.

If you want to create a trigger when the temperature recorded by the device exceeds 40 degrees Celsius, in the **Metric**, **Operator**, **Input Source**, and **Value** boxes, select or enter Temperature, >, Fixed Value, and 40, respectively.

5. If you want to allow the end user to set the value manually, select the **Allow End User to set value** check box, and then enter a value in the **Input Name** box.

If you want to create a trigger when the temperature stored in the entity field reaches a certain limit, and you want application users to specify that limit:

- a. In the **Input Name** box, enter Maximum Temperature.
- b. In the application, add an event settings widget, and then select the event that you have created.

In the application, the widget contains an input field labeled Maximum Temperature, which allows the user to change the value that you have specified in the event.

6. If there is more than one condition, and if you want to create a trigger only if all the conditions are satisfied, select **Meet ALL of the conditions**. By default, this option is selected. If, however, you want to create a trigger if at least one of the conditions is satisfied, select **Meet ANY of the conditions**.

Create an action (page 194).

### Create an Action to Send an Email

This topic describes how to create an action to send an email. You can also create an action to perform the following steps:

- Run a query (page 197)
- Send a command to a device (page 199)

Create a trigger based on an entity condition (page 193) or a device condition (page 194).

- 1. Access the event (page 192) for which you want to create an action.
- 2. Select **Send e-mail**.

The Send an E-mail section

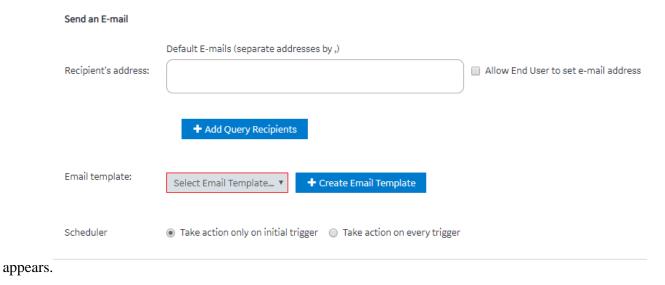

3. Enter or select values as specified in the following table.

| Field                                | Description                                                                                                    |
|--------------------------------------|----------------------------------------------------------------------------------------------------|
| Recipient's address                  | Enter the email address of the user who will receive<br>an email when the event is triggered. You can enter<br>multiple email addresses separated by commas.                                                         |
| Allow End User to set e-mail address | Select this check box if you want to allow application users to provide the email addresses of the users who will receive an email, and then enter the name of the input field that you will add in the application. |
| Add Query Recipients                 | Select this button if you want to add email addresses of the recipients using a query. When you select this button, the <b>Query Name</b> box appears, displaying a list of Get queries created in the site.         |

| Field          | Description                                                                                                    |
|----------------|----------------------------------------------------------------------------------------------------|
| Query Name     | Select the query that returns a list of email addresses to which you want to send the email. If the query that you have selected requires input values, then the corresponding fields appear. If that happens, enter values in the fields.                                                                                                    |
| Email template | Select the email template that you want to use. If, however, you want to <u>create an email template (page 202)</u> , select <b>Create Email Template</b> , enter values as needed, and then select <b>Save and Return</b> .                                                                                                    |
| Scheduler      | <ul> <li>Select one of the following options:</li> <li>Take action only on initial trigger: Select this option if you want to run the query after switching from the state of not meeting the condition to meeting the condition. By default, this option is selected. For example, suppose you have created an action to send an email when the temperature recorded by a device exceeds 40 degrees Celsius. Suppose the temperature recorded by the device is as follows: 35, 38, 41, 45, 39, 42. In this scenario, the email is sent when the temperature is 41 and 42.</li> <li>Take action on every trigger: Select this option if you want to send an email every time the event is triggered. For example, suppose you have created an action to send an email when the temperature recorded by a device exceeds 40 degrees Celsius. Suppose the temperature recorded by the device is as follows: 35, 38, 41, 45, 39, 42. In this scenario, the email is sent when the temperature is 41, 45, and 42.</li> </ul> |

#### 4. Select **Save** or **Save and Exit**.

The event template is created.

When the event is triggered, an email is sent to the email addresses that you have specified.

Note: Gmail integration is possible on allowing access to less secure apps for the account. Alternatively, you can enable a 2-Step verification for the account and use the Google account "App passwords" feature. This will generate a password to use in conjunction with the email address to configure email server in Operations Hub Admin Console.

### Create an Action to Run a Query

This topic describes how to create an action to run a query. You can also create an action to:

- Send an email (page 196)
- Send a command to a device (page 199)

Create a trigger based on an entity condition (page 193) or a device condition (page 194).

- 1. Access the event (page 192) for which you want to create an action.
- 2. Select Run a Query.

The **Run a Query** section appears.

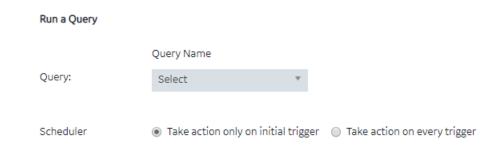

3. Enter or select values as described in the following table.

| Field     | Description                                                                                                    |
|-----------|----------------------------------------------------------------------------------------------------|
| Query     | Select the query that you want to run when the event is triggered. If the query that you have selected requires input values, the corresponding fields appear. If that happens, enter values in the available fields.                                                                                                    |
| Scheduler | <ul> <li>Select one of the following options:</li> <li>Take action only on initial trigger: Select this option if you want to run the query after switching from the state of not meeting the condition to meeting the condition. By default, this option is selected. For example, suppose you have created an action to run a query when the temperature recorded by a device exceeds 40 degrees Celsius. Suppose the temperature recorded by the device is as follows: 35, 38, 41, 45, 39, 42. In this scenario, the query is run when the temperature is 41 and 42.</li> <li>Take action on every trigger: Select this option if you want to run the query every time the event is triggered. For example, suppose you have created an action to run a query when the temperature recorded by a device exceeds 40 degrees Celsius. Suppose the temperature recorded by the device is as follows: 35, 38, 41, 45, 39, 42. In this scenario, the query is run when the temperature is 41, 45, and 42.</li> </ul> |

4. Select **Save** or **Save and Exit**.

The event template is created.

When the event is triggered, the query that you have specified is run.

#### Create an Action to Send a Command to a Device

This topic describes how to create an action to send a command to a device. You can also create an action to:

- Run a query (page 197)
- Send an email (page 196)
- 1. Configure IQP MQTT to communicate with the device to which you want to send a command.
- 2. Create a trigger based on an entity condition (page 193) or a device condition (page 194).
- 1. Access the event (page 192) for which you want to create an action.
- 2. Select **Send Command to Device**. The **Send a command to a device** section

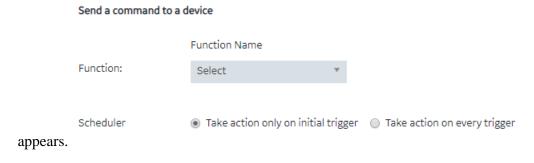

3. Enter or select values as described in the following table.

| Option                      | Description                                                                                                    |
|-----------------------------|----------------------------------------------------------------------------------------------------|
| Function                    | Select <b>Send_MQTT_Command</b> to send a command to a device that is configured with IQP MQTT. The <b>Input Source</b> and <b>Value</b> boxes appear for topic and payload. |
| Input Source                | Select <b>Fixed value</b> if you want to send a fixed value to the device when the event is triggered.                                                                       |
| Value                       | Enter the fixed value that you want to send to the device when the event is triggered.                                                                                       |
| Allow End User to set value | Select this check box if you want application users to set the value, and then enter a name in the <b>Input Name</b> box that appears.                                       |

#### **Option Description Scheduler** Select one of the following options: • Take action only on initial trigger: Select this option if you want to send the command after switching from the state of not meeting the condition to meeting the condition. By default, this option is selected. For example, suppose you have created an action to send the command when the temperature recorded by a device exceeds 40 degrees Celsius. Suppose the temperature recorded by the device is as follows: 35, 38, 41, 45, 39, 42. In this scenario, the command is sent when the temperature is 41 and 42. · Take action on every trigger: Select this option if you want to send the command every time the event is triggered. For example, suppose you have created an action to send a command when the temperature recorded by a device exceeds 40 degrees Celsius. Suppose the temperature recorded by the device is as follows: 35, 38, 41, 45, 39, 42. In this scenario, the command is sent when the temperature is 41, 45, and 42.

4. Select Save or Save and Exit.

The event template is created.

When the event is triggered, the command is sent to the MQTT broker.

#### Delete an Event

You cannot delete an event if it is locked or used in an application or a parameter.

1. From the main navigation menu, select **EVENTS**. The **EVENTS** workspace appears.

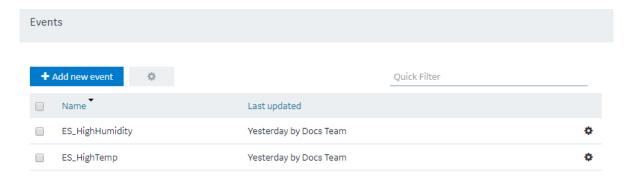

2. In the rows containing the events that you want to delete, select the check boxes.

- 3. In the workspace heading, select , and then select **Delete Events**.

  A message appears, asking you to confirm that you want to delete the event.
  - *i* **Tip:** Alternatively, in the row containing each event that you want to delete, select , and then select **Delete event**.
- 4. Select **Delete**.

The events are deleted.

# Email Templates

### About Email Templates

Email templates store information about the default content and structure of an automated email, which can be sent when an event is triggered. The template allows you to include fixed or dynamic content so that the email is customized to the event that triggered it. You can define the default structure for the following sections in an email template:

- Subject
- Body
- URL

## Access an Email Template

1. From the main navigation menu, select **EMAILS**. The **EMAILS** workspace appears.

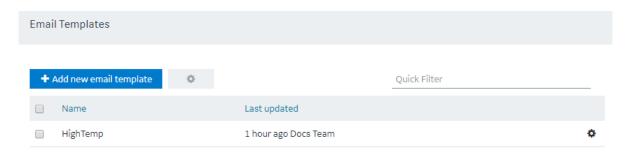

2. In the row containing the email template that you want to access, in the **Name** column, select the link.

The email template appears, displaying the **Subject**, **Body**, and **URL** sections.

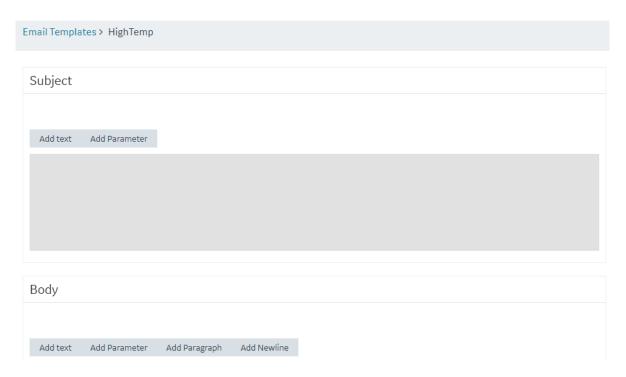

7 Tip: If needed, modify the email template, and then select Save or Save and Exit.

## Create an Email Template

This topic describes how to create an email template. You can also <u>copy an email template (page 203)</u>.

1. From the main navigation menu, select **EMAILS**. The **EMAILS** workspace appears.

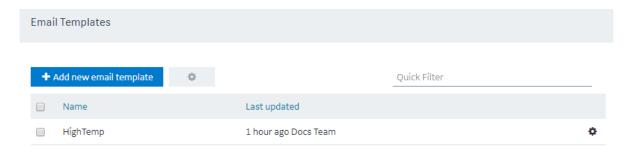

2. Select **Add new email template**. The **Create Email Template** window appears.

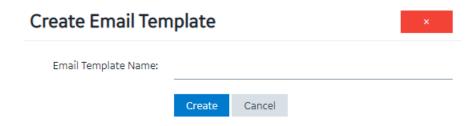

3. Enter a value in the **Email Template Name** box, and then select **Create**. The name must contain at least one uppercase or lowercase letter.

The **Subject**, **Body**, and **URL** sections of the email template appear.

4. In the **Subject**, **Body**, and **URL** sections, select the options for which you want to add details.

| Option        | Description                                                                                                    |
|---------------|----------------------------------------------------------------------------------------------------|
| Add Text      | When you select <b>Add Text</b> , a text box appears in the corresponding section. You can enter the text that you want to include in the email template.                                                                                                    |
| Add Parameter | Parameters (page 205) allow you to add dynamic content to the email based on values from the event. When you select <b>Add Parameter</b> , a drop-down list box appears in the corresponding section. You can select the parameter that you want to include in the email template. |
| Add Paragraph | When you select <b>Add Paragraph</b> , a resizeable text box appears in the corresponding section. You can enter the text that you want to include in the email template. You can add a paragraph only in the <b>Body</b> section.                                                 |
| Add Newline   | When you select <b>Add Newline</b> , a line appears after the current element.                                                                                                    |

- 5. As needed, in the **URL** section, enter a URL that you want to include in the email template.
- 6. Select **Save** or **Save And Exit**. The email template is created.

### Copy an Email Template

This topic describes how to copy an email template. You can also <u>create an email template (page 202)</u>.

1. From the main navigation menu, select **EMAILS**. The **EMAILS** workspace appears.

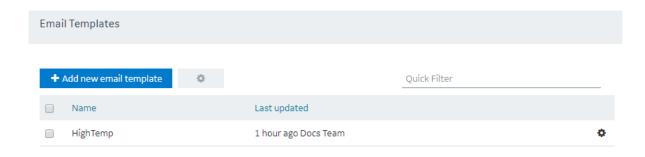

2. In the row containing the email template that you want to copy, select the link. The email template appears.

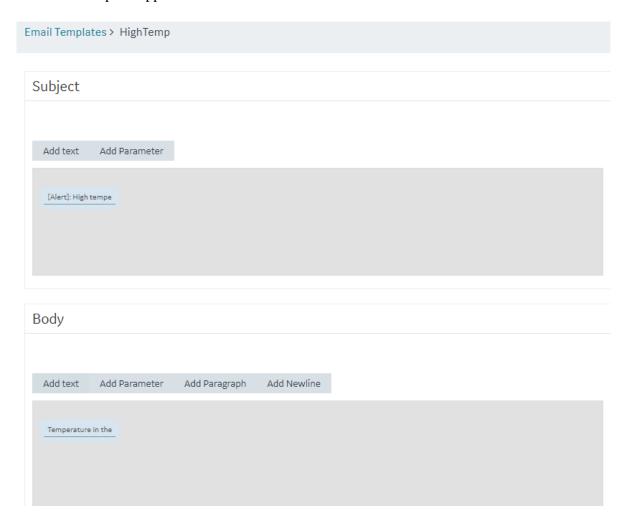

3. Modify the email template as needed, and then select **Save As New**.

A window appears, asking you to enter a name for the email template. By default, the name contains the name of the original email template, appended with a system-generated value.

4. Modify the default name, and then select **OK**. The email template is copied.

## Delete an Email Template

You cannot delete an email template if it is used in an event.

1. From the main navigation menu, select **EMAILS**. The **EMAILS** workspace appears.

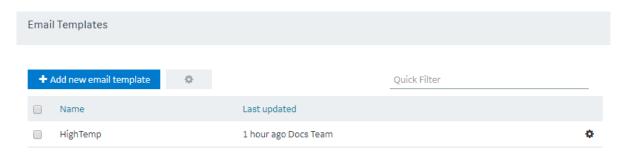

- 2. In the workspace heading, select , and then select **Delete email templates**. A message appears, asking you to confirm that you want to delete the email templates.
  - *Tip:* Alternatively, in the row containing each email template that you want to delete, select and then select **Delete email template**.
- 3. Select **Delete**.

The email template is deleted.

### **Parameters**

### **About Parameters**

Parameters store values that you can use in an email template. These values can be fixed or generated at runtime. You can create one of the following types of parameters:

- Fixed: Stores a fixed value that you specify when you create the parameter.
- Event Variable: Stores event time values from an entity field or a device field that is used in an event condition.

• From Query: Stores the results of a Get query with inputs from event time values. This allows you to retrieve additional data about the device or entity that triggered the event from another entity on the system.

Suppose you want to send an automated email when the temperature recorded by a device exceeds 40 degrees Celsius. In the email, you want to include the temperature, date, and time recorded by the device. In this case:

- 1. Create an event as follows:
  - Create a condition such that the event is triggered when the temperature recorded by the device exceeds 40 degrees Celsius.
  - Create an action such that an email is sent when the event is triggered.
- 2. Create a parameter to store the temperature recorded by the device.
- 3. Create another parameter to store the date and time recorded by the device.
- 4. Create an email template, and include both the parameters in the template.
- 5. Use the email template in the event that you have created in step 1.

### Access a Parameter

1. From the main navigation menu, select **PARAMETERS**. The **PARAMETERS** workspace appears.

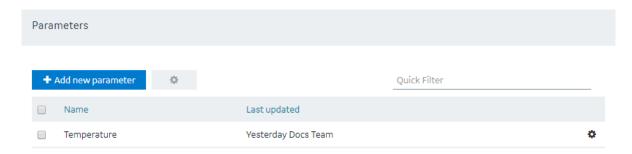

2. In the row containing the parameter that you want to access, in the **Name** column, select the link.

The parameter appears.

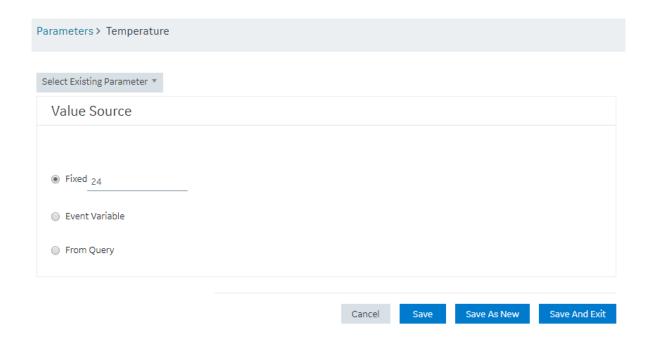

*i* **Tip:** If needed, you can modify values in the available fields, and then select **Save** or **Save** and **Exit**.

### Create a Parameter

This topic describes how to create a parameter. You can also copy a parameter (page 209).

1. From the main navigation menu, select **PARAMETERS**. The **PARAMETERS** workspace appears.

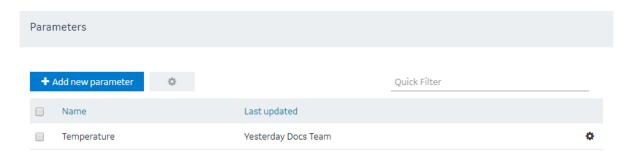

2. Select **Add new parameter**.

The Create Parameter window appears.

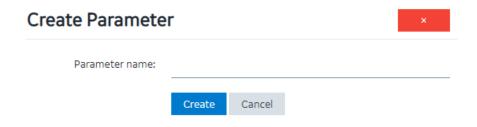

3. Enter a name in the **Parameter name** box, and then select **Create**. The name must contain at least one uppercase or lowercase letter.

The parameter appears.

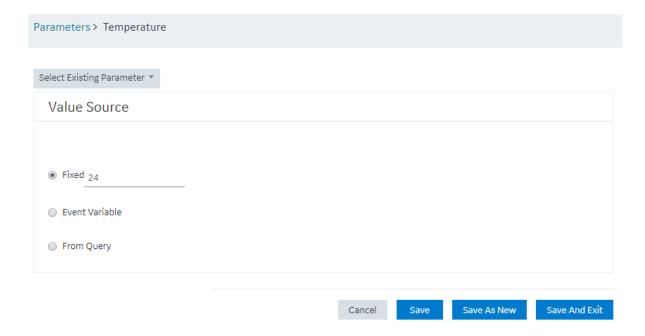

4. Enter or select values as described in the following table.

**Option Description** 

**Fixed**Select this option if you want to create a parameter with a fixed value, and then enter the value. By default, this option is selected.

| Option         | Description                                                                                                    |
|----------------|----------------------------------------------------------------------------------------------------|
| Event Variable | Select this option if you want to create a parameter using an event variable, and then select values in the Select Event, Event Condition, and Condition Value boxes that appear.  • Select Event: Select the event whose variable you want to use while creating the parameter. After you select the event, the Event Condition box contains sequential numbers of conditions in the event. For example, if there are three conditions in the event, the Event Condition box contains the values 1, 2, and 3.  • Event Condition: Select the sequential number of the condition that you want to use. If you select a number, the Condition Value box contains a list of entity fields or device fields depending on whether you have selected an event condition or a device condition.  • Condition Value: Select the entity field or device field whose values you want to store in the parameter. |
| From Query     | Select this option if you want to create a parameter using a query, and then select the query in the <b>Select Query</b> box that appears. It contains a list of Get queries in the site. If the query that you have selected requires input values, the corresponding fields appear. If that happens, enter values as needed.                                                                                                    |
|                | <b>Note:</b> The query that you want to use in a parameter should return only a single value.                                                                                                    |

5. Select **Save** or **Save And Exit**. The parameter is created.

# Copy a Parameter

This topic describes how to copy a parameter. You can also <u>create a parameter (page 209)</u>.

1. From the main navigation menu, select **PARAMETERS**. The **PARAMETERS** workspace appears.

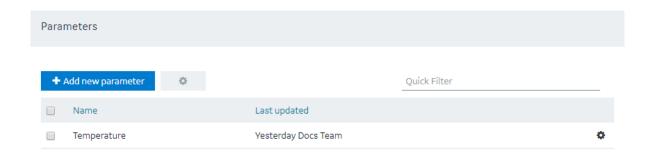

2. In the row containing the parameter that you want to copy, select the link. The workspace for the parameter appears.

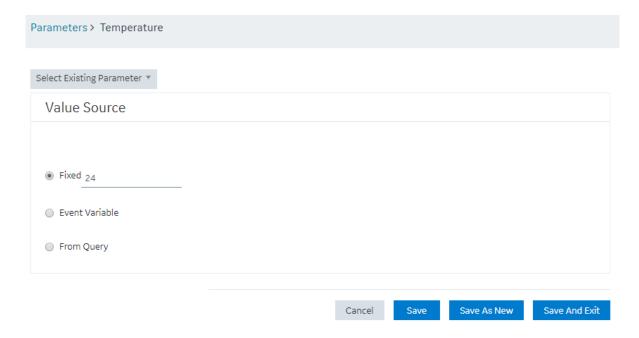

- 3. As needed, modify values in the available fields, and then select **Save As New**. A window appears, asking you to enter a name for the parameter. By default, the name contains the name of the original parameter, appended with a system-generated value.
- 4. Modify the name of the parameter, and then select **OK**. The parameter is copied.

### Delete a Parameter

1. From the main navigation menu, select **PARAMETERS**. The **PARAMETERS** workspace appears.

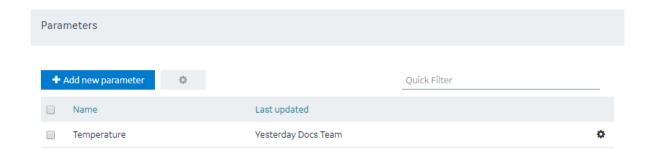

- 2. In the rows containing the parameters that you want to delete, select the check boxes.
- 3. In the workspace heading, select , and then select **Delete parameters**. A message appears, asking you to confirm that you want to delete the selected parameters.
  - *i* **Tip:** Alternatively, in the row containing each parameter that you want to delete, select , and then select **Delete parameter**.
- 4. Select **Delete** or **Delete All**. The parameters are deleted.

### Users

#### About Users

Using Operations Hub, you can create the following types of users:

- Developers: Users who will develop an application. These users can access the pages for creating an application. When you create a developer, an application user is also created for the developer with the same credentials.
- Application users: Users who will use an application. These users can only access applications to which they have been granted access. They cannot access the pages for creating an application.

#### Access a User

1. From the main navigation menu, select **MANAGE**.

The **Developers** workspace appears, displaying a list of users who are developers.

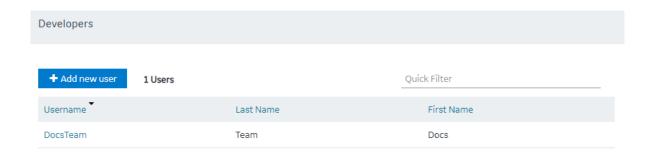

2. If you want to access an application user, in the module navigation menu, select **App Users**. The **App Users** workspace appears, displaying a list of application users.

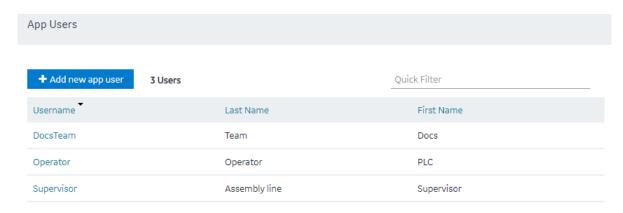

3. In the row containing the user that you want to access, in the **Username** column, select the link. The **Account <user name>** window appears, displaying the details of the user.

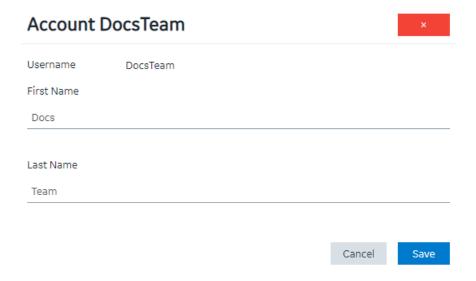

*(i)* **Tip:** If needed, you can modify the first and last names of your user account, and then select **Save** to save your changes. You cannot, however, modify the first and last names of any other user account.

### Create a User

Only a tenant administrator can create and manage developers.

- 1. From the main navigation menu, select MANAGE, and then select Developers or App Users.
- 2. Select **Add new user**.

The **New Account** window appears.

| New Account       | ×               |
|-------------------|-----------------|
| Username          |                 |
| E-mail            |                 |
| First Name        |                 |
| Last Name         |                 |
| Password          |                 |
| Repeat Password   |                 |
| Groups            | ✓Only GE groups |
| Select UAA groups |                 |

3. Enter values in the available fields as described in the following table.

| Field           | Description                                                                                                    |
|-----------------|----------------------------------------------------------------------------------------------------|
| Username        | Enter the user name that the user will use to log in to Operations Hub. The value must be unique.                                                                                                    |
| E-mail          | Enter the email ID of the user. The value must be unique.                                                                                                    |
| First Name      | Enter the first name of the user.                                                                                                    |
| Last Name       | Enter the last name of the user.                                                                                                    |
| Password        | Enter a password that the user will use to log in to Operations Hub. The password must meet the following criteria:  • Must contain between 8 and 15 characters  • Must include at least one number  • Must include at least one uppercase or lowercase letter |
| Repeat Password | Enter the password that you have entered in the Password field.                                                                                                    |
| Only GE Groups  | Select this check box if you only want to view groups associated with GE products in the Groups list box.                                                                                                    |
| Groups          | Select the UAA group that you want to assign to this user.                                                                                                    |

#### 4. Select Create.

The user is created. If you have created a developer, an application user is also created.

If you have created an application user, provide access to one or more applications to the user.

### Grant Access to a Role

This topic describes how to grant access to a role. You can also grant access to an application (page 109).

1. From the main navigation menu, select **MANAGE**, and then select **App Users**. The **App Users** workspace appears, displaying a list of application users.

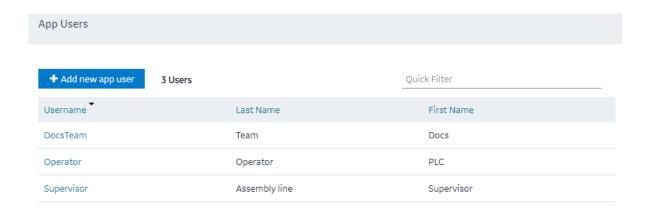

2. In the row containing the user to whom you want to grant access, in the **Username** column, select the link.

The **Account <user name>** window appears, displaying the details of the user.

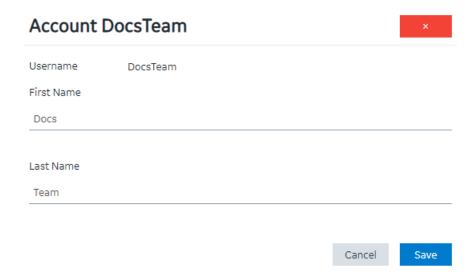

- 3. In the **Apps** box, select the applications to which you want to grant access to the user.
- 4. In the **Role Groups** box, select the check boxes corresponding to the categories and groups to which you want to grant access to the user.

(i) Tip: When you select a category or a group, all the underlying groups in the hierarchy are selected. You can clear the check box corresponding to a category or a group if you do not want to grant access to it.

5. Select Save.

The user can now access the selected applications, categories, and groups.

## Revoke Access to an Application

1. From the main navigation menu, select **APPS**. The **APPS** workspace appears.

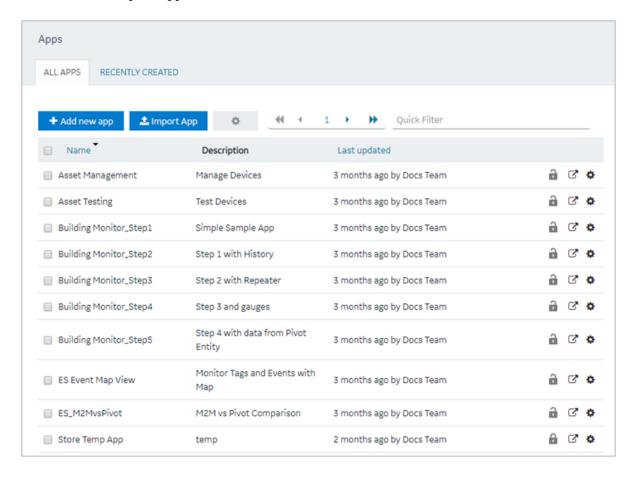

2. In the **Name** column, select the application for which you want to revoke access. The **PAGES** workspace appears.

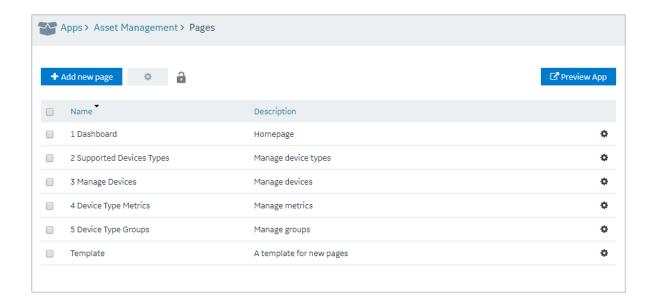

3. From the main navigation menu, select **APP USERS**.

The **APP USERS** workspace appears, displaying a list of application users created in the site.

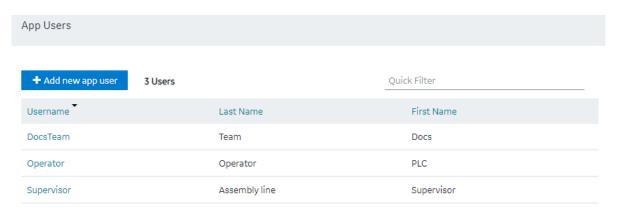

4. In each row containing a user whose access you want to revoke, clear the check box, and then select **Submit changes**.

Access to the application is revoked for the selected users.

### Delete a User

You cannot delete your user account.

1. From the main navigation menu, select **MANAGE**, and then select **App Users**. The **App Users** workspace appears.

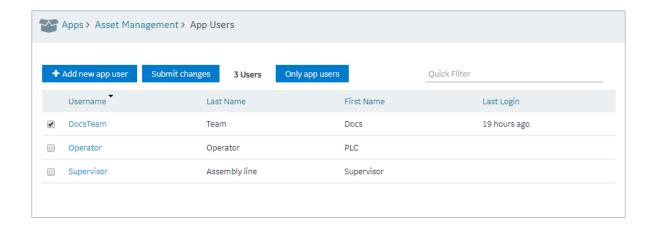

2. In the row containing the user that you want to delete, select the link in the **USERNAME** column.

The **Account <user name>** window appears, displaying the details of the user.

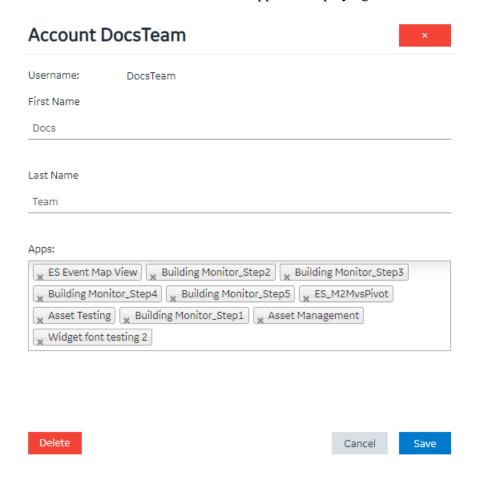

3. Select **Delete**.

A message appears, asking you to confirm that you want to delete the user.

4. Select **OK**. The user is deleted.

# Change Your Password

If a user wants to change his or her password in Operations Hub, use the following steps to do so.

- 1. Log out of all instances of Operations Hub, and close your browser.
- 2. Reopen your browser, and go to this page: https://machineName/uaa/login. The following screen appears.

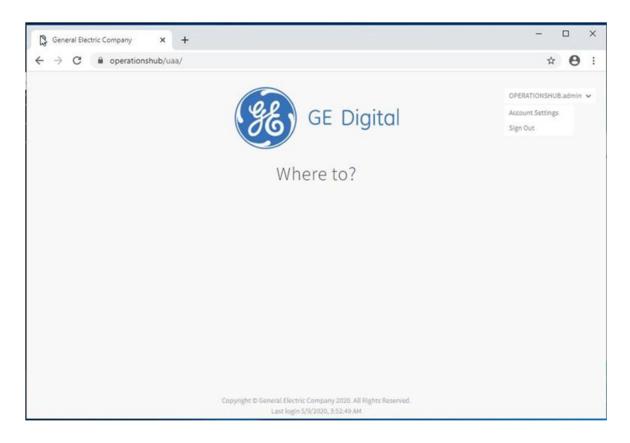

3. In the upper right-hand corner of the screen, click **Account Settings.** 

The following screen appears.

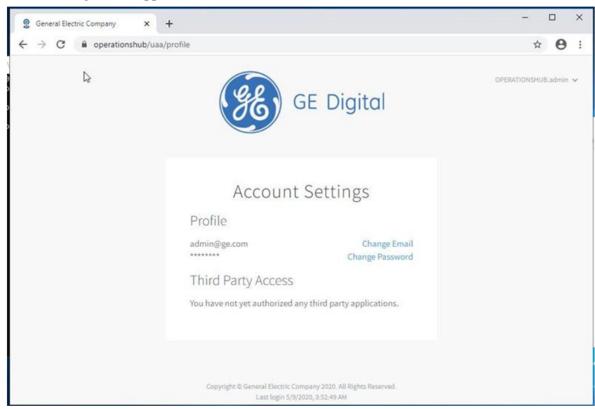

4. Select the **Change Password** link.

The next screen appears.

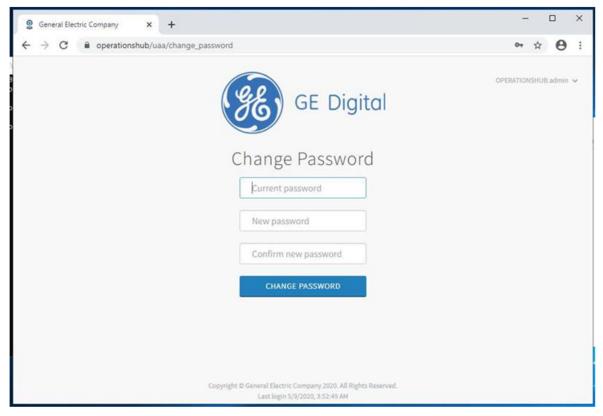

- 5. In the **Current Password** field, enter the existing password.
- 6. In the **New Password** field, enter the new password that you want to use to log in to Operations Hub.

The password must meet the following criteria:

- Must contain between 8 and 15 characters
  - Note: For the 2.0 release, the password cannot be 15 characters long.

This rule applies only when setting up the password for the first time for the first user account (OphubAdmin). After the completion of iqp-provisioner, the initial password for OphubAdmin can also be updated to a password of 15 characters length. Subsequent user accounts (including LDAP, external IDP accounts) can have a password length of 15 characters.

- Must include at least one number
- Must include at least one uppercase or lowercase letter
- 7. In the **Confirm New Password** field, enter the new password again.
- 8. Click **Change Password** to proceed.

### Roles

### About Roles

You can create roles to define which users can access specific information. When you create a role, you create a category and a group within that category. You can create multiple categories containing multiple levels of groups.

### **Managing Access to Data Fields**

Suppose you have created an application that provides the following details of users, and you want only the Finance personnel to view the salary details:

- User name
- User ID
- Joining date
- Salary

In this case, you will perform the following tasks:

- 1. Create a category named Department.
- 2. In the Department category, create a group named Finance.
- 3. Modify the **Roles Conditions** section of the query that fetches the user account details as follows:
  - a. In the **Entity field** box, select the field that stores the salary details.
  - b. In the Access box, select Permitted Roles.
  - c. In the **Roles** box, expand the Department category, and select the check box corresponding to the Finance group.
  - d. Save the query.

When the query is run, the user name, user ID, and joining date details are returned to all users. However, users who belong to the Finance department will also see the salary details.

### **Managing Access to Data Rows**

Suppose you have created an application that provides the following details of users, and you want all users to only see rows from their location:

- User name
- User ID
- Joining date
- Salary

#### Location

In this case, you will perform the following tasks:

- 1. Create a category named Locations.
- 2. In the Location category, create groups for each location.
- 3. Modify the **Roles Conditions** section of the query that fetches the user account details as follows:
  - a. In the **Apply conditions to** section, select **All roles**.
  - b. In the **Row visibility** box, select **Filter rows**.
  - c. In the **Entity field** box, select the field that stores the location of the user.
  - d. In the **In user's role tree** box, select the Locations category.
  - e. Save the query.

When the query is run, users will only see records where the Location field matches the Location role that has been allocated to them.

# Access a Category or a Group

1. From the main navigation menu, select **MANAGE**, and then select **Roles**. The **Roles** workspace appears, displaying a list of categories and groups.

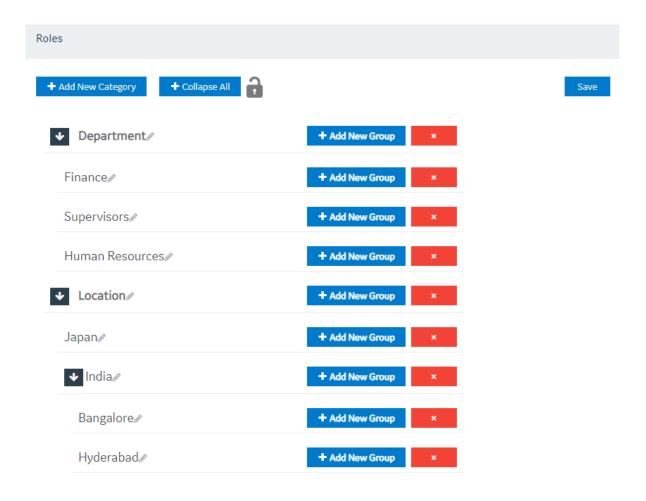

- 2. In the row containing the category that you want to access, select The category expands, displaying a hierarchical view of groups.
  - 1 Tip: You can select Expand All to expand all categories and groups.
- 3. If you want to access a group, navigate to the group in the hierarchy.
  - *i* **Tip:** If needed, you can modify the name of a category or a group by selecting next to the name.

# Create a Category

1. From the main navigation menu, select **MANAGE**, and then select **Roles**. The **Roles** workspace appears, displaying a list of categories.

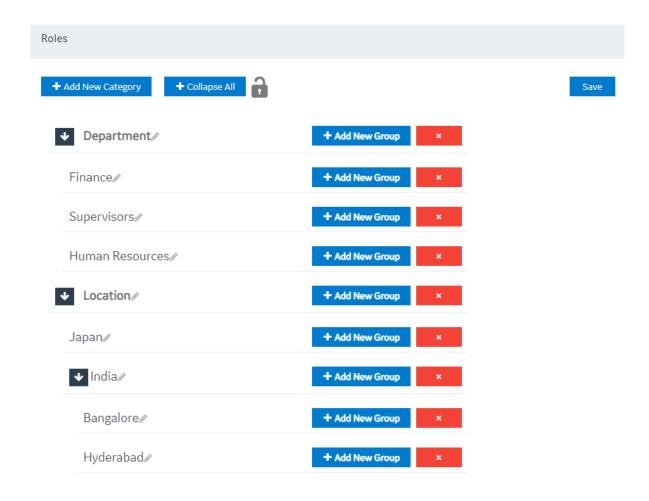

2. Select Add New Category.

A window appears, asking you to enter a name for the category.

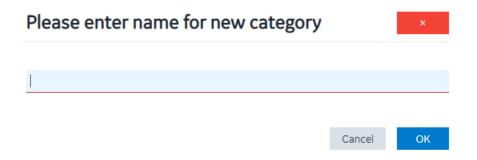

3. Enter a name, and then select **OK**. The name must contain at least one uppercase or lowercase letter.

The category is created.

Create a group (page 224).

# Create a Group

### Create a category (page 224).

1. From the main navigation menu, select **Roles**.

The **Roles** workspace appears, displaying a list of categories.

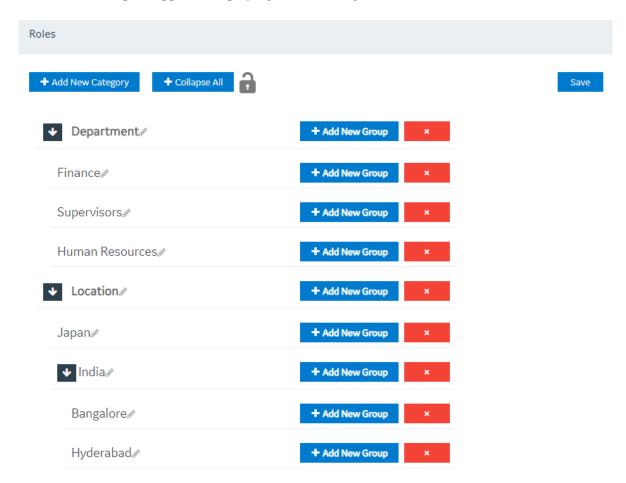

2. In the row containing the category in which you want to create a group, select **Add New Group**. A window appears, asking you to enter a name for the group.

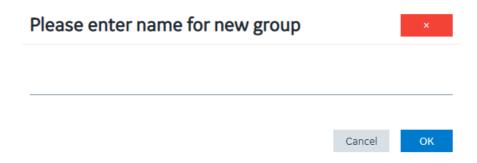

3. Enter a name, and then select **OK**. The name must contain at least one uppercase or lowercase letter.

The group is created.

# Delete a Category or a Group

1. From the main navigation menu, select **MANAGE**, and then select **Roles**. The **Roles** workspace appears.

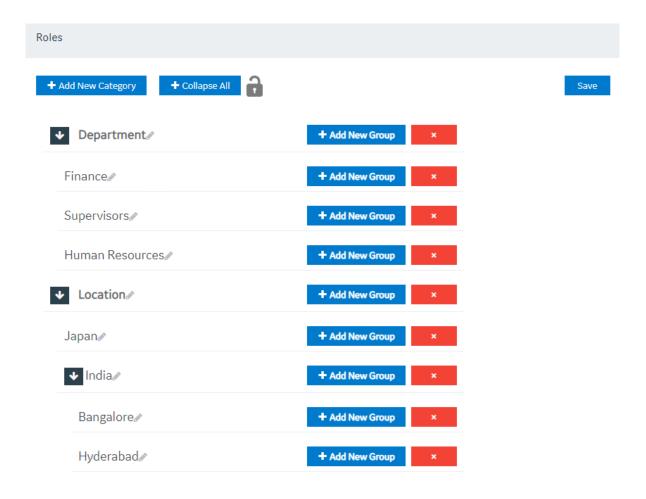

- 2. In the row containing the category or group that you want to delete, select A message appears, asking you to confirm that you want to delete the category or group.
  - *i* **Tip:** To access a list of groups in a category, select in the row containing the category.
- 3. Select **OK**. The category or group is deleted.

# Administration

### Runtime Model

You create a model to build the runtime structure and content. You set up the types of equipment to use, the instances of equipment to appear in the runtime context, the information to display about the equipment, and the data sources for supplying for supplying data.

The Model Editor user interface helps you create and modify your model. You can also use the model template to manually build and modify your model structure and then import it.

### Model Editor

Use the Model Editor to create and modify asset object types and asset objects in your model.

To begin building a model, follow these tasks:

- Create Data sources (page 244)
- Configure Data Distributor Settings (page 231)
- Set Up the Data Model Structure (page 232)
- Define Objects (page 232)
- Set Up Runtime Navigation (page 235)

# Supported Characters for the Model

Before creating object types, objects and data variables, review the following tables to see which characters are supported as well as restricted.

### **Supported Characters**

| Character | Description       |
|-----------|-------------------|
| !         | Exclamation Point |
| @         | At sign           |
| ٨         | Caret             |
| \$        | Dollar Sign       |
| ()        | Parentheses       |
| I         | Pipe              |
|           | Period            |
| `         | Grave Accent      |
| ~         | Tilde             |
| -         | Hyphen            |
| _         | Underscore        |

**Note:** A single space is allowed but a succession of spaces is not.

# **Unsupported Characters**

| Character | Description                    |
|-----------|--------------------------------|
| #         | Number Sign                    |
| %         | Percent Sign                   |
| \         | Backslash                      |
| ,         | Comma                          |
| ?         | Question Mark                  |
| ;         | Semicolon                      |
| +         | Plus Sign                      |
| :         | Colon                          |
| "         | Quotation Marks                |
| 1         | Apostrophe                     |
| <>        | Greater than/Less than Symbols |
| {}        | Braces                         |
| /         | Slash                          |
| =         | Equal Sign                     |
| *         | Asterisk                       |
| &         | Ampersand                      |

# Manage Data Source Servers

Access the details for the data source servers that are used to populate data in your model.

This is a view-only section in Operations Hub.

To access the data source server details:

- 1. In the Administration environment, select **Set Up** and then **Server**.
- 2. The **Server Details Management** screen appears with a list of servers set up in your system along with their details:

| Column                 | Description                                                                |
|------------------------|----------------------------------------------------------------------------|
| Name                   | The server name.                                                           |
| Connection Type        | The connection type, whether OPC UA or Historian.                          |
| Datasource Name        | The data source name associated to the server.                             |
| Refresh Rate (Seconds) | The time set for refreshing the application, for example, every 5 seconds. |

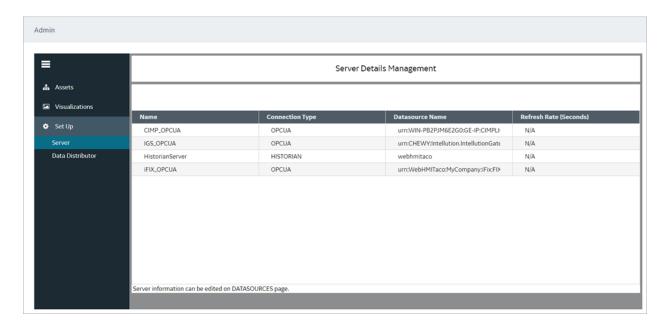

To configure data sources for Historian and OPC UA, refer to Create a Data Source (page 244).

## Configure Data Distributor Settings

#### Create a Data Source (page 244).

Data distributor is a component in Operations Hub that communicates with the Historian servers configured with Operations Hub. It performs the following tasks:

- Fetches a list of Historian tags.
- Fetches Historian data based on the parameters that you have specified.
- Reads and updates notes.
- Subscribes for updates on Historian tag value changes.

Using the data distributor settings, you can specify the log level of the data distributor. For example, you can choose a verbose log level to help you troubleshoot issues with fetching data from the Historian server.

- 1. In the administrative environment, select **Set Up > Data Distributor**.
- 2. In the **Logging level** box, select one of the following log levels:
  - Info
  - Error
  - Warn
  - Debug
  - Verbose

The data distributor settings are configured.

## Set Up the Model Structure

Object types define the structure of the equipment pieces within your model. For each object type, such as a StorageTank, you set up all the data variable names, such as TankLevel, that any asset object associated with this type can reuse in its own definition.

Using the **Contained Types** area, you set up the parent/child relationship of asset object types in the model. For example, StorageTank1 and SuctionValve2 are the children that comprise the FinishedWaterPumpStation. In Runtime, the children appear under the parent in the navigational context.

- 1. In the Administration environment, navigate to **Assets > Object Types > New**. The **Object Type Information** screen appears.
- 2. Enter a unique name for the new object type and provide a description.
- 3. Select Save.
- 4. Select **Data Variables** to add variable names whose data will come from the data sources.
- 5. To add a variable name for this object type, do the following:
  - a. Select + above the table.
  - b. In **Variable**, enter the name of the data variable, such as Pressure.
  - c. In Data Type, select the type of data this variable stores: Boolean, String, or Number.
  - d. In **Description**, explain the purpose of the data variable.
- 6. Repeat the above steps for each new object type.
- 7. To define an asset object type as a parent of other types, do the following:
  - a. Select Contained Types.
  - b. Choose the parent by selecting an object type on the left panel.
  - c. Select + above the table to add children to the parent.
  - d. Select the object type to become a child and provide an alias name.
- 8. Select Save.

# Define Objects

Asset objects are the instances of equipment pieces, such as StorageTank1, to appear in the model. For each object, you determine which data variables derived from its object type to reuse, and then define them accordingly.

- Objects appear alphabetically.
- Always use a unique object name.

- 1. In the Administration environment, navigate to **Assets > Objects**. If objects are already defined, the left panel lists them.
- 2. To add a new object, select **New**. The **New Object** screen appears.
- 3. Select the object type for this object.

The children of the object type appear under **Contained Objects** if defined. The system automatically generates a contained object name from the alias and appends an instance number to it, such as DPump1\_1. The next time another asset object reuses the object type with this contained object, the instance number is increased by one, which in this example is DPump1\_2.

- 4. Type a unique name for the new object and provide a description.
- 5. Select Save.

The new object appears with the data variables of its object type.

6. Define each data variable that you want to use for this object by doing the following:

| Column               | Des                                         | cription                                                 |              |
|----------------------|---------------------------------------------|----------------------------------------------------------|--------------|
| RealTime Data Alias  |                                             | a from data sources such as or any other third party OPC |              |
|                      | Select to choose a cavailable data sources. | data source from the list of                             |              |
|                      | Data Type                                   | RealTime Data Ali                                        | Real Time Da |
|                      | STRING                                      | ^                                                        |              |
|                      | BOOLEAN                                     | CIMP OF                                                  |              |
|                      | STRING                                      | CIMP_OP                                                  |              |
|                      | BOOLEAN                                     | IGS_OPC                                                  |              |
|                      | STRING                                      | EIV ODG                                                  |              |
|                      | STRING                                      | iFIX_OPC                                                 |              |
|                      | BOOLEAN                                     |                                                          |              |
| RealTime Data Source | items that feed live data to                | or a widget that is configured                           |              |

| Column                 | Description                                                                                                    |      |
|------------------------|----------------------------------------------------------------------------------------------------|------|
| Historical Data Alias  | You receive historical data from the Historian data source.                                                                                                    |      |
|                        | Select to choose a data source from the list of available Historian data sources.                                                                                                    |      |
|                        | Data Sc Historical Data Al Historical Dat                                                                                                    | ta S |
|                        | Histori ▼ FIX.FWT_FWI                                                                                                    |      |
|                        | Server A FIX.FWT_FWI                                                                                                    |      |
|                        | FIX.FWT_FWI                                                                                                    |      |
|                        | FIX.FWT_FWI                                                                                                    |      |
|                        | Histori ▼ FIX.FWT_FWI                                                                                                    |      |
|                        | Histori ▼ FIX.FWT_FWI                                                                                                    |      |
| Historical Data Source | Select to select Historian tags that feed Proficy Historian data to this variable, which can appear in the trend chart or a widget that is configured with this model property.  Refer to Browse Data Sources (page 255). |      |

#### 7. Select Save.

# Duplicate Objects

When an object uses similar data variables and contained objects as a configured object, you can duplicate the configured object to create new objects for your model.

- 1. In the Administration environment, navigate to **Assets > Objects**.
- 2. Select **Duplicate**.

The duplicated object appears highlighted in the left panel with Copy appended to its name.

- Change the name in the Name field and select Save.
   The renamed asset object appears in the left panel. You cannot rename the asset after selecting Save.
- 4. To duplicate more instances of the same object, continue to select **Duplicate** and repeat step 3. The duplicated objects appear highlighted in the left panel with Copy and a number appended to their names, such as pump1\_copy(1), pump1\_copy(2), and so on.

## Set Up Runtime Navigation

Use the Navigation app to visually structure the runtime hierarchy of objects.

Changing the root of an existing runtime navigation hierarchy requires that you clear the entire hierarchy and then rebuild it.

- 1. In the Administration environment, navigate to **Visualizations > Navigation**. All objects appear in the left panel with check boxes.
- 2. Select the parent check box and then select + at the top of the left panel. The parent object instance appears in the app area. The following shows the FinishedWaterPumpStation parent.
  - O FinishedWaterPumpStation
- 3. Select the parent object in the app area, select its children in the left panel and select +.
- 4. In the app area, expand the parent object to show its children by selecting its filled circle. In this example, the FinishedWaterPumpStation has three DisplacementPump

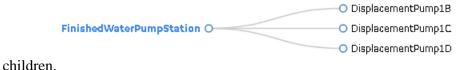

5. To add object instances to a child, select the child in the app area and select its descendants in the left panel.

In this example, SpindleA1, B1, C1 are descendants of MC460A, B, C.

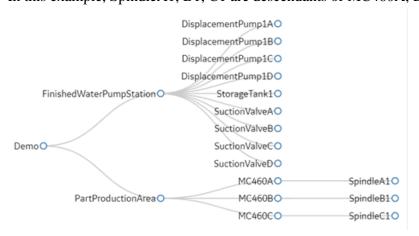

6. You can also drag and drop objects within the hierarchy to change their order, as shown in this example. SunctionValveA is now a child of FinishedWaterPumpStation.

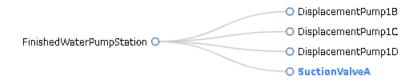

- 7. **Optional:** To delete an object from the hierarchy, select its check box and then at the top of the left panel.
- 8. **Optional:** At any time, you can remove the hierarchy and start with a blank app area by selecting **Clear Hierarchy**.
- 9. To save the runtime hierarchy that you created, select **Save**.

# Modify Object Types

You can remove an asset object type and delete and modify its data variable names but you cannot change the name of an object type. All changes made to an object type are reflected in its object instances.

You cannot delete an asset object type that has existing objects using its data structure.

- 1. In the Administration environment, navigate to **Assets > Object Types**. The **Object Type Information** screen appears listing the object types.
- 2. In the left panel, select the object type to modify.
- 3. Make changes as needed and select **Save**.
- 4. To remove an object type, select it in the left panel, select **Delete**, and confirm the delete.

# Remove Contained Types

When you delete a child from an asset object type, it is also removed from all objects using it.

- 1. In the Administration environment, navigate to **Assets > Object Types**.

  The **Object Type Information** screen appears listing all the asset object types.
- 2. In the left panel, select the asset object type whose children you want to modify.
- 3. Select the **Contained Types** tab.
- 4. To remove children from a parent, select the check box next to each child you want to remove, and select above the table.

5. Select Save.

# Replace Contained Objects

You can quickly replace contained objects by browsing through a list of similar objects that are assigned to the same object type.

- 1. In the Administration environment, navigate to **Assets > Objects**.
- 2. Select the object type.
- 3. Select Contained Objects.
- 4. Select the arrow next to the contained object that you want to replace. A list appears with similar objects that are associated with the selected object type, as shown in the following image:

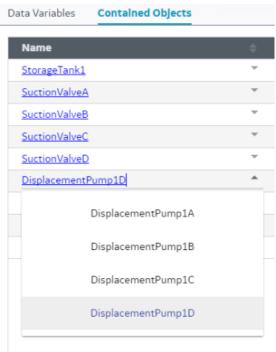

- 5. Select the object to replace the contained object. This selected object is now a contained object for the object type.
- 6. **Optional:** To view the details of a contained object, such as its data variables, select its hyperlinked name in the **Name** column.
- 7. Select Save.

# Modify Objects

You can remove an asset object as well as change its data sources.

If an object has contained objects, you can change their auto-generated names but not their aliases.

- 1. In the Administration environment, navigate to **Assets > Objects**. The **Object** screen appears.
- 2. In the left panel, select the object to modify.
- 3. Make the changes as needed and select **Save**. You cannot modify data variables.
- 4. To remove an object, select it in the left panel, select **Delete**, and confirm the delete.

# Export the Model

Model configuration is exported and saved to a CSV format for later use.

- 1. Go to **ADMIN** > **Import/Export**.
- 2. Provide a file name for the model you want to export.

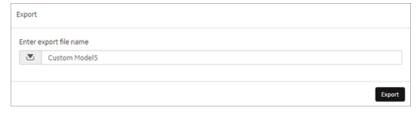

3. Select **Export**.

The model data is exported to a .csv file.

Note: The data source connectivity information in the model is not preserved during export. As an alternative, export the application (page 120).

4. Retrieve the model file from the Windows Downloads folder.

## Import a Model

If you want to replace an existing model, you must first <u>delete (page 240)</u> the old one before importing the new one. You can also merge the new model with the existing model during import.

Note: Data source connectivity information is not preserved in the model you import to your system. After importing the model, reconfigure the data source properties in the model.

- 1. Go to **ADMIN** > **Import/Export**.
- 2. Select **Browse** to navigate to the .csv model file, and then select **Import**.

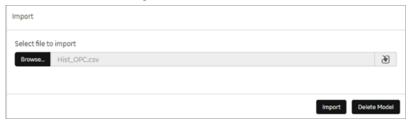

Note: Always import files that are of size 13 MB or less at a time. If the CSV is larger than 13 MB, split the file into multiple smaller files and import them one by one to Operations Hub. You can use a free .csv splitter tool to break the large file into smaller files.

3. Follow these instructions to view and download the log file in these browsers:

| Option         | Description                                                                                                    |
|----------------|----------------------------------------------------------------------------------------------------|
| Chrome         | <ul> <li>To view the log file, right-click [log] to open it in a new tab.</li> <li>To download and then view the log file, click [log]. You can view the file in the Downloads folder.</li> </ul>         |
| Microsoft Edge | <ul> <li>To view the log file, click [log], and then Open.</li> <li>To download and view the log file, click [log], and then Save. You can then view the log file by selecting View downloads.</li> </ul> |

- 4. To view the model in runtime, select **Runtime** from the user icon drop-down list at the top right of the screen.
  - By default, the highest asset point in the model hierarchy appears.
- 5. To navigate through the asset objects in the hierarchy model, select the Asset Context Selector,

The model displays the relevant data in context to each asset object selected in the navigation scheme.

# Define Trend Data

You can view trend-line analysis of variable data for a selected time frame in Historian. You select which historical variables to view.

- 1. In the Administration environment, navigate to **Visualizations > Designer**.
- 2. Select **Types**.

- 3. In the left pane, select the asset object type containing the data variables to display in trend lines.
- 4. Select **Trend Card**.
- 5. Select the check box next to each variable containing the data to use as a trend point.
- 6. Select Save.

### Delete a Model

If importing a model fails or you want to replace a model with a new one, you may choose to delete the model. Before deleting the model, we recommend that you export (page 238) it for a backup. You can then import it again or import a new model.

- 1. In the main navigation menu, select **ADMIN**. The **ADMIN** workspace appears.
- 2. Select **Delete Model**.

A message appears, asking you to confirm that you want to delete the model.

3. Select **Delete**.

The model is deleted.

# **Import Mimics**

HMI graphics are imported as mimics to Operations Hub.

Verify iFIX pictures or CimEdit screens were exported as JSON files.

- In Proficy iFIX, go to **Tools > Publish Picture** to export pictures.
- In Proficy CIMPLICITY, export CimEdit screens.

Process diagrams created in an HMI/SCADA system are imported and used as mimics in Operations Hub.

- 1. Go to **ADMIN** > **Visualizations** > **Mimic Management**.
- 2. Select **Import**.
- 3. In the **Import Mimics** screen, browse and select the JSON zip file you want to import to Operations Hub, then select **Import**.

The zip files contain exported iFIX pictures or CimEdit screens.

4. Repeat the steps to import more files.

All the imported files are listed on the **Mimic Management** screen.

## Assign Mimics to Assets

Assign a mimic to object types and objects.

### Import Mimics (page 240).

When you assign a mimic to an object type, the mimic is assigned to all the objects that belong to the object type.

### 1. Go to **ADMIN** > **Visualizations** > **Designer**.

2. Select an item under the **Object Types** tab and perform these tasks:

| <b>Details</b> tab | a. Select a <b>Mimic</b> from the drop-down list to associate with this object type.     b. Select <b>Save</b> .                                                                                                    |
|--------------------|----------------------------------------------------------------------------------------------------|
| Mimic Card tab     | Mimic fields represent animation sources within a mimic. For example, @Flow@ and @OpenClose@ are mimic fields for displaying data for the Suction Value object type.  Choose any of these:                                                                                                    |
|                    | <ul> <li>On the Mimic Binding tab, for each Mimic Field, select a Data Variable from the drop-down list.</li> <li>Select Autobind tab to allow automatic binding of data by matching the data variables to the mimic fields.</li> <li>For example, the TPump object type with Flow variable is auto binded to a picture representing a pump with the Flow animation.</li> </ul> |

3. Repeat the steps to assign a mimic to another object type.

The selected mimic is assigned to the object type and their objects. You can choose to <u>override and assign a different mimic (page 241)</u> for a particular object.

# Override an Assigned Mimic

Assigning a new mimic to an object overrides the mimic assigned at the object type level.

A mimic is already assigned at the object type level, which applies to all the objects belonging to that type.

At runtime, the newly assigned mimic appears for the object instead of the mimic assigned for the object type.

- 1. Go to **ADMIN** > **Visualizations** > **Designer**.
- 2. Under **Objects**, select the object for which you want to modify the assigned mimic.
- 3. On the **Details** tab, for the **Mimic** field, select a different mimic from the drop-down list.
- 4. Select Save.

A new mimic is assigned to the object. The original mimic appears in the list with 'default' before its name, such as *Default - FWPS*, *Pump*.

## Set Up Mimic Target Zones

Target zones represent areas on a mimic that were set as selectable in the HMI/SCADA system. You set the navigation of these target zones for an operator.

You define a target zone to navigate to any asset in the model and view historical data.

Note: These steps are also applicable for mimics bound at the asset level.

- In iFIX, set regions on a picture as Is Selectable to appear as clickable targets on the Mimic Card.
- In CIMPLICITY, only groups with the mouse-up or mouse-down event show as selectable targets on the Mimic Card. When defining a mouse-up or mouse-down event for a group, you must specify the script action, and then create an empty script.
- Assign the mimic to an asset type.
- 1. Go to **ADMIN** > **Visualizations** > **Designer**.
- 2. Under **Object Types**, select an object type.
- 3. For the selected item, go to **Mimic Card > Click Target Binding**.
- 4. To enable an operator to navigate to a particular asset object in the model, do the following:
  - a. In the **Referenced Object** column and next to the target name, select or search for the asset object in the model hierarchy tree. You can do a partial search, such as Sto, and Operations Hub highlights all assets containing Sto, as shown in this example.

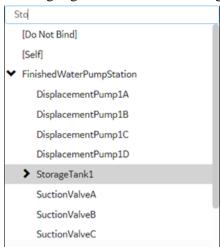

b. Select the related Action field and then Navigate.

In Runtime, the background of a target zone changes to blue when an operator hovers over it. After an operator selects a target on the mimic card, the target asset becomes the active one, changing the mimic and content in the trend and alarm cards accordingly.

5. Select Save.

## Data Sources

### About Data Sources

To create applications in Operations Hub, you can fetch data from the following sources:

- Data stored in Operations Hub: This data is created and stored in entities, which are database tables. To create data, you can:
  - Manually enter the data in an entity.
  - Import data using a Microsoft Excel spreadsheet.
  - Insert data into entities using insert queries, which you can create using Operations Hub.
  - Send data from an MQTT client to an M2M entity. In addition, you can also use pivot tables to send data dynamically.
  - Create an API that will work with the Operations Hub APIs to send data to an entity.
- Data stored externally: This data is stored in an external database, such as a Historian server. You can use this data in an Operations Hub application. To do so:
  - 1. Create a data source to provide the details of the external database whose data you want to use.
  - 2. Create a REST or SQL query to specify the expected inputs and outputs of a REST endpoint (as defined in the REST API).
  - 3. Run the query to fetch the data from the external database.

Note: The data will still be stored only in the external database; it will not be stored in Operations Hub.

### Access a Data Source

- 1. From the main navigation menu, select **DATASOURCES**.

  The **DATASOURCES** workspace appears, displaying a list of data sources.
- 2. Select the data source that you want to access. The data source appears.

### Create a Data Source

- 1. From the main navigation menu, select **DATASOURCES**.

  The **DATASOURCES** workspace appears, displaying a list of data sources.
- 2. Select **Add New Data Source**, and then enter values as specified in the following table.

| Field       | Description                                                                                                    |
|-------------|----------------------------------------------------------------------------------------------------|
| Name        | Enter a unique name for the data source.                                                                                                    |
| Product     | Select one these products for the data source:     Proficy CIMPLICITY     Proficy Historian     Proficy iFIX     OPC UA     Relational Database     REST API |
| Description | Enter a brief description of the new data source.                                                                                                    |

- 3. For relational database, refer to Add Relational Database Data Source (page 244).
- 4. For Historian and REST API, refer to <u>Add Historian or Custom REST Data Source (page 246)</u>.
- 5. For CIMPLICITY, iFIX, and OPC UA, refer to Add a Data Source with OPC UA Configuration (page 250).
- 6. Save the data source.

| Option        | Description                                                      |
|---------------|------------------------------------------------------------------|
| Save          | Select to save the data source details and remain on the screen. |
| Save As New   | Select to copy the details and save as a new data source.        |
| Save And Exit | Select to save the data source details and exit the screen.      |

Add Relational Database Data Source

Creates a relational database data source.

Provide a name, product, and description for your data source (page 244).

1. Select the check box for **Enable Relational Database Connection** and enter these details:

| Field            | Description                                                                                                    |
|------------------|----------------------------------------------------------------------------------------------------|
| Database<br>Type | Currently, Microsoft SQL Server is the only supported database type.                                                                       |
| Host             | Enter the IP address or host name of database server. For example: 10.181.213.211 or databaseserver01.                                     |
|                  | Note: If using a SQL named instance, enter the host name in the format ServerName \InstanceName. For example: databaseserver01\SQLEXPRESS. |
| Port             | Enter the port number to connect to the SQL Server.                                                                                        |
|                  | Note: If using a SQL named instance, enter the exact port of the SQL named instance.                                                       |
| Database         | Enter the database name to connect.                                                                                                    |
| Certificate      | Select the check box if connecting to the data source requires SSL certificates.                                                           |
| Required         | Select Choose Certificate to browse to your system and add certificates.                                                                   |

# 2. Provide SQL server authentication details:

| Field        | Description                                                                                                 |
|--------------|----------------------------------------------------------------------------------------------------|
| User<br>Name | Enter the user name for the database you want to access.                                                    |
| Password     | Enter the password of the user configured in the database.                                                  |
| Test         | Select to check whether the database connection is established using the server and authentication details. |
|              | A message confirms on a successful connection to the database.                                              |
|              | If test fails, the message provides more details on the failure.                                            |

#### A successful SQL Database

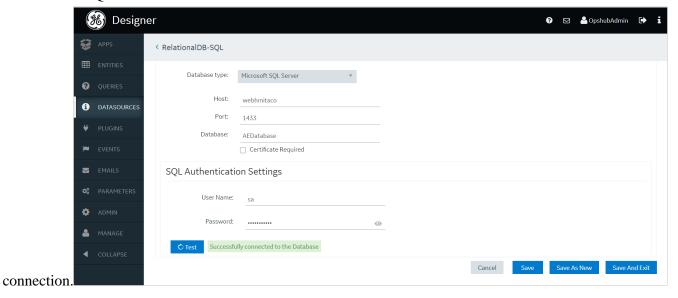

3. Select Save.

Add Historian or Custom REST Data Source

Creates a Historian or Custom REST data source.

Provide a name, product, and description for your data source (page 244).

1. Select the check box for **Enable System Connection** and provide these details to authenticate the Historian system API:

| Field          | Description                                                                        |
|----------------|------------------------------------------------------------------------------------|
| Hostname       | Enter the hostname of the Historian data source.                                   |
| Authentication | Select the check box if connecting to the data source requires authentication.     |
| Required       | Enter the <b>Username</b> and  Password of the user who can access the APIs.       |
| Test           | Select to verify the authentication details. A message appears, confirming whether |
|                | connection to the system API is established.                                       |

2. Select the check box for **Enable REST Connection** and provide these details:

| Field    | Description                                                                                                    |
|----------|----------------------------------------------------------------------------------------------------|
| Base URL | Enter the URL of the data source in the following format: https:// <host address="" data="" ip="" name="" of="" or="" source="" the="">:<port number=""></port></host> |
|          | Note: The port number should not be used if your data source is Historian 8.x.                                                                                         |

#### **Field**

#### **Description**

#### REST Authentication Required

Select the check box if authentication to a REST API is required. If selected, Operations Hub sends authorization details along with a request while connecting to a data source.

#### **Auth Type**

Appears when the **REST Authentication Required** check box is selected.

Select one of the following types of authentication:

- Basic Auth: Sends a verified user name and password along with the request.
- Bearer Token: Sends an access key along with the request.
- OAuth: Retrieves an access key to access an API, and then uses the key to authenticate future requests.

Important: For connecting to a Custom REST data source such as eAndon, select **OAuth** for authentication.

Depending on the authentication type you select, a few boxes appear.

#### **Auth Token**

Appears when the **Bearer Token** authentication type is selected.

Enter the access key required to authenticate the APIs. The access key is included in the request header.

#### Auth Grant Type

Appears when the **OAuth** authentication type is selected.

Select one of the following types of granting the authentication:

- · client\_credentials
- · password

#### **Auth URL**

Enter the URL for the endpoint of the authentication server. This value is used to exchange the authorization code for an access token.

#### **Auth Client Id**

Appears when the **OAuth** authentication type is selected.

The client identifier issued to the client during the application registration process.

#### Auth Client Secret

Appears when the **OAuth** authentication type is selected.

The client secret issued to the client during the application registration process.

#### Ignore TLS/ SSL

Select the check box if verifying SSL certification can be ignored. Normally, this check box is cleared when using the data source in a production environment, which implies that SSL certification will be verified while connecting to the data source. If, however, you want to troubleshoot issues with connecting to a data source, you may select this check box to isolate certification issues.

#### Certificate Required

Select the check box if connecting to the data source requires SSL certificates.

Select Choose Certificate to browse to your system and add certificates.

#### Auth Certificate

If you want to provide a certificate for authentication, select **Choose Certificate** and navigate to the certificate. Alternatively, you can select the **Use Datasource Certificate** check box if you want to use the same certificate that is used by the data source.

Note: You can use certificates only in the base-64-encoded format. A DER-encoded certificate is not supported.

**Field** 

#### **Description**

**Test** 

Select to test the connection. A message appears, confirming whether token from the OAuth data source is retrieved. The connection is tested using the authentication details of the REST APIs, including the authentication URL; the data source base URL is not used.

Note: You can create multiple data sources with the same URL. After you restart the services, the Data Distributor service uses the most recently saved System API authentication settings for the URL. Therefore, if the most recently saved credentials do not work, you cannot connect to the data source. To fix this issue, modify the data source to specify working credentials, and then test the data source. We recommend that you do not save the data sources that do not pass the test or data sources with the same URL.

#### 3. Select Save.

Look at the following examples for configuring a data source for Historian 7.x and Historian 8.x.

Historian 7.x requires entry of port used – in this instance, port 8443 – whereas Historian 8.x does not require any port to be specified.

The Auth Client ID is admin for Historian 7.x, whereas Historian 8.x requires the Auth Client ID to be of the form MachineName . admin, where MachineName is case sensitive.

### **Example of Historian 7.2 Data Source:**

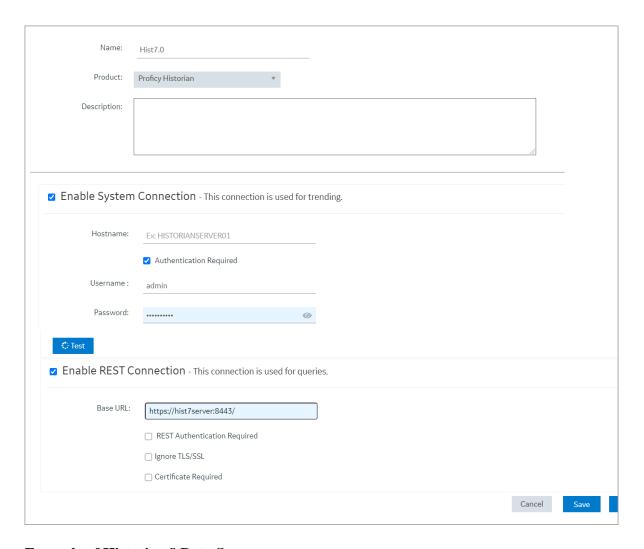

**Example of Historian 8 Data Source:** 

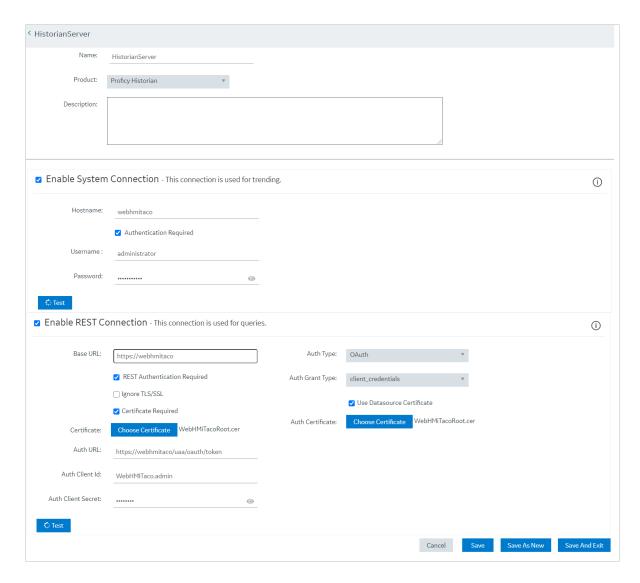

Note: The Auth Client ID field is case sensitive. For example, if the Historian server name is hist8Server, the user must use hist8Server.admin and not HIST8Server.admin or Hist8Server.admin, otherwise REST authentication will fail.

### Add a Data Source with OPC UA Configuration

Creates a data source with OPC UA configuration.

Provide a name, product, and description for your data source (page 244).

You cannot add multiple data sources to use the same database connection. Make sure that the Endpoint URL and Application URI configuration is unique to every data source.

1. If you selected Proficy iFIX, Proficy CIMPLICITY, or OPC UA as the product, provide these details to **Enable OPC UA Connection**.

#### **Field**

#### **Description**

# Endpoint URL

Enter the machine name and port number to connect to an OPC UA server. For example: opc.tcp://MyServer:51400.

In iFIX, you can copy the URL from here:

• Applications > OPC UA Configuration screen.

In CIMPLICITY, you can copy the URL from here:

• Project > Properties screen.

# Discover policies

Select to discover and display all the security profiles supported by the OPC UA server to establish a secure connection. The display list is based on the entered endpoint URL; the security modes and policies supported by either iFIX, CIMPLICITY, or IGS.

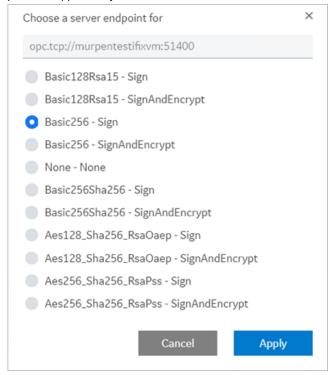

From the discovered list for the endpoint URL, select the security profile you want to use for this connection, then select **Apply**.

# Application URI

This field is auto populated after defining a security profile for the OPC UA server.

#### Security Mode

This field is auto populated after defining a security profile for the OPC UA server.

Note: If security mode is None, the connection is not secured. This is acceptable if you simply want to test a connection. Make sure to change this setting later to ensure that you have adequate security enabled for your connections.

# Security Policy

This field is auto populated after defining a security profile for the OPC UA server.

#### **Field**

#### **Description**

#### View Certificate

For a secured connection, security certificates must be exchanged between Operations Hub and the OPC UA server.

Select to view the OPC UA server certificate, and if Untrusted, select Trust.

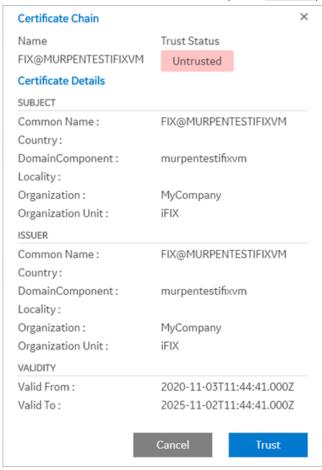

The server certificate gets added to the C:\ProgramData\GE\Operations Hub\pki\trusted\certs folder in your machine running Operations Hub.

The certificate status now appears as Trusted.

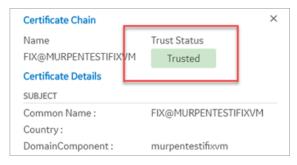

Select Cancel to close the trusted server certificate screen.

Important: Operations Hub client certificate must also be trusted on the OPC UA server (iFIX, CIMPLICITY, IGS) to establish a secured connection.

- To trust the certificate on the CIMPLICITY server,
  - a. Start the CIMPLICITY project.
  - b. Attempt to connect via the Data source dialog box.
  - c. Trust the certificate on the Data source dialog box.
  - d. Go to the CIMPLICITY project's \pki\rejected\certs folder, and copy the rejected certificate to the \pki\trusted\certs folder.
  - e. Test the connection again; it should now work.
- To trust the certificate on the iFIX server,

2. Select the authentication type to access the database as **Anonymous** or with a **Username/ Password**.

It is recommended that you select Username/Password to provide the highest level of encryption. Anonymous does not provide any protection for accessing data or login.

| Field              | Description                                                                                                    |
|--------------------|----------------------------------------------------------------------------------------------------|
| Username           | Enter the user name to connect to the OPC UA server (iFIX, CIMPLICITY, IGS).                                                                                   |
| Password           | Enter the password for the user name to connect to the OPC UA server.                                                                                          |
| Test<br>Connection | Select to test the OPC UA connection. If the details provided to establish the connection are correct, a message appears confirming the successful connection. |
|                    | To troubleshoot connection related issues, refer to Error Messages (page 491).                                                                                 |

3. Select Save.

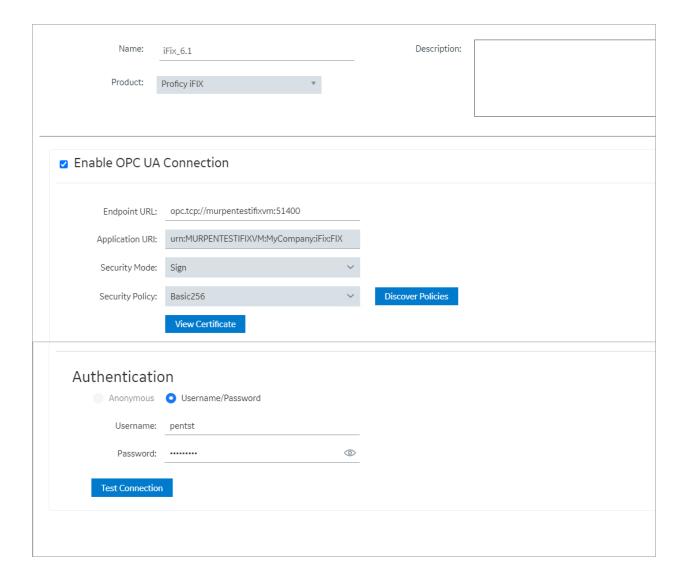

#### Rename a Data source

Data source aliasing is necessary for renaming a data source.

- After upgrading from Operations Hub 2.0, resave all the queries and their respective pages. This practice directs them to use the data source aliasing instead of the machine name. This also ensures that the queries and pages created in 2.0 are compatible with renaming data sources in the current version.
- If <u>importing an application (page 122)</u> that was exported from version 2.0, resave all the queries and pages after importing to the upgraded version of Operations Hub.
- 1. From the main navigation menu, select **DATASOURCES**. The **DATASOURCES** workspace appears, displaying a list of data sources.
- 2. Select the data source that you want to rename.

The data source appears.

- 3. Enter the new name for the data source in the **Name** text box. The new name must be a unique name.
- 4. Select Save.

The data source is successfully renamed.

In case you want to <u>export an application (page 120)</u> after renaming a data source, save all the associated queries and pages before application export. The application and the queries have references to the renamed data source.

### Delete a Data Source

- 1. From the main navigation menu, select **DATASOURCES**. The **DATASOURCES** workspace appears.
- 2. Select , and then select **Delete**.

  A message appears, asking you to confirm that you want to delete the data source.
- 3. Select **Delete**.

The data source is deleted.

#### Browse Data Sources

Allows to browse a data source and select the properties or tags.

1. From the **select** drop-down, select a server alias and its data source to browse through the server properties and tag IDs.

| Option           | Description                                                                                                    |  |
|------------------|----------------------------------------------------------------------------------------------------|--|
| Assets / Objects | This is the asset model configured in the system. You can browse through the asset hierarchy, and add properties to the trend chart from any hierarchy level. You can add or remove data variables of the asset from the trend chart. |  |
| Historian        | The Historian servers configured in the system. You can browse through the servers for tags that you want to add to the widgets.                                                                                                    |  |
| Proficy iFIX     | The iFIX servers configured in the system. You can browse through the servers for tags that you want to add to the widgets.                                                                                                    |  |

| Option             | Description                                                                                                    |
|--------------------|----------------------------------------------------------------------------------------------------|
| Proficy Cimplicity | The Cimplicity servers configured in the system. You can browse through the servers for tags that you want to add to the widgets. |
| OPC UA             | The OPC UA servers configured in the system. You can browse through the servers for tags that you want to add to the widgets.     |

A list of server nodes appear in a tree structure. For the Historian data source, a list of native tags from the data source appear.

2. Expand the tree structure and select the check box for only value to pull data from the data source.

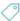

The tree structure is made up of nodes, each with a unique NodeID.

| Icon        |  | Description                                                                                                    |  |
|-------------|--|----------------------------------------------------------------------------------------------------|--|
|             |  | Objects are assets from a data source.                                                                                                 |  |
|             |  | The Alarms folder contains alarm area nodes.                                                                                           |  |
| <b>®</b>    |  | Servers                                                                                                    |  |
|             |  | Data arrays                                                                                                    |  |
| <i>&gt;</i> |  | The Tags folder provides access to the tag types and fields. Each tag has a value node, which represents the current value of the tag. |  |

- 3. For Historian, you can search and select (page 258) from the list of native tags.
- 4. Save or close the screen.

The selected properties or tags are applied.

# Create a SQL Data Source

- 1. From the main navigation menu, select **DATASOURCES**. The **DATASOURCES** workspace appears, displaying a list of data sources.
- 2. Select Add New Data Source, and then enter values as specified in the following table.

| Item        | Description                               |  |
|-------------|-------------------------------------------|--|
| Name        | Enter the unique name of the data source. |  |
| Description | Enter the description of the data source. |  |

| Item                  | Description                                                                                                    |  |
|-----------------------|----------------------------------------------------------------------------------------------------|--|
| Datasource Type       | Select Relational Database.                                                                                                    |  |
| Database Type         | Observe that this field defaults to Microsoft SQL Server, currently the only supported database type.                                                                                                    |  |
| Host                  | Enter the IP address or host name of database server. For example: 10.181.213.211 or databaseserver01.                                                                                                    |  |
|                       | This field only appears if you select Relational Database as the Datasource Type.                                                                                                    |  |
| Port                  | Enter the port you want to use to connect to the SQL Server.                                                                                                    |  |
|                       | This field only appears if you select Relational Database as the Datasource Type.                                                                                                    |  |
| Database              | Enter the database name that you want to connect to.                                                                                                    |  |
|                       | This field only appears if you select Relational Database as the Datasource Type.                                                                                                    |  |
| Certificates Required | Select the check box if connecting to the data source requires SSL certificates. If you select this check box, the <b>Choose Certificate</b> button appears, allowing you to select the certificate.            |  |
| User Name             | In the SQL Authentication section, provide the user name for the database you want to access.                                                                                                    |  |
| Password              | In the SQL Authentication section, provide the password of the user configured in the database.                                                                                                    |  |
| Test button           | After the required fields are filled in, click the <b>Test</b> button.                                                                                                    |  |
|                       | On a successful connection check, a message is shown beside the Test button as "Successfully connected to the Database" indicating that test connection to database can be established using the above details. |  |
|                       | If it fails, it reads: "Failed to connect to the Database.  More Details." Click the "More Details "link to view detailed reason in a popup.                                                                    |  |

### 3. Select the **Test** button.

The following example shows a successful SQL Database connection.

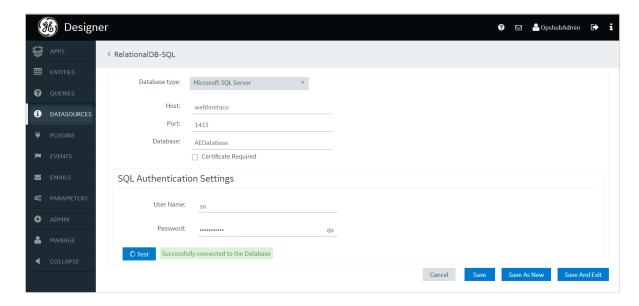

If it fails, a message appears stating: Failed to connect to the Database. Click on **More Details** link to view detailed reason in a popup.

4. Select Save.

# Search for Tags

Allows to search for tags by tag name and description.

- 1. Enter a keyword in **Search** and select  $^{\mathbf{Q}}$ .
  - 7 Tip: You can also perform a wild card search by entering \*.

By default, only tags that match the keyword in their name and description are displayed.

2. To streamline your search, use these options:

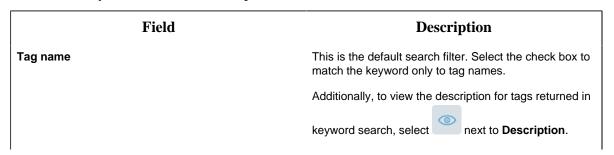

| Field       | Description                                                                                 |
|-------------|---------------------------------------------------------------------------------------------|
| Description | Select the check box to match the keyword only to tag descriptions.                         |
|             | Additionally, to view the names of tags returned in                                         |
|             | keyword search, select next to <b>Tag name</b> .                                            |
| Both        | Select the check box to match the keyword with tag name or description, and return results. |

# Pages

# About Pages

Using Operations Hub, using the application editor, you can create pages that appear in an application. You can use pages in multiple ways, such as:

- Display information to users in the application. Information can be displayed in plain text or using multiple components, such as tables, images, graphs, and other components.
- Display a form to allow application users to enter or modify data. Forms can include items such as text, numbers, dates, times, and uploaded images from a mobile device.
- Allow application users to control assets by sending commands via MQTT or REST services.

# Grant Group Access to Page within an Application

1. From the main navigation menu, select **APPS**. The **APPS** workspace appears.

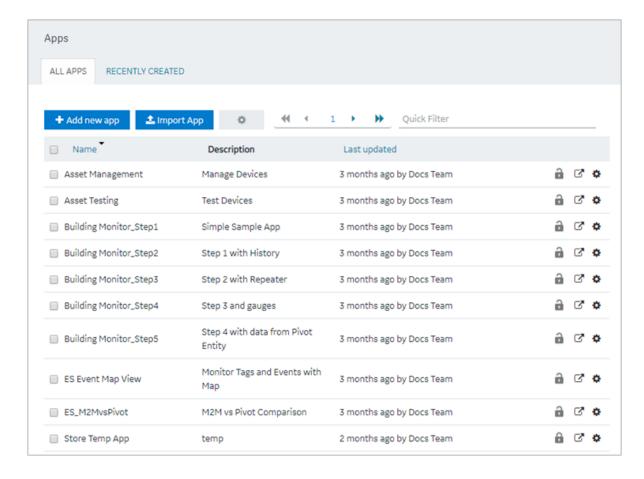

- 2. In the **Name** column, select the application to which you want to grant access. The **PAGES** workspace appears, including a column summarizing the current page permissions. By default, newly created pages display "All users", indicating all users who have access to the application will have access to the page.
- 3. In the **Permissions** column, select the page to which you wish to grant access. The page permission dialog appears.
- 4. In the **Manage Page Permissions** dialog box, if you wish to grant visibility to select groups only, select the "Selected Groups" option.
- 5. In the groups field, select the group or groups you would like to grant access to this page and then select **Submit changes**.
  - The selected groups can now access the page. Please note these users must already have the ability to access the app.
- 6. In each row containing an application user to whom you want to grant access, select the check box, and then select **Submit changes**.
  - The selected users can now access the application.

Note: It is possible to create a circular reference by nesting a parent group into its child. If there are circular references, the child groups will not display in the permissions dialog box.

### Access a Page

1. From the main navigation menu, select **APPS**.

The **APPS** workspace appears, displaying a list of applications created in the site.

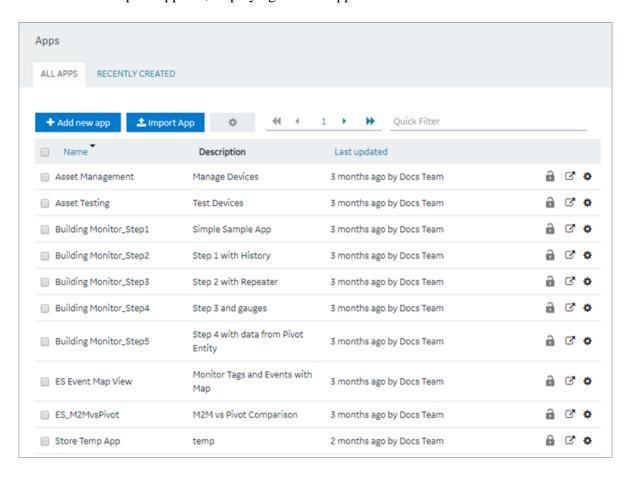

2. In the **Name** column, select the application that contains the page that you want to access.

The **PAGES** workspace appears, displaying a list of pages created in the

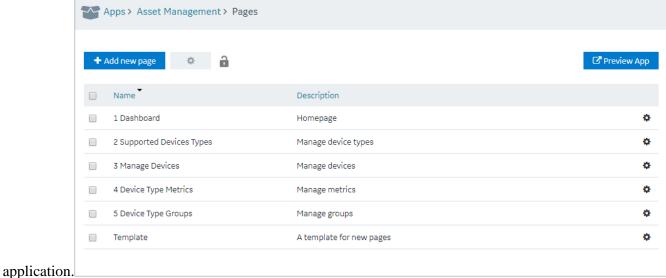

3. In the **Name** column, select the page that you want to access.

The page designer appears, displaying the elements in each container in the page.

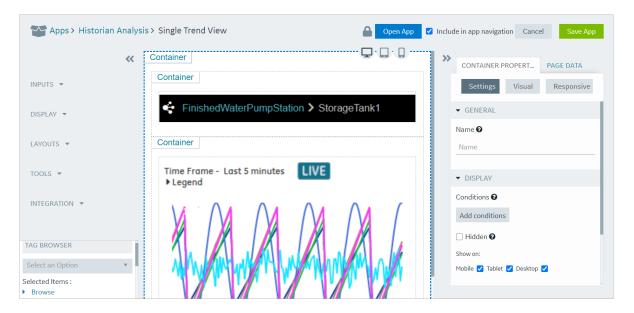

Tip: If needed, you can add or remove components from a container in the page, or modify the properties of a container (page 445), and then select **Save App** to save your changes.

## Create a Page

1. From the main navigation menu, select **APPS**.

The **APPS** workspace appears, displaying a list of applications created in the site.

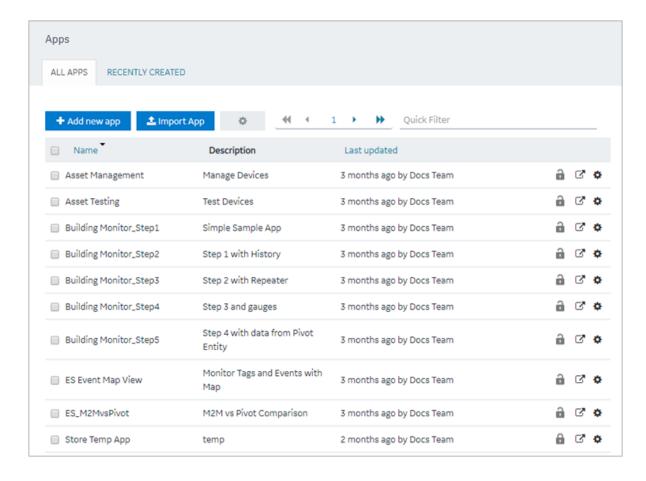

2. In the **Name** column, select the application in which you want to create a page. The **PAGES** workspace appears.

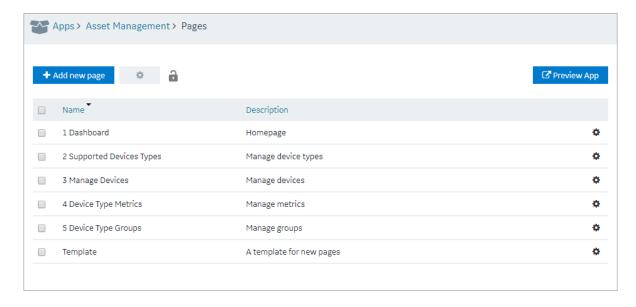

#### 3. Select Add new page.

The Create Page window appears.

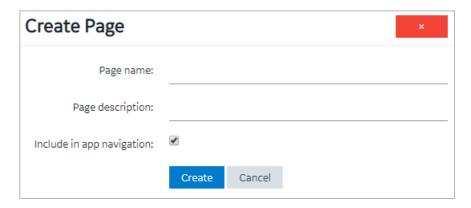

#### 4. Provide values as described in the following table.

| Field                     | Description                                                                                                    |
|---------------------------|----------------------------------------------------------------------------------------------------|
| Page name                 | Enter a name for the page. The name must contain at least one uppercase or lowercase letter.                                      |
| Page description          | Enter a description for the page.                                                                                                 |
| Include in app navigation | Select this check box if you want this page to be included in the application navigation. By default, this check box is selected. |

#### 5. Select Create.

The page is created, and the page designer appears.

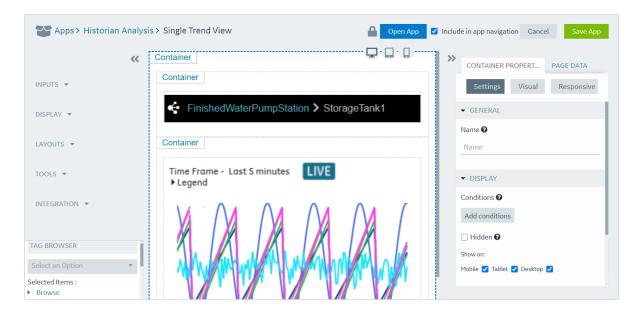

The container and the left/right panels on the page designer are flexible to use.

- Drag the left/right sides of the container to resize for a wider view.
- Select and to show or hide left/right panels.
- 6. As needed, add components to the page (page 445).
- 7. As needed, add queries to the page. Set options for the query, including query submission options.

Several queries require the multi-select parameter to be selected on the App Page, otherwise no output data will be displayed.

The following Historian REST queries require the multi-select input to be enabled on the EndApp page for output data to be displayed:

- Get > Raw Data
- Get > Calculated Data
- Get > Sampled Data
- Post > Calculated Data
- Post > Interpolated Data
- 8. Bind the inputs and outputs of widgets to page data, such as manually entered values, queries, formulas, and globals.
- 9. Select **Save App**.

The changes made to the page are saved.

Note: At any point in time, if you attempt to navigate away from the page, a confirmation message appears to confirm whether you want to stay on the page, and finish your work.

# Copy a Page

1. From the main navigation menu, select **APPS**.

The **APPS** workspace appears.

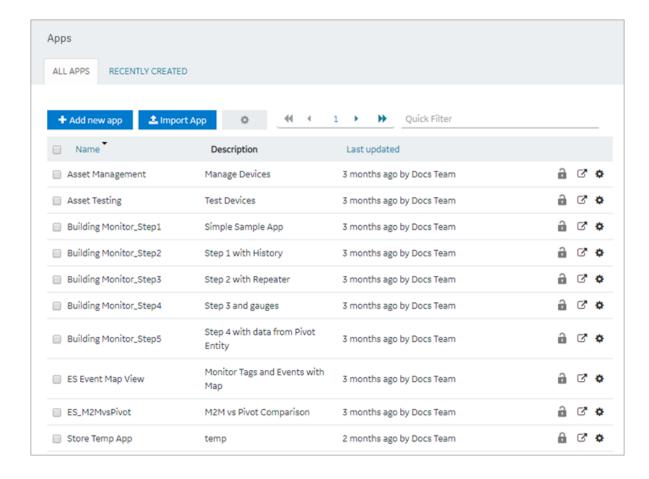

2. In the **Name** column, select the application that contains the page that you want to copy. The **PAGES** workspace appears.

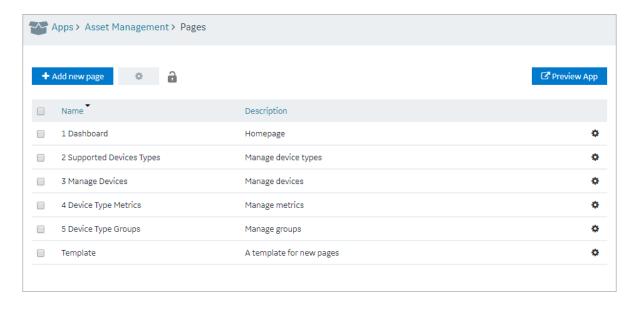

3. Select the check box for the page you want to copy and choose one of these options.

| Option              | Description                                                             |
|---------------------|-------------------------------------------------------------------------|
| Copy a single page  | Select <sup>©</sup> in the row, then select <b>Duplicate page</b> .     |
| Copy multiple pages | Select <sup>‡</sup> in the header, then select <b>Duplicate Pages</b> . |

A confirmation message appears.

4. Select **OK** to proceed to duplicate the page/s. **Select an Application** screen appears.

5. From the drop down, select the application to copy this page.
You can copy page/s from one application to another, and also within the same application.

6. Provide a name for the page.

| Option              | Description                                                                                            |
|---------------------|----------------------------------------------------------------------------------------------------|
| Copy a single page  | Enter a name for the duplicate page. The name must contain at least one uppercase or lowercase letter. |
| Copy multiple pages | By default, unique names are assigned to each duplicate page.                                          |

- 7. Copying page/s from one application to another requests for handling globals.
  - **Duplicate Globals**: Creates page globals with a different name. Recommended when globals have the same name but are of different types.
  - Attempt to reuse Globals: Reuses the page globals. Does not create new globals with the same or duplicate name.
- 8. Select OK.

The pages, along with the UI components, queries, and global variables used in them, are copied.

# Delete a Page

When you delete a page, the global variables used in the page are also deleted.

From the main navigation menu, select APPS.
 The APPS workspace appears.

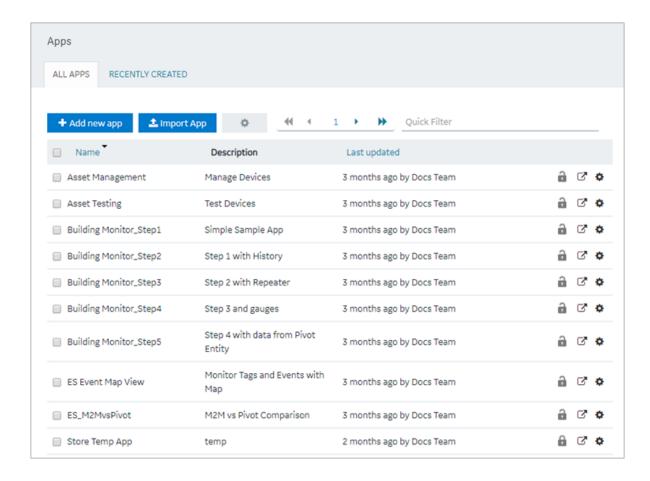

2. In the **Name** column, select the application that contains the page that you want to delete. The **PAGES** workspace appears.

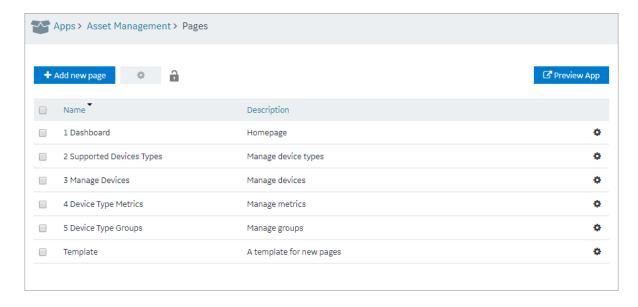

3. In the workspace heading, select , and then select **Delete Pages**.

A message appears, stating that the global variables used in the page will also be deleted.

*i* **Tip:** Alternatively, in each row containing a page that you want to delete, select , and then select **Delete page**.

#### 4. Select **OK**.

The pages are deleted.

# Navigation

### About Navigation

Using navigation, you can configure the navigation menu of an application by performing the following tasks:

- Add a page to the navigation menu of the application.
- Remove a page from the navigation menu of the application.
- Specify the name of the page that should appear in the navigation menu of the application.
- Specify the sequence of the pages that should appear in the navigation menu of the application.
- Select the icon that should appear for each page in the navigation menu of the application. By default, is selected.

When you access the application, a list of pages that you have added appear in the navigation menu of the application, displaying the icon that you have specified for each page. You can expand the

navigation menu of the application by selecting . It will then display the name of each page along with the icon.

Using navigation, you can configure the navigation menu of an application by performing the following tasks:

- Add a page to the navigation menu of the application.
- Remove a page from the navigation menu of the application.
- Specify the name of the page that should appear in the navigation menu of the application.
- Specify the sequence of the pages that should appear in the navigation menu of the application.

# Add a Page to the Navigation Menu of an Application

By default, when you create a page, it is included in the navigation menu of the application. This topic describes how to add a page to the navigation menu of an application in case it has been removed from the navigation menu.

1. From the main navigation menu, select **APPS**.

The **APPS** workspace appears, displaying a list of applications in the site.

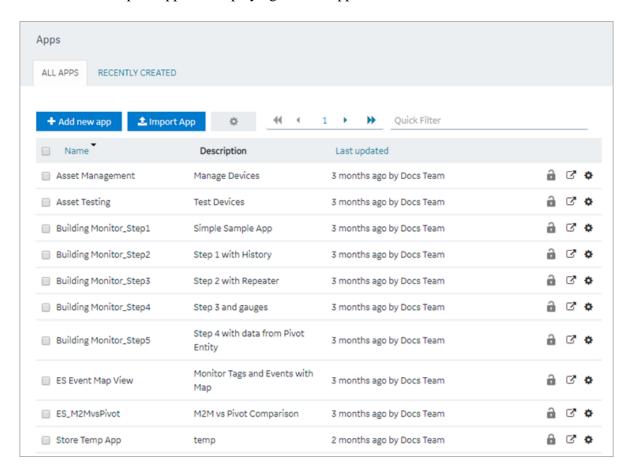

2. In the **Name** column, select the application for which you want to add a page to the navigation menu.

The **PAGES** workspace appears.

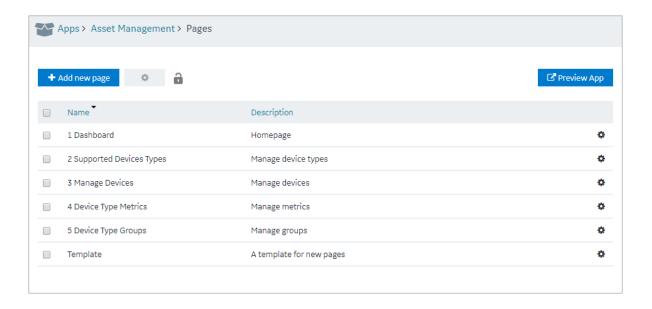

- 3. From the main navigation menu, select NAVIGATION.
  The NAVIGATION workspace appears, displaying a list of pages that have been added to the navigation menu of the application.
- 4. Select Add Pages.

The **Add Pages** window appears, displaying a list of pages that have been created in the application, but have not been added to the navigation menu.

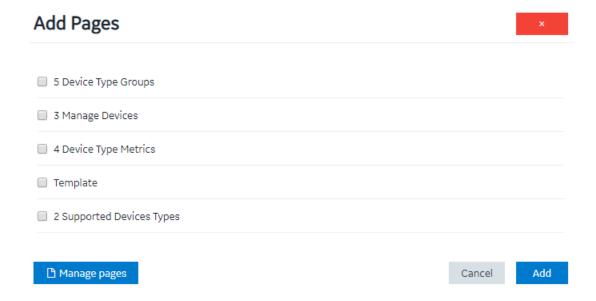

5. Select each check box that corresponds to a page that you want to add to the navigation menu of the application, and then select **Add**.

The selected pages are added to the navigation menu of the application.

### 7 Tip:

- You can modify the display name of a page by selecting in the **DISPLAY NAME** column.
- You can modify the name of a page by selecting in the **Page Name** column.
- You can select the icon that should appear for the page in the navigation menu of the application by selecting an icon in the **Page Icon** column.
- You can change the sequence of pages in the navigation menu of the application by dragging each page to the required location.
- You can preview the application by selecting **Preview App**.

## Remove a Page from the Application Navigation Menu

1. From the main navigation menu, select **APPS**.

The **APPS** workspace appears, displaying a list of applications in the site.

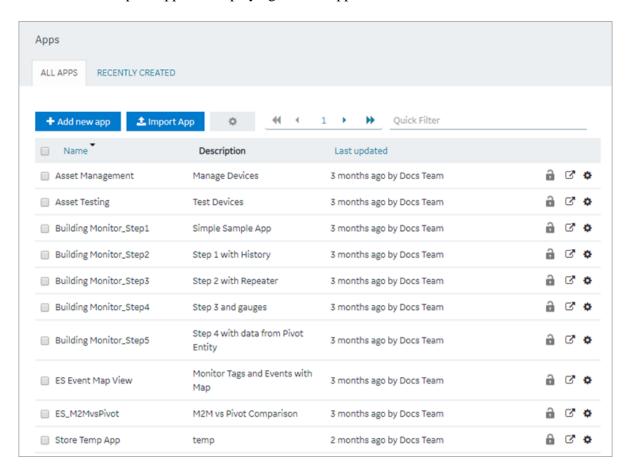

2. In the **Name** column, select the application in which you want to change the application navigation menu.

The **PAGES** workspace appears.

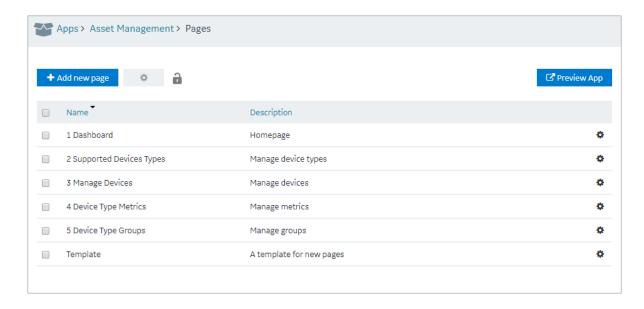

3. From the main navigation menu, select **NAVIGATION**.

The **NAVIGATION** workspace appears, displaying a list of pages that have already been added to the application navigation menu.

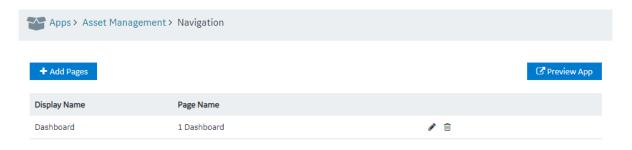

4. In the row containing the page that you want to remove, select  $\Box$  . The page is removed from the application navigation menu.

Note: The page is removed only from the application navigation menu; it is not deleted. You can still access it in the application by performing an action such as selecting a button or an image.

# Explorer

## About Explorer

Explorer provides a hierarchical view of the following items:

- Containers and UI elements used in each page in the application, which appear in the Pages hierarchy.
- Variables defined in the application, which appear in the Globals hierarchy.

Using Explorer, you can view the links between variables and UI elements on application pages, which will help you follow the application structure.

The variables defined in an application are classified as follows:

- System
- Output
- UI
- Custom
- URL

When you expand a variable in the hierarchy, one of the following options appears:

- app global: true: Indicates that the variable is visible in every page of the application.
- app global: false: Indicates that the variable is visible only in the page where it is defined.

If a variable contains an initial value, that value also appears in the hierarchy.

# **Themes**

### About Themes

Themes are used to specify the default background color, font color and type, border color, style, width, and other attributes. These attributes are used in the headings, tables, containers, and other elements in an application. Themes help you create a common look and feel across all the pages in your application.

Operations Hub contains a few baseline themes. You cannot modify or delete them. You can, however, copy them.

### Access a Theme

1. From the main navigation menu, select **APPS**. The **APPS** workspace appears.

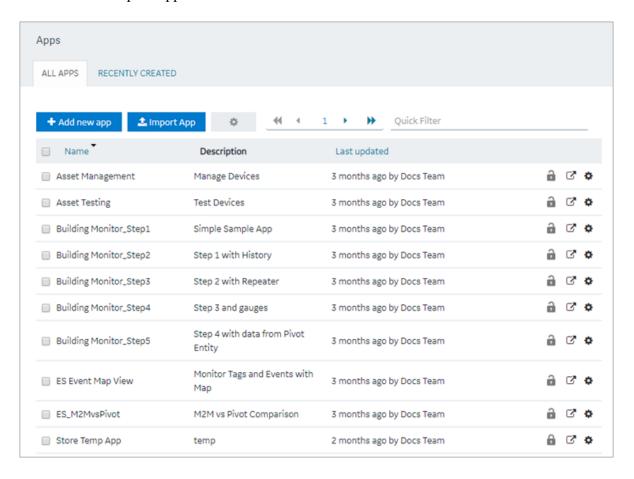

2. In the **Name** column, select an application. The **PAGES** workspace appears.

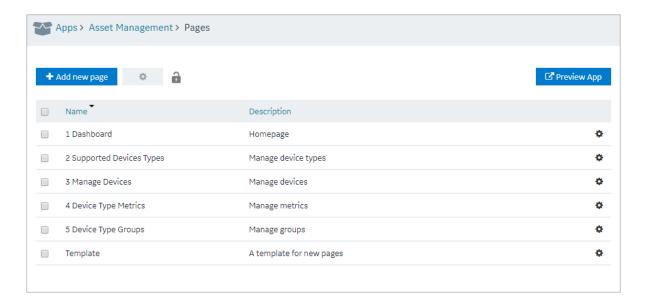

- 3. From the main navigation menu, select **THEME**.

  The **THEME** workspace appears, displaying a list of themes. The theme that is applied to the application is indicated by ♥.
- 4. In the row containing the theme that you want to access, select ...

  The workspace for the theme appears, displaying the settings for each attribute.

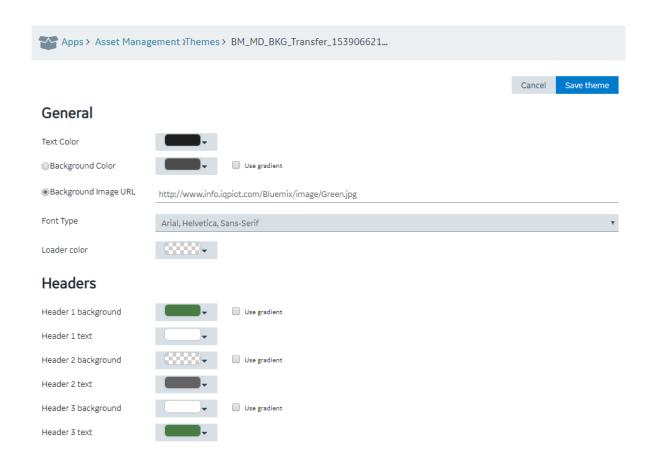

*i* **Tip:** If needed, modify the settings, and then select **Save theme** to save your changes. You cannot, however, modify a baseline theme.

#### Create a Theme

When you create a theme, it is automatically used in the application that you have selected. You can, however, use a different theme in the application.

1. From the main navigation menu, select **APPS**. The **APPS** workspace appears.

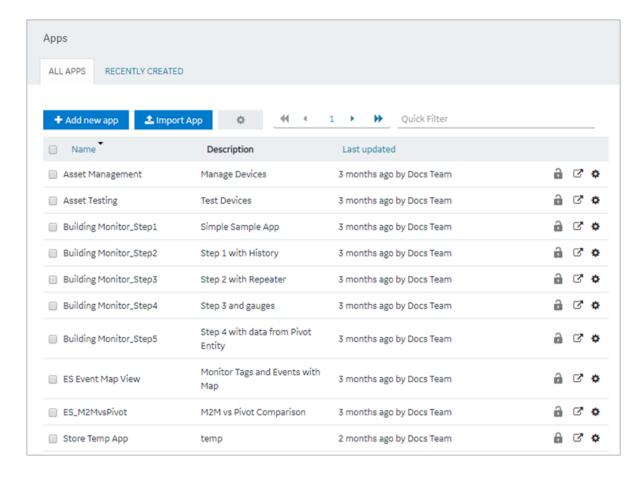

2. In the **Name** column, select an application. The **PAGES** workspace appears.

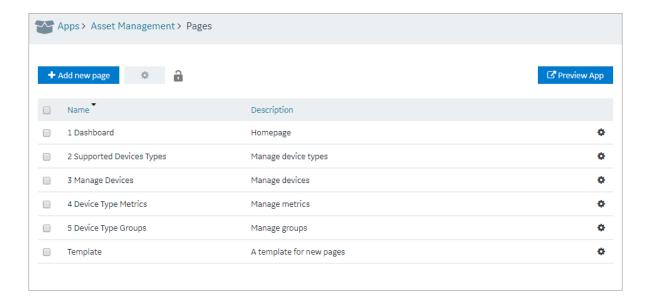

3. From the main navigation menu, select **THEME**. The **THEME** workspace

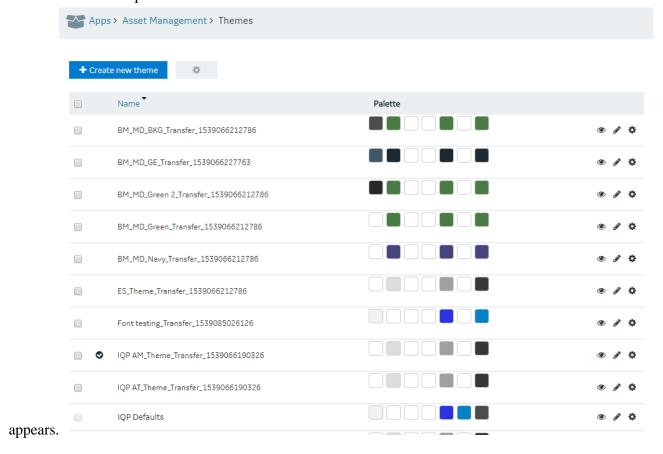

4. Select Create new theme.

The **Create new theme** window appears.

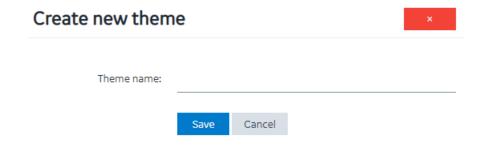

5. Enter a name for the theme, and then select **Save**. The name must contain at least one uppercase or lowercase letter.

The workspace for the theme appears, displaying the default settings for each attribute.

6. As needed, modify the settings, and then select **Save theme**.

A message appears, asking you to confirm that you want to use the theme for the application.

7. Select Yes.

The theme is created and used in the application.

# Copy a Theme

1. From the main navigation menu, select **APPS**. The **APPS** workspace appears.

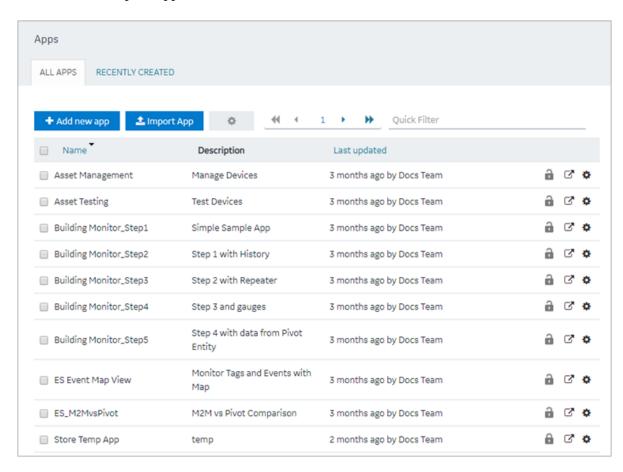

2. In the **Name** column, select an application. The **PAGES** workspace appears.

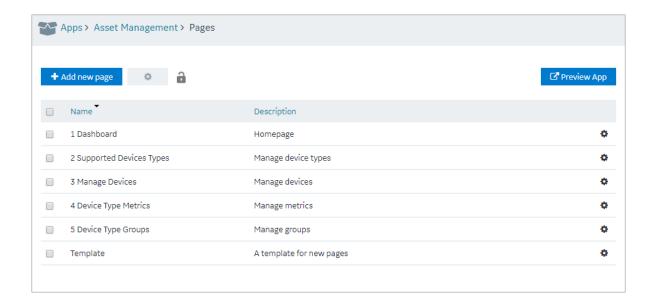

3. From the main navigation menu, select **THEME**. The **THEME** workspace appears.

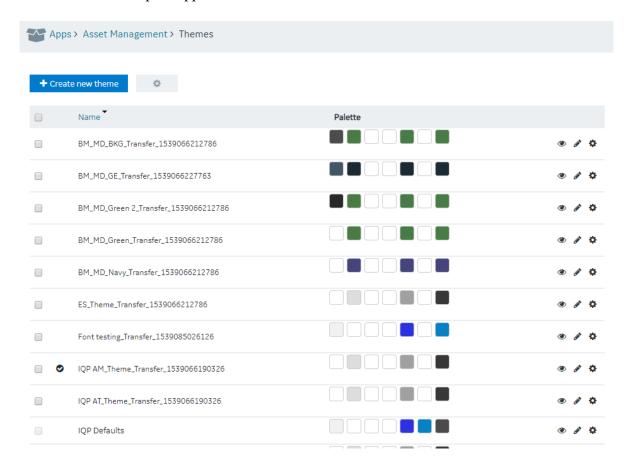

4. In the row containing the theme that you want to copy, select , and then select **Duplicate** theme.

The **Create new theme** window appears, asking you to enter a name for the theme that you want to copy.

| Create new them | е    |        | × |
|-----------------|------|--------|---|
| Theme name:     |      |        |   |
|                 | Save | Cancel |   |

5. Enter a name for the theme, and then select **Save**. The name must contain at least one uppercase or lowercase letter.

The theme is copied.

### Delete a Theme

You cannot delete a baseline theme or a theme that is used in an application.

1. From the main navigation menu, select **APPS**. The **APPS** workspace appears.

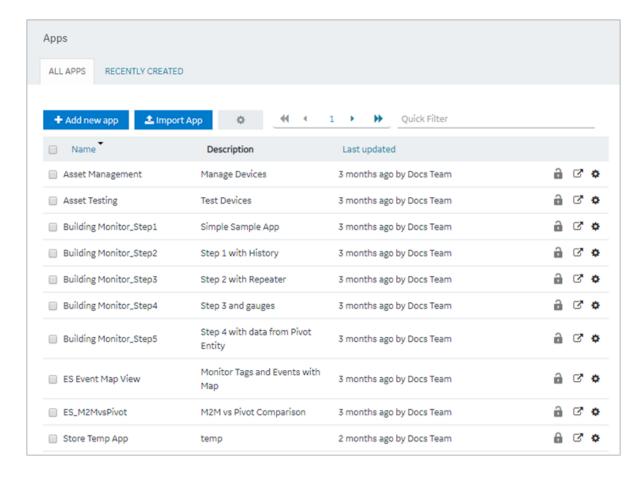

2. In the **Name** column, select an application. The **PAGES** workspace appears.

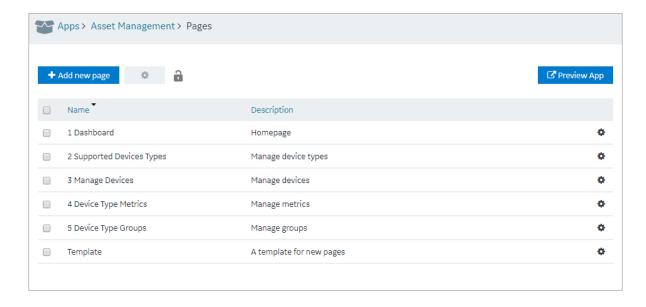

3. From the main navigation menu, select **THEME**. The **THEME** workspace appears.

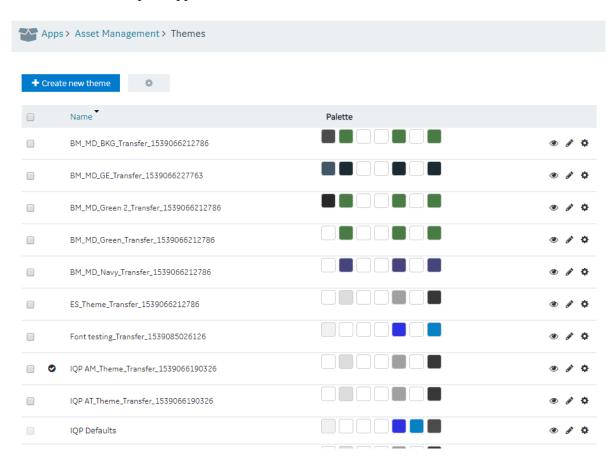

- 4. In each row containing a theme that you want to delete, select the check box.
- 5. In the workspace heading, select , and then select **Delete themes**.

  A message appears, asking you to confirm that you want to delete the themes. If, however, a theme is used in an application, a list of applications that use the theme appears, and you cannot delete the theme.
  - *i* **Tip:** Alternatively, in each row containing a theme that you want to delete, select , and then select **Delete theme**.
- 6. Select **Delete**.

The themes are deleted.

# Settings

# About Settings

You can configure the following settings for an application:

- Display brief or detailed error information in the error messages
- Display or hide a button for accessing trace information
- Display or hide a busy indicator to indicate that a page is loading data from a query
- Display or hide the title of the application
- Display or hide the user pages, which are used to change the password of the user and access user settings from the application
- Automatically close error pop ups without manual intervention

# **Modify Settings**

1. From the main navigation menu, select **APPS**. The **APPS** workspace appears.

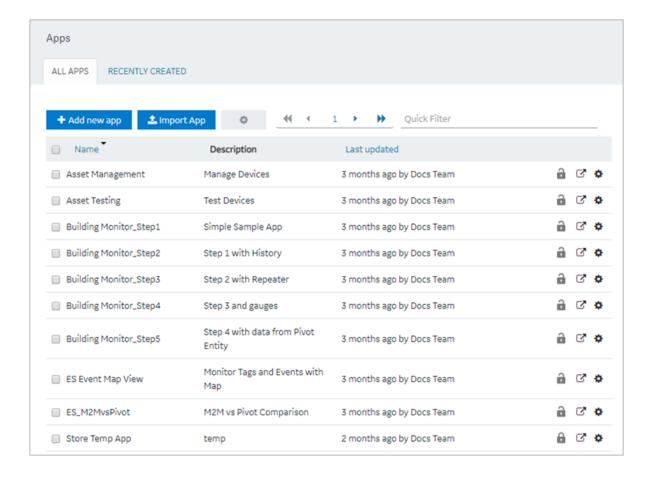

2. In the **Name** column, select the application whose settings you want to modify. The **PAGES** workspace appears.

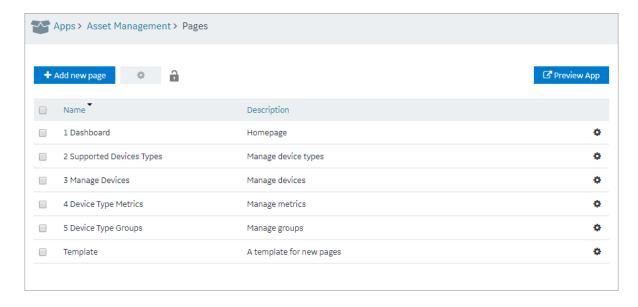

3. From the main navigation menu, select **SETTINGS**. The **SETTINGS** workspace appears.

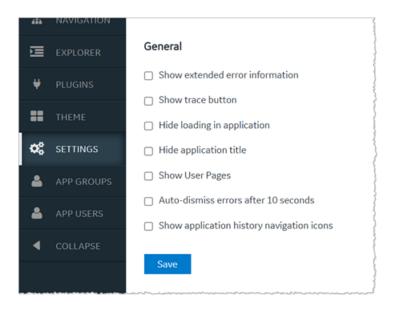

4. As needed, modify values as described in the following table.

| Field | Description |
|-------|-------------|
|-------|-------------|

Show extended error information

Select this check box if you want detailed error information to appear in error messages. You can use this information to troubleshoot issues in the application.

Show trace button

Select this check box if you want to display a button that allows you to access information on the data retrieved from queries, functions, and global variables that are used in the application. It also includes data that is inserted or updated using queries. When you select this check box (and save your changes), a **Trace** appears in the application. You can select this button to view the trace information.

Hide loading in application

Select this check box if you do not want to display a busy indicator to indicate that a page is loading data from a query.

Hide application title

Select this check box if you do not want the title of the application to appear when you access the application.

**Show User Pages** 

Select this check box if you want to display user pages in the application navigation menu. These pages are used to change the password of the user and access user settings using the application. If you select this check box, the option to access the user pages appears in the application title. If, however, the **Hide application title** check box is selected, the option is moved to the navigation menu of the application.

| Field                                         | Description                                                                                                    |
|-----------------------------------------------|----------------------------------------------------------------------------------------------------|
| Auto-dismiss errors after 10 seconds          | Select this check box to automatically dismiss error messages after 10 seconds if they pop up in the end application. Recommended for hands-free environments.          |
| Show navigation icons for application history | Select this check box to show navigation icons on the banner of your application. The back/forward navigation icons work within the scope of an individual application. |
|                                               | Use the navigation icons to go to previous page or go to next page. The icons are activated based on the entries for the current application session history.           |

#### 5. Select Save.

The settings are modified.

# Widgets

## About Widgets

When you design a page for an application, you can add widgets to the page to display the required information. This article provides information on using the following widgets available in Operations Hub.

### **Native Widgets**

- Inputs:
  - Check Box (page 290)
  - o Radio Button (page 291)
  - Dropdown (page 292)
  - <u>Input (page 294)</u>
  - Slider (page 296)
  - Toggle (page 297)
  - Button (page 298)
  - o Camera (page 299)
  - Text Area (page 300)
- Display:
  - <u>Text (page 301)</u>
  - Header (page 302)
  - <u>Image (page 302)</u>
  - Graph (page 303)
  - Visualization (page 305)
  - o Big Data (page 309)

- <u>Grid (page 312)</u>
- Map (page 314)
- <u>Table (page 317)</u>
- <u>List (page 319)</u>
- o Gauge (page 319)
- Html (page 323)
- Interactive Map (page 332)
- Layouts:
  - New Line (page 334)
  - Separator (page 334)
  - Container (page 334)
  - Repeater (page 335)
- Tools:
  - Event Settings (page 350)
  - Upload Excel (page 351)
  - Upload Devices (page 353)

# **Integration Widgets**

- CIMPLICITY HMI Webspace (page 354)
- Date Picker (page 372)
- Breadcrumb (page 374)
- Trend Card (page 377)
- Task Client (page 388)
- Indicator (page 393)
- Alarm Card (page 396)
- Alarm Count (page 406)
- Mimic Card (page 406)
- Solid Gauge (page 420)
- Timeline (page 422)
- Sparkline (page 426)
- Value Display (page 429)
- iFrame (*page 433*)
- Pareto Chart (page 427)
- DataGrid (page 435)
- Dropdown (page 439)
- Pivot Grid (page 441)

# **Custom Widgets**

Custom widgets can be added to Operations Hub through use of the Plug-in infrastructure. To learn more about plug-ins, refer to the <u>About Plug-Ins</u> (*page 181*) section.

# Native Widgets

## Inputs

## Check Box

A check box widget is used to allow application users to choose between two mutually exclusive options. For example, you can use a check box to allow the application user to specify whether the user has read the license agreement. You can also use a check box to display or hide other widgets on the page.

# **Check Box Settings**

When you use a check box widget, in addition to providing values for the default fields for a widget, you must define the following settings:

| Type of the Setting | Description                                                                                                    |
|---------------------|----------------------------------------------------------------------------------------------------|
| Target Data         | If this check box only represents input to a single query, you can select the target input from the list of inputs to the queries that have been added in the <b>Page Data</b> section.                                                      |
| Source              | Identifies the source of the check box value. You can specify one of the following types of sources:                                                                                                    |
|                     | <ul> <li>Data: Select the source of data from the list of outputs from the queries that have been added in the Page Data section.</li> <li>Manual: Select this option if you want to set true and false as the check box options.</li> </ul> |

# Using a Check Box to Display or Hide a Camera Button

To use a check box widget to display or hide a **Camera** button, perform the following steps:

- 1. Add the check box and camera widgets to the page.
- 2. In the CHECKBOX PROPERTIES section, enter values in the Label and Id boxes, and then select the Global Data check box.
- 3. In the **CAMERA PROPERTIES** section, select **Add conditions**.
- 4. In the **Camera Conditions** window, select **Add condition**, and then enter or select values as shown in the following image.

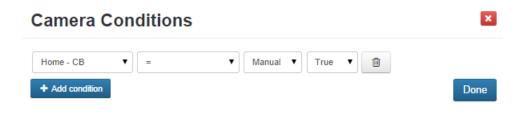

Note: In this case, CB was the ID specified for the check box widget.

5. Select **Done**, and then save the application.

In the application, the **Camera** button appears only if you select the check box.

#### Radio Button

A radio button is a graphical user interface element that allows a user to select one option out of a set of predefined options. Unlike check boxes, which allow multiple selections, radio buttons require that only one option is selected.

**Table 5. Radio Button Properties** 

| Property         | Description                                                                                                    |
|------------------|----------------------------------------------------------------------------------------------------|
| Target Data      | The target data defines where the information will be sent.                                                                                                    |
| Options          | Radio buttons require multiple options that are mutually exclusive. Use these available options to create items for each radio button:                                                                                                    |
|                  | <ul> <li>Select Hard Coded to manually create items for radio buttons.</li> <li>1. Select + Add Option.</li> <li>2. Enter Option text.</li> <li>3. Enter Option value.</li> <li>Select Dynamic to create items using queries.</li> <li>1. Select a Value from the database.</li> <li>2. Select the Displaytext.</li> </ul> |
| Data             | Select this option if you want to provide data by means of a query output or a global parameter.                                                                                                    |
| Manual           | Select this option if you want to manually provide data.                                                                                                    |
| Submit on change | Select the check box if you want to submit the query whenever the input value is updated.                                                                                                    |

## **Possible Uses**

Radio buttons require only one selection out of multiple options. If there are only two options, a radio button is unlikely to be the best widget choice. One example could be selecting an answer on a

questionnaire where the choices are: Agree, Neutral, and Disagree. Only one of these answers can be selected, because they are mutually exclusive.

#### Example

- 1. Add a radio button and a header on a page.
- 2. Specify the name in the **Id** box.
- 3. Select the **Global Data** check box to set the selected value to global.
- 4. In the **Options** box, select **Hard Coded**.
- 5. Select + **Add Option** three times, and enter Agree, Neutral, and Disagree, and the corresponding values of 1, 2, 3.
- 6. For the header, in the **Data** box, select the global value of **RB** that was set in step 3.
- 7. Save the application, and preview it.

The corresponding values appear in the header.

#### Dropdown

Allows to use standard features of a dropdown.

A dropdown is a graphical user interface element that allows a user to select one option out of a set of predefined options. Dropdowns are characterized by a wider set of options than that of a radio button. Radio buttons rarely have more than three options, while dropdowns can contain many more options. For advanced features, use the multi-feature <u>Dropdown (page 439)</u>.

**Table 6. Dropdown Properties** 

| Property         | Description                                                                                                    |
|------------------|----------------------------------------------------------------------------------------------------|
| Required         | Select the check box to send the input to the query.                                                                                                    |
| Target Data      | The target data defines where the information will be sent.                                                                                                    |
| Options          | Dropdowns require multiple options that are mutually exclusive. Use these available options to populate dropdown list items:                                                                                                    |
|                  | <ul> <li>Select Hard Coded to manually enter and fill items for the dropdown.</li> <li>1. Select + Add Option.</li> <li>2. Enter Option text.</li> <li>3. Enter Option value.</li> <li>Select Dynamic to populate dropdown list items using queries.</li> <li>1. Select a Value from the database.</li> <li>2. Select the Display text.</li> </ul> |
| Data             | Select this option if you want to provide data by means of a query output or a global parameter.                                                                                                    |
| Manual           | Select this option if you want to manually provide data.                                                                                                    |
| Submit on change | Select the check box if you want to submit the query whenever the input value is updated.                                                                                                    |

| Property     | Description                                                                                                    |
|--------------|----------------------------------------------------------------------------------------------------|
| First Option | By default, the first option in a dropdown is blank. It is recommended to manually enter option text such as please select, instead of a dropdown that appears empty. Enter its option value to be none. |

## **Possible Uses**

Dropdowns are similar in nature to radio buttons in that they require a mutually exclusive selection. However, while radio buttons are generally used for options between only a few choices, dropdowns can include hundreds of choices. One example of a drop-down list box could be selecting a country of residence. Every country in the world will take up too much space if displayed as radio buttons, while in a drop-down list box, the information can be more elegantly contained. The information selected could be converted to other information depending on the target data. For example, the country could be changed to a telephone prefix by setting the value to be telephone prefix and the display as the country name.

*Example*: An entity named Wiki has been already defined to store the prefecture names in Japan. The direct option value entering of 47 prefecture names is not productive. This entity value usage is productive. The necessary steps are just to specify this entity in the property after allocating dropdown on a page. In this sample, an entity field called PREF is specified both for Display and Value, where the prefecture names are stored.

- 1. Drag-and-drop the dropdown widget to a container.
- 2. Select the dropdown widget in the container to access the **DROPDOWN PROPERTIES** tab
- 3. Under the **GENERAL** section, provide the details as specified in the table:

| Field | Description             |
|-------|-------------------------|
| Label | Enter Select an option. |

4. Under the **DATA** section, provide the details as specified in the table:

| Field            | Description           |
|------------------|-----------------------|
| Target Data      | Select a query.       |
| Options          | Select Dynamic.       |
| Value            | Select PREF.          |
| Display          | Select PREF.          |
| Submit on change | Select the check box. |

In the practical application, a query can be executed based on the option selection in dropdown and the facility or company status in the prefecture can be displayed on a map as markers.

#### *Input*

The input widget is a graphical user interface element that contains a text box.

The input widget differs from a standard text box in that its purpose is to allow the end user to insert information into a database.

# **Properties**

- **Type**: There are several options for the type of data that can be added via an input widget. Depending on the data type set, the system will automatically validate and confirm specific data sets. For example, while a Text type can be anything written in the input, an email address may have specific requirements such as the use of an at sign character (@). If the data type is set for email, the user must include an at sign character (@). If not, an error message appears. The following options are available:
  - Text
  - Password
  - Number
  - Hidden
  - Date
  - Time
  - DateTime
  - URL
  - E-mail

Note: This DateTime output is not compatible with Historian queries. Use <u>Date Picker</u> (page 372) instead.

- **Target Data**: Check boxes can alter information in an entity via a query. Target Data indicates where this information will change and how depending on which query inputs are attached.
- **Source**: The data source can be selected based on which queries have been added in the Page Data section. It is also possible to manually insert the data source or to use a formula.
- Required: Specify if an input must be sent to the query.
- **Disabled**: If selected, the data input is not allowed.

#### **Possible Uses**

The input has a wide variety of uses. One basic example is that of a login or registration form. Such a form requires specific information to be stored in a database including data such as an email address, name, birthday, password, and other information. The input allows an end user to enter information in various forms in to a database.

In this example, we will create a simple input form using an entity and a query.

- 1. Add two input widgets to a page for address and name.
- 2. Add a button to indicate to add the information entered by the input widgets.

- 3. Create an entity named Wiki Form, and add the following entity fields: ADDR and NAME (data type: string).
- 4. Create an Insert query named Wiki Form Add to insert data into the entity, as shown in the following image.

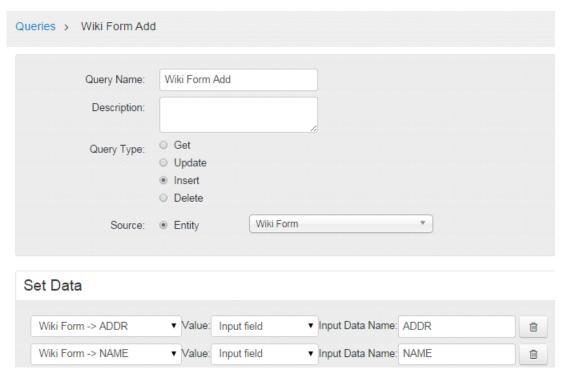

5. Add the query to the application in the **Data Page** section, as shown in the following image.

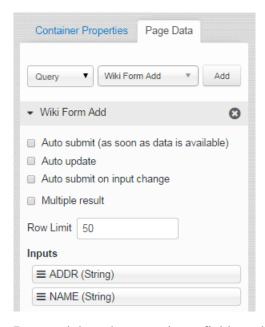

6. Drag and drop the query input fields to the connect them to the input widgets.

7. In the Button Properties section for the button widget, specify the action to execute the insert query, as shown in the following image.

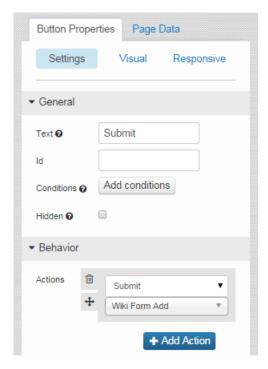

8. Save the application, and preview it.

In the application, when you enter values and submit, the information is stored in the entity.

#### Slider

A slider is a graphical user interface element that is used to indicate an amount or value by means of an indication hash marker that can move on a horizontal plane that has a value indication.

## **Slider Settings**

- **Source**: The data source can be based on which queries have been added in the **Page Data** section. It is also possible to manually insert the data source or to use a formula.
- **Required**: Specify if an input must be sent to the query.
- **Submit on Charge**: If selected, changing the value of the input submits the query to which this input is assigned.
- Step: The spacing between variables on the horizontal plane of the slider.
- **Minimum**: Sets the minimum variable on the horizontal plane of the slider. This number appears on the left side of the plane.
- **Maximum**: Sets the maximum variable on the horizontal plane of the slider. This number appears on the right side of the plane.

#### **Possible Uses**

A slider can be used for any of the following purposes:

- To provide a number selector.
- To indicate the volume on an audio recorder or a maximum/minimum price.
- To allow a user to select a price they would be willing to pay as part of a filter system for search results.

#### **Toggle**

A toggle button contains two opposing, binary states based on Boolean logic. On/Off is the default for the button, because this is the most common use.

# **Toggle Settings**

When you use a check box widget, in addition to providing values for the default fields for a widget, you must define the following settings.

| Setting             | Description                                                                                                    |
|---------------------|----------------------------------------------------------------------------------------------------|
| Source              | The data source can be based on which queries have been added in the <b>Page Data</b> section. It is also possible to manually insert the data. |
| Required            | Specify if an input must be sent to the query.                                                                                                  |
| Submit on<br>Change | If selected, changing the value of the input submits the query to which this input is assigned.                                                 |
| True Label          | There are two states on a toggle button. The <b>True Label</b> setting refers to the label of the active state.                                 |
| False Label         | There are two states on a toggle button. The <b>False Label</b> setting refers to the label of the inactive state.                              |
| Width               | The width of the toggle button.                                                                                                    |

#### **Possible Uses**

Toggle buttons are generally used for on/off actions. For example, if a setting or feature is active/inactive, this can be controlled with a toggle button.

This example describes the device on/off switching using a Toggle button.

Note: Without an actual device or a simulator, the real action result cannot be seen.

- 1. In the page designer, add a toggle widget and two input widgets.
- 2. In **Page Data** section, add a function to the page, such as IQAW Set Immobilizer State.

3. Drag the function parameters to connect to the input widgets and the toggle widget. Note that function (command) itself (IQAW Set Immobilizer State) should be connected to the toggle widget.

#### Button

Buttons are used to start any action. By default, the text Submit appears on a button. It indicates that it is used to submit information that an application user provides using other widgets.

# **Button Settings**

Buttons can perform a variety of actions, and can even perform multiple actions. Each specific action has its own choices. For example, if the action of selecting a button is to go to a specific page, that page can be selected after the action is selected in the same grey box.

In addition, you can arrange actions in a sequence. For example, if the selecting a button will both hide a component and submit data entered by a user, the action can first hide the component, and then submit the data, or vice versa.

You can configure the following actions for a button widget.

| Action              | Description                                                                                                    |
|---------------------|----------------------------------------------------------------------------------------------------|
| Submit              | Sends information to an entity.                                                                                                    |
| Go to page          | Redirects to a different page in the application (for example, from the home page to a different page in the navigation).                                          |
| Go to previous page | Redirects to one page back in history based on the entries created for the current application session.                                                            |
|                     | In the absence of previous session entries, the button does not redirect to any page.                                                                              |
| Go to next page     | Redirects to one page forward in history based on the entries created for the current application session.                                                         |
|                     | In the absence of forward (next) session entries, the button does not redirect to any page.                                                                        |
| URL                 | Redirects a user to a URL outside the application.                                                                                                    |
| Set global value    | If selected, the data here will be available globally. Global data means that an entity changed in one part of the application will change across the application. |
| Show Component      | Displays a hidden component.                                                                                                    |
| Hide Component      | Hides a component.                                                                                                    |
| Toggle Show/Hide    | Some widgets are marked as shown or hidden and the <b>Toggle Show/Hide</b> action will switch between hidden and shown views of a component.                       |

#### Visual

Button types are design presets that can help create a better hierarchy and a better look and feel for an application. It is recommended to use button types to fit a button to its use. For example, a delete button might be a Negative type. The following button types are available:

- Primary
- Secondary
- Positive
- Negative
- Link

#### **Possible Uses**

Buttons can be used for a variety of purposes. In general, buttons are used in conjunction with other widgets. For example, if a user makes a series of selections with drop-down list boxes, check boxes, and radio buttons, they can then select a **Submit** button that will record the user's choices in an entity. Buttons can also be used to refresh a page, send a user to another page, set a global value, or show/hide content depending on how the button is configured.

This example shows how to create a window.

- 1. Add a button widget in the page designer.
- 2. Add a container below the button widget, and provide an ID for the container.
- 3. In the container, add several input widgets, and set the display condition of the container to Hidden
- 4. In the **Button Properties** section of the button, set the action of Show Component, and specify the container ID.
- 5. Save the application, and preview it.

In the application, if you select the button, the container appears.

#### Camera

The camera widget is a button that will open a default camera based on the device used by the application user. If a camera does not exist, you can select an image. For example, if you use an iPhone to access the application, and they select the camera button, the default iPhone camera options page appears. After you capture an image with the default camera, the image is held in the local memory of the application until you perform an action (such as linking the image display so the image appears in the application).

# **Camera Settings**

When you use a camera widget, in addition to the default settings, the following settings are available.

| Setting    | Description                                                                   |
|------------|-------------------------------------------------------------------------------|
| Max Width  | The maximum width of the uploaded image in pixels. This setting is optional.  |
| Max Height | The maximum height of the uploaded image in pixels. This setting is optional. |

#### **Possible Uses**

You can use the camera widget to allow an application user to add images to an application or database. Example:

- If an application deals with selling goods, a user can upload an image of the goods that they want to sell.
- If an application deals with car rentals, a user can capture a photo to report a car accident, and then save it to the database. The rental agency can then view the image.

#### Text Area

The text area widget allows a user to provide large amount of text using an application. This widget contains a scroll bar.

# **Text Area Settings**

To use a text area widget, in addition to the default settings, the following settings are available.

| Setting             | Description                                                                                                    |  |
|---------------------|----------------------------------------------------------------------------------------------------|--|
| Source              | The source of data based on which queries have been added in the <b>Page Data</b> section. You can also enter the data source manually or use a formula. |  |
| Required            | Identifies if an input must be sent to the query.                                                                                                    |  |
| Submit on<br>Charge | If selected, changing the value of the input submits the query to which this input is assigned.                                                          |  |

## **Possible Uses**

A standard text box can handle large amounts of text, but it may not be user-friendly because not all of the text can be seen or edited at once. If a user wants to submit a comment, for example, a text area allows them to write several sentences and view the text as a paragraph (for example, license agreement or privacy policy, which usually contains a large amount of text).

## Display

#### **Text**

The text widget allows you to display text in an application. An application user can read the text, but cannot modify it.

# **Text Settings**

To use a text area widget, in addition to the default settings, the following settings are available.

| Setting | Description                                                                                                    |
|---------|----------------------------------------------------------------------------------------------------|
| Source  | The source of data based on which queries have been added in the <b>Page Data</b> section. You can also enter the data source manually or use a formula. |
| Format  | You can select one of the following values:                                                                                                    |
|         | <ul> <li>Text</li> <li>DateTime</li> <li>Date</li> <li>Time</li> </ul>                                                                                   |

#### **Possible Uses**

Since this widget can be connected to a query in the **Page Data** section, updated information can be displayed in the application. For example, if the application is used to display sports scores, the text box can be connected to an entity via a query that will display the score in a sport. The user can read the text, but cannot modify it.

# Using a Text Widget to Display the Current Date and Time

- 1. In the **Page Data** section, select **Global**.
- 2. In the **System Globals** section, select **Date time** (**Local**), and then select **Add**. System globals are provided as standard functions.
- 3. Add a text widget, and enter an label.

The default value is Text.

- 4. Drag the system global that you have added to connect to the text widget. Or, select the system global in the **Data** box.
- 5. Save the application, and preview it.

The application displays the current date and time.

#### Header

Headers are generally larger amounts of text that are used to create titles to divide an application in to different areas depending on their content.

## **Header Settings**

To use a header widget, in addition to the default settings, the following settings are available.

| Setting | Description                                                                                                    |
|---------|----------------------------------------------------------------------------------------------------|
| Туре    | You can create three different sizes of headers: Header 1 (largest) to Header 3 (smallest) so that a hierarchy can be created based on text size. |
| Format  | You can select one of the following values:                                                                                                    |
|         | <ul><li> Text</li><li> DateTime</li><li> Date</li><li> Time</li></ul>                                                                             |

#### **Possible Uses**

The default value is Text.

If an application has several different areas, you can use a header to create order and hierarchy.

For example, a food application for a grocery store may divide food in to several categories such as dairy, meat, and produce. These larger topics (Header 1) can then be divided in to smaller parts. For example, the produce header can contain two smaller headers (Header 2) underneath for fruits and vegetables. Within the category of vegetables, there may be an additional category of root vegetables that may have a smaller sized header (Header 3) with a list of different root vegetables underneath.

#### <u>Image</u>

Using the image widget, you can insert an image in to an application. Application users can see the image, but cannot manipulate it, since it is display-only. Images can be attached to the entities via queries and then shown to application users.

# **Image Settings**

When you use an image widget, in addition to the default settings, the following setting is available:

• **Source**: The data source can be based on which queries have been added in the **Page Data** section. It is also possible to provide a URL or select a file from the local machine.

#### **Possible Uses**

You can add an image gallery in an application by adding several image widgets. Additionally, if application users use the camera widget, they can take an image, and then upload the image in to their application with a button. The button can send the image to an entity, and a query of that entity can use the image widget to display the picture.

Suppose you want to insert an image in an application, and want to direct the user to the home page when the image is selected. In that case, perform the following steps:

- 1. In the page designer, add an image widget to a page other than the home page.
- 2. Select the **File** option, and select **Choose File**.
- 3. Select the image that you want to insert in the application.
- 4. In the **Image Properties** section, in the **Actions** box, select the action to go to the home page.
- 5. Save the application, and preview it.

When you select the image, the home page appears.

#### **Graph**

Graphs are data visualizations that you can add to display data in an application.

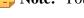

Note: You need external Internet access to use the graph widget.

# **Graph Settings**

To use a graph widget, in addition to the default settings, you must specify one of the following types of graphs.

| Type of<br>Graph |                                                                                                    | Description                                                                                                    |  |
|------------------|----------------------------------------------------------------------------------------------------|----------------------------------------------------------------------------------------------------|--|
| Bars             | Bar graphs show comparison among categories vertically. Specify the following settings for a bar graph: |                                                                                                    |  |
|                  | Setting                                                                                                 | Description                                                                                                    |  |
|                  | X-axis<br>Label                                                                                         | Displayed below the graph horizontally.                                                                                          |  |
|                  | Y-axis<br>Data                                                                                          | The data source for the bars.                                                                                                    |  |
|                  | Y-axis<br>Label                                                                                         | Displayed on the left side of the bar graph.                                                                                     |  |
|                  | Add All<br>Fields                                                                                       | This will add all the columns from the chosen entity. Each column can be labeled independently.                                  |  |
|                  | Sort By                                                                                                 | Since an entity can contain several different types of data, it is possible to sort the data depending on the data in an entity. |  |

# Type of Graph

#### **Description**

#### Columns

Column graphs are similar to bar graphs but are shown vertically instead of horizontally. Specify the following settings for a column graph:

| Setting           | Description                                                                                                    |
|-------------------|----------------------------------------------------------------------------------------------------|
| X-axis Label      | Displayed below the graph horizontally.                                                                                          |
| X-axis Data       | The data source for the columns.                                                                                                 |
| Y-axis Label      | Displayed on the left side of the graph.                                                                                         |
| Add All<br>Fields | This will add all the columns from the chosen entity. Each column can be labeled independently.                                  |
| Sort By           | Since an entity can contain several different types of data, it is possible to sort the data depending on the data in an entity. |

#### Lines

Line graphs show how data changes over specific intervals of time. Specify the following settings for a line graph:

| Setting           | Description                                                                                                    |
|-------------------|----------------------------------------------------------------------------------------------------|
| X-axis Label      | Displayed below the graph horizontally.                                                                                          |
| X-axis Data       | The data source for the lines.                                                                                                   |
| Y-axis Label      | Displayed on the left side of the graph.                                                                                         |
| Add All<br>Fields | This will add all the columns from the chosen entity. Each column can be labeled independently.                                  |
| Sort By           | Since an entity can contain several different types of data, it is possible to sort the data depending on the data in an entity. |

#### Pie

In a pie graph, rather than axis points, there is a value that can be set to a query to post data on the pie graph. Specify the following settings for a pie graph:

| Setting         | Description                                                                                                    |
|-----------------|----------------------------------------------------------------------------------------------------|
| Value           | The data source for the pie graph.                                                                                                    |
| Title           | The title of the graph.                                                                                                    |
| Y-axis<br>Label | Displayed on the left side of the bar graph.                                                                                                    |
| Sort By         | Depending on the data, sorting may be necessary in order to highlight certain information. Once the sort feature has been selected, it is possible to select ascending or descending order. |

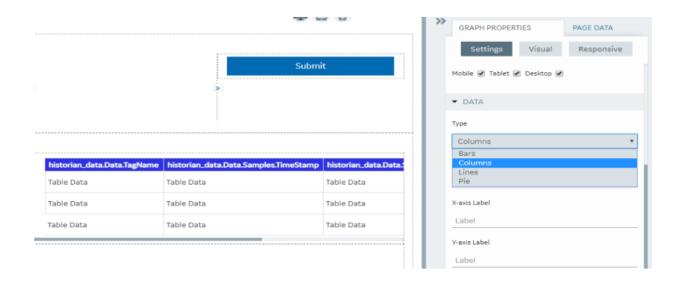

#### **Possible Uses**

Graphs are a way to show data visually. For example, if 50 students enrolled for a course, you can use a graph widget to show how their grades have changed over time or it may be beneficial to show what grades the students received by percent.

When you plot the data stored in the M2M Entities using a graph widget, timestamp values are displayed in the following format: hh:mm

# Downloading Data from a Graph

You can download data from an entity in a Microsoft Excel worksheet using a graph widget. To do so, in the **Graph Properties** section, select the **Allow Download** check box. The download button appears in the upper-right corner of the widget in the application.

# Note:

- Downloading occurs based on the query last executed as shown in the graph.
- If the query is executed for the specific date range using Input boxes, for example, data is downloaded based on the condition specified.
- The entity data connected to the graph is downloaded, not the graph itself.
- If multiple queries are connected to the graph, a separate Microsoft Excel worksheet is generated for each query, and it is downloaded in a single worksheet.
- In the time\_stamp related fields of the M2M\_data Entity, the values of milliseconds are also stored. However, only hour, minute, and second values can be displayed when you use the graph widget.

#### Visualization

A visualization widget is a graph with additional features. The following features are available in a visualization widget:

- Line chart
- Area chart
- Bar chart
- Stacked bar chart
- Donut chart
- Multiple charts
- Additional y-axis
- Zooming in or out
- Grid lines
- Rotation
- Support of negative values
- Improved look and feel of tooltips
- Ability to focus on a specific field on the chart
- Grouping using a query field

! Important: Due to the format of the data returned by Historian REST calls, the Visualization widget cannot display data from Historian sources.

# **Visualization Settings**

When you use a visualization widget, in addition to the default settings of a widget, the following settings are available.

| Setting           | Description                                                                                                    |
|-------------------|----------------------------------------------------------------------------------------------------|
| Flow              | Select the query (from the ones added in the <b>PAGE DATA</b> section) that should be used to retrieve information in the graph.                                                                                                    |
| Switch Row/Column | Select this check box if you want to switch the x-axis and y-axis data.                                                                                                    |
| X-axis            | Provide values in the following boxes for x-axis settings:                                                                                                    |
|                   | <ul> <li>Data: Select the query field whose data should be plotted on the x-axis.</li> <li>Label: Enter a label for the x-axis.</li> <li>Rotate Ticks: Select this check box.</li> <li>Grid lines: Select this check box if you want to show grid lines.</li> </ul>                                                     |
| Y-axis            | Provides values in the following boxes for y-axis settings:                                                                                                    |
|                   | <ul> <li>Label: Enter a label for the y-axis.</li> <li>Grid Lines: Select this check box if you want to show grid lines.</li> <li>Range: Select whether the range of the y-axis should be set automatically or manually. If you select Manual, the Min and Max boxes appear, in which you must enter values.</li> </ul> |

| Setting        | Description                                                                                                    |
|----------------|----------------------------------------------------------------------------------------------------|
| Data           | Provide values in the following boxes for the data settings:                                                                                                    |
|                | <ul> <li>Name: Enter the name of the graph.</li> <li>Type: Select the type of the graph: Bars, Lines, Area, or Donut.</li> <li>Data: Select the data source of the graph.</li> <li>Stacked: Select this check box if the graph should be plotted as a stacked bar chart. This option is available only for a bar chart.</li> <li>Color: Select whether the color of the graph should be selected automatically or manually.</li> </ul> |
| Add Field      | Select this button if you want to plot another field on the graph.                                                                                                    |
| Add All Fields | Select this button if you want to plot all the entity fields.                                                                                                    |

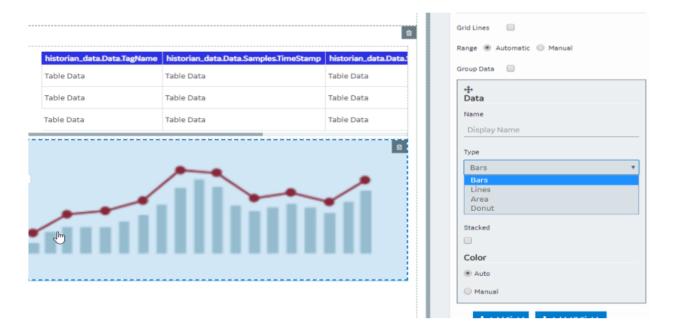

# Using a Visualization Widget

Suppose you want to plot the following information on a graph:

- Sales amount for two branches Tokyo and Tel Aviv, plotted as a line chart and an area chart, respectively.
- Sales amount for two products V26 and V27, plotted as a stacked bar chart.
- Breakdown of sales amount per branch plotted as a donut chart.

To do so, perform the following steps:

- 1. Create an entity to store the sales amount for the two branches and the two products.
- 2. Create a Get query to retrieve the sales amount.
- 3. In the page designer, in the **PAGE DATA** section of the container, add the query.
- 4. Add two visualization widgets to the container.
- 5. Add the following headers for the visualization widgets:
  - Lines/Area and Stacked
  - Donut
- 6. For the Lines/Area and Stacked chart, provide values as described in the following table for the x-axis.

| Setting      | Description                             |
|--------------|-----------------------------------------|
| Flow         | Select the query that you have created. |
| Data         | Select the daily field of the query.    |
| Rotate Ticks | Select the check box.                   |
| Grid Lines   | Select the check box.                   |

7. Select **Add Field**.

An additional **Data** section appears for the other y-axis.

8. Provide values as specified in the following table for the two y-axes.

| Setting     | Description for<br>the First Y-Axis                                 | Description for<br>the Second Y-Axis                                   |
|-------------|---------------------------------------------------------------------|------------------------------------------------------------------------|
| Label       | Enter Amount.                                                       | Enter Product.                                                         |
| Grid Lines  | Select the check box.                                               | Not applicable                                                         |
| Туре        | Select Lines.                                                       | Select Area.                                                           |
| Data        | Select the field that stores the sales amount for the Tokyo branch. | Select the field that stores the sales amount for the Tel Aviv branch. |
| Y-axis side | Select Left.                                                        | Select <b>Left</b> .                                                   |

- 9. Select **Add Field** twice. Two additional **Data** sections appear for the two y-axes.
- 10. Provide values as specified in the following table for the two y-axes.

| Setting     | Description for the First Y-Axis                                   | Description for<br>the Second Y-Axis                               |
|-------------|--------------------------------------------------------------------|--------------------------------------------------------------------|
| Туре        | Select Bars.                                                       | Select Bars.                                                       |
| Data        | Select the field that stores the sales amount for the product V27. | Select the field that stores the sales amount for the product V26. |
| Stacked     | Select the check box.                                              | Select the check box.                                              |
| Y-axis side | Select Right.                                                      | Select Right.                                                      |

11. For the Donut chart, select Add Field twice, and provide values as specified in the following table.

| Setting     | Description                                                                  |
|-------------|------------------------------------------------------------------------------|
| Flow        | Select the query that you have created.                                      |
| Donut Title | Enter Breakdown Per Branch.                                                  |
| Туре        | Select <b>Donut</b> for both the boxes.                                      |
| Data        | Select the field that stores the sales amount for V26 and V27, respectively. |

12. Save the application, and preview it. The first graph displays a line chart and an area chart for the sales amount of Tokyo and Tel Aviv, respectively. It also displays a stacked bar chart for the sales amount of the two products, V26 and V27. The second graph displays a donut chart for the sales amount of V26 and V27.

#### Big Data

The bid data widget is a visualization widget that supports big data. Compared to the visualization widget, the big data widget allows you to specify the range more accurately.

Note: You cannot plot a donut chart or change the format of a date-time variable on x-axis for a big data widget.

! Important: Due to the format of the data returned by Historian REST calls, the Big Data widget cannot display data from Historian sources.

# **Big Data Settings**

When you use a big data widget, in addition to the default settings of a widget, the following settings are available.

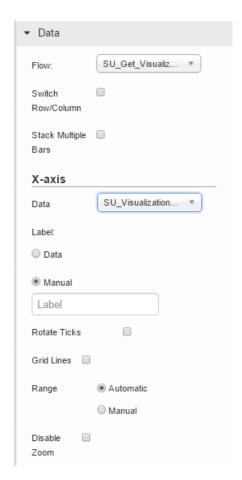

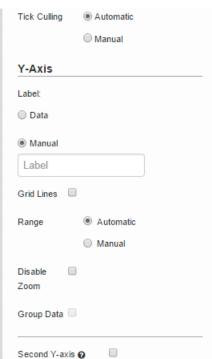

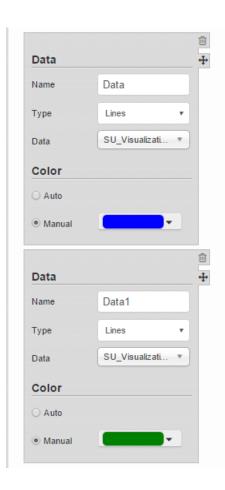

For instructions on configuring these settings, refer to <u>Visualization (page 305)</u>.

# **About Zooming In and Zooming Out**

Since the data displayed using a big data widget is huge, you can zoom in a selected area on the graph. To do so, you must specify the area precisely by dragging the mouse pointer on the area.

You can drag the mouse pointer in horizontal, vertical, or diagonal directions.

- If you drag the mouse pointer in a horizontal direction, the zoom-in area is set for only the xaxis.
- If you drag the mouse pointer in a vertical direction, the zoom-in area is set for only the y-axis.
- If you drag the mouse pointer in a diagonal direction, the zoom-in area is set for both x-axis and y-axis.

You can perform the following actions to zoom in or zoom out the widget:

• Zoom in a selected area by selecting .

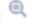

• Pan across the widget by selecting .

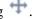

- Zoom in from the center of the widget by selecting .
- Zoom out from the center of the widget by selecting .
- View the complete range of the graph by selecting .
- Reset the zoom level by selecting .

#### Grid

A grid widget functions similar to a table widget. In addition, you can perform the following tasks:

- Change the width of a grid dynamically.
- Rearrange or remove the columns of a grid from an application.
- Export the data displayed in a grid to a .csv file. In addition, you can export data from selected columns.
- Sort the data displayed in a grid.
- View the data in a tree structure.
- Scroll till the end of the grid regardless of the number of rows the grid contains.

# **Grid Settings**

When you use a grid widget, in addition to the default settings of a widget, the following settings are available.

| Setting      | Description                                                                                                    |
|--------------|----------------------------------------------------------------------------------------------------|
| Allow Export | Select this check box if you want to provide an option to application users to export the data in the grid to a .csv file.                                                                                                    |
|              | Note: This option is not available on iOS.                                                                                                    |
| Tooltips     | Select this check box if you want tooltips to appear in the application.                                                                                                    |
| Flow         | Select the query that should be used to retrieve information in the grid.                                                                                                    |
| Tree View    | Select this check box if you want to display data in a hierarchical view. When you select this check box, the <b>Nested flow</b> box appears, allowing you to select the query that fetches the data for the child level in the hierarchy. |
| Name         | Enter the name of the grid column.                                                                                                    |
| Data         | Select this option if you want data in the column to be retrieved from an entity field using a column, and then select the field in the drop-down list box.                                                                                |

| Setting                               | Description                                                                                                    |
|---------------------------------------|----------------------------------------------------------------------------------------------------|
| Formula                               | Select this option if you want data in the column to be displayed based on a formula. For example, if an entity stores the marks scored by students for individual courses, you can create a formula to display the aggregate marks scored by each student.                                                                                                    |
| Show <number> rows at a time</number> | Identifies the number of rows that should appear by default in the grid. By default, the value in this box is 10. After you enter a value, the following options are available:                                                                                                    |
|                                       | <ul> <li>Load all: If you select this option, the grid will contain all the rows on the same page. However, if you access the application on a mobile device, each page in the grid will contain the number of rows that you specify. You can navigate to the other pages to access the rest of the rows.</li> <li>Infinite scroll: If you select this option, the grid will contain all the rows on the same page.</li> <li>Paging: If you select this option, each page in the grid will contain the number of rows that you specify. You can navigate to the other pages to access the rest of the rows.</li> </ul> |

## Using a Grid

Suppose you want to use a grid to display a list of managers in an organization and the employees reporting to each manager. To do so, perform the following steps:

- 1. Create an entity named Wiki Manager, add the fields Manager ID and Manager Name, and add the IDs and names of managers.
- 2. Create a Get query named Wiki Get All Managers to get all the records from the Wiki Manager entity.
- 3. Create an entity named Wiki Employee, add the fields Manager ID, Employee ID, and Employee Name, and add the respective details.
- 4. Create a Get query named Wiki Get Employee by Manager ID with settings as specified in the following image:
- 5. Create an application, and add a grid using the page designer.
- 6. In the **PAGE DATA** section, add the Wiki Get All Managers query, and connect all the fields to the grid.
- 7. Select the **Auto submit (as soon as data is available)** check box.
- 8. In the **GRID PROPERTIES** section, select the **Tree View** check box.
- 9. In the **Nested flow** box, select the Wiki Get All Employee by Manager ID query. Two boxes named **Row Limit** and **Manager ID** appear.
- 10. In the Manager ID box, select Wiki Get All Manager.Manager ID.
- 11. In the Flow box, select Wiki Get All Managers.
- 12. In the Name box, enter Manager Name.
- 13. In the **Data** box, select the field that stores the names of managers.
- 14. Select **Add Field**, and then provide values as specified in the following table.

| Box     | Description                                                                                     |
|---------|-------------------------------------------------------------------------------------------------|
| Name    | Enter Manager ID.                                                                               |
| Data    | Select this option, and then select <b>Wiki Manager</b> in the drop-down list box that appears. |
| Mapping | Select Wiki Employee.                                                                           |

15. Save the application, and preview it. A grid appears, displaying two sections. The first section contains a list of IDs and names of managers. The second section contains a list of employees that report to each manager.

## <u> Map</u>

A map widget is used to display a map in an application. It uses the Google Maps feature. You can use the map widget to display the location of a place on a map (for example, the location of each site of a company).

To display asset locations on the map, you must access the API key generated by Google (page 47).

# **Map Settings**

When you use a map widget, in addition to providing values for the default fields for a widget, you must define the following settings.

| Setting | Description                                                                                                    |
|---------|----------------------------------------------------------------------------------------------------|
| Label   | Identifies the title of the map.                                                                                                    |
| Display | Identifies the type of the map. You can select one of the following values:                                                                                                    |
|         | <ul> <li>Roadmap: Displays the streets of an area. By default, this value is selected.</li> <li>Satellite: Displays a satellite view of the Earth.</li> <li>Terrain: Displays the geographical features of an area.</li> </ul>                            |
| Layers  | Identifies the layer that you want to display on the map.<br>You can select one of the following values:                                                                                                    |
|         | <ul> <li>Transit: Displays the public transit network of an area.</li> <li>Traffic: Displays real-time traffic information on the map.</li> <li>Bicycling: Displays the bicycling paths of an area.</li> <li>None: Does not display any layer.</li> </ul> |

## **Setting Description**

#### **CENTER**

Identifies the center point of the map. You can specify the center point using one of the following sources:

- **Data**: Select a query output or a global parameter whose value is the center point of the map.
- Manual: Enter the address or the latitude and longitude details of the center point manually, separated by a comma (for example, 35.681168, 139.767059).
- User Location: Select this option to specify that the location of the device used by the application user is the center point of the map. If you select this option, the Update Center check box appears. If you select this check box, the map center is automatically updated when the user moves.

Note: If you select the User Location option, when you access the map for the first time in the application, a message appears, asking you to allow the application to access your location.

 Automatic by Markers: Select this option to specify that the center point of the map is positioned such that all the markers are visible on the map. This option is enabled only after you add a marker.

Note: The Zoom box contains a value that determines the zoom level of the map. This box is disabled when you select the Automatic by Markers option.

| Setting |                                                                                                    | Description                                                                                                    |
|---------|----------------------------------------------------------------------------------------------------|----------------------------------------------------------------------------------------------------|
| MARKERS | Identifies the markers that should appear on the map.<br>Select <b>Add Marker</b> , and then enter or select values in the<br>following sections or boxes that appear. |                                                                                                    |
|         | Section                                                                                                    | Description                                                                                                    |
|         | Position                                                                                                    | Select one of the following options:                                                                                                    |
|         |                                                                                                    | <ul> <li>Data: Select this option if you want to specify the position of the marker by means of a query or a global parameter.</li> <li>Manual: Select this option if you want to specify the position of the marker manually, and then enter the address or the latitude and longitude details.</li> </ul>                           |
|         | Label                                                                                                    | Select one of the following options:                                                                                                    |
|         |                                                                                                    | <ul> <li>Data: Select this option if you want to specify the label of the marker by means of a query or a global parameter. This option is enabled only if you select Data in the Position section.</li> <li>Manual: Select this option if you want to specify the label of the marker manually, and then enter the label.</li> </ul> |
|         | Marker<br>Icon                                                                                                    | Select the icon and color of the marker.                                                                                                    |
|         | Condition                                                                                                    | Select <b>Add conditions</b> , and then specify the conditions for displaying the marker.                                                                                                    |
|         |                                                                                                    | <b>Tip:</b> You can add multiple markers. For example, if you want one marker to represent sites whose overall plant efficiency is above 95 percent and another marker to represent sites below 95 percent, you can add the two markers with the same position data, and specify the conditions appropriately on each one.            |
|         | Actions                                                                                                    | Select <b>Add Action</b> , and then specify the action that should be triggered when the marker is selected (for example, display more details about the location).                                                                                                    |

| Setting | Des                                                                      | cription                                                                                                    |  |
|---------|--------------------------------------------------------------------------|----------------------------------------------------------------------------------------------------|--|
| SHAPES  | example, if the map displa capture the radio signals w                   | Identifies the circle that covers the area of a location. For example, if the map displays the locations of sensors that capture the radio signals within a radius of 1 km, you can add a shape to each marker to indicate the area covered by each sensor. |  |
|         | Select <b>Add Shape</b> , and th following sections or boxes             | en enter or select values in the sthat appear.                                                                                                    |  |
|         | Section                                                                  | Description                                                                                                    |  |
|         | <b>Position</b> Select one of the follow                                 | owing options:                                                                                                    |  |
|         | of the shape by r • <b>Manual</b> : Select t position of the sh          | option if you want to specify the position means of a query or a global parameter. his option if you want to specify the nape manually, and then enter the titude and longitude details.                                                                    |  |
|         | Radius Select one of the follo                                           | owing options:                                                                                                    |  |
|         | the shape by me • Manual: Select t of the shape man  Note: The rad       | option if you want to specify the radius of ans of a query or a global parameter. his option if you want to specify the radius nually, and then enter the radius in km. ius can also be used as a visual indicator such as signal strength.                 |  |
|         | Color Select the color of the                                            | e shape. You can also specify the opacity.                                                                                                    |  |
|         | For example, if you w<br>strength received by<br>with different colors a | ns, and then specify the conditions.  vant the marker to represent the signal a sensor, you can add multiple shapes and the same position data, and then al strength conditions on each shape.                                                              |  |

# <u>Table</u>

A table displays information, which can include text, links, and/or images. Each column in the table represents an entity field. The information that appears in a table cell is defined by selecting a query output or by using a formula.

# **Table Settings**

When you use a table widget, in addition to the default settings for a widget, the following settings are available.

| Setting        | Description                                                                                                    |
|----------------|----------------------------------------------------------------------------------------------------|
| Allow Download | Select this check box if you want to provide an option to application users to download the data displayed in the table. |
|                | Note: The download feature is available only for entity data.                                                            |

| Setting                               | Description                                                                                                    |
|---------------------------------------|----------------------------------------------------------------------------------------------------|
| Flow                                  | Select the query or function that should be used to retrieve information for the table. Without a flow, a table will not display any data.                                                                                                    |
| Name                                  | Enter the name of the table column.                                                                                                    |
| Data                                  | Select this option if you want data in the column to be displayed from an output field of the selected flow, and then select the field in the drop-down list box.                                                                                                    |
| Formula                               | Select this option if you want data in the column to be displayed based on a formula. For example, if the data retrieved by a query represents a test score, you can use a formula to display the score as a percentage of the total score.                                                                                                    |
| Output data type                      | Select the data type of the data displayed in the column.                                                                                                    |
| Add Action                            | Select this button if you want an action to be performed when a user selects a cell in this column.                                                                                                    |
| Add Field                             | Select this button if you want to add another column to the table.                                                                                                    |
| Add All Fields                        | Select this button if you want to add columns for all the output fields from the selected flow.                                                                                                    |
| Load <number> rows at a time</number> | Identifies the number of rows that should appear in the table. By default, the table displays all the rows retrieved by the query. If you select this check box, the <b>Paging</b> and <b>"Load more" button</b> options appear to allow the user to view more data.                                                                                                    |
|                                       | <ul> <li>Paging: If you select this option, each page in the table will contain the number of rows that you specify. You can navigate to the other pages to access the rest of the rows.</li> <li>"Load more" button: If you select this option, the table will initially contain the number of rows that you specify. A Load more button appears in the application, which allows the application user to retrieve additional rows in the same page.</li> </ul> |

# **Possible Uses**

Tables are a way to display information in an organized way. For example, if application users fill in their name and phone number in an application, a table can display the information in an easily understandable format. A more advanced example may be that employees in a company with a hundred employees enter the time they arrive and the time they leave each day. Each employee has a name, entry time, exit time, and ID in an entity. Using a table, you can display each employee's attendance record.

#### List

A list is a representation of data in bulleted points.

## **List Settings**

When you use a list widget, in addition to the default settings of a widget, the following setting is available.

| Setting | Description                                                                                                    |
|---------|----------------------------------------------------------------------------------------------------|
| Source  | Identifies the source of the list values. You can specify one of the following types of sources:                                                                                            |
|         | <ul> <li>Hard Coded: Select this option to enter the list items manually.</li> <li>Dynamic: Select this option to generate the list items dynamically from a query output field.</li> </ul> |

#### **Possible Uses**

You can use a hard-coded list to display prerequisites to perform a task. You can use a dynamic list to display a list of asset IDs returned by a query.

## Using a List

Suppose you want to display a list of features available in an application by dynamically fetching the list from an entity. To do so, perform the following steps:

- 1. Create an entity named Features to store the list of features.
- 2. Create a query to get the list of features from the entity.
- 3. In the page designer, add a List widget.
- 4. In the **PAGE DATA** section, add the query that you have created.
- 5. In the **LIST PROPERTIES** section, in the **Source** box, select **Dynamic**.
- 6. In the **Value** box that appears, select the query output that fetches the list of features.
- 7. Save the application, and preview it.

The list of features stored in the entity appear in the application.

#### Gauge

Using a gauge widget, you can plot data on a visual display. Some of the gauge widgets use a color-coded scale. The color of the reading indicates the risk level associated with the value.

# **Types of Gauge Widgets**

The following types of gauge widgets are available:

• Battery: In this gauge type, the value is plotted on a horizontal scale. This is the default gauge type. For example, the following image can represent a gauge that plots the speed of a vehicle in kph. The color-coded scale highlights whether the speed of the vehicle is safe or risky.

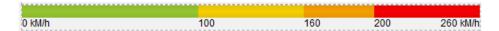

• Meter - Arc: In this gauge type, the value is plotted on a curved scale. For example, the following image can represent the percentage of unplanned power outage events out of the total number of power outage events. The color in which the plotted value appears indicates whether the percentage is acceptable.

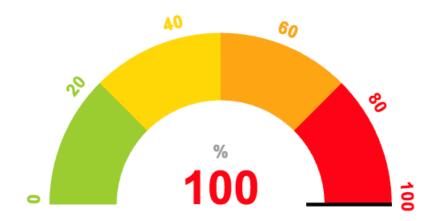

• Meter - Radial: In this gauge type, the value is plotted on a circular scale. The gauge can be an internal radial or an external radial depending on whether the scale appears inside the radial or outside. For example, the following image represents an external radial meter gauge that plots the temperature inside an engine combustion chamber.

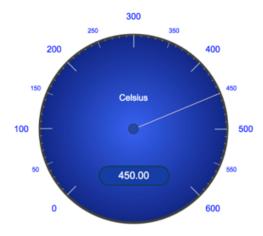

The following image represents an internal radial meter gauge that plots the pressure inside an engine combustion chamber.

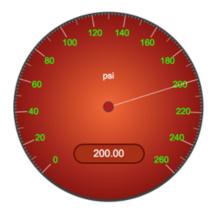

• Tank: In this gauge type, the value is plotted on a vertical scale. For example, the following image can represent the amount of remaining lubricant in a tank with a capacity 300 liters. The color in which the plotted value appears indicates whether the lubricant level is safe or risky.

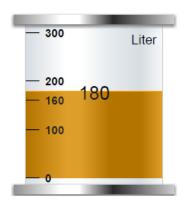

# **Gauge Settings**

When you use a gauge widget, in addition to providing values for the default fields for a widget, you must define the following settings:

| Type<br>of the<br>Setting | Applicable<br>Gauge<br>Types  | Description                                                                                                    |  |
|---------------------------|-------------------------------|----------------------------------------------------------------------------------------------------|--|
| Type                      | All gauges                    | Identifies the type of the gauge. You can select Battery, Meter, or Tank.                                                                                                    |  |
| Style                     | Meter                         | Identifies the meter style. You can select one of the following values:                                                                                                    |  |
|                           |                               | <ul> <li>Internal radial: This is the default option. If you select this style, the markings appear on the dial.</li> <li>External radial: If you select this style, the markings appear outside the dial.</li> <li>Arc Meter: If you select this style, the meter appears as a color-coded semi-circle (instead of a dial). In addition, the Scale and Needle settings appear.</li> </ul> |  |
| Source                    | All gauges                    | Identifies the source of the values plotted on the gauge. You can specify one of the following types of sources:                                                                                                    |  |
|                           |                               | <ul> <li>Data: Select a query or a global parameter whose output you want to plot on the gauge.</li> <li>Manual: Enter a value manually that you want to plot on the gauge.</li> <li>Formula: Enter a formula to calculate the value that you want to plot on the gauge.</li> </ul>                                                                                                    |  |
| Sector                    | Battery, Tank,<br>Meter - Arc | Identifies the start position, color, and range for each sector in the gauge. For example, suppose you want to plot the speed of a vehicle. You want to categorize the speed range as follows:                                                                                                    |  |
|                           |                               | Speed Range (in kph) Category                                                                                                    |  |
|                           |                               | 0 - 100 Acceptable                                                                                                    |  |
|                           |                               | 101 - 160 Slightly risky                                                                                                    |  |
|                           |                               | 161 - 200 Risky                                                                                                    |  |
|                           |                               | 200 - 260 Highly risky                                                                                                    |  |
|                           |                               | In this case, you will create four sectors and define the following settings:                                                                                                    |  |
|                           |                               | Sector number Start position Color Label                                                                                                    |  |

0

101

161

200

2

3

*i* Tip: In the Color box, you can enter a color name or the hexadecimal code of the color.

Green Acceptable

Yellow Slightly risky

Highly risky

Orange Risky

| Type<br>of the<br>Setting | Applicable<br>Gauge<br>Types | Description                                                                                                    |
|---------------------------|------------------------------|----------------------------------------------------------------------------------------------------|
| Range                     | All gauges                   | Identifies the minimum and maximum values of the widget range, and units of measure of the gauge. You can also specify the color for the first sector of the gauge. In the previous example, you will enter the values 0, 200, kph, and green in the <b>Minimum</b> , <b>Maximum</b> , <b>Units</b> , and <b>Default Color</b> boxes, respectively.                                                                                                    |
| Scale                     | Meter - Arc                  | Indicates whether you want to show the marking for each sector or just the minimum and maximum markings of the gauge. In the Scale settings, select one of the following options:                                                                                                    |
|                           |                              | <ul> <li>Full: Select this option if you want to show the markings for each sector of the gauge. By default, this option is selected. In the previous example, if you select Full, the following markings appears: 0, 101, 161, 200</li> <li>Min/Max: Select this option if you want to show only the minimum and maximum markings of the gauge. In the previous example, if you select Min/Max, the following markings appear: 0, 200</li> </ul>                               |
| Needle                    | Meter - Arc                  | Indicates whether you want to show or hide the needle for the reading. By default, this check box is selected.                                                                                                    |
| Visual                    | All gauges                   | Identifies the color for the markings and the background of the widget. The following settings are available:                                                                                                    |
|                           |                              | <ul> <li>Custom Colors: Select this check box if you want to use custom colors for the markings and the background. If you select this check box, the Color and Background Color boxes appear.</li> <li>Color: Select the color for the markings.</li> <li>Background color: Select the background color of the widget.</li> <li>Palette: Select the background color of the dial of the radial meter gauge. This box appears only if you want to use a meter gauge.</li> </ul> |

#### Html

The html widget is used to provide html code to create an application. For example, to add a drop-down list box to an application, instead of using the <u>dropdown (page 292)</u> widget, you can use html code, along with css code, to create the drop-down list box with a customized look and feel.

Note: The interaction of the html code can change based on how the responsive design works for some elements.

When you use the html widget, in addition to the default properties of a widget, the following properties are available.

## **Table 7. Html Properties**

| Property    | Description                                                                                                    |
|-------------|----------------------------------------------------------------------------------------------------|
| Flow        | Select the <u>query (page 151)</u> that should be used to retrieve information for the widget. Without a flow, the widget will not display any data.                                                                                                    |
|             | To populate values here, bind the html widget to a query on its <b>PAGE DATA</b> tab.                                                                                                    |
| Select Data | Select an entity field (page 137). Values in this drop-<br>down list are populated based on the entities (page 129)<br>available in the selected query. Using these fields, you can<br>connect data to components that you create using the html<br>widget. |
|             | Next, select <b>+ Add Field</b> to add the selected entity field to the application for which you can add the html code.                                                                                                    |
|             | <i>i</i> <b>Tip:</b> You can select <b>+ Add All Fields</b> to add all the entity fields at once.                                                                                                    |
| Name        | Provide a name for the added entity field.                                                                                                    |
| Data        | Select this option if you want to retrieve information from an output field.                                                                                                    |
|             | Next, select the output field from <b>Output data type</b> . This drop-down list contains the output fields available in your selected query.                                                                                                    |
|             | Note: Select Data value must be set to single to update the output fields.                                                                                                    |
| Manual      | Select this option if you want to provide manual values to retrieve information. Enter the value.                                                                                                    |
| Formula     | Select this option if you want to retrieve information based on a formula. Build a formula.                                                                                                    |
| Edit Code   | Select this button to access a code editor for html, css, and javascript. You can enter the custom code in the code editor.                                                                                                    |
|             | <i>i</i> <b>Tip:</b> The javascript code editor contains instructions on how to use the javascript API.                                                                                                    |
| Scoped css? | Indicates whether the css code must be applied only to the html widget or globally.                                                                                                    |
|             | <ul> <li>If you want the css code to be applied only to the elements in the html widget, select this check box.</li> <li>If you want the css code to be applied globally, clear this check box.</li> </ul>                                                  |
|             |                                                                                                    |

# **Using the Html Widget**

**Example 1:** Suppose you want to stream videos from YouTube based on values selected in a drop-down list box. To do so, perform the following steps:

- 1. When <u>designing application pages (page 262)</u>, drag-and-drop the html and dropdown widgets to a container.
- 2. Select the <u>dropdown (page 292)</u> widget in the container to access the **DROPDOWN PROPERTIES** tab.
  - a. Under the **GENERAL** section, provide the details as specified in the table:

| Field Description |                         |
|-------------------|-------------------------|
| Label             | Enter Select an option. |
| Id                | Enter ytID.             |
| Global Data       | Select the check box.   |

- 3. Select the html widget in the container to access the **HTML PROPERTIES** tab.
  - a. Under the **DATA** section, provide the details as specified in the table:

| Field Description |                                                                                                    |
|-------------------|----------------------------------------------------------------------------------------------------|
| Flow              | Select a query.                                                                                                    |
| Select Data       | Select an entity field from the query, and do the following:  • Name: Enter ytid.  • Select Data.  • Output data type: Select the global variable (ytid) that stores the drop-down list box values. |

A relationship is created between the dropdown and html widgets as shown in the following image.

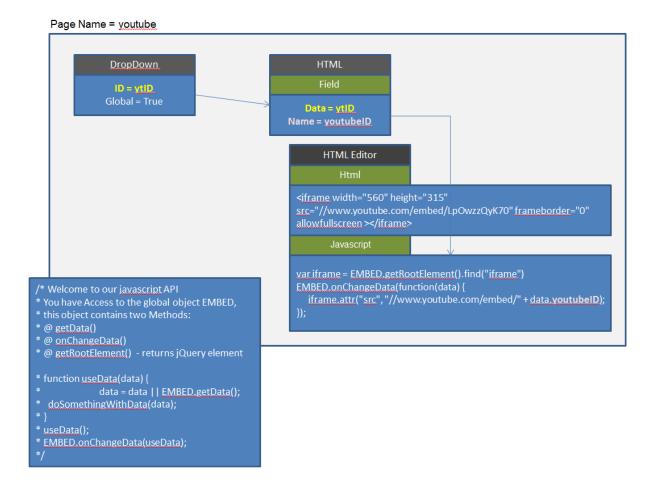

**Example 2:** Suppose you want to create an application with the following pages:

- **Compass**: Displays a compass with the needle indicating the angle that an application user enters.
- Stylish Header: Displays text in a header with special effects.
- Tiles: Displays tiles of various colors.
- Marquee: Displays text that moves from one end to the other of the page.

To do so <u>create the application pages (page 262)</u> for compass, stylish header, tiles, and marquee. Design the page layout for each as follows:

#### **For Compass:**

1. Add an <u>input (page 294)</u> widget to a container, and provide **INPUT PROPERTIES** as specified in the table:

| Field           | Description        |
|-----------------|--------------------|
| General > Label | Enter Enter Angle: |

Field Description

General > Id Enter direction

General > Global Data Select the check box.

2. Add a html widget below the input widget, add a field, and provide values as shown in the image.

Field Description

General > Id Enter compass

Data > Name Enter angle

Data > Select Data Select Data Select compass - direction from the list.

Data > Output data type Select Text field from the list.

3. Select **Edit Code** to access the code editor, and save these lines of code:

Html

Color class="compass">

Color class="compass-inner">

Color class="north">N</div>
Color class="north">N</div>
Color class="east">E</div>
Color class="west">W</div>
Color class="west">W</div>
Color class="south">S</div>
Color class="south">S</div>
Color class="main-arrow">

Color class="arrow-up">Color class="arrow-up">Color class="arrow

Css Enter the following lines of code:

```
compass {
width: 150px;
height: 150px;
font-size: 10px;
background-color: transparent;
border-radius: 100%;
position: relative;
margin: 0 auto;
font-family: 'Lobster Two', Comic Sans MS;
color: #2d2d2d;
} .compass-inner {
width: 85%;
height: 85%;
background-color: transparent;
border-radius: 100%;
position: relative;
left: 6.9%;
top: 6.9%;
border: 2px solid #2d2d2d;
} .main-arrow {
height: 100%;
width: 7.5%;
left: 46%;
position: relative;
padding-top: 3%;
box-sizing:border-box;
-webkit-transform: rotate(50deg);
-moz-transform : rotate(50deg);
-o-transform: rotate(50deg);
-ms-transform: rotate(50deg);
transform: rotate(50deg);
} .arrow-up, .arrow-down {
width: 0;
height: 0;
border-bottom: 57px solid red;
border-left: 4px solid transparent;
border-right: 4px solid transparent;
position: relative;
} .arrow-down {
border-bottom-color: #2d2d2d;
 -webkit-transform: rotate(180deg);
-moz-transform : rotate(180deg);
-o-transform: rotate(180deg);
-ms-transform: rotate(180deg);
} .north {
position: absolute;
left: 45%;
top: 2.5%;
} .east { position: absolute;
left: 88%;
top: 44%;
} .west {
position: absolute;
left: 7%;
top: 44%;
} .south {
position: absolute;
left: 45%;
top: 82%;
} @media (max-width: 600px) {
 .compass {
  width: 150px;
  height: 150px;
  font-size: 11px;
.arrow-up, .arrow-down \{
border-bottom: 57px solid red;
border-left: 4px solid transparent;
border-right: 4px solid transparent;
} .arrow-down {
border-bottom-color: #2d2d2d;
```

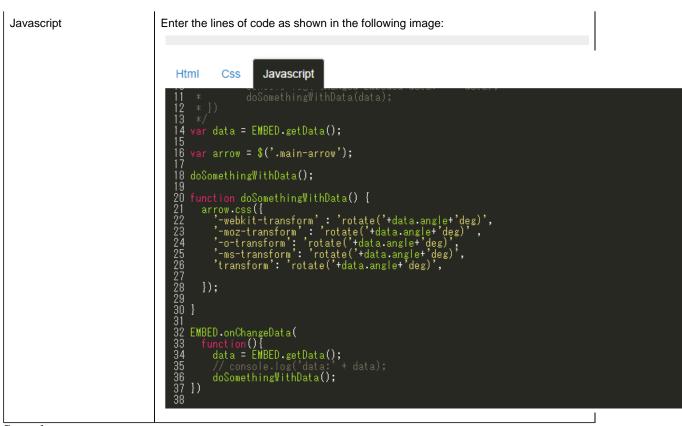

4. Save the compass page.

## For Stylish Header:

1. Add a html widget, select **Edit Code**, and save these lines of code:

| Html | Enter the following lines of code:                                                                                                    |
|------|----------------------------------------------------------------------------------------------------|
|      | <h1>3d text effect</h1>                                                                                                    |
| Css  | Enter the following lines of code:                                                                                                    |
|      | <pre>body{   text-align:center;   background:#dfdfdf; } h1{   text-transform:uppercase;   font-size:72px;   font-family:'Verdana';   padding:30px; }</pre> |

```
Javascript

Enter the following lines of code:

jQuery(document).ready(function(){
    $('h1').mousemove(function(e){
        var rXP = (e.pageX - this.offsetLeft-$(this).width()/2);
        var rYP = (e.pageY - this.offsetTop-$(this).height()/2);
        $('h1').css('text-shadow', +rYP/10+'px '+rXP/80+'px rgba(227,6,19,.8), '+rYP/8+'px '+rXP/60+'px rgba(255,237,0,1),
        '+rXP/70+'px '+rYP/12+'px rgba(0,159,227,.7)');
     });
});
});
```

2. Save the stylish header page.

#### For Tiles:

1. Add a html widget, select **Edit Code**, and save these lines of code:

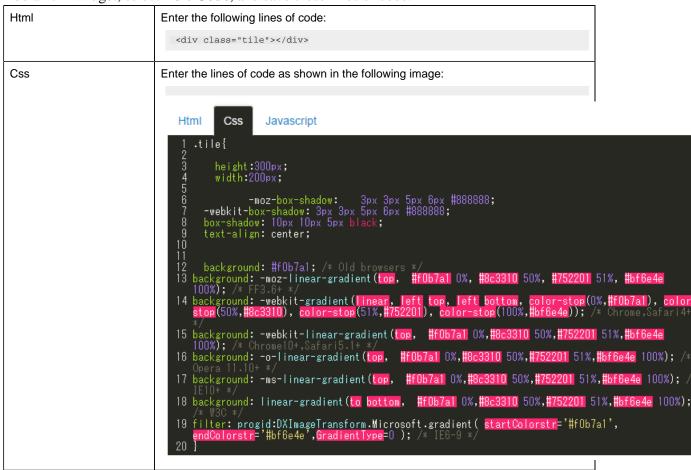

2. Save the tiles page.

### For Marquee:

1. Add a html widget, select **Edit Code**, and save these lines of code:

Html Enter the lines of code as shown in the following image: Html Css Javascript rquee><h1>This text will scroll from right to left</h1></marquee> narquee direction="up"> <div class="up1">once apon a time<div> <u><div cla</u>ss="up2">far far a way</div> Css Enter the lines of code as shown in the following image: Html Css Javascript 

2. Save the marquee page.

Save and preview the application. The application has four pages built using a html widget.

### Interactive Map

An interactive map widget is used to display interactive markers or icons on a static background (for example, an image representing an asset or a static map). The position of a marker on the image is defined by the offset from the top and left borders.

Note: You need external Internet access to use the map widget.

In addition, using an interactive map, you can create an application that will:

- Provide an overview of the current state of an asset.
- Allow you to access a page to view more information.
- Send a command to control the asset.

## **Interactive Map Settings**

To configure settings for an interactive map, you must add an image, and then configure the settings for each marker. To do so:

- 1. In the page designer, add the interactive map widget to the page.
- 2. Select **Upload Image**, and then select the background image file.

# Note:

- If you want to change the background image, you can upload a new image without affecting any markers that you have added.
- Background image filename must not exceed 40 characters.
- 3. Double-click the image where you want to add a marker.

A marker is created at the position at which you clicked.

4. Select the marker.

The settings for the marker appear in the **INTERACTIVE MAP PROPERTIES** section. The coordinates are populated automatically; they identify the position of the marker.

*(i)* **Tip:** To fine-tune the position of the marker, you can drag the marker to the required position or modify the coordinates manually.

5. Select **Add Marker**, and then enter values as specified in the following table.

| Setting          | Description                                                                                                    |
|------------------|----------------------------------------------------------------------------------------------------|
| Marker Type      | Identifies the type of the marker. You can select one of the following options:  • Shape: If you select this option, you can select one of the predefined shapes available in Operations Hub. By default, this option is selected.  • Image: If you select this option, you can upload an image for the marker.                                                                            |
| Color            | Identifies the color of the marker. This setting appears only if you have selected <b>Shape</b> in the <b>Marker Type</b> setting.                                                                                                    |
| Shape            | Identifies the shape of the marker. This setting appears only if you have selected <b>Shape</b> in the <b>Marker Type</b> setting. You can select one of the following options:  • Round  • Square                                                                                                    |
| Image            | Identifies the image for the marker. This setting appears only if you have selected <b>Image</b> in the <b>Marker Type</b> setting.                                                                                                    |
|                  | For example, if the marker identifies the position of a radiator fan, you can upload the image of a fan instead of using a predefined round or square shape for the marker.                                                                                                    |
| Size             | Identifies the multiplier for the marker shape or image size. For example, if you enter 2, the marker size is double the default size. By default, the value in this box is 1.                                                                                                    |
| Label            | Identifies the text for the marker label if you want to display the label.                                                                                                    |
| Label Color      | Identifies the color of the label as it appears in the application.                                                                                                    |
| Data Label       | Identifies the data that is associated with the marker.                                                                                                    |
|                  | For example, suppose the interactive map plots the temperature of various components of a car. For a marker that identifies the position of a radiator fan in a car, you can map the data label with the output of the query that retrieves the temperature of the fan. When you access the application, the temperature value retrieved from the query is displayed for the radiator fan. |
|                  | You can select one of the following types of data labels:  • Data: Select this option if you want to display the data retrieved by a query, and then select the query output that want to display.  • Manual: Select this option if you want to enter the data manually, and then enter the value.                                                                                         |
| Data Label Color | Identifies the color and opacity of the data label.                                                                                                    |

| Setting    | Description                                                                                                    |
|------------|----------------------------------------------------------------------------------------------------|
| Conditions | Identifies the condition to show or hide the marker. For example, you can add a condition to show the marker only if the temperature of the component reaches 50 degrees Celsius. |
| Actions    | Identifies the actions to be performed when the marker is selected.                                                                                                    |

Note: You can add multiple markers to a single position. Each marker can have a different shape, icon, or color to indicate different conditions. For example, if the temperature of a radiator fan in a car exceeds a certain limit, the green marker can be replaced with a red marker to indicate that the temperature is high. You can also configure a set of actions for each marker when selected.

### Layouts

#### New Line

A new line widget is used to add a line to separate the components of a page.

### **Possible Uses**

If widgets are placed too close to one another, adding a new line creates a blank space between the widgets to enhance readability.

#### **Separator**

A separator widget is used to add a line between widgets, thus creating a better or clearer order between the widgets.

#### **Possible Uses**

If an application displays a questionnaire, you can use a separator to divide the individual questions. This will arrange and group the questions together.

#### Container

A container widget is a layout element that creates a specific area for widgets within an application. A container is similar to the div element used in html. It is used as a box (invisible in the application) that helps organize the widgets in the application.

# **Container Settings**

When you use a container widget, in addition to the default settings of a widget, the following settings are available.

| Setting     | Description                                                                                                    |
|-------------|----------------------------------------------------------------------------------------------------|
| Show/Hide   | You can show or hide a container from the application for each of the following device types:                                                                                                    |
|             | <ul><li> Mobile</li><li> Tablet</li><li> Desktop</li></ul>                                                                                                    |
| Conditions  | When you specify conditions to a container, they are applied to all the widgets added to that container. For example, you can add a check box to the application to allow application users to show or hide the container.                                                                                                    |
| Performance | By default, this check box is cleared, indicating that data within the container is loaded only when the container is shown in the application. If you select the check box, the data within the container is loaded, regardless of whether the container is shown or hidden. Selecting this check box can reduce the performance of the application. |

#### **Possible Uses**

Container are used for the following purposes:

• Organization of content: You can use containers to organize widgets in rows and columns. You can then set information on varying planes to indicate the importance or sequence of information provided by the individual widgets in the container.

For example, suppose you want to create an application to allow application users to enter their user account details. In that case, add a container with two columns. The first column can contain fields for the user's first name, last name, and phone number, whereas, the second column can contain fields for the user's email address and personal website address, along with a **Submit** button.

• Conditional content: You can use container to apply conditions to all the widgets in the container.

#### Repeater

A repeater is a widget that is used to repeat the content layout for each item in a list returned by a query. For example, if a query returns a list of assets, the repeater can display the state of multiple parameters associated with each asset type using a combination of different widgets.

Using a repeater has the following advantages.

- You can create a dashboard-type application that monitors multiple assets at the same time.
- You can use different layouts and styles for each widget in the repeater to match the data type of an asset parameters and to enhance visibility.

- The layout of the content only needs to be defined once in the designer and it will be repeated for each item in the list that you want to monitor.
- The content that is repeated is automatically updated when the underlying query is updated (for example, new assets are added or the list of assets is updated by means of conditions in the query).

For example, if an entity stores the temperature recorded by assets, you can use a repeater to display not only the temperature recorded by each device, but also a gauge to indicate whether each value is in the acceptable range, as shown in the following image.

| Device_ID | Latest Time Stamp      | Measured Data | Gauge Display |    |              |
|-----------|------------------------|---------------|---------------|----|--------------|
| TESTDev_0 | 2016/12/28 1:17:21.110 | 48.76         | 0 ℃           | 50 | <b>100</b> ℃ |
| TESTDev_1 | 2016/12/28 1:17:21.211 | 61.57         | 0 ℃           | 50 | <b>100</b> ℃ |
| TESTDev_2 | 2016/12/28 1:17:21.313 | 45.44         | 0 ℃           | 50 | 100 °C       |
| TESTDev_3 | 2016/12/28 1:17:21.415 | 37.36         | 0 ℃           | 50 | 100 °C       |
| TESTDev_4 | 2016/12/28 1:17:21.516 | 50.51         | 0 ℃           | 50 | 100 °C       |
| TESTDev_5 | 2016/12/28 1:17:21.616 | 38.63         | 0 ℃           | 50 | 100 ℃        |
| TESTDev_6 | 2016/12/28 1:17:21.717 | 57.86         | 0 ℃           | 50 | 100 ℃        |
| TESTDev_7 | 2016/12/28 1:17:20.808 | 55.65         | 0 ℃           | 50 | <b>100</b> ℃ |
| TESTDev_8 | 2016/12/28 1:17:20.908 | 51.88         | 0 ℃           | 50 | <b>100</b> ℃ |
| TESTDev_9 | 2016/12/28 1:17:21.008 | 38.15         | 0 ℃           | 50 | <b>100</b> ℃ |

# **Repeater Settings**

When you use a repeater, in addition to providing values to the default fields for a widget, you must define the following settings.

| Setting      | Description                                                                                                    |
|--------------|----------------------------------------------------------------------------------------------------|
| Flow         | Identifies the query to use to fetch data displayed in the repeater.                                                                                                    |
| Multi-select | This setting is used in combination with a map or a graph widget. If you select this check box, a check box appears in each row of the repeater in the application, allowing the user to select which items should appear on the map or the graph. By default, this check box is cleared. |
| Checked      | If you have configured the Multi-select setting, this setting indicates the initial state of the check box in each row of the repeater in the application. By default, this check box is cleared. If you select this check box, all the check boxes in the application are selected.      |

| Setting                               | Description                                                                                                    |  |  |
|---------------------------------------|----------------------------------------------------------------------------------------------------|--|--|
| Action                                | Identifies the action that should be performed when the repeater is selected. For example, suppose you want to allow the application users to select an asset, and then retrieve more information about the asset. In that case, select <b>Set global value</b> , and then select the global variable that stores the asset ID. The value set in this global variable is then used as an input to another query to retrieve data about the asset.                      |  |  |
|                                       | You can add multiple actions.                                                                                                    |  |  |
| Load <number> rows at a time</number> | Identifies the number of rows that should appear by default in the repeater. By default, the value in this box is 10. If you select this check box, the <b>Paging</b> and <b>"Load more" button</b> options appear.                                                                                                    |  |  |
|                                       | <ul> <li>Paging: If you select this option, each page in the repeater will contain the number of rows that you specify. You can navigate to the other pages to access the rest of the rows.</li> <li>"Load more" button: If you select this option, the repeater will initially contain the number of rows that you specify. A Load more button appears in the application, which allows the application user to retrieve additional rows in the same page.</li> </ul> |  |  |
| Item Horizontal Alignment             | Identifies the number of repeater instances that will appear horizontally next to one another before moving to the next row.                                                                                                    |  |  |
|                                       | For example, suppose you want to display the following information in the repeater.                                                                                                    |  |  |
|                                       | Device ID Latest Time Stamp                                                                                                    |  |  |
|                                       | Device 1 2019/12/22 8:04:37:037                                                                                                    |  |  |
|                                       | Device 2 2019/12/22 22:14:31:545                                                                                                    |  |  |
|                                       | Device 3 2019/12/22 8:04:40:040                                                                                                    |  |  |
|                                       | Device 4 2019/12/21 5:28:59:059                                                                                                    |  |  |
|                                       | If you enter 2 in this box, the table is split as follows in the repeater.                                                                                                    |  |  |
|                                       | Device Latest Time Stamp ID Stamp                                                                                                    |  |  |
|                                       | Device 1 2019/12/22 Device 2 2019/12/22 8:04:37:037 22:14:31.545                                                                                                    |  |  |
|                                       | Device 3 2019/12/22 Device 4 2019/12/21 5:28:59:059 8:04:40:040                                                                                                    |  |  |

# Using a Repeater for a Basic Operation

Suppose you want to use a repeater to display temperature recorded by multiple sensors, which is stored in the M2M\_data entity. In addition to displaying the temperature, you can use a gauge

widget in the repeater to highlight whether the temperature is in the acceptable range, as shown in the following image.

| Device_ID | Latest Time Stamp      | Measured Data | Gauge Display |    |              |
|-----------|------------------------|---------------|---------------|----|--------------|
| TESTDev_0 | 2016/12/28 1:17:21.110 | 48.76         | 0 ℃           | 50 | <b>100</b> ℃ |
| TESTDev_1 | 2016/12/28 1:17:21.211 | 61.57         | 0 ℃           | 50 | <b>100</b> ℃ |
| TESTDev_2 | 2016/12/28 1:17:21.313 | 45.44         | 0 ℃           | 50 | <b>100</b> ℃ |
| TESTDev_3 | 2016/12/28 1:17:21.415 | 37.36         | 0 ℃           | 50 | <b>100</b> ℃ |
| TESTDev_4 | 2016/12/28 1:17:21.516 | 50.51         | 0 ℃           | 50 | <b>100</b> ℃ |
| TESTDev_5 | 2016/12/28 1:17:21.616 | 38.63         | 0 ℃           | 50 | <b>100</b> ℃ |
| TESTDev_6 | 2016/12/28 1:17:21.717 | 57.86         | 0 ℃           | 50 | <b>100</b> ℃ |
| TESTDev_7 | 2016/12/28 1:17:20.808 | 55.65         | 0 ℃           | 50 | <b>100</b> ℃ |
| TESTDev_8 | 2016/12/28 1:17:20.908 | 51.88         | 0 ℃           | 50 | <b>100</b> ℃ |
| TESTDev_9 | 2016/12/28 1:17:21.008 | 38.15         | 0 ℃           | 50 | <b>100</b> ℃ |

To do so, perform the following steps:

- 1. Create the following queries:
  - GetDistinctDeviceIDs: To fetch a distinct list of device IDs from the M2M\_data entity. Enter or select values as shown in the following image.

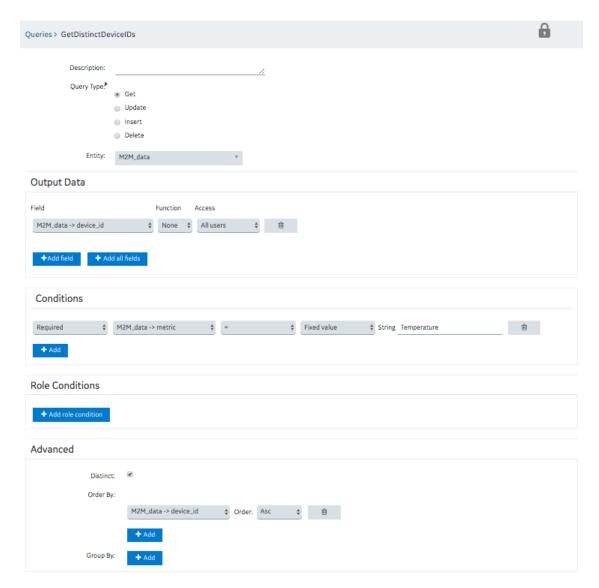

• GetLastDeviceTemperature: To fetch the measurement time (that is, time stamp) and the measured value of the temperature for each device. Enter or select values as shown in the following image.

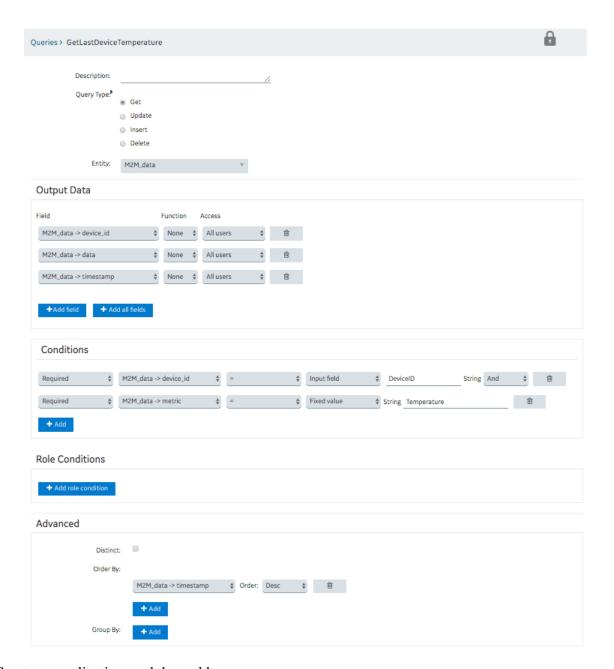

- 2. Create an application, and then add a page.
- 3. Add a container to the page for the heading row, and perform the following steps:
  - a. Split the container into four columns.
  - b. In each column, add a header widget to contain the column headings.
  - c. Specify the following column headings:
    - Device ID
    - Last Reading
    - Temperature
    - Gauge
  - d. In the **Visual** section for each heading, select the **Custom Colors** check box, and in the **Color** box, select the white color.

- 4. In the **Visual** section, select the **Custom Colors** check box, and in the **Background Color** box, select the dark blue color.
- 5. Add a repeater for the data rows, and perform the following tasks:
  - a. Split the repeater into four columns.
  - b. In the first column, add a text widget and an input widget.
  - c. In the second column, add a text widget.
  - d. In the third column, add two text widgets.
  - e. In the fourth column, add a gauge widget.

The widget appears as shown in the following image.

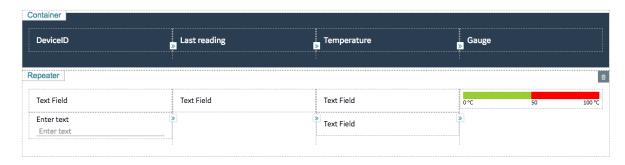

- 6. Select **PAGE DATA**, and then perform the following steps:
  - a. Add the two queries that you have created.
  - b. For the GetDistinctDeviceIDs query, configure the settings as shown in the following image.

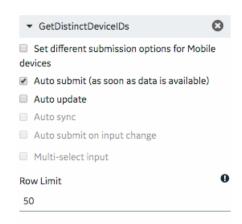

c. For the GetLatestDeviceTemperature query, configure the settings as shown in the following image.

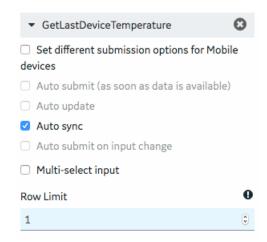

- 7. In the **REPEATER PROPERTIES** section, in the **Flow** box, select the query GetDistinctDeviceIDs.
- 8. In the **PAGE DATA** section, from the deedDIstinctDeviceIDs query, drag M2M\_data.device\_id to the text widget and the input widget in the first column of the repeater.
- 9. In the **INPUT WIDGET PROPERTIES** section, select the **Disabled** and **Hidden** check boxes.
- 10. In the **PAGE DATA** section, from the GetLastDeviceTemperature query:
  - Drag DeviceID to the input widget in the first column of the repeater.
  - Drag M2M\_data.timestamp to the text widget in the second column of the repeater.
  - Drag M2M\_data.data to the two text widgets in the third column and the gauge widget in the fourth column of the repeater.
- 11. Select the text widget in the second column, and in the **TEXT PROPERTIES** section, in the **Format** box, select **DateTime**.
- 12. Select the first text widget in the third column, and in the **TEXT PROPERTIES** section, select **Add Conditions**, and then specify values as shown in the following image.

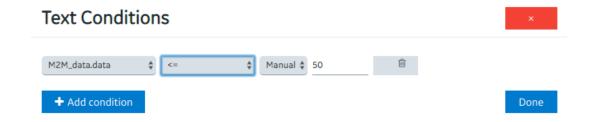

- 13. Select the second text widget in the third column of the repeater, and in the **TEXT PROPERTIES** section, perform the following steps:
  - a. In the **Visual** section, select the **Custom Colors** check box, and then in the **Color** box, select red.
  - b. Select **Add Conditions**, and then specify values as shown in the following image.

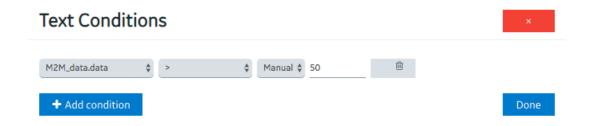

- 14. Select the gauge widget in the repeater, and in the **GAUGE PROPERTIES** section, perform the following steps:
  - a. Delete two of the color sections.
  - b. In the **Start Position** and **Label** boxes for the remaining color section, enter 50.
  - c. In the **Maximum** box, enter 100.
  - d. In the **Units** box, enter degrees Celsius.
    - 7 Tip: If you want to enter °C, you can copy it from a Microsoft Word document.

The repeater widget appears as shown in the following image.

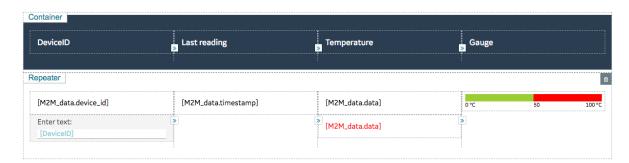

15. Save the application, and preview it.

The application appears as shown in the following image.

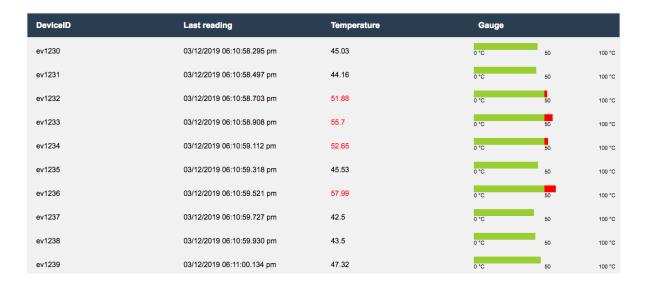

# Using a Repeater for a Multi-Select Operation

Suppose you want to use a repeater to plot a trend graph of temperature recorded by selected devices. You want to allow application users to select the devices whose temperature you want to plot in real time, as shown in the following image.

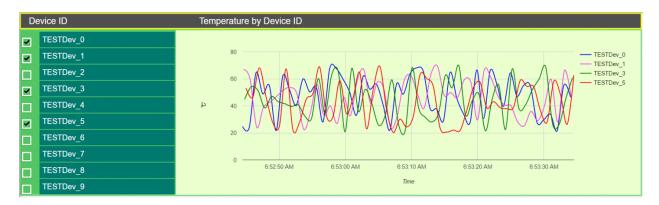

To do so, perform the following steps:

- 1. Create the following queries:
  - GetDistinctDeviceIDs: To fetch a distinct list of device IDs from the M2M\_data entity. Enter or select values as shown in the following image.

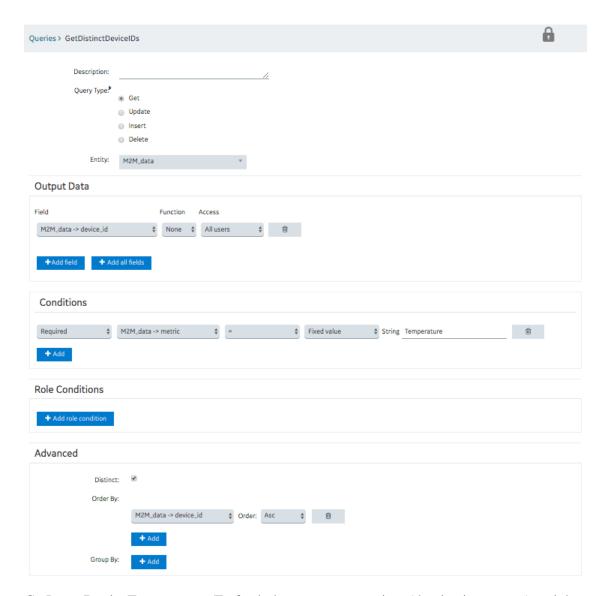

• GetLatestDeviceTemperature: To fetch the measurement time (that is, time stamp) and the measured value of the temperature for each device. Enter or select values as shown in the following image.

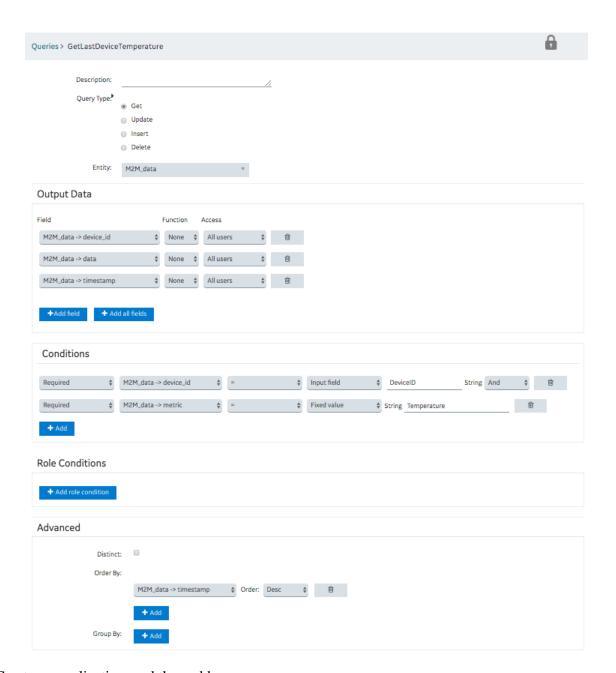

- 2. Create an application, and then add a page.
- 3. Add a container with six columns.
- 4. Except for the first column, merge the other five columns.
- 5. Add a repeater and a graph widget to the container, and add a header widget to the repeater, as shown in the following image.

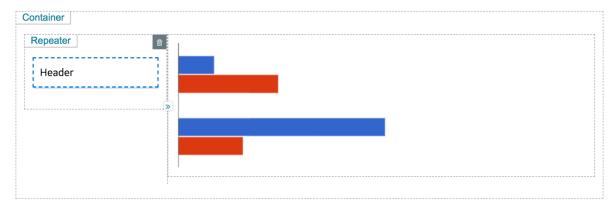

- The repeater provides a list of devices that the application users can select.
- The graph plots the temperature recorded by the selected devices.
- 6. Select **PAGE DATA**, and perform the following steps:
  - a. Add the two queries that you have created.
  - b. For the GetDistinctDeviceIDs query, configure the settings as shown in the following image.

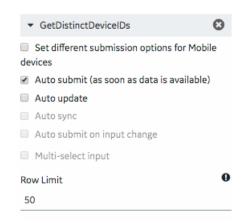

c. For the GetLatestDeviceTemperature query, configure the settings as shown in the following image.

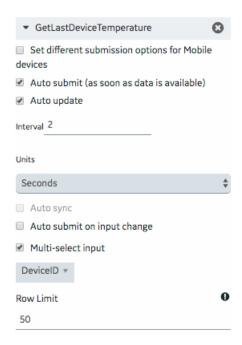

- 7. In the **REPEATER PROPERTIES** section, in the **Flow** box, select the query GetDistinctDeviceIDs, and then select the **Multi-select** and **Checked** check boxes.
- 8. In the **GRAPH PROPERTIES** section:
  - In the **Type** box, select **Lines**.
  - In the **X-axis Data** box, select M2M\_data.timestamp from the GetLatestDeviceTemperature query.
  - In the X-axis Label box, enter Time.
  - In the **Y-axis Label** box, enter Temperature.
  - In the **Data** box, select M2M\_data.data from the GetLatestDeviceTemperature query.
  - In the **Label** box, select M2M\_data.device\_id from the GetLatestDeviceTemperature query.

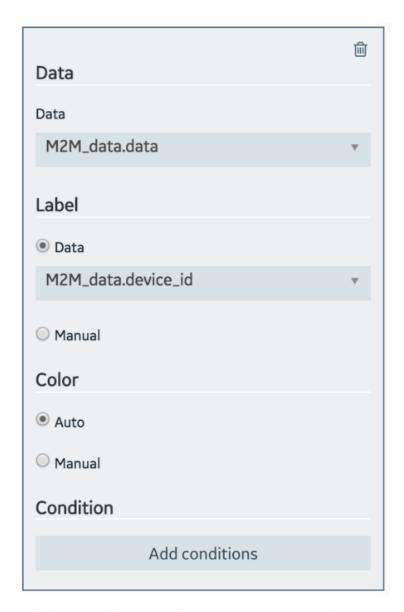

- 9. In the **GRAPH PROPERTIES** section, in the **Responsive** subsection, set the height to 50 percent.
- 10. Select the header widget, and then in the **HEADER PROPERTIES** section, select **Data**, and then select M2M\_data.device\_id from the GetDistinctDeviceIDs query.
- 11. Select **PAGE DATA**, and then perform the following steps:
  - a. For the GetDistinctDeviceIDs query, point to the row containing M2M\_data.device\_id, and then select . This will create a global variable for the ID.
  - b. For the GetLatestDeviceTemperature query, drag the input DeviceID to the global variable that you have created.
- 12. Save the application, and preview it.

The application appears as shown in the following image. You can use the check boxes to display or hide the temperature curve for each device.

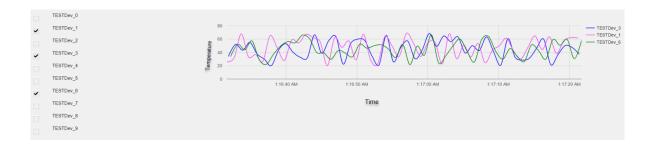

#### **Tools**

### **Event Settings**

An event settings widget is used to allow users to turn on or off event notifications using the application.

## Using the Event Settings Widget to Control an Event

Suppose you want to trigger an event to send email notifications when the temperature recorded by a device reaches a certain limit, and you want users to specify the limit using the application. To do so, perform the following steps:

- 1. Create an email template named Temperature\_Warning, which you will use to send email notifications.
- 2. Create an event named Temperature\_Warning. In the event:
  - Create a trigger based on a device.
  - Create an action to send an email using the email template that you have created.
  - **Tip:** For information on creating an event, refer to the <u>Events (page 192)</u> section of the documentation.
- 3. Using the page designer, add the event settings widget to the relevant page of the application.
- 4. In the **EVENT SETTINGS PROPERTIES** section, in the **Event** box, select the event **High Temperature**.
- 5. Save the application, and then access it.

The event settings widget appears in the application.

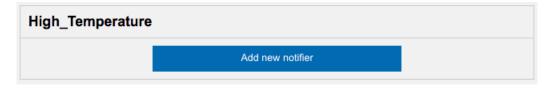

6. Select **Add new notifier** to add an instance of the event.

The **Event notifier** section appears, displaying the settings that you have configured.

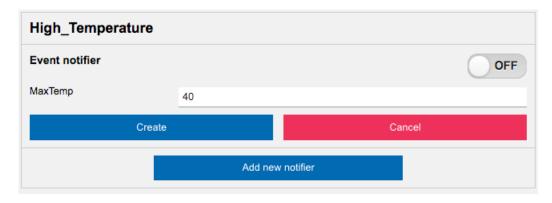

7. Change the settings as needed, switch the **ON** toggle, and then select **Create**.

The event is now active and will be triggered when the temperature reaches the specified limit.

### **Upload Excel**

The upload excel widget is used to upload data from a Microsoft Excel workbook. This data is used to update an entity that has been created in Operations Hub.

# **Upload Excel Settings**

When you use an upload excel widget, in addition to providing values for the default fields for a widget, you must define the following settings.

! Important: Only workbooks with a single worksheet are supported in the upload excel widget.

| Setting | Description                                                                                                    |
|---------|----------------------------------------------------------------------------------------------------|
| Label   | Identifies the name of the button that users will select in the application to upload data (for example, Upload Employee Data). By default, the value in this box is <b>Upload Excel</b> .                                                                                                    |
| Entity  | Identifies the entity to be updated with the data from the Microsoft Excel workbook. When you select the entity, the entity fields appear along with a check box next to each field. These check boxes are selected by default, indicating that the data for the corresponding fields will be included in the Microsoft Excel workbook. If you do not want to include data for a field, clear the corresponding check box. |
| Actions | Identifies the actions to be performed after the data is uploaded. For example, you can add a table to the application to display the data that has been uploaded, and then use a submit query action to update the table.                                                                                                    |

# **Updating Data of Sales Representatives**

Suppose you want to update the data of sales representatives that is stored in the SalesRep entity. It contains the following fields:

- Rep\_Code
- Rep\_Name
- Department
- Car\_No

To update the entity using the upload excel widget, perform the following steps:

- 1. Create a Microsoft Excel workbook with the data that you want to update. It is recommended that the column names match the field names in the entity.
- 2. Using page designer, add the upload excel widget to the application.
- 3. In the **Upload Excel Properties** section:
  - a. In the Label box, enter Upload Sales Rep Data.
  - b. In the **Entity** box, select **SalesRep**.
- 4. Save the application, and preview it.

A button labeled **Upload Sales Rep Data** appears in the application.

5. Select Upload Sales Rep Data, and then select the workbook that you created.

The **Select Column Mapping** window appears.

6. Enter or select values as specified in the following table.

| Setting                                                                   | Description                                                                                                    |
|---------------------------------------------------------------------------|----------------------------------------------------------------------------------------------------|
| Use Header<br>Row Names                                                   | Select this check box if you want to use the names specified in the heading row in the workbook. When you select this check box, the <b>Header Row Number</b> box appears.                                                  |
| Header Row<br>Number                                                      | Enter the row number that contains the column names. Suppose the column names appear in the first row of the workbook. In that case, enter 1.                                                                               |
| Import data<br>from row<br><number> to<br/>row <number></number></number> | Enter the starting and ending rows in the workbook whose data you want to upload. Suppose the data for the four fields that you want to upload appears in the first four rows in the workbook. In that case, enter 1 and 4. |
|                                                                           | 7 Tip: If you want to import data in all the rows in the workbook, leave the to row box blank.                                                                                                    |
| Append Data to existing data                                              | Select this option if you want data from the workbook to be appended to the existing data in the entity. By default, this option is selected.                                                                               |
| Overwrite existing data                                                   | Select this option if you want data from the workbook to overwrite the existing data in the entity.                                                                                                    |
|                                                                           |                                                                                                    |

| Setting                       | Description                                                                                                    |
|-------------------------------|----------------------------------------------------------------------------------------------------|
| Specify<br>Column<br>Mappings | For each field in the entity, select the column name in the workbook that you want to map. Suppose you want to map the Rep_Name field in the entity with the Representative Name column in the workbook. In that case, select <b>Representative Name</b> in the box that appears next to <b>Rep_Name</b> . |

# 7. Select **Import**.

The SalesRep entity is updated with the data from the workbook.

# **Upload Devices**

Using the upload devices widget, you can upload a list of assets to Operations Hub. This data is stored in the baseline M2M entities.

# **Using the Upload Devices Widget**

To use an upload devices widget, save the asset data in a CSV file with the following columns.

| Column<br>Heading  | Purpose                                                                                                    | Usage                                                                                                    | Mapped to Entity         | Mapped to<br>Entity Field |
|--------------------|----------------------------------------------------------------------------------------------------|----------------------------------------------------------------------------------------------------|--------------------------|---------------------------|
| device_unique_name | Identifies the unique ID of the device gateway or asset. This is the                                              | This column is required.                                                                                   | device_gateway           | device_id                 |
|                    | ID that the device will use when sending data using REST APIs or MQTT APIs.                                       |                                                                                                    | M2M_groups_device_thing  | gateway_thing_id          |
| device_type        | Identifies the type of                                                                                            | This column is                                                                                             | device_gateway           | device_type               |
|                    | the device gateway or asset.                                                                                      | required.                                                                                                  | supported_device_gateway | device_type               |
| unique_address     | Identifies the unique<br>address of the device<br>gateway (for example,<br>imei number, mac<br>address, unit ID). | If there is no unique<br>address, enter<br>None. This column<br>is required if the url<br>column is blank. | device_gateway           | unique_address            |
| url                | Identifies the URL for the device gateway.                                                                        | If there is no URL,<br>enter None. This<br>column is required if<br>the unique_address<br>column is blank. | device_gateway           | url                       |
| thing_unique_name  | This parameter is obsolete.                                                                                       | This column is required and must be blank.                                                                 |                          |                           |
| thing_type         | This parameter is obsolete.                                                                                       | This column is required and must be blank.                                                                 |                          |                           |

| Column<br>Heading | Purpose                                                         | Usage                               | Mapped to Entity        | Mapped to Entity Field |
|-------------------|-----------------------------------------------------------------|-------------------------------------|-------------------------|------------------------|
| group_name        | Identifies the name of the device group. If the                 | This column is required. If devices | M2M_groups              | group_name             |
|                   | group does not exist in Operations Hub, it will be created.     | n are not grouped,                  | M2M_groups_device_thing | group_name             |
| group_type        | Identifies the group type. The supported group type is gateway. | This column is required.            | M2M_groups              | group_type             |

In addition, the CSV file can contain the following columns:

- Columns mapped to the device\_gateway entity:
  - device location
  - device\_altitude
  - o device\_latitude
  - device\_longitude
  - device\_latlong
  - device\_username
  - device\_password
  - o device\_firmware\_ver
  - device\_description
  - o device\_generic\_1
  - device\_generic\_2
- Columns mapped to the supported\_device\_gateway entity:
  - supported\_description
  - supported\_manufactor
  - supported\_product\_code
  - supported\_generic\_1
  - supported\_generic\_2
- Columns mapped to the M2M\_groups entity:
  - o group\_generic\_1
  - group\_generic\_2
  - group\_description

# Integration Widgets

## CIMPLICITY HMI Webspace

Use the widget to access CIMPLICITY CimView screens.

Employ the Webspace widget with other Operations Hub widgets for better consolidation and visualization of data. This provides you with an end-to-end solution for better data analysis, visualization and monitoring. Refer to <u>Integrating Webspace with Operations Hub</u> (page 356).

The Webspace widget is available under **Integration > HMI**. When <u>designing application pages</u> (<u>page 262</u>), drag-and-drop the widget to a container, and configure its properties.

Note: Only a single instance of the CIMPLICITY HMI Webspace widget per app is supported. If using multiple instances of webspace widgets across multiple pages, you may encounter access error messages when navigating between pages that contain webspace instances. After confirming the message, the widget loads as expected.

**Table 8. Webspace Properties** 

| Property                              | Description                                                                                                    |  |
|---------------------------------------|----------------------------------------------------------------------------------------------------|--|
| Webspace server                       | Specify the machine that has CIMPLICITY Webspace running on it.                                                                                       |  |
| CIMPLICITY screen path                | Specify the path to the CimView screen to load. This path is where the file resides on the Webspace system (C:\ProjectsFolder\screen\ScreenName.cim). |  |
| Port for the Webspace Session Manager | 9443 is the default port setting.                                                                                                    |  |

## **CIMPLICITY HMI Webspace at Runtime**

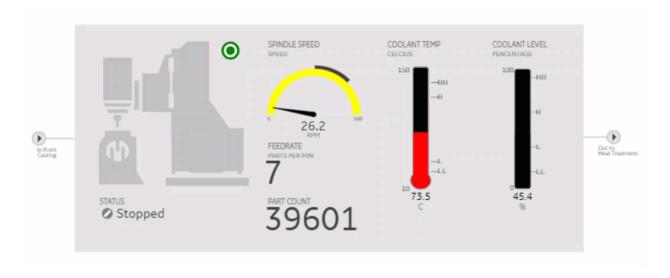

The first time a strong encrypted session is loaded, a message appears stating that the Proficy Webspace Strong Encryption license has been updated and needs a restart. If this error occurs, then restart these services in the following order (on the Webspace node):

- 1. Proficy WebSpace License Manager
- 2. Proficy WebSpace Application Publishing Service

3. Webspace Session Manager Microservice

## Integrating Webspace with Operations Hub

This topic describes the setup and configuration of Operations Hub with CIMPLICITY WebSpace.

Install the following applications:

- CIMPLICITY 11.1
- WebSpace 6.0 (with update 6.0.3, and Strong Encryption License)
- Operations Hub 2.0 (with SIM 4)
- Google Chrome (installed on each node)

You must have the following account information:

- Operations Hub secret (from installation)
- Operations Hub Administration Username/Password (default usually 'ophubadmin')
- 1. Add Operations Hub root certificate to the root certificate store on Operations Hub machine (page 37).
- 2. Enable the encrypted transport for communications via the Webspace server (page 356).
- 3. Set up the IIS to listen on port 443 (page 357).
- 4. Configure the Windows firewall (page 360).
- 5. Export the CIMPLICITY self-signed certificate (page 361).
- 6. Import the CIMPLICITY self-signed certificate to Operations Hub (page 365).
- 7. Set up CIMPLICITY project properties (page 368).
- 8. Set up CIMPLICITY project user security (page 369).
- 9. Configure CIMPLICITY options (page 369).

#### Webspace - Enable Encrypted Transport

You must enable the encrypted transport for communications via the WebSpace server.

- 1. Open the WebSpace Administrator on the server running WebSpace.
- 2. Go to **Tools > Host Options > Security**.
- 3. For **Transport**, select **Encrypted**.
- 4. Browse to the CIMPLICITY installation\ScadaConfigPki folder, then select the server\_cert.crt file.
  - For a default installation, the certificate location would be: C:\Program Files (x86)\Proficy\Proficy CIMPLICITY\ScadaConfigPki\server\_cert.crt

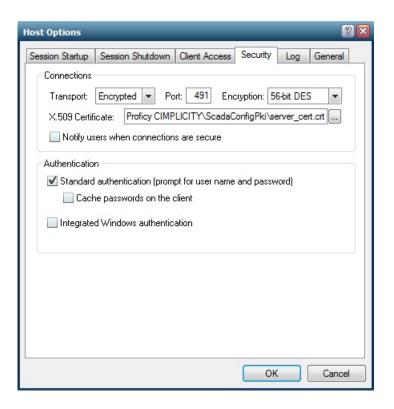

5. Select **OK** to save and close **Host Options**.

## IIS Configuration - Set up HTTPS Binding for port 443

You must set up the Microsoft Internet Information Services to listen on port 443 so that it can be used for https requests, which are necessary for the Operations Hub integration.

- 1. Log in to the CIMPLICITY/Webspace machine.
- 2. Go to Start > Control Panel > Administrative Tools.
- 3. Open Internet Information Services (IIS) Manager.
- 4. On the left-hand pane, select the root of the IIS Server, usually listed as the computer name.

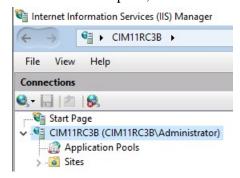

5. Select Server Certificates.

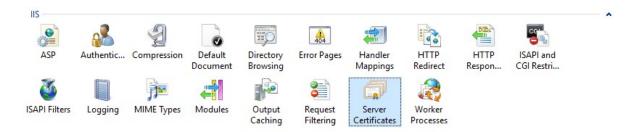

6. On the right-hand pane, select Create Self-Signed Certificate.

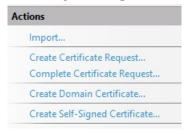

7. Enter name as ProficyWebspace, and select **Personal** as the certificate store.

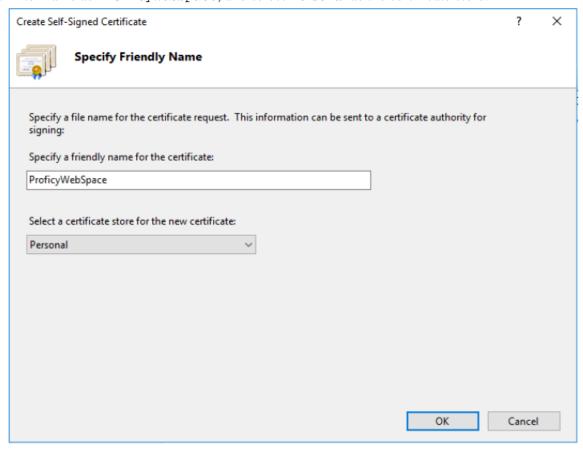

8. Select **OK** to save.

- 9. On the left-hand pane, select the root of the IIS Server, usually listed as the computer name.
- 10. On the left-hand pane, select **Default Web Site**.

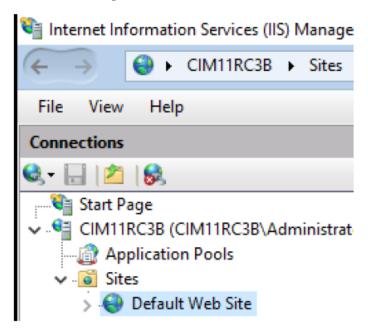

11. On the right-hand pane, go to **Edit Site > Bindings**.

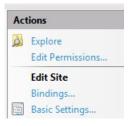

- 12. Select **Add** to open **Edit Site Binding**.
- 13. Select **https** as type.
- 14. Select **All Unassigned** as the IP address.
- 15. Enter 443 for port.
- 16. Enter the computer name of the Webspace system as host name.
- 17. Select **ProficyWebspace** as the SSL Certificate.

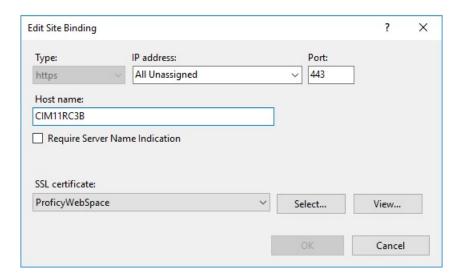

### 18. Select **OK**.

19. On the **Site Bindings** dialog, select **Close**.

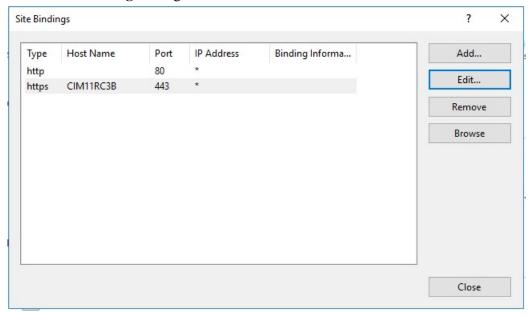

- 20. On the left-hand pane, select the root of the IIS Server, usually listed as the computer name.
- 21. On the right-hand pane, select **Restart** to restart the IIS Server.

## **Configure Windows Firewall**

Open the Windows Firewall ports on each system so that the two nodes (WebSpace/Operations Hub) can communicate properly.

Open Windows Powershell as an administrator to run the commands.

- 1. On the Operations Hub system, run the following commands to open the firewall ports.
  - a. Open Operations Hub port 443 (Operations Hub reverse proxy port):

```
New-NetFirewallRule -DisplayName "my_port_443" -Direction Inbound -Action Allow -Protocol TCP -LocalPort 443
```

- 2. On the CIMPLICITY/WebSpace system, run the following commands to open the firewall ports.
  - a. Open CIMPLICITY port 9443 (Public external REST port for NGINX):

```
New-NetFirewallRule -DisplayName "my_port_9443" -Direction Inbound -Action Allow -Protocol TCP -LocalPort 9443
```

b. Open CIMPLICITY port 443 (the WebSpace/IIS port):

```
New-NetFirewallRule -DisplayName "my_port_443" -Direction Inbound -Action Allow -Protocol TCP -LocalPort 443
```

c. Open CIMPLICITY port 491 (the WebSpace server port):

```
New-NetFirewallRule -DisplayName "my_port_491" -Direction Inbound -Action Allow -Protocol TCP -LocalPort 491
```

### **Export CIMPLICITY Self-Signed Certificate**

Export this certificate that was created when CIMPLICITY was installed on the system.

The certificate is exported and then imported into the Trusted Certificate store on the Operations Hub computer.

1. Open Windows Run, and enter certmgr.msc.

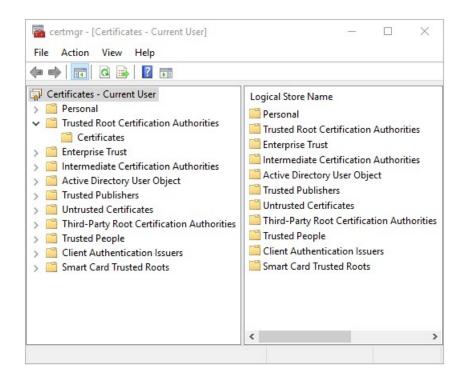

- 2. Go to Trusted Root Certification Authorities > Certificates.
- 3. Select the certificate named CIMPLICITY<computer\_name><datetime>@SelfsignedRootCA.

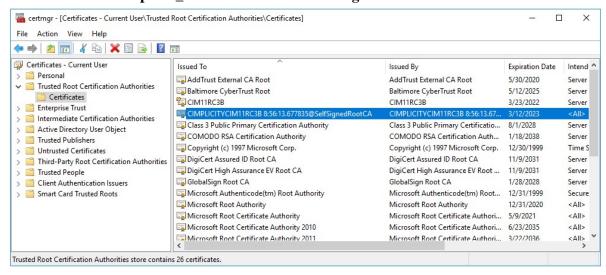

- 4. Right-click CIMPLICITY self-signed certificate, then select **All Tasks > Export**. The **Certificate Export Wizard** appears.
- Select Next.
- 6. When prompted for the Export File Format, select DER encoded binary X.509 (.CER).

### 7. Select Next.

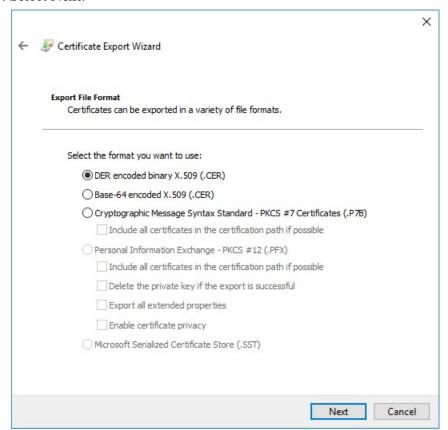

8. Select **Browse**, enter file name of CIMPLICITY\_Self\_Signed and choose to save on the Desktop.

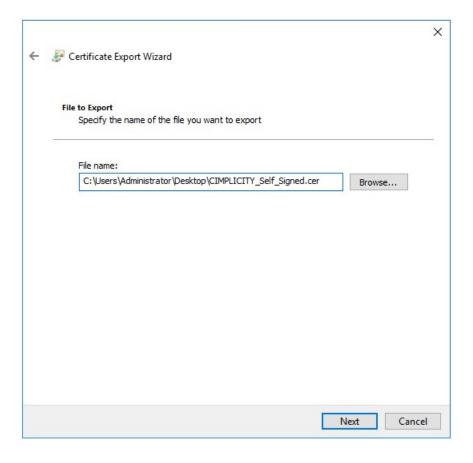

- 9. Select **Next**.
- 10. Select Finish.

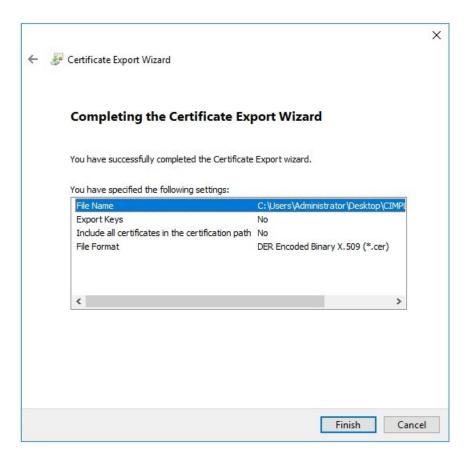

# **Import CIMPLICITY Self-Signed Certificate**

Import the CIMPLICITY self-signed certificate to the Operations Hub computer.

# Export CIMPLICITY Self-Signed Certificate (page 361).

- 1. Copy the exported certificate on the Operations Hub computer.
- 2. Right-click the certificate, and select **Install Certificate**. The **Certificate Import Wizard** appears.
- 3. Select Local Machine, then select Next.

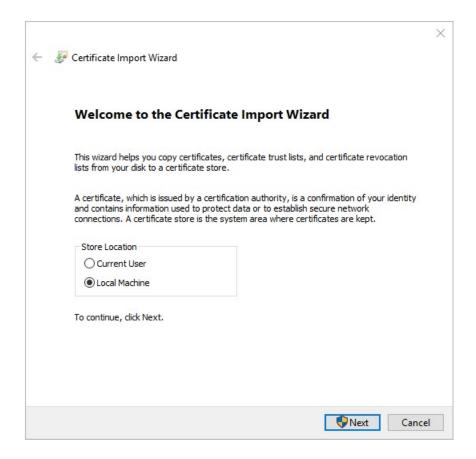

4. Select Place all certificates in the following store.

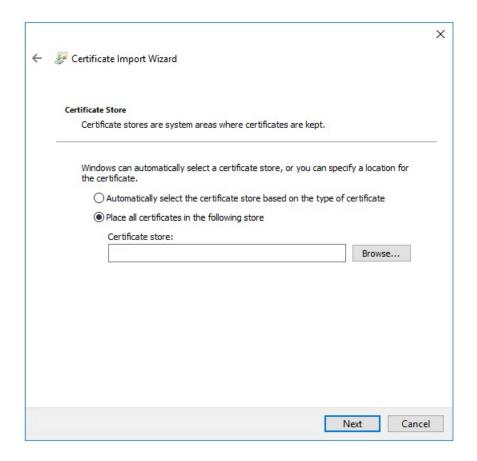

5. Select **Browse** to access the **Select Certificate Store**.

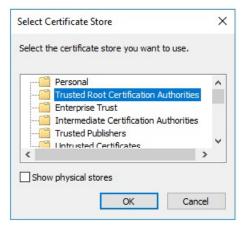

- 6. Select Trusted Root Certification Authorities at the store, then select OK.
- 7. Select **Next** in the import wizard.
- 8. Select Finish.

The certificate is imported successfully.

# Set up CIMPLICITY Project Properties

Configure CIMPLICITY to interact with the Webspace widget in Operations Hub.

- 1. Open the CIMPLICITY project that you have access via Operations Hub, in the CIMPLICITY workbench.
- 2. Go to **Project > Properties**The **Project Properties** dialog appears.

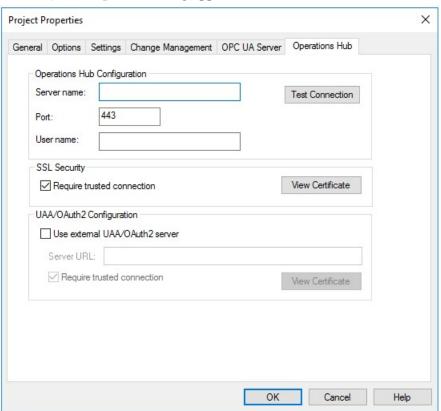

3. Select the **Operations Hub** tab, and provide these details:

| Field       | Description                                                                     |
|-------------|---------------------------------------------------------------------------------|
| Server name | Enter the computer name of the Operations Hub server.                           |
| Port        | Enter 443.                                                                      |
| User name   | Enter the administrator account for the Operations Hub Server, i.e. OphubAdmin. |

| Field           | Description                                                                                                    |
|-----------------|----------------------------------------------------------------------------------------------------|
| SSL Security    | If (Not Trusted), follow these steps:  a. Select the check box for Require trusted connection.  b. Select View Certificate. The certificate fields should be populated.  Note: The certificate retrieved from the Operations Hub server is placed in the <pre>project&gt;/data/WebHMIPki/server_certs folder.  c. Go to <pre>project&gt;/data/WebHMIPki/server_certs/folder, and copy the certificate called <opshub servername=""> Root CA <datetime>.cert d. Paste the certificate in <pre>project&gt;/data/WebHMIPki/trusted_issuers/folder.</pre> e. Verify if SSL Security is updated to (Trusted).</datetime></opshub></pre></pre> |
| Test Connection | After updating all the details, test the connection.                                                                                                    |

Connected successfully to the Operations Hub server.

# Set up CIMPLICITY Project User Security

To avoid having to login on the Webspace container to the project, for each user that is configured in Operations Hub, a matching user must be configured in the CIMPLICITY project.

- 1. Open the CIMPLICITY Project in the CIMPLICITY Workbench.
- 2. Go to **Security > Users**.
- 3. For each user in the Operations Hub configuration, create a CIMPLICITY user of the same name with a security type of CIMPLICITY.

Note: The passwords for the user between Operations Hub and the CIMPLICITY project do not need to match.

### **Configure CIMPLICITY Options**

Set up CIMPLICITY options to ensure that sessions are properly created.

- 1. On the CIMPLICITY/WebSpace node open **CIMPLICITY Options**.
- 2. Select the **Webspace** tab.
- 3. On the left pane, select **General**.
- 4. Select the check box for **Autostart Webspace Session Manager**.
- 5. Verify the port is 4957, then select **Apply**.

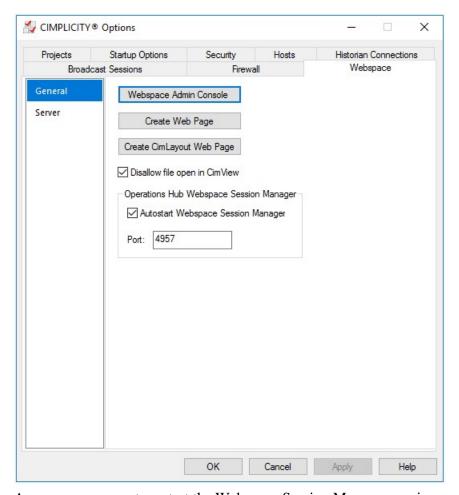

A message appears to restart the Webspace Session Manager service.

- 6. Select **Yes** to restart the service.
- 7. On the left pane, select **Server**.

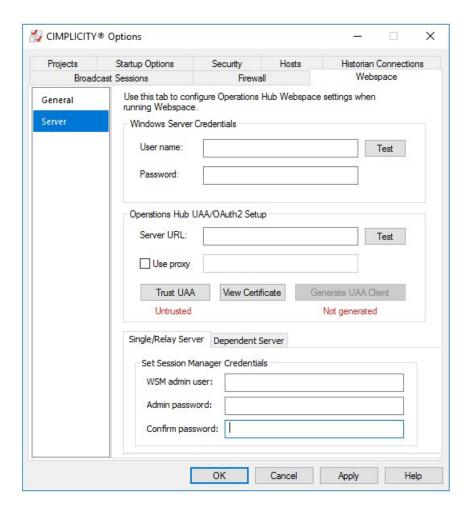

# 8. Provide these details:

| Field                      | Description                                                                                                    |
|----------------------------|----------------------------------------------------------------------------------------------------|
| Windows Server Credentials | a. Enter a valid <b>User name</b> and <b>Password</b> for the Webspace system.      Note: The user must be authorized to launch |
|                            | CimView.exe, as well as access the screens directory for the screens that are accessed via the Webspace widget.                 |
|                            | b. Select <b>Test</b> . If successful,                                                                                          |

| Field                                          | Description                                                                                                    |
|------------------------------------------------|----------------------------------------------------------------------------------------------------|
| Operations Hub UAA/OAuth2 Setup                | a. Enter the Server URL for the Operations Hub server. For example, <a href="https://opshubsystem:443/uaa">https://opshubsystem:443/uaa</a> .  b. Test for a successful connection. c. Select Trust UAA to change its status from untrusted to trusted.                                                                                                    |
|                                                | Note: When trusted, the UAA certificates are copied to the <cimplicity installation=""> \webspace-session-manager\pki\trusted directory.</cimplicity>                                                                                                    |
|                                                | d. Select Generate UAA Client to enter the credentials for UAA Administrator.  i. Client Id: admin  ii. Client Secret: Enter the Operations Hub secret, which was entered during installing Operations Hub.  iii. Select Generate.                                                                                                    |
|                                                | The status changes to <b>Generated</b> on successful generation of the UAA Client.                                                                                                    |
| Single/Relay Server                            | Provide the session manager credentials, and select  Apply.  • WSM Admin User: Enter a user name (example: Administrator)  • Admin Password: Enter a password (example: pass1234)  • Confirm Password: Enter the same password to confirm.    Note: This can be any user name/password and does not have to match any specific windows user name or password. |
| A massage appears to restort the Webspece Sass | ·                                                                                                    |

A message appears to restart the Webspace Session Manager service.

### 9. Select **Yes** to restart the service.

# Date Picker

With the DatePicker plugin, you can add a calendar to display date and time in a variety of formats.

The calendar allows you to select specific date and time to use with queries and other data in the end application. All time related queries can make use of the date and time selection.

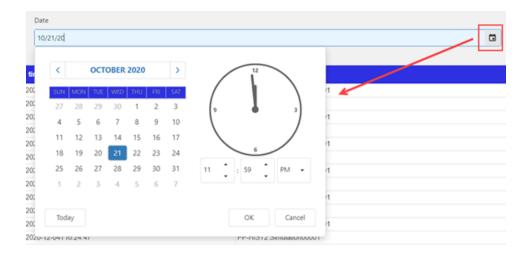

To use the plugin in the page designer, drag DatePicker from **Integration > General** to a container in the page.

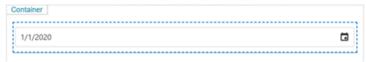

Specify these plugin properties:

Note: When configuring input targets for plugins, ensure that no other binding exists for the target query input. To remove a binding from the query input, select the unlink icon next to the binding.

### 

#### **Item**

### **Description**

Source Input Value Set this value to allow the plugin to start displaying a specific date and/or time when it loads in the end application.

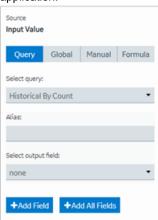

Input Target This is the value the plugin provides as an output in the end application. For example, you can choose a date/time/datetime that is passed to the query, which requires a date time.

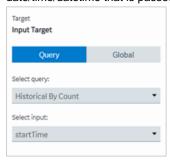

### Breadcrumb

With the GEBreadcrumb plugin, you can navigate through the asset model.

The purpose of a breadcrumb is to allow you to access an asset's information located anywhere in the asset model hierarchy. A breadcrumb navigation also defines the relationship between different assets in a model.

The breadcrumb navigation is available for all the widgets in Operations Hub. You can navigate in the trend card using breadcrumb.

In the end application UI, to access the breadcrumb, select and browse your model.

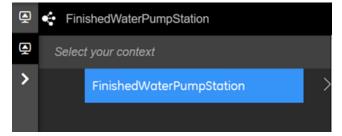

To use the plugin in the page designer, drag >>>GEBreadcrumb from Integration > General to a container in the page.

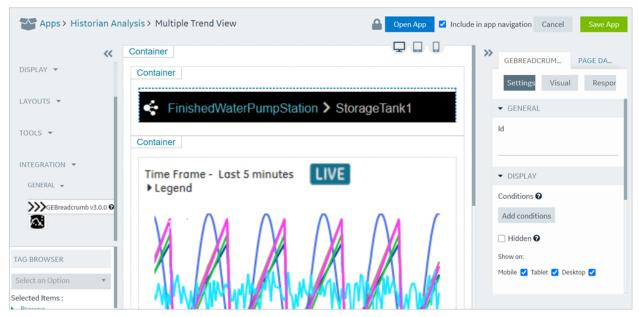

You must specify these breadcrumb properties:

Note: When configuring input targets for plugins, ensure that no other binding exists for the target query input. To remove a binding from the query input, select the unlink icon next to the binding.

### Item

### **Description**

Source Asset Context Select the source (asset name) for an asset context. The selected context appears as a default breadcrumb view in the end application. This asset name must exist in your <u>asset model (page 232)</u>.

| Source<br>Asset Context    |          |        |         |
|----------------------------|----------|--------|---------|
| Query                      | Global   | Manual | Formula |
| Select query:              |          |        |         |
| Historical I               | By Count |        | •       |
| Alias:                     |          |        |         |
|                            |          |        |         |
| Select output field:       |          |        |         |
| timestamp ▼                |          |        |         |
|                            |          |        |         |
| +Add Field +Add All Fields |          |        |         |

#### **Item**

### **Description**

Target Asset Context

Select the target for an asset context. This target defines where that output goes on selecting an asset in a breadcrumb, so that it can be fed either to a query or a global.

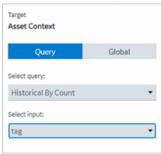

Target Extension Query for Asset Context Properties Select the target for an extension query. This is a formatted string with a list of properties that defines the hierarchy of the breadcrumb in the end application. For example, consider these crumbs in a hierarchy - first is 'pump', second is 'pump pressure', 'pump frequency', 'pump vibration', or 'pump flow'.

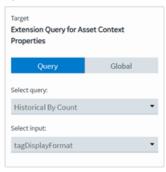

The breadcrumb is customizable, enabling you to add conditions for display navigation. Refer to Page Components (page 445) for common widget properties.

### Trend Card

Use the trend card widget to build trend charts (page 377) in your application.

The trend card widget is available under **Integration > General**. When <u>designing application pages</u>

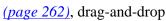

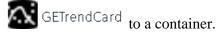

**Table 9. Trend Card Properties** 

| Property                       | Description                                                                                                    |
|--------------------------------|----------------------------------------------------------------------------------------------------|
| Asset Name (Optional Override) | Select an asset name.                                                                                                    |
| Select Favorite                | Contains a list of saved favorites. Select a favorite chart view from the drop-down list. The selected view loads by default when you launch the trend chart at runtime. |
| Default Sampling Mode          | Select a sampling mode. This mode is set as default, and loaded at runtime for historical sources on both Live and Historical trends.                                    |

| Property          | Description                                |
|-------------------|--------------------------------------------|
| Height            | Sets the height of the widget.             |
| Show Trend Legend | Select to show legend on a trend chart.    |
| Show Favorites    | Select to show favorites on a trend chart. |

# Trend Chart Overview

The trend chart allows you to plot real time data from OPC UA servers and historical data from Historian servers. You can plot the data using the context of a model or browse for a Historian or OPC UA server. You can then add tags to the chart.

The model contains asset types and assets. The assets have properties associated with them, which are, in turn, associated with tags defined in Historian or OPC UA.

The following image shows an example of a trend chart.

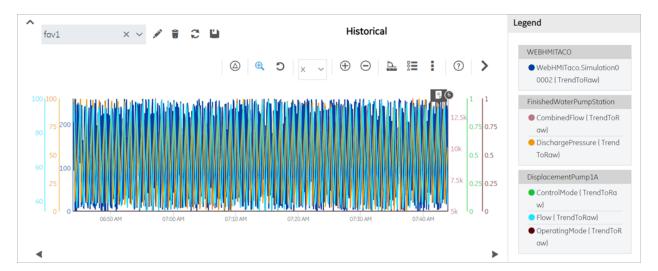

The following table describes the tasks that you can perform on a trend chart.

| Task                                         | Procedure                                                                 |
|----------------------------------------------|---------------------------------------------------------------------------|
| Access the properties used in a trend chart. | The properties used in a trend chart appear in the <b>Legend</b> section. |

| Task                                          | Procedure                                                                                                    |
|-----------------------------------------------|----------------------------------------------------------------------------------------------------|
| Remove a property from a trend chart.         | To delete a property from the trend chart, select the property, then select .  Legend  FinishedWaterPumpStation  CombinedFlow (Trend ToRaw)  DischargePressure (Trend ToRaw)                                                                                                    |
| Increase the area of a trend chart.           | <ul> <li>Hide the toolbar by selecting</li> <li>Hide the <b>Legend</b> section by selecting</li> </ul>                                                                                                    |
| Pause the data flow of a trend chart.         | <ul> <li>This option is available only for the live mode.</li> <li>On the toolbar, select to pause trending.</li> <li>You can resume the data flow by selecting .</li> </ul>                                                                                                    |
| View the delta value between two data points. | The delta values for the trend is displayed in the Legend section.  Legend  11:43:04 AM 11:43:19 AM Delta  WEBHMITACO  WebHMITaco.Simulation00  001  61 241 180  WebHMITaco.Simulation00  On the toolbar, select , and select the two data points whose delta value you want to view. |

| Task                      | Procedure                                                                                                    |
|---------------------------|----------------------------------------------------------------------------------------------------|
| Drill down a trend chart. | On the toolbar, select to drill down or zoom into a trend chart for more granular information. To zoom out, select .  If you want to zoom in or zoom out a single axis, select the axis in the drop-down list box next to .                                                                                                    |
|                           | If you want to enlarge an area on the chart, select , and then select the area on the chart.  Data is refetched only in historical mode when zoomed in/out (changes chart start time/duration) of a chart. For example, consider trending 500 samples from 1-2pm, then zoom in to 1:00 -1:10pm to request 500 samples data for that 10 minute span.                                                                                                    |
| Pan across a trend chart. | You must zoom in/out of a chart to be able to pan across a trend chart. The pan icon is enabled when you perform the zoom operation.  The pan icon is visible only in the Live mode.  • Zoom in/out of a chart (page 379).  • On the toolbar, select , and then drag the icon to the area on the chart that you want to view.  • Move the icon left/right to pan across the x-axis.  • Move the icon up/down to pan across the y-axis.  In Historical mode:  • Zoom in/out of a chart (page 379).  • Use the scroll icons (page 381) for Shift Left/Right to move horizontally on the x-axis.  • Use the scroll icons (page 381) for Shift Up/Down to move vertically on the y-axis. |

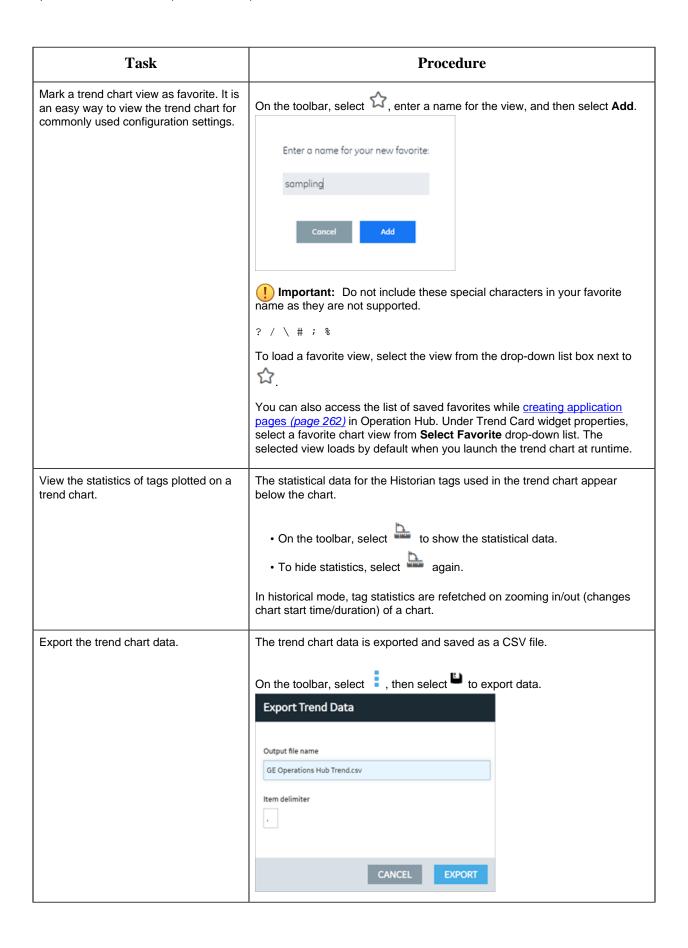

| Task                                | Procedure                                                                                                    |
|-------------------------------------|----------------------------------------------------------------------------------------------------|
| Print a trend chart.                | On the toolbar, select , then select .  You have the option to provide a title that appears above the trend chart.  Print Trend  Title                                                                                                    |
| Reset the trend chart options.      | On the toolbar, select , then select . Any changes you have made to                                                                                                    |
| Scroll through the historical data. | select and to move back and forth in the chart, and access historical data. Scrolling back and forth changes the start time for the chart.  For example, if you are currently viewing trends during 1-2pm, you can scroll back in time to view 12:45-1:45pm, then return to current view. |

# **Recommendations While Using a Trend Chart**

When you create a trend chart, we recommend that you apply the following guidelines:

- When you add a trend chart to a page using the page designer, use separate containers for the breadcrumb and the chart. For the trend chart, set the height to 100%.
- When accessing a trend chart on a mobile device:
  - Use a device with medium to high resolution.
  - Use the device in landscape mode.
  - To print a trend chart using an Android device, use the screen capture feature rather than selecting \( \begin{align\*} \begin{align\*} \hat{\text{dev}} \end{align\*}.
  - Configure the trend chart using a desktop rather than an Android device. This is because when you attempt to search for an asset or a Historian tag on an Android device, the inbuilt keyboard of the device appears, which may not allow you to enter the search criteria.
  - When you view the delta between two data points, the value may not be clearly readable on a mobile device with low to medium resolution. Therefore, we recommend that you view the delta value on a desktop or a mobile device with high resolution.
  - When you view statistical data, the trend chart area may be limited. To avoid this issue, plot up to two properties on the trend chart.
  - To pan across the trend chart or drill down the trend chart on an iPad, use the Zoom feature of the iPad rather than selecting �, ⊕, or ⊖, respectively.

# Configuring a Trend Chart

Use the trend configuration settings to create or modify your charts.

Create a Data Source (page 244) for Historian or OPC UA.

For information on building trend charts, refer to these topics:

- Use the Trend Widget for OPC UA Data Sources (page 96)
- <u>Use the Trend Widget for Historian Data Source (page 72)</u>
- 1. Access the trend chart whose settings you want to configure.
- 2. In the toolbar of the chart, select

  The **Trend Configuration** window appears.

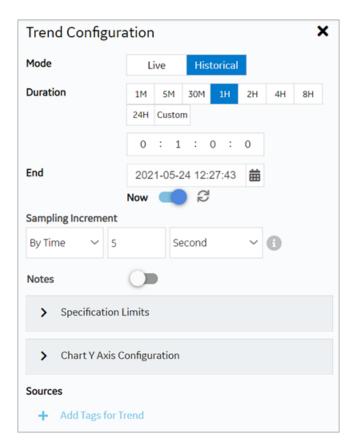

3. Modify the trend chart settings as specified in the following table.

| Setting  | Description                                                                                                    |
|----------|----------------------------------------------------------------------------------------------------|
| Mode     | Select the mode of the trend chart. The following options are available:  • Live: Plots real-time data from a Historian server and/or OPC UA server.  • Historical: Plots historical data from a Historian server.                                                                                                    |
|          | Note: Changes made to Live affect Historical as well. For example, if you add/delete properties from the chart in the Live mode, these changes reflect when you move to the Historical mode as well.                                                                                                    |
| Duration | Select a duration for which you want to plot the data. The selected duration is subtracted from the <b>End</b> time to deliver past trends. You can go back in time in minutes, hours, or provide a customized duration.  • 1, 5, or 30 minutes  • 1, 2, 4, 8, or 24 hours  • Choose <b>Custom</b> and enter a different duration in the time format text box.            |
| End      | Allows to set an end date and time for trending historical data.                                                                                                    |
|          | Select DatePicker to update a specific date and time.                                                                                                    |
|          | <ul> <li>If you have set a date and time in the past, select <b>Done</b> to apply.</li> <li>If you want to set the current date and time, select <b>Now</b> to apply. The current time can also be set by enabling the toggle switch.</li> </ul>                                                                                                    |
| Now      | Allows to update the <b>End</b> time to your current system time. The toggle is enabled by default when you enter the <b>Historical</b> mode for the first time. Choosing a different date and time automatically disables the toggle.                                                                                                    |
|          | <ul> <li>Select to refresh 'Now' configured charts. Use this option to instantly update the end time to current time if the chart is already configured for 'Now'.</li> <li>You can also save a 'Now' configured chart as your favorite. When you reload such charts from favorites, the end time is set to the current system time, and trends are displayed.</li> </ul> |
|          | <b>Note:</b> After upgrading to 2.1, values from previously saved favorites are updated to represent the range for end time instead of the start time. The 'Now' toggle remains disabled for old favorites.                                                                                                    |

# **Description** Setting Sampling Increment Select whether you want to increment the sampling data based on time or count, and then specify the time or count, respectively. 5 Sampling Increment By Time By Count Notes Note: The sampling increment may not always be honored. The maximum number of data points plotted on the trend chart is 3000 when sampling by time, and 8000 when sampling by count. You can zoom in to view more accurate data. **Notes** You can add notes only to historical trends, and not for OPC UA based trends. Switch the toggle to enable viewing or adding a note on the trend chart. On the trend chart: • To add a note for the first time for a specific data point, select the data point, and then select . • To access a note, select .

Note: You cannot modify or delete a note;

if you want to augment a note, you can add additional notes.

• To add an additional note for a data point, select

To navigate through multiple notes, use

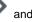

Second

When you access an existing note, the timestamp and tag values that appear during the initial loading of the note correspond to the x-axis and y-axis values for the data point, respectively. If you select each individual note, the actual raw and timestamp values to which the comment was added in the Historian archive appear.

If you add a note to an interpolated value, it is added to the nearest raw value. Due to this, the value displayed in the note may not always match the value plotted on the chart.

# **Setting Description**

#### **Sources**

Data can be plotted to the trend chart using properties from an asset model. In the absence of an asset model, you can also directly browse the data source address space and select tags for the trend chart.

Select Add Tags for Trend to select the properties or tags that you want to add to the trend chart (page 255).

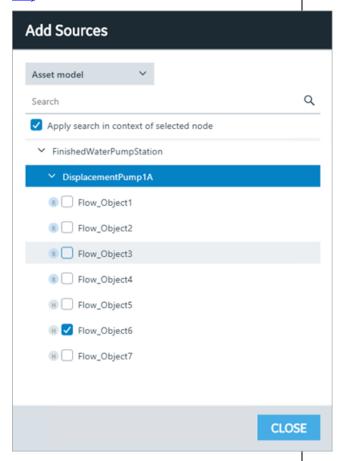

Tags marked as H are from the Historian data

source. Tags marked as R are from the real time data sources such as iFIX, CIMPLICITY, and any other OPC UA server.

Note: Nodes only work for plotting historical data. They do not work in Live mode.

# **Setting Description**

#### **SAMPLING MODE**

For each tag **SOURCE**, you can add multiple sampling modes. This option is available only for the historical mode.

Select **[Add Sampling Mode]** to add additional sampling modes for a tag. For example, you can have 3 different sampling modes for a single tag in the trend chart. Highlight each mode with a different line color, style, and thickness.

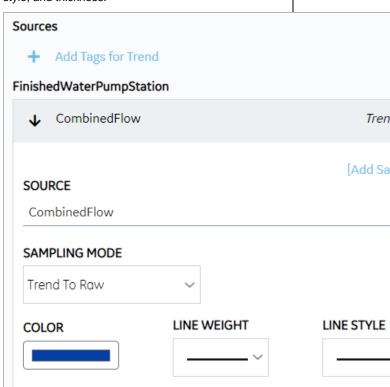

These are the modes available to plot data:

- · Trend To Raw
- Minimum
- Maximum
- Average
- Total
- · Standard Deviation
- · Interpolated
- Lab
- · Lab To Raw

You can trend each tag-sampling mode combination only once. For example, if *Trend To Raw* mode is applied to *Water Temp* tag, this mode becomes inactive for this tag. The other modes are available to use.

To delete a plotted sampling mode, select \*\* next to the tag.

# **Setting Description**

**Specification Limits** 

Select to define upper, lower, and targeted limits to monitor the process performance.

| ◆ Specification Lin                                                                        | mits                         |           |
|--------------------------------------------------------------------------------------------|------------------------------|-----------|
| UPPER LIMIT                                                                                |                              |           |
| COLOR                                                                                      | LINE WEIGHT                  | LINE STYL |
| TARGET                                                                                     |                              |           |
| 20<br>COLOR                                                                                | LINE WEIGHT                  | LINE STYL |
| COLOR                                                                                      | ~                            |           |
| LOWER LIMIT                                                                                |                              |           |
| COLOR                                                                                      | LINE WEIGHT                  | LINE STYL |
|                                                                                            |                              |           |
| Enter values for all or any o lines on the trend chart. You line with a unique line color, | u can highlight each plotted |           |
| You can set the specificatio historical mode, and save the                                 |                              |           |
| Select to color code each tridentification.                                                | end line for unique          |           |
| Select to highlight each tren                                                              | nd line with a unique line   |           |

Select to highlight each trend line with a unique line

style.

**COLOR** 

**LINE WEIGHT** 

**LINE STYLE** 

| Setting                    | Description                                                                                                    |
|----------------------------|----------------------------------------------------------------------------------------------------|
| Chart Y Axis Configuration | Allows to compare two or more tags/sources by having a common Y-axis on the trend chart.  • Individual Y Axis for each source: Select this option to include an individual Y-axis for each source on a trend chart. For example, if you have multiple tags trending on your chart, each tag has its own Y-axis.  • Single Y Axis for all sources: Select this option to include a common Y-axis for all the sources on a trend chart. For example, if you have multiple tags trending on your chart, all the tags share only a single Y-axis. |
| SHOW Y-AXIS                | Select the toggle to switch between showing or hiding the y-axis on a trend chart. This option is available under each tag/source if you selected individual y-axis for each source.                                                                                                    |
| AUTOFETCH LIMITS           | By default, the toggle is always turned on, to automatically fetch minimum (Low) and maximum (High) limits. Turn off the toggle if you want to provide manual limits for the chart. Enter values for <b>AXIS LOW</b> and <b>AXIS HIGH</b> to trend the data accordingly. In case you do not enter High and Low limits when the toggle is off, the values are auto scaled.                                                                                                    |
|                            | For Individual Y-axis, the option to set limits is available under each tag/source.                                                                                                    |
|                            | For Single Y-axis, you can browse and select the tag/<br>source, and set custom limits. Turn on the toggle to be<br>able to browse tag/source.                                                                                                    |

### Task Client

# Configure the Task Client

This topic describes how to enable the task client widget to operate in the Operations Hub web server environment.

Install the Workflow and the Operations Hub applications on different servers.

To configure the task client widget, equipment models from the Workflow application are exported to a .csv file, and imported into the Operations Hub application.

- 1. In the Workflow server, do the following:
  - a. Select an equipment model you want to export, and then select **Generate Operations Hub Model**.
  - b. Provide a location to save the exported file, and select **Generate**.

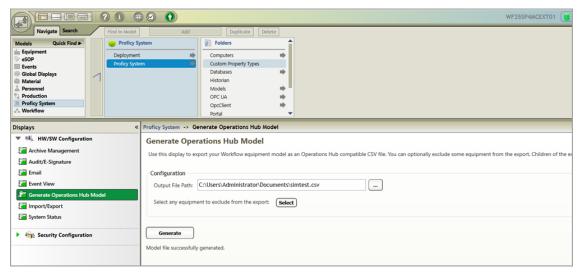

The equipment model data is exported to a .csv file format, and saved in the specified location.

### 2. In the Operations Hub server, do the following:

- a. Import the .csv file created in step 1 to Operations Hub. For steps, refer to the Import Equipment Model (page 390) topic.
- b. In the main navigation menu, select **APPS**, and then select Workflow Tasklist application. The Pages workspace appears.
- c. Select Tasklist View.

The pages associated to the task list appear in a container. TASK LIST, and TASK COUNT are system widgets that cannot be deleted.

d. Select the **Task List** page in the container.

The **GETASKLIST PROPERTIES** tab settings appears on the right pane.

e. Provide **DATA** settings as specified in the table below:

Note: Scroll down in the settings section to find the data settings after the general and display settings.

| Parameter      | Selection | Description                                                                                                    |
|----------------|-----------|----------------------------------------------------------------------------------------------------|
| WorkflowServer | Manual    | Enter the URL address of the Workflow server to connect.                                                                               |
| RefreshRate    | Manual    | Enter the time in seconds at which rate the task client will refresh to get the latest data from the Workflow server (for example, 5). |

| Parameter | Selection | Description                                                              |
|-----------|-----------|--------------------------------------------------------------------------|
| Height    | Manual    | Enter the preferred height of the task client widget (for example, 600). |

### f. Select Save App.

The application settings are saved.

Log in to the Operations Hub web client to connect and work with the task client widget. Refer to the Access the Task Client (page 390) topic.

### **Import Equipment Model**

By importing the Workflow equipment models, you can manage the tasks assigned to you from within the Operations Hub application.

Ensure that the Workflow equipment models are exported to a Web HMI model .csv file.

An equipment model is configured in the Workflow application. For more information, refer to the Equipment Model topic in the *Resource Information and Configuration* section of the complete Workflow user guide.

- 1. Access Operations Hub.
- 2. In the main navigation menu, select **ADMIN**.
- 3. In the Admin workspace, select **Import/Export**. The **Model Import/Export** page appears.
  - 7 Tip: Select to hide the navigation pane that overlaps the page.
- 4. To import, browse and select the exported .csv file from Workflow, and select **Import**.

The imported information is visible under Objects and Object Types in the Admin workspace.

#### Access the Task Client

Use the Task Client widget to display task lists from the Workflow application in Operations Hub.

Create identical user accounts for the Operations Hub web server and the Workflow server. You must be able to log in to both the servers using the same username and password combination. Refer to the Configure the Task Client (page 388) topic.

The Workflow Task List is integrated with Operations Hub. You do not have to log in to the Workflow application to manage your tasks. You can log in to the Operations Hub application, and connect to Workflow with the help of the task client widget to manage tasks.

### 1. Log in to the Operations Hub web client.

The login page to connect to the Workflow server appears.

| Username:       | admin                  |  |
|-----------------|------------------------|--|
| Password:       |                        |  |
| Server Address: | https://wftrunkl:8447/ |  |
|                 | Log On                 |  |

### 2. Enter the details as specified in the following table:

| Field          | Description                                                                                                    |
|----------------|----------------------------------------------------------------------------------------------------|
| Username       | The account username that has permission to access the Workflow application.                                                                            |
| Password       | The password for the username you entered in the Username box.                                                                                          |
| Server Address | The URL address to connect to the Workflow server. This URL is populated based on the properties provided for the Task Client widget in Operations Hub. |

### 3. Select **Log On**.

The task count icon indicates the status of your workflow connection.

| Status     | Description                                                                                                    |
|------------|----------------------------------------------------------------------------------------------------|
|            | Indicates that the Workflow server is disconnected due to either of these reasons:  • You are not logged in to the server.  • Internet connection is lost.  • Workflow server is down.    Note: All tasks in Operations Hub remain disabled until a connection is established. |
| <b>6</b> 0 | Indicates that the Workflow server is connected.  Once connected, the task count shows the number of workflow tasks. If the count is 0, it means there are no workflows.                                                                                                    |

The user login credentials are encrypted and stored under **ENTITIES** in Operations Hub. You will not be prompted for login details again for the saved user accounts.

Note: Whenever the Workflow server is down, or if there is no internet, the lost connection status is indicated in red. All tasks in Operations Hub remain disabled until a connection is established.

- 4. Select to show the workflow equipment context navigation.

  For more information, refer to the Equipment Context topic in the *Operator Task List in the Workflow Client* section of the complete Workflow user guide.
- 5. Select or to navigate and select any of these equipment contexts: Big Enterprise, Big Unit, or Big Area.

  The equipment context set up shown in Operations Hub is created in the Workflow application. The list of tasks for the selected equipment context appears. Based on the list of tasks, the task count number also gets updated.

Note: Logged in users in Operations Hub can view only the tasks that are assigned to them in the Workflow application.

6. Use these options to work with the tasks:

| Icon       | Description                                                                                                    |
|------------|----------------------------------------------------------------------------------------------------|
| Y          | Select to filter tasks or task steps by task name, priority, personnel assignment, step state, and expiry values. For more information, refer to the Task List Filtering topic in the <i>Operator Task List in the Workflow Client</i> section of the complete Workflow user guide. |
|            | Select the <b>Tasks for Equipment</b> toggle to show or hide the tasks associated to the equipment location only.                                                                                                    |
| <b>(S)</b> | Select to start and run scheduled tasks. For more information, refer to the Start Task topic in the <i>Operator Task List in the Workflow Client</i> section of the complete Workflow user guide.                                                                                   |
| <b>(b)</b> | Select to manually start a specific task step.                                                                                                    |
| 土          | Select to view and save a copy of the linked documents. For more information, refer to the Document(s) topic in the <i>Operator Task List in the Proficy Client</i> section of the complete Workflow user guide.                                                                    |
|            | Select to view the instructions to complete a task or task step. This option is available only when there are work instructions defined for the task or task steps.                                                                                                    |

| Icon | Description                                                                                                    |
|------|----------------------------------------------------------------------------------------------------|
|      | <ul> <li>Select to access the following menus, and perform task related actions:</li> <li>Set Priority: You can set a priority number for the task to run.</li> <li>Jump to Task Step: You can skip some steps and jump to a specific task step in a scheduled flow.</li> <li>Enter Expiry Comment: You can enter a reason for the task delay. The option to add a comment is available only after the task or task step has expired.</li> <li>Cancel Task: You can cancel running a specific task or task step.</li> <li>Reassign Personnel: You can reassign specific task steps to a different person or equipment location.</li> <li>Acquire: You can acquire a specific task step if it is available.</li> <li>Release: You can only release those steps that you have acquired. When you release a task step, it is available for other operators to acquire.</li> <li>For more information, refer to the complete Workflow user guide.</li> </ul> |
|      | Select to access the forms attached to a task step, and update them. For more information, refer to the Forms and User Displays Authoring Guide section of the complete Workflow user guide.                                                                                                    |
|      | Note: You can load only HTML forms in the Operations Hub Task Client. Windows presentation framework (WPF), Silverlight, and .NET rich client forms are not supported.                                                                                                    |

Note: For added security, electronic signatures are configured in Workflow for specific tasks, task steps, or forms. In such cases, a dialog box appears requesting you to sign in for verification before accomplishing any task related action.

### Indicator

Use the indicator widget to monitor and interpret the status of your industrial systems.

You can apply different colors and introduce gif animations to communicate a value or state effectively. The indicator widget helps to draw attention towards the changing status of a system and the indication to take corrective actions, if necessary.

The indicator widget is available under **Integration > General**. When <u>designing application pages</u> (page 262), drag-and-drop location to a container.

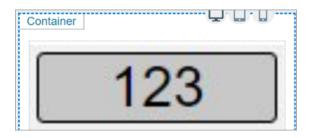

Bind the widget to a query and set the properties to appear at runtime. You can define unique properties for values within specific ranges, and also for values that are outside of any range.

! Important: This rule applies if you have upgraded to a SIM version. Make sure to <u>upgrade your applications (page 127)</u> before attempting to modify them in Operations Hub.

### **Table 10. Indicator Properties**

# **Description Property** The value is populated when you bind the indicator widget Multistate Indicator Value to a query. Indicator Mode Select to display output in any of these modes: · Analog: In this mode, the widget provides analog values as output. You can choose to add a background image, and use several other options to indicate the current status. Pressure • Status: In this mode, the widget functions as a simple indicator status. It provides a push button to indicate the change in current status. You can also choose to show the analog values. • Image: In this mode, you can provide a background image to indicate the change in current status. You can also choose to show the analog values along with the image. Display Value? Select the check box to display the analog value.

**Description Property** Repeat Background Image Analog indicator mode: Select the check box to apply the background image repeatedly to provide a continuous background across the widget. Width Analog indicator mode: By default, the indicator widget occupies the width of its container. Reset the width in percentage or pixels. Height Analog indicator mode: By default, the indicator widget occupies the height of its container. Reset the height in percentage or pixels. Size Image and Status indicator modes: For the image mode, enter the image size in pixels. For the status mode, enter the size to set the diameter of the indicator button. Decimal Precision (Whole Number Only) Enter the number of significant digits after the decimal point to consider for formatting large numbers (for example 2, 3, 4). Based on the significant digits, the displayed value is rounded off to the nearest whole number. Insert Commas Select the check box to use comma as a thousands separator. A comma is inserted for every three digits. **Prefix Units** Enter the unit of measurement to appear as a prefix for the value. Suffix Units Enter the unit of measurement to appear as a suffix for the value. Label Above Enter the text to appear above the value. Label Below Enter the text to appear below the value. Font Size Enter the size of the font for the label text. Font Family Select a font family for the label text.

Select a font color (page 452) for the label text.

labels and values.

Select a color (page 452) to fill in the background for

Font Color

**Background Color** 

| Property                                | Description                                                                                                    |
|-----------------------------------------|----------------------------------------------------------------------------------------------------|
| Background Image                        | Allows to set a background image for the widget.                                                                                                    |
|                                         | You can:                                                                                                    |
|                                         | <ul> <li>Enter the file name of the image if copied to this location on the server C:\Program Files\GE \Operations Hub\iqp-endapp\public\custom\Images (OR)</li> <li>Enter the complete URL address for the image from a different server.</li> </ul> |
|                                         | Note: For background image visibility, make sure that your background color has the alpha channel set to include some transparency. You can even apply a partial transparency to tint the image.                                                      |
| Border Type/Style                       | Select a border style for the widget.                                                                                                    |
| Border Width                            | Enter the width size if the widget has a border.                                                                                                    |
| Border Radius                           | Enter the radius size to style the corners of a border.                                                                                                    |
| Border Color                            | Select a color (page 452) for the border.                                                                                                    |
| +Add Item                               | Select to customize settings for values within a specific range. Create an input range and highlight with unique colors and style.                                                                                                    |
| Input Range Low (Greater than or Equal) | Enter the lowest value to create an input range.                                                                                                    |
| Input Range High (Less than)            | Enter the highest value to create an input range.                                                                                                    |

# **About Custom Range Settings**

You can add several custom ranges to the widget; each with a different input range. The custom ranges are implemented in the specified order, from first to last. If the input ranges overlap with each other, the custom range setting at the top of the order is applicable. Arrange the custom ranges in the order you want them to be implemented.

- Select  $\uparrow$  for the custom range to move upwards in a list.
- Select  $\,^lacksquare$  for the custom range to move downwards in a list.
- Select for the custom range to remove from the list. These inputs are deleted.

### Alarm Card

Use the alarm card to monitor your industrial assets. Get information from the HMI/SCADA system on alarms generated by their severity levels.

The alarm card widget is available under **Integration > HMI**. When <u>designing application pages</u> (page 262), drag and drop GEAlarmCard to a container.

# **Table 11. Alarm Card Properties**

| Property                                                                             | Description                                                                                                    |
|--------------------------------------------------------------------------------------|----------------------------------------------------------------------------------------------------|
| View All Alarms by default (Disabling this option will display context based alarms) | This is a default setting to show all alarms irrespective of context when the page loads at runtime.                                                                                                    |
|                                                                                      | If using the bread crumb widget along with the alarm card, then alarms are displayed according to the context.                                                                                                    |
|                                                                                      | If an alarm contains an OPC UA tag that is not associated with a model property, then the source server of the tag is displayed in the alarm grid.                                                                                     |
| Asset Name (Optional Override)                                                       | Select your own asset to display alarms. The selected asset overrides the default asset name at runtime.                                                                                                    |
| Data Source (default data source used to filter alarms on page load)                 | Select a data source to set as default for filtering alarms on page load at runtime.                                                                                                    |
| Page Size - Number of alarms to display per page                                     | Enter a number to specify the number of alarms that appear on a page at runtime. The maximum number of alarms you can display per page is 100.                                                                                         |
| Auto Hide Columns                                                                    | Select to automatically hide the table columns if screen space is a constraint.                                                                                                    |
|                                                                                      | <b>Note:</b> This option is enabled by default. To hide any of the other columns at runtime, you must clear the check box for this option.                                                                                             |
| Hide Acknowledge Column                                                              | Select to hide the <b>Ack</b> . column at runtime. This column contains the status to indicate whether the alarm is acknowledged in the HMI/SCADA system or not. A check mark in this column indicates that the alarm is acknowledged. |
| Hide Severity Column                                                                 | Select to hide the <b>Severity</b> column at runtime. This column contains the icon that indicates the alarm severity status.                                                                                                    |
| Hide Start Time Column                                                               | Select to hide the <b>Start Time</b> column at runtime. This column contains the start time and date for the alarm.                                                                                                    |
| Hide Source Column                                                                   | Select to hide the <b>Source</b> column at runtime. This column contains the tag associated to the alarm.                                                                                                    |
| Hide Current Value Column                                                            | Select to hide the <b>Current Value</b> column at runtime. This column contains the query value such as whether the alarm is running or stopped.                                                                                       |
| Hide Asset Column                                                                    | Select to hide the <b>Asset</b> column at runtime. This column contains the asset name associated to the alarm.                                                                                                    |
| Hide Property Column                                                                 | Select to hide the <b>Property</b> column at runtime.                                                                                                    |
| Hide Description Column                                                              | Select to hide the <b>Description</b> column at runtime.                                                                                                    |
| Hide State Column                                                                    | Select to hide the <b>State</b> column at runtime. This column contains the alarm's current status.                                                                                                    |

#### **Alarm Card at Runtime**

To <u>acknowledge alarms (page 405)</u>, you must have the permission to do so in the supporting HMI/SCADA system.

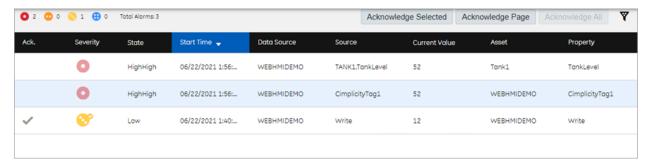

Select v to filter alarms (page 403) based on specific conditions.

Each icon has a corresponding number to indicate the number of alarms currently active for that severity level. The <u>alarm count (page 406)</u> in the banner shows the number of alarms per severity level for all assets in the model, whereas the alarm card displays the number of alarms per severity level for the selected context.

The severity of an alarm is based on the priorities set in the HMI/SCADA system (iFIX or CIMPLICITY). Each alarm icon is color-coded and contains a specific number of dots to indicate its severity level, as shown in this table.

Note: The alarm severity ranges are hard-coded in the application. Access the application properties file to modify alarm severity ranges.

You can modify the property rank.ranks in C:\Program Files\GE\Operations Hub\webhmitomcat\webapps\alarm-microservice\WEB-INF\classes\application.properties and restart webHMI tomcat service.

| Icon     | Description               |
|----------|---------------------------|
| •        | Alarm is critical.        |
| •        | Alarm is high priority.   |
| <b>②</b> | Alarm is medium priority. |
| <b>⊕</b> | Alarm is low priority.    |

Alarm information is not displayed if data sources are disconnected. Select of to get more information.

Note: Currently, if a data source is deleted from Operations Hub, the alarms configured to the deleted data source are still displayed at runtime. To clear such alarms, restart the data distributor service.

#### Configure iFIX for Alarms

When using the iFIX HMI/SCADA system as your data source, follow this quick walkthrough to successfully get data and alarms flowing for the first time into Operations Hub.

First install iFIX, and then install Operations Hub on the same server.

- 1. Start the iFIX application.
- 2. Log in to iFIX with a default/guest account.
- 3. Go to Applications > Security > Security Configuration Utility.

Security is available in the System & Security group.

- 4. On the **Security** toolbox, select **User Account**.
- 5. Select **Add** to create a user account. The **User Profile** dialog appears.
- 6. Provide iFIX security for the user account:

| Field                | Description                                                                                           |
|----------------------|----------------------------------------------------------------------------------------------------|
| Full name            | Enter a name for the new user account.                                                                |
| Login name           | Enter a login name for the user account.                                                              |
| Password             | Enter a password for the user account.                                                                |
| Group Membership     | Select <b>Modify</b> to add any/all available groups to the user account, then select <b>OK</b> .     |
| Security Areas       | Select <b>Modify</b> to add any/all security areas to the user account, then select <b>OK</b> .       |
| Application Features | Select <b>Modify</b> to add any/all application features to the user account, then select <b>OK</b> . |

7. Select **OK** to save the user profile.

The **Password Confirmation** dialog appears.

- 8. Enter the password again and select **OK**.
  - The user account is saved with the credentials and added to the Current Users list.
- 9. On the Security toolbox, select Configuration and select **Enabled**.
- 10. Go to **Applications > OPC UA Configuration**.

The <u>iFIX OPC UA Server Configuration Tool</u> screen appears.

- 11. On the **Server** tab, select the check box for **Server Enabled**.
- 12. On the **Alarms** tab, select the check box for **Alarms Enabled**.
- 13. Select **Save and Exit** to save the selections, and close the screen.
- 14. Go to **Applications > Database Manager**.

The iFIX Database Manager spreadsheet appears.

- 15. Open an existing database, or select **Create New** on the spreadsheet toolbar to save a new database.
- 16. On the spreadsheet toolbar, select  $\boldsymbol{Add}$  to add blocks to your database.

The **Select a block type** screen appears.

17. Select any block type, then select **OK**. The selected block type screen appears.

- 18. On the **Basic** tab:
  - a. Enter Tag Name.
  - b. Enter I/O Address.
  - c. Select Save.
- 19. On the **Alarm** tab:
  - a. Select the check box for **Enable Alarming**.
  - b. In the **Alarm Options** table, enter the alarm values.

For example:

| High High | 60 |
|-----------|----|
| High      | 40 |
| Low       | 20 |
| Low Low   | 10 |

c. Select Save.

- 20. On the **Advanced** tab:
  - a. Select the check box for **Enable Output**.
  - b. Select Save.

The tag name configured with an alarm is added to the spreadsheet.

- 21. Repeat steps 8-12 to add more blocks to your database.
  - Create a data source with OPC UA configuration (page 250) in Operations Hub.

- Use the <u>alarm card (page 396)</u> and <u>alarm count (page 406)</u> widgets in your application.
- Acknowledge Alarms (page 405).
- Apply Filters to View Alarms (page 403).
- Configure CIMPLICITY for Alarms (page 401).

#### Related tasks

Configure iFIX for Mimics (page 408)

#### **Configure CIMPLICITY for Alarms**

When using the CIMPLICITY HMI/SCADA system as your data source, follow this quick walkthrough to successfully get data and alarms flowing for the first time into Operations Hub.

- Install the latest versions of CIMPLICITY and Operations Hub on different servers or on the same server.
- Create an administrative user that you can use for both CIMPLICITY and Operations Hub. The user IDs must match in order to connect and manage communications and operations between the two systems, but the passwords must be different.
- 1. Start the CIMPLICITY Workbench application.
- 2. From the Workbench toolbar, go to **File > New > Project**. The **Create User for New Project** dialog appears.
- 3. Provide these details for the new user account:

| Field            | Description                              |
|------------------|------------------------------------------|
| Username         | Enter the user name for the new account. |
| Password         | Enter a password.                        |
| Confirm password | Enter the password again to confirm.     |

Note: You will use the credentials to establish a secure connection with authentication for the CIMPLICITY data source in Operations Hub.

4. Select **Next**.

The **Create As** dialog appears.

- 5. Enter the name and location for the new project.
  - Note: For write operations to work, the project name and the CIMPLICITY data source name in Operations Hub should be the same.
- 6. Select product options and protocols that will be included in the project.

- 7. Select Create.
- 8. After creating the project, go to **Project > Properties**.

The **Project Properties** screen appears.

- 9. On the **OPC UA Server** tab, perform these steps.
  - a. Select the check box for **Enable Server**.
  - b. Select **Security Configuration**, then select the check box for all the security options you want to enable for the OPC UA server.
- 10. On the **Operations Hub** tab, perform these steps.
  - a. Provide the following details:

| Field       | Description                                                                          |
|-------------|--------------------------------------------------------------------------------------|
| Server name | Enter the name of the Operations Hub server to connect.                              |
| Port        | Enter the port number for Operations Hub UAA. For example, 443.                      |
| User name   | Enter the account username that is used to log in to the Operations Hub application. |

- b. Select the check box for **Require trusted connection**.
- c. If (Not Trusted), go to the CIMPLICITY project's \data\WebHMIpki\server\_certs folder and copy the root certificates.
- d. Paste the copied certificates in the CIMPLICITY project's \data\WebHMIpki \trusted\_issuers folder.
- e. On the **Operations Hub** tab, select **Test Connection**.

A success message appears updating the connection status as (Trusted).

- 11. From the CIMPLICITY Workbench project directory, right-click **Points > New**, to create a new device point.
- 12. Provide the following information for the new point and select **OK**.

| Field    | Description                                                 |
|----------|-------------------------------------------------------------|
| Point ID | Provide a unique name that identifies the CIMPLICITY point. |
| Туре     | Select Virtual.                                             |
| Class    | Select Analog.                                              |

The **Point Properties** screen appears.

#### 13. On the **Virtual** tab, provide these details:

| Field          | Description                                                                                                    |
|----------------|----------------------------------------------------------------------------------------------------|
| Initialization | Select Initialized.                                                                                                    |
| Initial value  | Enter o.                                                                                                    |
| Calculation    | Select Equation and build an expression. For more information on calculation types, refer to the <u>Configure Virtual Calculations</u> topic in the CIMPLICITY help guide. |

#### 14. On the **Alarm** tab, provide these details:

| Field         | Description                                                                                                    |
|---------------|----------------------------------------------------------------------------------------------------|
| Alarm message | Select Point ID. For more information on alarm message variables, refer to the <u>Enter an Alarm Definition</u> topic in the CIMPLICITY help guide. |
| Alarm limits  | Enter the alarm limits. For example:  • HiHi: 60  • Hi: 40  • Lo: 20  • LoLo: 10                                                                    |

- 15. Select **OK** to save and close the **Point Properties** screen.
- 16. Repeat steps 6-10 to create more device points.
- 17. Run the CIMPLICITY project.
  - Create a data source with OPC UA configuration (page 250) in Operations Hub.
  - Use the <u>alarm card (page 396)</u> and <u>alarm count (page 406)</u> widgets in your application.
  - Acknowledge Alarms (page 405).
  - Apply Filters to View Alarms (page 403).
  - Configure iFIX for Alarms (page 399).

#### Related tasks

Configure CIMPLICITY for Mimics (page 414)

Apply Filters to View Alarms

Apply conditions to filter and display alarms.

You can use filters to narrow down your search for the exact alarm information you want to view.

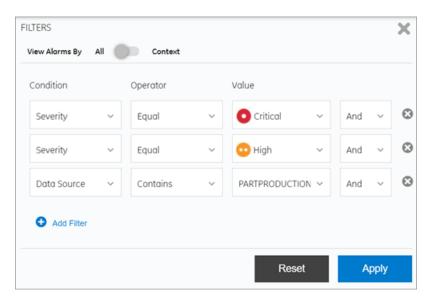

**Table 12. Filter Criteria for Alarms** 

| Field          | Description                                                                                                    |
|----------------|----------------------------------------------------------------------------------------------------|
| View Alarms By | Use the toggle to switch between these states:                                                                                                    |
|                | <ul> <li>Set to All if you do not have an asset model. You can filter alarms from all the available data sources.</li> <li>Set to Context if you have an asset model. From the breadcrumb, navigate to your asset context to filter respective alarms.</li> </ul>                                                                                                    |
| Condition      | Select any of these conditions to filter and display alarms:                                                                                                    |
|                | <ul> <li>Acknowledged: Displays only the list of acknowledged alarms.</li> <li>Severity: Displays alarms based on a selected severity value - critical, high, medium, or low.</li> <li>Start Time: Displays alarms based on a selected date and time.</li> <li>Source: Displays only alarms from the selected tag/ source.</li> <li>Data Source: Displays only alarms from the selected data source.</li> </ul> |
| Operator       | Select an operator to describe the relationship between<br>the condition and the value. Based on the selected<br>condition, the following operators are available: Equal,<br>NotEqual, GreaterThan, GreaterOrEqual, LessThan,<br>LessOrEqual, Contains, NotContains, etc.                                                                                                    |

| Field        | Description                                                                                                    |
|--------------|----------------------------------------------------------------------------------------------------|
| Value        | Select the value you want to filter. Values for filtering alarms are populated based on the selected condition and operator.                                                                                                    |
|              | If condition is data source, it takes about 30 seconds to initially populate the list of available OPC UA data sources in your system. In case you deleted a data source from your system, the deleted data source still appears in the Value drop-down list. To clear deleted data sources, restart these services in the following order:  1. GE Operations Hub WebHMI Tomcat Web Server 2. GE OpHub Data Distributor |
| + Add Filter | Select to insert a new filter criteria. Use the <b>And</b> , <b>Or</b> operators to describe the relationship between two or more filter criteria.                                                                                                    |
| Reset        | Select to clear all the filters. To clear individual filters, select select next to the filter you want to delete.                                                                                                    |
| Apply        | Select to apply the filters and display only alarms that match the filter criteria.                                                                                                    |

## <u>Acknowledge Alarms</u>

Alarms are acknowledged in the HMI/SCADA system.

Alarms are displayed based on the <u>applied filter conditions (page 403)</u>. You have the option to acknowledge,

- all the alarms at once
- only the specific number of alarms listed per page
- only the selected alarms

Configure iFIX (page 399) or CIMPLICITY (page 401) to be able to acknowledge alarms.

- 1. To acknowledge only selected alarms:
  - a. Select the rows for the alarms in the table. To unselect, select the row again.
  - b. Select **Acknowledge Selected**.

A confirm dialog appears.

- c. Select Acknowledge to confirm.
- 2. To acknowledge all the alarms listed on a page:
  - a. Select Acknowledge Page.

A confirm dialog appears.

- b. Select **Acknowledge** to confirm.

  Only alarms on the specific page are acknowledged.
- 3. To acknowledge all the alarms at once:
  - a. Select **Acknowledge All**. A confirm dialog appears.
  - b. Select **Acknowledge** to confirm.

    All the displayed alarms for the applied filter condition are acknowledged.

A check mark appears for the acknowledged alarm in its **Ack** column. The alarm severity icon also indicates a check mark if successfully acknowledged in the HMI/SCADA system.

#### Alarm Count

This widget provides only the count of alarms per severity level for all the assets in a model.

You can use the alarm count widget when you want to provide only a summary of alarms in your application.

The alarm count widget is available under **Integration > HMI**. When <u>designing application pages</u> (page 262), drag and drop **A** GEAlarmCount to a container. The alarm count is displayed as a banner at runtime with the number of alarms currently active for the severity level.

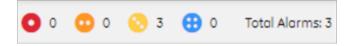

#### Mimic Card

A mimic card provides a specific view of a process diagram associated with an asset. This allows you to monitor and control production equipment and processes.

The mimic card widget is available under **Integration > HMI**. When <u>designing application pages</u> (page 262), drag and drop GEMimicCard to a container.

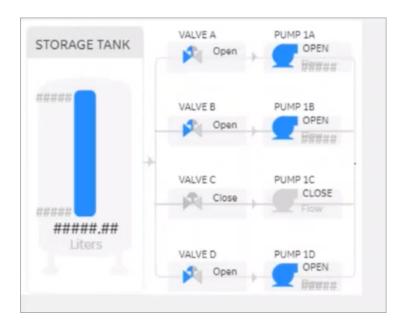

The mimic card also allows you to <u>update values during runtime</u> (page 418), and get results immediately.

You can use the mimic card with or without a model. When not using a model, create pages and assign direct tags.

**Table 13. Mimic Card Properties** 

| Property                       | Description                                                                                                    |
|--------------------------------|----------------------------------------------------------------------------------------------------|
| Asset Name (Optional Override) | Provide the asset name for which you want to replace its currently assigned mimic.                                                                                                    |
|                                | Note: You can opt to override either an asset name or a mimic name. If you attempt to override both, only the asset name is considered.                                                                                                    |
| Mimic Name (Optional Override) | Provide the mimic name to replace the currently assigned mimic. The new mimic must use only direct tags (not model-based) for its data sources. Also, the new mimic cannot use click-target navigation as the mimic has no context for navigation when loaded in this manner.                     |
|                                | Note: If you do not specify an override for both the asset name or mimic name, then the mimic from the selected asset context in a breadcrumb is considered. When not using the breadcrumb in an application, it is mandatory to provide an override either for the asset name or the mimic name. |
| Height                         | Allows to set the height of the widget at runtime. You can set the values in percent or pixels. For example, 100%, 50%, 300, etc.                                                                                                    |

#### Configure iFIX for Mimics

When using the iFIX HMI/SCADA system as your data source, follow this quick walkthrough to successfully get mimics into Operations Hub.

Install iFIX and Operations Hub on different servers or on the same server.

Note: You can display booleans and enumerations as strings in your mimics. When creating the mimic, use the A\_CV attribute on your data sources. If you use F\_CV, numeric values are rendered. For inline edits, only booleans currently support selecting a value via a dropdown box.

- 1. Log in to Proficy iFIX and perform these tasks:
  - a. Go to C:\Program Files (x86)\GE\iFIX and open the secmgr.clr.dll.config file in a notepad.
  - b. Save the dll file after verifying and updating these details:

    Ensure that uaa\_oauthHost points to the UAA server that provides the authentication services. If default UAA server is installed with Operations Hub, this will generally be the hostname (short or FQDN) used during Operations Hub installation.

```
<?xml version="1.0" encoding="utf-8" ?>
<configuration>
 <appSettings>
  <add key="oauthHost" value="127.0.0.1"/>
  <add key="oauthPort" value="8443"/>
  <add key="oauthEndPoint" value="oauth"/>
 <add key="strictCertificatePolicy" value="false"/>
        <add key="ifix oauthIssuer" value="ifix auth service"/>
  <add key="ifix oauthHost" value="localhost"/>
  <add key="ifix oauthPort" value="4857"/>
  <add key="ifix_oauthEndPoint" value="ifix-auth-service/v1/oauth"/>
  <add key="ifix_strictCertificatePolicy" value="false"/>
        <add key="confighub_oauthIssuer" value="ConfigHubAuthService"/>
  <add key="confighub_oauthHost" value="localhost"/>
  <add key="confighub_oauthPort" value="5678"/>
  <add key="confighub_oauthEndPoint" value="confighub-auth/v1/oauth/"/>
  <add key="confighub_strictCertificatePolicy" value="false"/>
  <add key="uaa_oauthHost" value="localhost"/>
  <add key="uaa_oauthPort" value="443"/>
  <add key="uaa_oauthEndPoint" value="uaa"/>
  <add key="uaa strictCertificatePolicy" value="false"/>
 </appSettings>
</configuration>
```

- c. Create pictures supporting the Operations Hub objects. To make an object a click target in a Operations Hub mimic, set its is selectable property to true.
- d. To enable an operator to update an iFIX data source tag on a picture and answer an update confirmation question, access the **Datalink** screen and select the source tag. In the **Data Entry** section, select In-Place in the **Type** field, and then select the **Confirm** check box, as shown below.

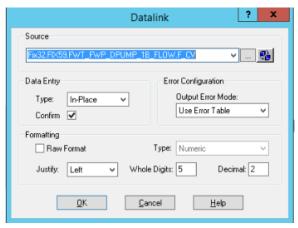

e. In the iFIX Tools Ribbon, select **Publish to Operations Hub** to export selected pictures in GRF format in to a Picture folder as shown below. These GRF files are exported in to JSON ZIP files. These pictures become mimics (process diagrams) that you associate with asset object types in Operations Hub.

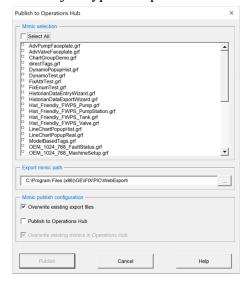

f. Verify the values in the **Advanced** section of the **Configure iFIX OPC AE Server** screen conform to the OPC A&E specification guidelines and use the Operations Hub default dividing point values to separate the alarm severity ranges, as explained in <u>Alarm Microservice</u>.

The following provides a sample **Configure iFIX OPC AE Server** screen.

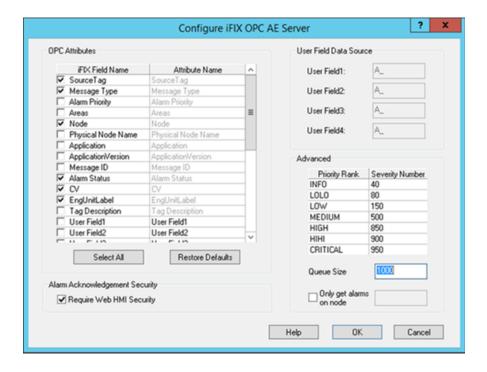

- 2. Log in to Operations Hub.
- 3. Create a data source with OPC UA configuration (page 250) in Operations Hub.
  - Note: The datasource name should match the iFIX node name.
- 4. Import the mimic (page 240).
- 5. Create an application (page 117).
- 6. Create application pages (page 262) for Alarm card (page 396) and Mimic Card (page 406).
- 7. Run the application and check to see if mimics are working.

#### **Related concepts**

Reference a Model Property in an Animation (page 410)
Using the Operations Hub Toolbox (page 411)
Controlling Data Sources in a Picture by Group Selection (page 411)
Automatically Binding Child Assets to Click Zones using Group Names (page 412)

#### Reference a Model Property in an Animation

You can reference a model property within an animation.

To reference a model property in an animation, you must type @ (at sign) at the beginning and at the end of the property name. This allows the Operations Hub software to differentiate the property name from ordinary text.

#### **Example:**

To enter a reference in an animation to the pump1.speed property in the model:

- 1. Enter the following in the Fill Expert as the Fill Data Source: @pump1.speed@
- 2. Export the picture using the Export Web HMI Picture utility. The following line appears in the JSON file: "tag": "@pump1.speed@"

#### Using the Operations Hub Toolbox

The Operations Hub Toolbox contains buttons for objects and picture composition tools that allow you to quickly create high performance HMI pictures. You can click and drag the Operations Hub Toolbox to a position anywhere on your picture, or click and drag one of its edges to resize it.

The Operations Hub Toolbox automatically appears by default when high performance HMI graphics are enabled under User Preferences > General.

You can disable the Operations Hub Toolbox by toggling the Toolbox button on the Tools tab in the Operations Hub group of the WorkSpace ribbon.

The following table lists the names of the Operations Hub Toolbox buttons. The layout of the cells in this table mimics the layout of the corresponding buttons in the Operations Hub Toolbox. A description of each button can be found in the <u>Creating Pictures</u> ebook.

| Pointer<br>Selection        | Cut                           | Сору      | Paste             | Rectangle                  | Rounded<br>Rectangle | Oval                          | Chord                       | Polygon   | Pie            |
|-----------------------------|-------------------------------|-----------|-------------------|----------------------------|----------------------|-------------------------------|-----------------------------|-----------|----------------|
| Arc                         | Line                          | Polyline  | Line<br>Connector | Right<br>Line<br>Connector | Text                 | Datalink<br>Stamper           | Bitmap                      | Set Color | Toggle<br>Grid |
| Space<br>Evenly<br>Vertical | Space<br>Evenly<br>Horizontal | Align Top | Align Left        | Align<br>Bottom            | Align<br>Right       | Align<br>Horizontal<br>Center | Align<br>Vertical<br>Center | Group     | Ungroup        |
| Bring to<br>Front           | Send to<br>Back               | Set Layer | Display<br>Layer  | Fill<br>Expert             | Rotate<br>Expert     | Foreground<br>Color<br>Expert | Visibility<br>Expert        | Undo      |                |

## Controlling Data Sources in a Picture by Group Selection

Operations Hub allows you to write to tag values associated with an asset's properties in the Asset Model. It is possible to define a group of objects in a picture that can be selected at runtime, resulting in a control card appearing in which the operator can write to controllable properties of a given asset.

This is accomplished with the IsSelectable property in the exported picture JSON file, which is only exported for iFIX Group objects that have **Enable Select** enabled in iFIX pictures.

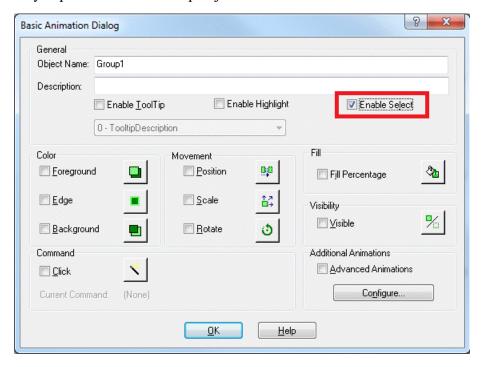

With traditional iFIX pictures, selecting the **Enable Select** property allows an object to be selected in the runtime environment.

With iFIX pictures that are intended for export to Operations Hub, selecting the **Enable Select** property of a group designates that group as a "click zone" in that picture. A click zone allows properties of a certain asset to be controlled or modified by writing to the associated iFIX tags. When you click on a selectable group that has an asset associated with it, a control card opens to show the current values for a specified set of properties for that asset. Both controllable and non-controllable properties display, based on the configuration of the properties. (Controllable properties are indicated with a gear icon.) Clicking on the control card changes it to Edit view. Edit view allows you to enter new values for those properties. The new values are written to the iFIX database tags when the Confirm button is selected.

#### Automatically Binding Child Assets to Click Zones using Group Names

When creating the iFIX picture for a certain asset type, specifying a selectable group's name in a certain way results in the click zone being automatically associated with a child asset without further configuration once the exported iFIX picture is associated with an asset type.

In order to take advantage of this automatic click zone binding, the group name must be the same as the child asset's property name in the GE Operations Hub Asset Model. Each child asset in the model hierarchy is represented as a property of a parent asset. In order for the automatic binding to associate a click zone with a certain child asset, the group name must exactly match the name of the desired child asset property and the exported iFIX picture must be associated with the parent asset.

#### **Example:**

For example, say you have an asset type named StorageTank, which has two child asset properties defined in the model, – InletPump and OutflowPump, of asset type Pump. When creating an iFIX picture for the StorageTank asset type to use with GE Operations Hub, you can automatically enable the control card for each of these child assets by:

- 1. Creating a selectable group of objects within the iFIX picture for each of the child assets.
- 2. Naming these groups InletPump and OutflowPump. These are the child asset property names as defined in the asset model, (not the child asset instance names for a certain instance of StorageTank).
- 3. Exporting the iFIX picture from WorkSpace.
- 4. Importing the exported picture to GE Operations Hub and associating it with the StorageTank asset type (assuming that the asset model has already been created/imported).

After doing this, navigating to any StorageTank in GE Operations Hub at runtime and viewing the HMI display allows an operator to click on either of these groups of objects to display the control card for that child asset – without the need to navigate to that child asset. This allows control of child assets while in the context of a parent asset.

## **Rules for Automatic Binding of Group Names**

- You must name the group the same as the child asset property of an asset type.
- Only child or other descendant assets of a given asset type can be bound to a click zone in a picture associated with that asset type.
- You can access the control card for grandchild assets and below by using double underscores (\_\_) in the group name to separate each asset level. For example, if the above Pump asset type had a child asset property named RestrictionValve, a click zone could be auto-bound to this grandchild asset from the StorageTank picture by defining a selectable group with the name InletPump\_\_RestrictionValve or OutflowPump\_\_RestrictionValve. This shows the control card for one of these RestrictionValves, depending upon which name you used.
- You can display the control card for the asset type that is associated with the IFIX picture, rather than one of its descendants, by naming the selectable group the same as the asset type. In the previous example, naming a selectable group StorageTank would result in the click zone displaying the control card for the StorageTank itself when that group is selected at runtime.

Note: It is not necessary to name the selectable groups in a certain way for them to be able to show the control card for an asset. It is only necessary in order to take advantage of the automatic binding feature. If you do not name them in this way, the click zones will still be selectable at runtime in GE Web HMI, but will require further configuration in GE Operations Hub Administration in order to associate them with the desired assets for control at runtime.

#### **Configure CIMPLICITY for Mimics**

When using the CIMPLICITY HMI/SCADA system as your data source, follow this quick walkthrough to successfully get mimics into Operations Hub.

- Install the latest versions of CIMPLICITY and Operations Hub on different servers or on the same server.
- Create an administrative user that you can use for both CIMPLICITY and Operations Hub. The user IDs must match in order to connect and manage communications and operations between the two systems, but the passwords must be different.

By integrating Operations Hub and CIMPLICITY, you can view CIMPLICITY data in Operations Hub using screens called mimics that were created in CimEdit.

Note: You can display booleans and enumerations as strings in your mimics. When creating the mimic, use the .Value attribute on your data sources. If you use .\$RAW\_VALUE, numeric values are rendered. For inline edits, both booleans and enumerations display a dropdown box with the possible values.

- 1. Start the CIMPLICITY Workbench application.
- 2. From the Workbench toolbar, go to **File > New > Project** and create a new project.
- 3. After creating the project, go to **Project > Properties**. The **Project Properties** screen appears.
- 4. On the **OPC UA Server** tab, perform these steps.
  - a. Select the check box for **Enable Server**.
  - b. Select **Security Configuration**, then select the check box for all the security options you want to enable for the OPC UA server.
- 5. On the **Operations Hub** tab, perform these steps.
  - a. Provide the following details:

| Field       | Description                                                                              |
|-------------|------------------------------------------------------------------------------------------|
| Server name | Enter the name of the Operations Hub server to connect.                                  |
| Port        | Enter the port number for Operations Hub UAA. For example, 443.                          |
| User name   | Enter the account username that has permission to access the Operations Hub application. |

- b. Select the check box for **Require trusted connection**.
- c. Select View Certificate and if Untrusted, select Trust.

- The certificate gets added to the CIMPLICITY project's \data\WebHMIpki \server\_certs folder. The certificate status now appears as Trusted.
- d. Copy the certificate files from the CIMPLICITY project's \data\WebHMIpki \server\_certs folder, and paste them to the project's \data\WebHMIpki \trusted\_issuers folder.
- 6. In the CIMPLICITY project, create a TPump class with an alarm enabled.
- 7. Create a Pump01 object that corresponds to the class.
- 8. Create a visual representation (PumpMimic) of the TPump on the CimEdit screen.
- 9. On **Properties**, enter \$0bject in the **Variable** column. CIMPLICITY uses this value to reference the context in the Operations Hub model, which is the TPump in this example.

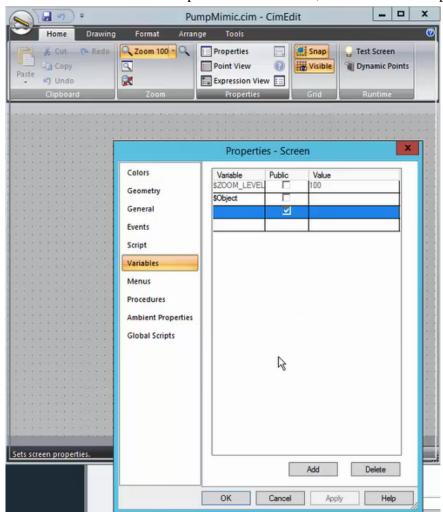

10. On **Text**, type (\$Object).OnOff in the **Display value Expression** field. This value represents the OnOff value on the TPump object type in the Operations Hub model.

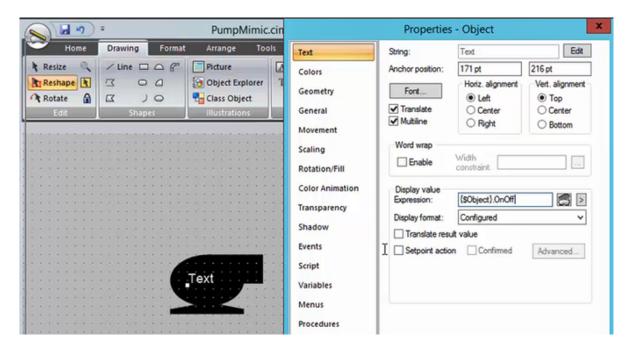

- 11. To export or publish the mimic, right-click on the CIMPLICITY screen and select **Publish to Operations Hub**.
- 12. In Operations Hub, do the following:
  - a. Create a data source with OPC UA configuration (page 250) in Operations Hub.
  - b. Import the mimic (page 240).
  - c. Associate the mimic to the TPump object type (page 241).
  - d. Create an application (page 117).
  - e. <u>Create application pages (page 262)</u> for <u>Alarm card (page 396)</u> and <u>Mimic Card (page 406)</u>.
  - f. Run the application and check to see if mimics are working.

#### **Related reference**

Referencing Data in CimEdit Screen Animations (page 416)

Referencing Data in CimEdit Screen Animations

You can use the following two methods to reference data in CimEdit screens that will work in Operations Hub mimics.

! Important: The CIMPLICITY OPC UA Server does not support enterprise points; therefore, they are not supported in exports for Operations Hub. If you use enterprise points in your CIMPLICITY screens, they will not be available in the imported Operations Hub mimic.

| Method   | Description                                                                                                    |
|----------|----------------------------------------------------------------------------------------------------|
| Method 1 | Continue to directly reference your CIMPLICITY point database in your animations – This method retrieves data directly from CIMPLICITY and shows the values of the points in the database. This is often useful when referencing data that is global to or outside of the model context you build in Operations Hub. For example, OverallPartCount.                                                                                                    |
| Method 2 | Reference model context-based data that resolves in accordance with the model context you are in when you display the mimic in Operations Hub. This is the most powerful way to use Operations Hub mimics because it allows you to create screens as templates using CIMPLICITY's existing local variable mechanisms that resolve at Operations Hub runtime. For example, if you have created a Operations Hub object type to represent a pump and created 2 pumps objects from that type, you can build one screen in Operations Hub to represent the pump object type, and then have the data resolve and appear in that screen/mimic based on the Pump instance that is selected. |

You can reference both direct CIMPLICITY database points and context references in the same screen.

Use the \$OBJECT local variable to reference context-based data. You must define this variable at the screen level and leave the value blank when you export the screen as a mimic for Operations Hub. You can use this local variable to represent the model context with which this screen is displayed. For example, a pump screen is shown when in the Pump01 or Pump02 context.

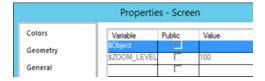

Note: You should build the model in Operations Hub before you build Operations Hub mimics in CimEdit. If you reference model object variables using the same names, Operations Hub can automatically map your model context references in your animations to the model when you import the mimic into Operations Hub.

## **Example 1: Referencing Contained/Child Model Object Variables**

When in the Inlet pump context, the animation shown below displays the value of Inlet Pump's flow. If on the Outflow Pump context, this same screen will show Outflow Pump's flow.

#### \$Object.Flow

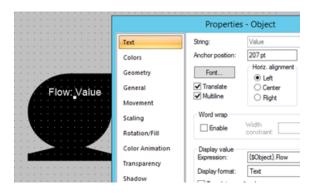

## **Example 2: Referencing Contained/Child Model Object Variables**

You can also reference contained object properties in your Operations Hub mimics that will be exported from CimEdit. For example, if I want to build an overview screen to show two pumps in my pump station, then I can build a CimEdit screen where the \$Object represents PumpStation01 and I reference my animations to show the individual pump values as follows:

{\$Object}.InletPump.Flow

{\$Object}.OutflowPump.Flow

# **Example 3: Referencing CIMPLICITY Point Attributes in Operations Hub Example**

You can continue to reference CIMPLICITY attributes like engineering units, description, alarm limits, and so forth, in Operations Hub screens on direct point references and model context references as follows:

{\$Object}.Flow.Description or

{\$Object}.InletPump.Flow.EU\_LABEL

## **Using Linked Objects to Generate Operations Hub Screens**

In order to build Operations Hub screens using linked objects, any Linked Object local variables that are used to reference Operations Hub Object variables must eventually resolve back to the screen \$Object variable in which they are placed. When you create the source of a linked object, you create a public "\$Object" local variable in your source group object. Use this \$Object local variable to reference Operations Hub model variables.

For example:

{\$Object}.Flow

When you create a linked object from this source group object, you set the value of the inherited \$Object local variable to point to the screen \$Object defined in the screen in which you created the linked object using local variable syntax like {..\\$Object} or {..\\$Object}.InletTank"

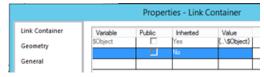

**Update Values on Mimic Cards** 

When configured, you can modify values in the HMI/SCADA data source directly on mimic cards.

You must have permissions in the HMI/SCADA data source to perform this task.

- 1. Hover over the value you want to update on the mimic card.

  If the background of the value changes to blue, you can update the value.
- 2. Enter the new value in its entirety and press **Enter** or select the value from a drop-down list. If you specify an invalid value in any entry box on the mimic card, the box becomes outlined in red.
- 3. **Optional:** For mobile devices:
  - a. Select the entry field whose value you want to update. If its background changes to blue, you can edit this value, as shown below:

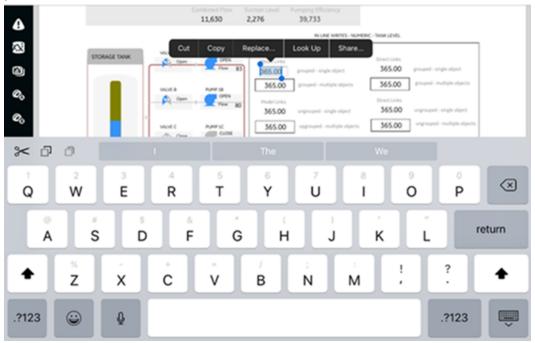

- b. Select the entry field again and specify the new value or select it from a drop-down list.
- c. **Optional:** Click outside the field if you do not want to update the current value.
- d. If an update confirmation window appears, answer accordingly.
- 4. If an update confirmation window appears, answer accordingly.

  An error can occur when you are not connected to the data source, you do not have permissions to write to your data source, or you entered a numeric value not within the acceptable minimum and maximum range for that value.

## Solid Gauge

Use the widget to insert circular charts and monitor the status of industrial systems.

You can use both thin and thick gauges of these types:

- Half
- Three-fourths
- Full

The solid gauge widget is available under **Integration > Display**. When <u>designing application pages</u>

(page 262), drag-and-drop GESolidGauge to a container.

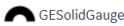

**Table 14. Solid Gauge Properties** 

| Property                          | Description                                                                                                    |
|-----------------------------------|----------------------------------------------------------------------------------------------------|
| Title                             | Enter a title to help identify the solid gauge at runtime.                                                                                                    |
| Engineering Unit                  | Enter the unit of measurement for the values on the gauge.                                                                                                    |
| Width (px) (0 equals Dynamic)     | Enter a width for the solid gauge. If set to 0, the widget occupies 100% of its container, and fills the area in the application.                                                                                                    |
| Background Color                  | Select a background color (page 452) to fill the widget.                                                                                                    |
| Font Color                        | Select a font color (page 452) for the widget text.                                                                                                    |
| Font Size (px) (0 equals Dynamic) | Specify a font size in pixels for the solid gauge display text. If set to 0, the font resizes to match with the width of the widget.                                                                                                    |
| Min                               | Enter the minimum value for the solid gauge scale.                                                                                                    |
| Max                               | Enter the maximum value for the solid gauge scale.                                                                                                    |
| Number of decimals                | Enter the number of decimal places to format values.                                                                                                    |
| Sparkline                         | The sparkline data is created based on the query applied to the widget. We can see a sparkline only if the query returns multiple records from the data source. The sparkline is not displayed for a single record even if it is enabled. |
|                                   | Select the check box to enable the sparkline for the selected <b>Gauge Variant</b> at runtime.                                                                                                    |
| Gauge Variant                     | List of different types of guages you can use in your application.                                                                                                    |

• Similarly, you can set index values as 2, 3, 4, etc. based on the data to provide as input to the widget.

| Property         | Description                                                                                                    |
|------------------|----------------------------------------------------------------------------------------------------|
| Text position    | Select a position to display text for the solid gauge at runtime.                                                                                                    |
|                  | <ul> <li>Top Left is the default position.</li> <li>You can choose to position the text at the Center of the gauge.</li> </ul>                                                                                                    |
| Range(s)         | You can specify one or more ranges to display in different colors.                                                                                                    |
|                  | <ol> <li>Select +Add Item.</li> <li>Enter a value for limit. At runtime, the gauge is displayed in the selected color on reaching this value.</li> <li>Select a color (page 452) for the range limit.</li> </ol>                                                                   |
|                  | <ol> <li>Use ↑ and ↓ to reorder ranges. The ranges are<br/>implemented in the specified order.</li> </ol>                                                                                                    |
|                  | 5. Select to delete a range.                                                                                                    |
| Alert Limit(s)   | You can add one or more alerts on a gauge, each with unique values.                                                                                                    |
|                  | <ol> <li>Select +Add Item.</li> <li>Enter a value for limit. At runtime, a line alert is displayed on the gauge on reaching this value.</li> <li>Select a color (page 452) to identify the line alert.</li> </ol>                                                                  |
|                  | <ol> <li>Use ↑ and ↓ to reorder alerts. The alerts are<br/>implemented in the specified order.</li> </ol>                                                                                                    |
|                  | 5. Select to delete an alert.                                                                                                    |
| Value            | To get values for the widget from a data source, use any of these options:                                                                                                    |
|                  | <ul><li>Select a query output.</li><li>Select a global parameter.</li><li>Enter source data manually.</li><li>Add a formula.</li></ul>                                                                                                    |
| Result Set Index | This property is applicable for REST queries only. It allows to define which index of the result set the widget should use as input data. Default is 0.                                                                                                    |
|                  | For example, consider a Historian REST query that returns data for three tags.                                                                                                    |
|                  | <ul> <li>If you want the widget to use the first tag data from the query result set, then set the index value as 0.</li> <li>To direct the widget to use the second tag data, enter the index value as 1.</li> <li>Similarly, you can set index values as 2, 3, 4, etc.</li> </ul> |

| Property      | Description                                                                                                    |
|---------------|----------------------------------------------------------------------------------------------------|
| Reverse Order | This property helps to reverse the query result set.                                                                                                    |
|               | Select the check box to provide the bottom record value as input to the widget.                                                                                                    |
|               | Clear the check box to provide the top record value as input to the widget.                                                                                                    |
|               | When you apply this property to REST queries that return more than one record for each input tag, the records of the selected tag (use <b>Result Set Index</b> to select the tag) are reversed.                                                            |
|               | For example, consider a Historian REST query with two input tags (tag1 and tag2); each with 100 records as result. Set the <b>Result Set Index</b> as <b>0</b> and verify the following:                                                                   |
|               | <ul> <li>If you selected the Reverse Order check box, then the 100th record (last) value of tag1 is displayed on the gauge.</li> <li>If you cleared the Reverse Order check box, then the first record value of tag1 is displayed on the gauge.</li> </ul> |

## **Solid Gauge at Runtime**

The change in values are indicated with changing colors.

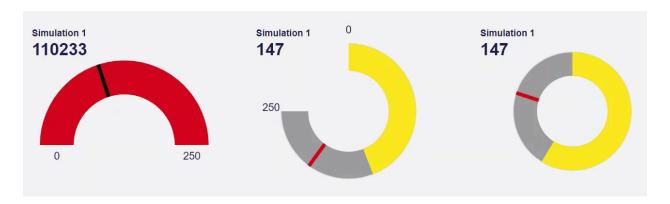

#### Timeline

Use the timeline widget to visually monitor the progress of your events.

Generally used for time-based events, the timeline widget can monitor the status of a machine and update the events that occurred over a time period. It can capture data on how long a machine was running, or remained in an idle state. To visualize multiple events against a single time period, add multiple timelines aligned to the same X-axis on a chart.

The timeline widget is available under **Integration > Charts**. When <u>designing application pages</u>

(page 262), drag-and-drop GETimeline to a container.

The following list of properties are specific to this widget. For common properties, refer to <a href="Page">Page</a> <a href="Components">Components (page 445)</a>.

**Table 15. Timeline Properties** 

| Property                  | Description                                                                                                    |
|---------------------------|----------------------------------------------------------------------------------------------------|
| BEHAVIOR > Event Selected | Trigger actions on the timeline selected event.                                                                                                    |
| Title                     | Enter a title to help identify the timeline at runtime.                                                                                                    |
| Font Color                | Select a font color (page 452) for the widget text.                                                                                                    |
| Show Border               | Select the check box to add a border to the timeline widget. A border frames the widget and provides a clean look.                                                                                                    |
| Border Color              | Select a color (page 452) for the border.                                                                                                    |
| Show X-axis Labels        | Select the check box to show the X-axis ticks on the widget at runtime. Clear the check box to hide the ticks.                                                                                                    |
| Width                     | Enter a width for the timeline widget.                                                                                                    |
| Height                    | Enter a height for the timeline widget.                                                                                                    |
| Event Table Datasource    | The event table helps to match the colors and labels. It enables the widget to assign a specific color and label to an incoming event.                                                                                                    |
|                           | When a <u>value from the result set (page 424)</u> matches a value from the event table, then the configured color and label applies to that entry. You can configure an event table either <u>manually (page 424)</u> , or get data from a data source. |
|                           | Select the output fields in this order:                                                                                                    |
|                           | <ul><li> Value</li><li> Label</li><li> Color</li></ul>                                                                                                    |
|                           | Use any of these options to get data from a data source:                                                                                                    |
|                           | <ul><li>Select a query output.</li><li>Select a global parameter.</li><li>Enter source data manually.</li><li>Add a formula.</li></ul>                                                                                                    |
|                           | <b>Note:</b> Currently, we only support the option to use a query output to retrieve data.                                                                                                    |
| Point Primary Color       | Serves as the first color in the zebra striped color pattern. Select a primary color (page 452) to apply to the timeline event table if not retrieving values from a datasource.                                                                         |

| Property              | Description                                                                                                    |
|-----------------------|----------------------------------------------------------------------------------------------------|
| Point Secondary Color | Serves as the second color in the zebra striped color pattern. Select a secondary color (page 452) to apply to the timeline event table if not retrieving values from a datasource.                                                                                               |
| Event Table Manual    | You can create event table entries manually. In the absence of an <b>Event Table Datasource</b> , these entries are used for retrieving data for the timeline events.                                                                                                    |
|                       | <ul> <li>Select +Add Item to create an event table entry.</li> <li>For each event table entry, enter these details: <ul> <li>Value</li> <li>Label</li> <li>Color</li> </ul> </li> </ul>                                                                                           |
|                       | Events that do not match an entry from the event table are assigned the <b>Point Primary Color</b> or <b>Point Secondary Color</b> .                                                                                                    |
| Datasource Values     | Configure one or more data sources to get values for the timeline widget. When you add multiple data sources, you get a single view for multiple timelines all aligned to the same X-axis. It allows you to compare data at different time intervals. To configure a data source: |
|                       | 1. Select <b>+Add Item</b> .                                                                                                    |
|                       | <b>Note:</b> You must add an item even if you want to drag and drop the data to bind to the widget.                                                                                                    |
|                       | 2. Enter a <b>Name</b> to identify the data source at runtime.                                                                                                    |
|                       | The name is shown next to the timeline and on the tooltip. If you do not provide a name for the data source, the query name appears on the tooltip.                                                                                                    |
|                       | <ul> <li>3. Use any of these options to get data from a data source:</li> <li>Select a query output.</li> <li>Select a global parameter.</li> <li>Enter source data manually.</li> <li>Add a formula.</li> </ul>                                                                  |
|                       | You must select timestamp as the first value followed by other values. Select the output fields in this order:     • Datetime     • Value                                                                                                    |
|                       | <b>Note:</b> Currently, we only support the option to use a query output to retrieve data.                                                                                                    |
| Input Datetime Format | Select from local or UTC.                                                                                                    |
| Start Sample          | Select the <b>Enable</b> check box to insert an event at the start of the timeline. Then, specify the start timestamp.                                                                                                    |

## **Description Property Datasource Start Timestamp** Use any of these options to provide start timestamp values from a data source: · Select a query output. • Select a global parameter. • Enter source data manually. · Add a formula. Use any of these options to provide event value at the Datasource Start Value start (after timestamp) from a data source: Select a query output. · Select a global parameter. · Enter source data manually. · Add a formula. **End Sample** Select the Enable check box to insert an end time for the last event on the timeline. Then specify the end timestamp. This is the final timestamp for the last event in the query. **Datasource End Timestamp** It is required to specify an end timestamp to get all the values from last queried batch on display. Use any of these options to provide end timestamp values from a data source: · Select a query output. • Select a global parameter. • Enter source data manually. · Add a formula. **Output Targets** You can configure output targets for a selected event. At runtime, these targets trigger only on selecting the respective event. • Select +Add Item to configure an output target. • Select an Output Value. The available values are Start Local Time, Start Local Time ISO, Start UTC Time, Start UTC Time ISO, End Local Time, End Local Time ISO, End UTC Time, End UTC Time ISO, Value, and Label. • To specify a target source/tag, use a query or global. You can add one or more output targets for an event. • Use ↑ and ↓ to reorder output targets. The output targets are implemented in the specified order.

Select to delete an output target.

### **Timeline at Runtime**

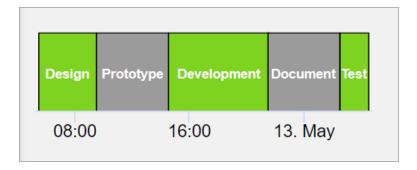

## Sparkline

Generate simple sparkline charts to visualize data trends.

Use the sparkline widget to create compact and easy to understand line charts. Configure sparkline properties to insert inline lightweight charts. The sparkline widget is available under **INTEGRATION** > **CHARTS**. When <u>designing application pages (page 262)</u>, drag-and-drop **GESparkline** to a container.

The following list of properties are specific to this widget. For common properties, refer to Page Components (page 445).

**Table 16. Sparkline Properties** 

| Property                          | Description                                                                                                    |
|-----------------------------------|----------------------------------------------------------------------------------------------------|
| Title                             | Enter a title name for the sparkline. This name helps to identify the sparkline chart at runtime.                                                     |
| Engineering Unit                  | Enter the engineering unit of measurement for values.                                                                                                 |
| Height - 0 equals 100%            | Set the height in pixels. If set to 0, the sparkline chart occupies 100% of its container.                                                            |
| Font Color                        | Select a font color for the title name, current value, and engineering unit.                                                                          |
| Font Size (px) (0 equals Dynamic) | Set the font size in pixels. If set to 0, the font size becomes dynamic, which means the font is resized based on the height of the widget.           |
| Line Color                        | Select a color for the line.                                                                                                    |
| Line Width                        | Enter a value in pixels that defines the thickness of the line in the chart.                                                                          |
| Number of decimals                | Enter the number of decimal places to format values.                                                                                                  |
|                                   | For 1 decimal place, the value is rounded off to the nearest tenths; for 2 decimal places, the value is rounded off to the nearest hundredths, so on. |

| Property              | Description                                                                                                    |
|-----------------------|----------------------------------------------------------------------------------------------------|
| Source - Value        | Use any of these options to provide values for sparkline. The only output field should be Value.                                                                                                    |
|                       | <ul> <li>Select the Query tab to choose from queries that return Value as output.</li> <li>Select the Global tab to choose from output fields available as global parameters.</li> <li>Select the Manual tab, and enter the value in the text field.</li> <li>Select the Formula tab to add a formula that returns an Value as output.</li> </ul> |
| Result Set Index      | This property is applicable for Historian REST queries only. It allows to define which index of the result set the widget should use as input data. Default is 0.                                                                                                    |
|                       | For example, consider a Historian REST query that returns data for three tags.                                                                                                    |
|                       | <ul> <li>If you want the widget to use the first tag data from the query result set, then set the index value as 0.</li> <li>To direct the widget to use the second tag data, enter the index value as 1.</li> <li>Similarly, you can set index values as 2, 3, 4, etc. based on the data to provide as input to the widget.</li> </ul>           |
| Reverse Sorting Order | This property is applicable for Historian REST queries only. It helps to reverse the query result set.                                                                                                    |
|                       | Select the check box to provide the bottom record value as input to the widget.                                                                                                    |
|                       | Clear the check box to provide the top record value as input to the widget.                                                                                                    |
|                       | When you apply this property to REST queries that return more than one record for each input tag, the records of the selected tag (use <b>Result Set Index</b> to select the tag) are reversed.                                                                                                    |
|                       | For example, consider a Historian REST query with two input tags (tag1 and tag2); each with 100 records as result. Set the <b>Result Set Index</b> as <b>0</b> and verify the following:                                                                                                    |
|                       | <ul> <li>If you selected the Reverse Order check box, then the 100th record (last) value of tag1 is displayed on the sparkline.</li> <li>If you cleared the Reverse Order check box, then the first record value of tag1 is displayed on the sparkline.</li> </ul>                                                                                |

# Pareto Chart

Plot a pareto chart for qualitative analysis of your data.

You can use this widget to run a pareto analysis on your data. A pareto chart is a combination of colums/bars and a line graph. The colums/bars represent individual values, and are arranged in a descending order. The pareto line represents the cumulative total of the values. This visual arrangement helps to identify the most important factors in a given dataset in order to make critical decisions.

The pareto chart widget is available under **INTEGRATION** > **CHARTS**. When <u>designing application pages (page 262)</u>, drag-and-drop **GEParetoChart** to a container.

The following list of properties are specific to this widget. For common properties, refer to <u>Page Components (page 445)</u>.

**Table 17. Pareto Chart Properties** 

| Property                      | Description                                                                                                    |
|-------------------------------|----------------------------------------------------------------------------------------------------|
|                               | Title Configuration                                                                                                    |
| Name                          | Enter a title name for the pareto chart. This name helps to identify the pareto chart at runtime.                                                                                                    |
| Font Size (px)                | Set the font size for the title text in pixels.                                                                                                    |
| Font Color                    | Select a font color for the pareto chart text.                                                                                                    |
| Width (px) - 0 equals dynamic | If set to 0, the pareto chart occupies 100% of its container.                                                                                                    |
| Height (px)                   | Set a height for the pareto chart in pixels.                                                                                                    |
|                               | Label Configuration                                                                                                    |
| Y-Axis Label                  | Enter a label name for the Y-axis, which is displayed at runtime.                                                                                                    |
| Axis Label Font Size (px)     | Set the font size for the y-axis label name text in pixels.                                                                                                    |
|                               | Line Configuration                                                                                                    |
| Width (px)                    | Enter a value that defines the thickness of the pareto line in the chart.                                                                                                    |
| Color                         | Select a color for the pareto line.                                                                                                    |
|                               | Series Configuration                                                                                                    |
| Variant                       | Both variants are used to compare two or more values, wherein the length of the column/bar is proportional to the data value. Select between:                                                                                                    |
|                               | <ul> <li>Column: Inserts vertical columns to represent data in the chart. Use this variant for larger data sets.</li> <li>Bar: Inserts horizontal bars to represent data in the chart. Use this variant if your chart titles are long.</li> </ul> |
| Color                         | Select a color for the columns/bars in the chart.                                                                                                    |

| Property             | Description                                                                                                    |
|----------------------|----------------------------------------------------------------------------------------------------|
| Source - Data Source | To provide values for the pareto chart, select the <b>Query</b> tab to choose from queries that return output fields for the x-axis and y-axis data: |
|                      | Reason (String)     Frequency/Occurrence (number)                                                                                                    |
|                      | <b>Note:</b> Currently you can pass values to the widget using a query only.                                                                         |

#### Value Display

Use this widget to display any type of data value.

The value display widget is available under **INTEGRATION** > **DISPLAY**. When <u>designing application pages (page 262)</u>, drag-and-drop **GEValueDisplay** to a container.

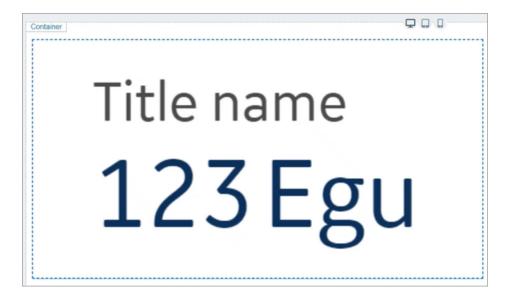

The following list of properties are specific to this widget. For common properties, refer to <u>Page Components (page 445)</u>.

**Table 18. Value Display Properties** 

| Property         | Description                                                                              |
|------------------|------------------------------------------------------------------------------------------|
| Title            | Enter a title for the widget, which is displayed at runtime.                             |
| Engineering Unit | Enter the engineering unit of measurement for the values, which is displayed at runtime. |
| Height           | Set a height for the value display widget in pixels.                                     |
| Width            | Set a width for the value display widget in pixels.                                      |

| ]                    | Property                 | Description                                                                                                    |  |
|----------------------|--------------------------|----------------------------------------------------------------------------------------------------|--|
| Padding              |                          | Enter a value that defines the space between the content and the widget's borders.                                                                           |  |
|                      | Background Configuration |                                                                                                    |  |
| Options              |                          | Choose from:                                                                                                    |  |
|                      |                          | <ul> <li>Select Transparent to apply a transparent background for the widget.</li> <li>Select Color to apply a colored background for the widget.</li> </ul> |  |
| Color                |                          | If you opted for a colored background, specify a color for the background.                                                                                   |  |
| Border Configuration |                          |                                                                                                    |  |
| Width                |                          | o implies that the widget has no border.                                                                                                    |  |
|                      |                          | implies that the widget has a border. With every increasing value, the thickness of the widget's border is determined.                                       |  |
| Radius               |                          | o implies that the widget has no round corners.                                                                                                    |  |
|                      |                          | $\ensuremath{\mathbbml}$ implies that the widget has a round corner. With every increasing value, the curve at the corners are determined.                   |  |
| Color                |                          | Applies a color to the widget's border.                                                                                                    |  |
| Font Size            |                          | Enter a font size for the widget's <b>Title</b> and <b>Current value</b> and <b>EGU</b> .                                                                    |  |
| Font Color           |                          | Select a font color for the widget's <b>Title</b> and <b>Current value</b> and <b>EGU</b> .                                                                  |  |
| Font Style           |                          | Select a font style for <b>Title</b> and <b>Current value and EGU</b> , whether normal, bold, or italic.                                                     |  |
| Rotate               |                          | Allows to rotate the widget based on the selected degree of rotation.                                                                                        |  |
| Align                |                          |                                                                                                    |  |
| Text                 |                          | Allows to align the text left, right, or center within the widget.                                                                                           |  |
| Horizontal           |                          | Allows to align the widget left, right, or center within its container.                                                                                      |  |
| Vertical             |                          | Allows to align the text either at the top, middle, or bottom of the widget.                                                                                 |  |

#### **Property**

#### State Configuration

#### **Description**

You can configure how the widget should appear whenever there is a change in its status. Use any of these options:

- Select the Query tab to specify a query, which returns output values that indicate the status change. The query should include these output fields - value, operator, textColor, borderColor, background, backgroundColor, and blinking.
- Select the Global tab to choose from values that are available as global parameters.
- Select the Manual tab, and enter the values for all fields in the text field. However, if you are manually entering values, then it is recommended to use the Manual State property.
- Select the **Formula** tab to add a formula that returns output values to indicate the status change.
  - Select Add Formula > Add text.
  - Enter the values for all fields in the text field.
  - Select **Done** to save and add the formula to the value display widget.

Example: For **Global**, **Manual**, and **Formula**, you can paste the following sample code in the text field:

```
"value": "130000",
    "operator": ">=",
    "textColor": "red",
    "borderColor": "green",
    "background": "color",
    "backgroundColor": "blue",
    "blinking": true
}
```

| Property            | Description                                                                                                    |
|---------------------|----------------------------------------------------------------------------------------------------|
| Manual State        | You can manually configure each field (instead of applying a query) how the widget should appear on reaching a specified value. Select <b>+Add Item</b> and provide these field values that help to indicate the change:                                                                                                    |
|                     | <ul> <li>Enter a threshold Value, and select an Operator for comparison. For example, consider the value is 100 and operator is</li></ul>                                                                                                    |
|                     | <ul> <li>If selected, applies Blinking animation on the widget<br/>when the value is equal to 100.</li> </ul>                                                                                                    |
|                     | You can configure several manual states using <b>+Add Item</b> .                                                                                                    |
|                     | <ul> <li>Use ↑ and ↓ to reorder manual states.</li> </ul>                                                                                                    |
|                     | Select to delete a configured manual state.                                                                                                    |
| Value Configuration | You can configure the values on how they should appear at runtime.                                                                                                    |
|                     | <ul> <li>Select a Format for the value, whether the value should be a number or string.</li> <li>If value is a number, specify the Number of decimals for the value. If value is a string, decimals do not apply.</li> </ul>                                                                                                    |
| Value               | Use any of these options to provide data source values for the widget.                                                                                                    |
|                     | <ul> <li>Select the Query tab to choose from queries that return data source values as output.</li> <li>Select the Global tab to choose values that are available as global parameters.</li> <li>Select the Manual tab, and enter the value in the text field.</li> <li>Select the Formula tab to add a formula that returns data source values as output.</li> </ul> |

| Property              | Description                                                                                                    |
|-----------------------|----------------------------------------------------------------------------------------------------|
| Result Set Index      | This property is applicable for Historian REST queries only. It allows to define which index of the result set the widget should use as input data. Default is 0.                                                                                                    |
|                       | For example, consider a Historian REST query that returns data for three tags.                                                                                                    |
|                       | <ul> <li>If you want the widget to use the first tag data from the query result set, then set the index value as 0.</li> <li>To direct the widget to use the second tag data, enter the index value as 1.</li> <li>Similarly, you can set index values as 2, 3, 4, etc. based on the data to provide as input to the widget.</li> </ul> |
| Reverse Sorting Order | This property is applicable for Historian REST queries only. It helps to reverse the query result set.                                                                                                    |
|                       | Select the check box to provide the bottom record value as input to the widget.                                                                                                    |
|                       | Clear the check box to provide the top record value as input to the widget.                                                                                                    |
|                       | When you apply this property to REST queries that return more than one record for each input tag, the records of the selected tag (use <b>Result Set Index</b> to select the tag) are reversed.                                                                                                    |
|                       | For example, consider a Historian REST query with two input tags (tag1 and tag2); each with 100 records as result. Set the <b>Result Set Index</b> as <b>0</b> and verify the following:                                                                                                    |
|                       | <ul> <li>If you selected the Reverse Order check box, then the 100th record (last) value of tag1 is displayed on the value display.</li> <li>If you cleared the Reverse Order check box, then the first record value of tag1 is displayed on the value display.</li> </ul>                                                              |

### iFrame

Use the iFrame widget to load content from another website within Operations Hub.

The iFrame widget is available under **INTEGRATION** > **DISPLAY**. When <u>designing application</u> <u>pages (page 262)</u>, drag-and-drop **GEIFrame** to a container.

The following list of properties are specific to this widget. For common properties, refer to <a href="Page">Page</a> <a href="Components">Components (page 445)</a>.

## **Table 19. iFrame Properties**

| Property          | Description                                                                                                    |
|-------------------|----------------------------------------------------------------------------------------------------|
| Source - URL      | Use any of these options to provide the URL address of the website you want to load in the iFrame widget.                                                                                                    |
|                   | Select the <b>Query</b> tab to choose from queries that return an URL as output.                                                                                                    |
|                   | Note: If the query output returns an array with multiple URLs, then the first URL value is taken into consideration.                                                                                                    |
|                   | <ul> <li>Select the Global tab to choose from URL outputs available as global parameters.</li> <li>Select the Manual tab, and enter the URL address in the text field.</li> <li>Select the Formula tab to add a formula that returns an URL as output. <ul> <li>Select Add Formula &gt; Add text.</li> <li>Enter the URL address in the text field.</li> <li>Select Done to save and add the formula to the iFrame widget.</li> </ul> </li> </ul> |
| Hide Scrollbars   | If selected, hides the scroll bar. The horizontal and vertical scroll bars appear only when the content in the iFrame widget extends beyond the widget's width and height.                                                                                                    |
| Enable Full Width | If selected, the iFrame widget occupies 100% of the width of the container. Enabling this property overrides the <b>Width (px)</b> set for the widget.                                                                                                    |
| Width (px)        | If you do not select <b>Enable Full Width</b> , then set a width for the iFrame widget in pixels.                                                                                                    |
| Height (px)       | Set a height for the iFrame widget in pixels.                                                                                                    |
| Border Style      | To apply a border to the iFrame widget, select from any of the available styles, or select <b>None</b> for no border.                                                                                                    |
|                   | <ul><li>Solid: Applies a solid border</li><li>Inset: Applies a 3D inset border</li><li>Outset: Applies a 3D outset border</li></ul>                                                                                                    |
| Border Width (px) | Enter a value that defines the thickness of the iFrame border.                                                                                                    |
| Border Color      | Select a color to apply to the four borders of the iFrame widget.                                                                                                    |

# **iFrame at Runtime**

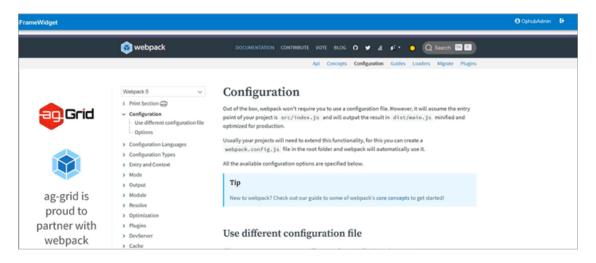

## Note:

- When you print preview a webpage, it may not look like the actual web page. The print stylesheet formats the web page to print in a user-friendly format.
- Some website URLs may not load within an iFrame due to their security policies.
- To load YouTube videos within an iFrame, use the video's embed URL.

### DataGrid

Use this widget to access advanced features of a table.

The datagrid widget is available under **INTEGRATION** > **DISPLAY**. When <u>designing application</u> pages (page 262), drag-and-drop **GEDataGrid** to a container.

The following list of properties are specific to this widget. For common properties, refer to Page Components (page 445).

**Table 20. DataGrid Properties** 

| Property       | Description                                                                                                    |
|----------------|----------------------------------------------------------------------------------------------------|
| Source - Input | Use any of these options to provide values from a data source.                                                                                                    |
|                | <ul> <li>Select the Query tab. Choose a query and select output fields to view data on the grid. The data grid table displays the output field names as column headers. If Alias is provided for any output field, then the alias name overrides the column header name.</li> <li>Select the Global tab. Choose an output field value that is available as a global parameter.</li> <li>Select the Formula tab. Add a formula that returns columns as output.</li> </ul> |

| Property                       | Description                                                                                                    |
|--------------------------------|----------------------------------------------------------------------------------------------------|
| Height (px) - 0 equals dynamic | Set the height in pixels. If set to 0, the datagrid table occupies 100% of its container.                                                                                                    |
| Background Color               | Select a color to apply as a background color to the datagrid.                                                                                                    |
| Border Color                   | Select a color for the datagrid table border.                                                                                                    |
| Show Borders                   | Select the check box to apply a border to the datagrid table. To remove the border, clear the check box.                                                                                                    |
| Show Column Lines              | Select the check box to display column gridlines. To remove gridlines, clear the check box.                                                                                                    |
| Show Row Lines                 | Select the check box to display row gridlines. To remove gridlines, clear the check box.                                                                                                    |
| Enable Search                  | Select the check box to add a search field above the datagrid widget to search the entire table.                                                                                                    |
|                                | Note: At runtime, consider these limitations for searching data:                                                                                                    |
|                                | <ul> <li>Partial search is allowed only for string data type.</li> <li>To search for numeric, boolean, or datetime values, enter the complete value to find a match.</li> <li>Complete datetime string search does not work for current date format.</li> </ul>                                                                                  |
| Allow Grouping                 | Select the check box to allow grouping of columns at runtime.                                                                                                    |
|                                | <ul> <li>The message Drag a column header here to group by that column is displayed at the top of the table.</li> <li>Select the column you want to group by, drag and drop on the message.</li> <li>You can also group data by multiple columns. Drag and drop columns on the message one after the other to group data accordingly.</li> </ul> |
|                                | To undo grouping, drag the columns back to their previous position.                                                                                                    |
| Allow Filtering                | Select the check box to allow filtering of data in every column. At runtime, to filter values:                                                                                                    |
|                                | <ol> <li>Select and open the filter from the respective column header.</li> <li>Select the check box for the values you want to use for filtering data.</li> <li>Select <b>OK</b> to apply the filter to the column.</li> </ol>                                                                                                    |

| Property         | Description                                                                                                    |
|------------------|----------------------------------------------------------------------------------------------------|
| Rows             | Use these properties to configure datagrid table rows:                                                                                                    |
|                  | <ul> <li>Header Font Size: Set the column header text font size in pixels.</li> <li>Header Font Color: Select a font color for the column header text.</li> <li>Body Font Size: Set the font size for text in the datagrid.</li> <li>Body Font Color: Set the font color for text in the datagrid.</li> </ul>                                                                                                    |
| Add Animation    | Use this property to highlight a row when a condition is met. Boolean values are represented with $\mathbb{1}$ or $\mathbb{0}$ .                                                                                                    |
|                  | This property is similar to Add Cell Animation.                                                                                                    |
| Add Table Column | Use this property to customize the <u>datagrid columns (page 435)</u> . Select <b>+Add Item</b> to show configuring options.                                                                                                    |
|                  | <ul> <li>Configure column (page 437)</li> <li>Configure output target (page 438)</li> <li>Add image/icon (page 438)</li> <li>Add cell animation (page 438)</li> </ul>                                                                                                    |
|                  | To organize table columns:                                                                                                    |
|                  | <ul> <li>Use ↑ and ↓ to rearrange order of columns in the datagrid.</li> </ul>                                                                                                    |
|                  | <ul> <li>To delete a column, select next to it.</li> </ul>                                                                                                    |
| Column           | Use these properties to configure a column:                                                                                                    |
|                  | <ul> <li>Data Field: Provide the column header name. If an Alias is configured for the output field for the specific column, then the alias name overrides the value specified in this field.</li> <li>Data Type: Specify the type of data in the column. For example, select Picture if the column contains image URLs and images will be retrieved from the data source.</li> <li>Visible: Select/Clear the check box if you want to show/hide the column in the datagrid.</li> <li>Allow Filtering: Select/Clear the check box to enable/disable filtering on column.</li> <li>Allow Sorting: Select/Clear the check box to enable/disable serting by this column.</li> </ul> |

disable sorting by this column.

| Property           | Description                                                                                                    |
|--------------------|----------------------------------------------------------------------------------------------------|
| Output Target      | Specify the target global data for the colum data. At runtime, when column data is selected/modified, the target specified in this property is triggered.                                                                                                    |
|                    | <ul> <li>Choose a query input value as target. (OR) Add or choose a global value as target.</li> <li>Select Unix timestamp format to represent all time zones at once.</li> </ul>                                                                                                    |
| Add Image          | Use this property to deliver an image when a condition is met. Boolean values are represented with ${\tt l}$ or ${\tt 0}.$                                                                                                    |
|                    | Add as many conditions as required. Each item here refers to a separate condition.                                                                                                    |
|                    | <ul> <li>Condition: Create a condition for the column data. For example, if column value is ▶ than 150, then update an image.</li> <li>Image or Font Awesome Icon: Select whether you want to load an image, or icons from the Font Awesome Free library.</li> <li>URL or Icon name: For image, enter its URL address. Also ensure that the column (page 437) Data Type is Picture. For font awesome icon, enter the icon name.</li> <li>Icon Color: Select a color for the icon.</li> </ul> |
| Add Cell Animation | Use this property to highlight a cell when a condition is met. Add as many conditions as required. Boolean values are represented with ${\tt l}$ or ${\tt o}$ .                                                                                                    |
|                    | <ul> <li>Column: Select a column and create a condition for it. For example, if the value in column 1 is = to Alarm 1, then trigger these changes.</li> <li>Font Color: Change cell text color to the selected font color.</li> <li>Background Color: Change cell color to the selected background color.</li> </ul>                                                                                                    |

# **DataGrid at Runtime**

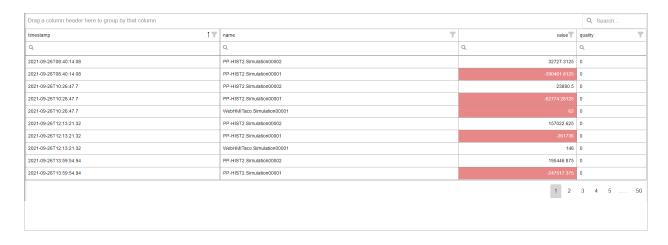

## Dropdown

Allows for multi-select, search, and select values.

Use this widget to select between multiple choices, search through a large list of choices, perform multiple selections, include a header, etc. For a simpler version, use a standard <u>Dropdown (page 292)</u>.

The dropdown widget is available under **INTEGRATION** > **GENERAL**. When <u>designing application pages (page 262)</u>, drag-and-drop **GEDropdown** to a container.

The following list of properties are specific to this widget. For common properties, refer to <u>Page Components (page 445)</u>.

**Table 21. Dropdown Properties** 

#### **Property**

#### Source - Dropdown Data

### **Description**

Use any of these options to provide values from a data source to populate the dropdown.

 Select the Query tab. Choose a query that can return dropdown values as output. Add as many output fields as required. Here's a sample query response:

```
{"status":
{"success":true,"code":0,"reason":"0k"},
"result":[
{"State Data.value":"dd-historian://${his1}/
KALYANMR2_Simulation.Simulation00002","State
Data.key":"graduate"},
{"State Data.value":"dd-historian://${his1}/
KALYANMR2_Simulation.Simulation00003","State
Data.key":"school"}
],"more":false}
```

- Select the **Global** tab. Choose an output field value that is available as a global parameter.
- Select the Manual tab. In the text field, enter the output field value you want to pass.
- Select the Formula tab.
  - Select Add Formula > Add text.
  - Enter the output field value in the text field.
  - Select **Done** to save and add the formula to the dropdown widget.

These are the two basic formats to manually enter values for a dropdown.

```
[
    {"key1":"abc", "value1" : "1"},
    {"key2":"def","value2":"2"},
]
```

(OR)

```
[{"key1": "value1"}, {"key2":"value2"}]
```

Use any of these options to specify the target source for a dropdown value. At runtime, when you select a value from the dropdown, the value gets assigned to the target specified in this property.

- Select the Query tab. Choose a query input value as target.
- Select the Global tab. Add or choose a global value as target.

Specify whether the output value should be an array or string format.

Target - Dropdown Target

**Output Format** 

| Property                      | Description                                                                                                    |
|-------------------------------|----------------------------------------------------------------------------------------------------|
| Manual Input                  | You can also use this property instead of using options in <b>Dropdown Data</b> property.                                                                                                    |
|                               | Manually create values for a dropdown widget:                                                                                                    |
|                               | <ol> <li>Select +Add Item to add a dropdown item.</li> <li>Enter Display Name and Value.</li> <li>Add as many items as required.</li> </ol>                                                                                            |
|                               | <ol> <li>Use ↑ and ↓ to rearrange the items order of<br/>display in a dropdown.</li> </ol>                                                                                                    |
|                               | 5. To delete an item, select next to it.                                                                                                    |
|                               | Note: If you configured both Manual Input and Dropdown Data properties for the widget, then the dropdown is populated with a list of combined values. Make sure to validate and rectify your data to avoid duplicates in the dropdown. |
| Label                         | Enter a label name that appears above the dropdown widget. For example, Choose an item                                                                                                    |
| Dropdown Placeholder          | Enter the placeholder text that appears in the dropdown. For example, -select-                                                                                                    |
| Dropdown height (px)          | Set a height for the dropdown list in pixels.                                                                                                    |
| Multiple selection            | Allows to select multiple values from a dropdown. If you select this property, specify the <b>Output Format</b> and <b>Output Separator</b> .                                                                                          |
| Max Selections                | Specify the maximum number of values that can be selected from the dropdown.                                                                                                    |
| Enable search                 | Select the check box to enable a search option for dropdown values.                                                                                                    |
| Output Separator              | By default, multiple values are separated by a comma.<br>You can also use other symbols like semicolon.                                                                                                    |
| Width (px) (0 equals Dynamic) | Enter a width for the dropdown. If set to 0, the widget occupies 100% of its container, and fills the area in the application.                                                                                                    |

### Pivot Grid

Pivot grid allows to visualize data in a multi-dimensional format.

Use the pivot grid to arrange your data in a two-dimensional table, and compare tag names and their columns against timestamps. With the pivot grid, you can:

- Rename rows/columns to replace lengthy tag names
- Apply conditional formatting to rows/columns based on values
- Calculate values quickly using totals
- Sort, filter, and summarize data

## • Export pivot data to Excel

The pivot grid is available under **INTEGRATION** > **DISPLAY**. When <u>designing application pages</u> (page 262), drag-and-drop **GEPivotGrid** to a container.

The following list of properties are specific to this widget. For common properties, refer to <a href="Page">Page</a> <a href="Components">Components (page 445)</a>.

**Table 22. Pivot Grid Properties** 

| Property                                 | Description                                                                                                    |
|------------------------------------------|----------------------------------------------------------------------------------------------------|
| Troperty                                 | Description                                                                                                    |
| Source - Input                           | To enable the pivot grid, provide values from a data source.                                                                                                    |
|                                          | <ol> <li>Select a query.</li> <li>Select the query output fields you want to use to get<br/>data for the pivot grid.</li> </ol>                                       |
| Height (px) - 0 equals dynamic           | Set a height for the pivot grid in pixels. If set to 0, the widget occupies 100% of its container.                                                                    |
| Row Header Width (px) - 0 equals dynamic | Set a width for the header row in pixels.                                                                                                    |
| Show Borders                             | Select the check box to apply a border to the pivot grid table. To remove the border, clear the check box.                                                            |
| Allow Sorting                            | Select the check box to sort the rows and columns alphabetically by default.                                                                                          |
| Allow Sorting by Summary                 | Select the check box to provide an option to sort the rows by column.                                                                                                 |
|                                          | At runtime, right-click the column you want to sort by and select the sorting option.                                                                                 |
| Allow Filtering Row/Column Values        | Select the check box to provide an option to filter data at runtime.                                                                                                  |
| Allow Expand/Collapse All                | Select the check box to enable expand/collapse data levels at runtime.                                                                                                |
|                                          | Your pivot grid should have multiple data levels to use this property. For value-based table cell data, you can expand and collapse data details to aggregate values. |
| Show Row Totals                          | Select the check box to show totals for each row.                                                                                                    |
| Show Row Grand Totals                    | Select the check box to show the grand totals for each row.                                                                                                    |
| Show Column Totals                       | Select the check box to show totals for each column.                                                                                                    |
| Show Column Grand Totals                 | Select the check box to show the grand totals for each column.                                                                                                    |

For example, enter Pumpla Flow to replace the OPC UA tag name FIX.FWT\_FWP\_DPUMP\_1A\_FLOW.F\_CV entered under **Row/Column Value**. At runtime, the column displays values for Pumpla Flow in the pivot

chart.

| Property                                                                                  | Description                                                                                                    |
|-------------------------------------------------------------------------------------------|----------------------------------------------------------------------------------------------------|
| Field Configuration                                                                       | Configure pivot grid rows, columns, and data. Map all the three areas (rows, columns, data).                                                                                                    |
|                                                                                           | <ol> <li>Enter the tag names under <b>Data Field</b>.</li> <li>Select the <b>Data Type</b> for the entered tag names. For example, string.</li> <li>Enter a <b>Caption</b>.</li> </ol>                                                |
|                                                                                           | Use this option to add user-friendly captions to your row/column/data fields. Avoid lengthy captions with special characters.                                                                                                    |
|                                                                                           | <ul><li>4. Select the Area for the tags to appear. For example, if you select column, then the respective tags appear in the column at runtime.</li><li>5. When area is data, define additional properties for data values.</li></ul> |
| Formatting: Set default colors (page 452) for the pivot grid.                             |                                                                                                    |
| Cell Color                                                                                | Select a color for the pivot grid table cells.                                                                                                    |
| Cell Font Color                                                                           | Select a font color for the pivot grid table cell text.                                                                                                    |
| Column Header Font Color                                                                  | Select a font color for the pivot grid table column header text. This helps to differentiate the header text from the cell text.                                                                                                    |
| Totals Background Color                                                                   | Select a unique cell color for the row/column totals.                                                                                                    |
| Totals Font Color                                                                         | Select a font color for the row/column totals text.                                                                                                    |
| <b>Item Configuration</b> : Allows to customize the pivot grid table configuring options. | e to override the default settings. Select +Add Item for                                                                                                    |
| Item Display                                                                              |                                                                                                    |
|                                                                                           | <ul> <li>Row/Column Value: Enter the value that is displayed<br/>in a row or column.</li> </ul>                                                                                                    |
|                                                                                           | For example, if you're viewing OPCUA tags and their values, you can enter a tag name such as FIX.FWT_FWP_DPUMP_1A_FLOW.F_CV.                                                                                                    |
|                                                                                           | <ul> <li>Display Value (optional): Use this option to display<br/>more user-friendly values instead of tag names. This<br/>display value overrides the Row/Column Value.</li> </ul>                                                   |

#### **Property**

### **Conditional Formatting**

### **Description**

Apply conditions to format cells based on values. You can create more than one condition for a **Row/Column Value**. The conditions are applied according to their order of display. If more than one rule matches a particular cell, the first condition in the list to match takes effect and rule processing for that cell will stop.

Select **+Add Item** for options to create conditions. For example, format a cell if its value is less than 9000:

- Comparison: Select < from the list of comparison operators.
- Value: Enter 9000.
- Cell Color: Select a color for the cells with values less than 9000.
- Cell Font Color: Select a color for the cell text with values less than 9000.

Tip: If you want to format a row/column with a color that does not change based on value, apply the Always comparison operator.

### **Pivot Grid at Runtime**

Select sto export the data to an Excel file.

| <b>a</b>                | FIX.FWT_FWP_DPUMP_1A_FLOW.F_CV | FIX.FWT_FWP_DPUMP_1A_PRESSURE.F_CV | FIX.FWT_FWP_DPUMP_1B_FLOW.F_CV | FIX.FWT_FWP_STO |
|-------------------------|--------------------------------|------------------------------------|--------------------------------|-----------------|
| 2021-09-24T06:11:30.398 | 34                             | 68.79197692871094                  | 23                             |                 |
| 2021-09-24T08:58:32.794 | 34                             | 68.8282470703125                   | 23                             |                 |
| 2021-09-24T10:22:03.992 | 34                             | 68.84638214111328                  | 23                             |                 |
| 2021-09-24T11:45:35.19  | 34                             | 68.86450958251953                  | 23                             |                 |
| 2021-09-24T13:09:06.388 | 34                             | 68.88264465332031                  | 23                             |                 |
| 2021-09-24T14:32:37.586 | 34                             | 68.9007797241211                   | 23                             |                 |
| 2021-09-24T15:56:08.784 | 34                             | 68.91891479492188                  | 23                             |                 |
| 2021-09-24T17:19:39.982 | 34                             | 68.93704986572266                  | 23                             |                 |
| 2021-09-24T18:43:11.18  | 34                             | 68.9551773071289                   | 23                             |                 |
| 2021-09-24T20:06:42.378 | 34                             | 68.97331237792969                  | 23                             |                 |
| 2021-09-24T21:30:13.576 | 34                             | 68.99144744873047                  | 23                             |                 |

# Select to show the **Field Chooser** option.

- You can switch the position of row and column fields. To switch a field position, drag and drop the field in the desired row/column.
- You can apply multiple filters to the data to get focused results.
- You can sort fields by ascending/descending order.

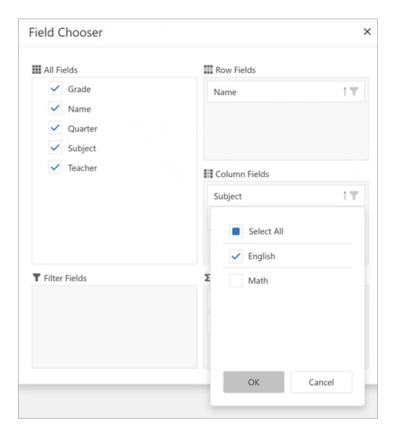

Note: In Field Chooser, row/column/data fields may get misplaced if you remove and add fields to the pivot chart. This is a DevExtreme control behavior. For example (refer screenshot):

- 1. Under All Fields, clear the check box for Name. The field is removed from Row Fields.
- 2. Under **All Fields**, select the check box again for Name.

The Name field may not show up under **Row Fields**. It may show up under column or data fields. In such cases, drag and drop the field to the appropriate location.

# General Reference

# Page Components

This topic describes the various UI components that you can use to design your page and configure the data.

# Page Design

You can add <u>components (page 288)</u> of the following categories to a page:

| Field       | Description                                                                                                    |
|-------------|----------------------------------------------------------------------------------------------------|
| INPUTS      | Contains UI components that receive input from application users.                                                                                                    |
|             | <ul> <li>Check Box (page 290)</li> <li>Radio Button (page 291)</li> <li>Dropdown (page 292)</li> <li>Input (page 294)</li> <li>Slider (page 296)</li> <li>Toggle (page 297)</li> <li>Button (page 298)</li> <li>Camera (page 299)</li> <li>Text Area (page 300)</li> </ul>                                                                                                   |
| DISPLAY     | Contains UI components that display information in the application.                                                                                                    |
|             | <ul> <li>Text (page 301)</li> <li>Header (page 302)</li> <li>Image (page 302)</li> <li>Graph (page 303)</li> <li>Visualization (page 305)</li> <li>Big Data (page 309)</li> <li>Grid (page 312)</li> <li>Map (page 314)</li> <li>Table (page 317)</li> <li>List (page 319)</li> <li>Gauge (page 319)</li> <li>Html (page 323)</li> <li>Interactive Map (page 332)</li> </ul> |
| LAYOUTS     | Contains UI components that are used to design a page layout.                                                                                                    |
|             | <ul> <li>New Line (page 334)</li> <li>Separator (page 334)</li> <li>Container (page 334)</li> <li>Repeater (page 335)</li> </ul>                                                                                                    |
| TOOLS       | Contains UI components that allow application users to upload an Excel worksheet to load data into an entity, upload a list of devices in a CSV format, or manage events.                                                                                                    |
|             | <ul> <li>Event Settings (page 350)</li> <li>Upload Excel (page 351)</li> <li>Upload Devices (page 353)</li> </ul>                                                                                                    |
| INTEGRATION | Contains system plug-ins/widgets.                                                                                                    |
| сиѕтом      | Contains custom UI plug-in components that have been uploaded by an application developer.                                                                                                    |

## **Component Properties**

Settings > Data

To access the properties of a UI component, select the component (a container, graph, or a breadcrumb).

**Note:** Some of these fields are displayed based on the selected UI component. This list is not comprehensive.

| Field              | Description                                                                                                    |
|--------------------|----------------------------------------------------------------------------------------------------|
| Settings > General |                                                                                                    |
| Label              | The text that appears for components such as check boxes and drop-down list boxes.                                                                                                    |
| Global Data        | Allows the data to be available globally for use by other components or query inputs. This check box is enabled only after you specify an <b>Id</b> for the component.                                                                         |
| Allow Export       | Indicates whether data that appears in the component can be exported. By default, this check box is cleared.                                                                                                    |
| Tooltips           | Indicates whether data in a table cell should contain tooltips displaying the content. By default, this check box is cleared.                                                                                                    |
| Туре               | The data type of an input component. If you are configuring the settings of an component of the type graph or gauge, this field contains a list of graph or gauge types.                                                                       |
| Style              | The style of a meter-type gauge component.                                                                                                    |
| Settings > Display |                                                                                                    |
| Conditions         | Applies a condition that executes an action at runtime. For example, you can create a condition for the component/ widget to display a control button or a warning image if the temperature recorded by the sensor exceeds 40 degrees Celsius. |
|                    | Select <b>Add conditions</b> to <u>build and apply conditions (page 449)</u> .                                                                                                    |
| Hidden             | Select the check box to hide the component/widget at runtime. By default, this check box is cleared.                                                                                                    |
|                    | When a component/widget is marked as hidden, it can be shown only on associating with a button (page 298) using the toggle show/hide action.                                                                                                   |
|                    | As a best practice, either use <b>Conditions</b> or <b>Hidden</b> . Avoid using these properties together.                                                                                                    |
| Show on            | Indicates that the component/widget is visible in the selected devices. By default, the options Mobile, Tablet, and Desktop are selected.                                                                                                    |

| Field               | Description                                                                                                    |
|---------------------|----------------------------------------------------------------------------------------------------|
| X-axis Label        | The label of the horizontal axis of an component of the type graph.                                                                                                    |
| Y-axis Label        | The label of the vertical axis of an component of the type graph.                                                                                                    |
| Required            | Indicates whether it is mandatory to enter a value for the component that is used as an input to a query. By default, this check box is cleared.                                                                                                    |
| Target Data         | The query input that is the target for the value of the component.                                                                                                    |
| Source              | The source from which data should be retrieved to initialize the component. If you are configuring the settings of an input component, you can select one of the following options:                                                                                                    |
|                     | <ul> <li>Data: Fetches data that from a global variable or the output value of a query.</li> <li>Manual: Allows you to enter a value manually.</li> <li>Formula: Allows you to create a formula using global variables and the output values of a query.</li> </ul>                                                                                                    |
|                     | If you are configuring the settings of a display component, you can select one of the following options:                                                                                                    |
|                     | <ul> <li>Data: Displays data from a global variable or the output value of a query.</li> <li>Manual: Allows you to enter a value manually.</li> <li>Formula: Allows you to create a formula using global variables and output values of a query.</li> <li>URL: Displays an image from a URL.</li> <li>File: Allows you to upload an image for the component.</li> </ul> |
| Group By            | Enables to group the data in a graph by the selected tag name.                                                                                                    |
| Options             | Indicates whether the values in the component are hard-coded or displayed dynamically from a query.                                                                                                    |
| Actions             | The action that should be triggered when the component is selected.                                                                                                    |
| First Option        | The first option that appears in an component of the type drop-down list box (for example, select an asset).                                                                                                    |
| Step                | The step value used for a slider component.                                                                                                    |
| Settings > Behavior |                                                                                                    |
| Minimum             | The minimum value for an component that contains a range (such as a slider or a gauge).                                                                                                    |
| Maximum             | The maximum value for an component that contains a range (such as a slider or a gauge).                                                                                                    |

Field Description

Customized text that appears when a toggle or an indicator is active.

False Label

Customized text that appears when a toggle or an indicator is inactive.

Width The width of the component of the type toggle.

Show <number> rows at a time

The number of rows that can appear at a time in an component of the type grid.

Validation The validations to be applied on the value entered in an input component. You can select the following options:

 Capital: Select this check box if you want application users to enter a value only in uppercase.

 Minimum character: Select this check box if you want to set a minimum character limit to values entered in the component, and then enter the number of minimum characters that application users must enter in the component.

 Range Limit: Select this check box if you want to set the maximum and minimum values that can be entered in a numeric, date, or time input component.

Disabled Indicates whether you want the component to appear as

disabled in the application.

Range Limit The range of values that application users can enter in the

component.

Stacked Indicates whether the bars displayed in an component of

the type graph should be stacked. By default, this check

box is cleared.

Visual

True Label

Rounded Corners Applies rounded corners for the selected component.

Custom Colors Select the check box to set these options:

· Add text color.

• Add container background color.

• Add container border color, width, and style.

Horizontal Alignment Aligns the component left, right, or center.

Responsive

Responsive Pattern Select how the container layout must respond on web

pages.

# Apply Conditions

Build conditional statements that execute actions at runtime.

Create an application page, and add widget/s to a container.

- 1. Select the widget for which you want to add a condition.
- 2. Navigate to the widget's properties tab, then under **DISPLAY**, select

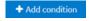

The conditions screen for the widget appears.

3. Create a condition using these options:

| Populates values from the query/entity added to the component/widget.                           | Select the first value, which is used to build a conditional statement.                                                                                                    |
|-------------------------------------------------------------------------------------------------|----------------------------------------------------------------------------------------------------|
| Use the operators to express the relationship between two values and return results that match. | <ul> <li>■ returns true if the value on the left is equal to the value on the right.</li> <li>▶ returns true if the value on the left is greater than the value on the right.</li> <li>▶ returns true if the value on the left is less than the value on the right.</li> <li>▶ returns true if the value on the left is greater than or equal to the value on the right.</li> <li>▶ returns true if the value on the left is less than or equal to the value on the left is less than or equal to the value on the right.</li> <li>▶ returns true if the value on the left is less than or greater than the value on the right.</li> <li>▶ Has value returns true if the value on the left has any value.</li> <li>▶ Doesn't have value returns true if the value on the left is NULL.</li> </ul> |
| Manual                                                                                          | Allows to enter a hardcoded value.                                                                                                    |
| Flow                                                                                            | Allows to select a value from a query.                                                                                                    |

To delete a condition, select next to it.

- 4. **Optional:** Select + Add condition to create more conditional statements and combine them.
  - Select AND to get values that satisfy two or more conditions.
  - Select OR to get values that satisfy atleast one from the multiple conditions specified.
- 5. Select **Done** to save and add the condition/s to the widget.

## **Globals**

Globals are variables with a global scope, and are available to use with all the widgets in Operations Hub.

Globals are applied outside of a query. Save variables as global if you want multiple widgets to access the same data. You can also declare globals as:

- Page Global: Indicated with **P**, this global variable is applicable only to the page.
- App Global: Indicated with A, this global variable is applicable to all the pages in an application.

To modify an added global, select to switch between Page Global and App Global.

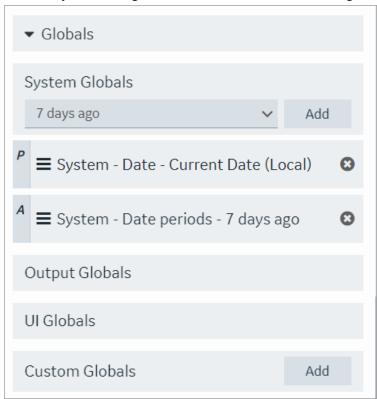

These are the different types of globals you can use with the widgets in Operation Hub:

- System Globals
- Output Globals
- UI Globals
- Custom Globals
- URL Parameters

# Sample Page with Historical Data

This topic describes how to create a sample page using historical data.

- 1. Create an application (page 117).
- 2. Create a page (page 262).
- 3. Design a page layout using widgets such as a guage, line graph, etc.

Refer to Page Components (page 445).

- 4. Select the graph in the page container to access its **PAGE DATA**.
- 5. Under the page data tab, select **Tag Browser** from the dropdown list. A list of data options appear.
- 6. Select Historical data from the dropdown list.
- 7. Select **Browse** to search the data source and select tags (page 255).

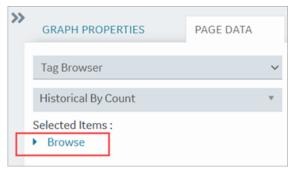

- 8. Drag this data and drop it on the graph.

  A message appears that the data is bound successfully.
- 9. Select Save App.
- 10. Select **Open App**.

The application page opens in a web browser.

### Select Colors

Use the color picker to select and apply a color to text, borders, and backgrounds.

#### You can:

- Select and apply a basic color scheme.
- Slide across the color wheel and make it lighter or darker.
- Enter the hexadecimal or RGB values to get the exact color.
- Use the alpha (A) value to set the transparency of the color.

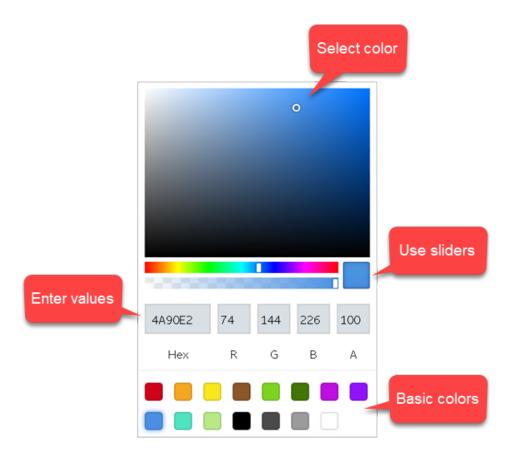

# Organize Items

### Add Items

The item values are implemented in the specified order, from first to last. Arrange the order of values using the options for moving items up or down in a list.

- 1. Select  $\uparrow$  to move the item upwards in a list.
- 2. Select  $\checkmark$  to move the item downwards in a list.
- 3. Select to remove the item from a list. The item values are deleted.

# LIKE Operator with Wildcards

The LIKE operator is used with wildcard characters to compare a string to a pattern, and return matched values from the database.

You can use these wildcards with LIKE to build your pattern:

- % The percent symbol stands for zero or more characters in a sequence.
- \_ The underscore symbol stands for only one character. This single character can also be a number or any punctuation character.

Note: If using the MS Access database, use these wildcards instead of % (percent) and \_ (underscore):

- \* Asterisk to represent zero or more characters in a sequence.
- ? Question mark to represent a single character.

The LIKE pattern is case insensitive, and is set in single quotes. Employ % and \_ with any other character/s (denoted by XY in the table) to search through your database. The wild cards can also be used in combination.

| Pattern        | Description                                                                                                    |
|----------------|----------------------------------------------------------------------------------------------------|
| LIKE '%X'      | Returns values that end with X. These values can have zero or more characters before X.                                                                                                    |
| LIKE '%XY'     | Returns values that end with XY.                                                                                                    |
| LIKE 'X%'      | Returns values that start with X. These values can have zero or more characters after X.                                                                                                    |
| LIKE '%X%'     | Returns values that contain X. These values can have the X character in any position (start, end, second, fourth, etc.)                                                                                                    |
| NOT LIKE '%X%' | Returns values that do not contain X.                                                                                                    |
| LIKE 'X%Y'     | Returns values that start with X and end with Y. These values can have zero or more characters between X and Y.                                                                                                    |
| LIKE 'X_'      | Returns values that start with X and has one character after X.                                                                                                    |
| LIKE 'X'       | Returns values that start with X and has three characters (3 underscores) after X.                                                                                                    |
| LIKE 'X_Y'     | Returns values that start with X and end with Y, and has two characters (2 underscores) between X and Y.                                                                                                    |
| LIKE 'X%'      | Returns values that start with X and has two characters (2 underscores) after X, followed by zero or more characters.                                                                                                    |
| LIKE '%_X_%'   | Returns values that contain X if matches with these rules:     X cannot be in the first or last position.     Implies atleast 3 characters including X.     Can have zero or more characters before and after the 3 characters. |

### Whitelist Websites

Operations Hub allows to load content from whitelisted URLs.

With Operations Hub v2.1 release, third party websites are no longer allowed to use iframe to embed End Apps into their pages because of security considerations.

Starting with Operations Hub v2.1 SIM2, it is possible to whitelist trusted sites to use iframe with End Apps. Note at this time, this whitelist applies to all End Apps.

- 1. Gather a list of one or more websites that you want to use iframe to embed EndApps.
  - a. Format each website URL as follows with the actual hostname and port number:

```
https://hostname:port
```

- b. For hostname, enter simple names or fully qualified domain names (FQDNs). It is recommended to include all referenced aliases.
- c. Ignore the port if it is 443.
- 2. On the host machine where Operations Hub is installed, add an environment variable TRUSTED FRAME SITES.
  - a. Open the Windows Run command.
  - b. Enter sysdm.cpl and select **OK**.

    The **System Properties** window appears.
  - c. On the **Advanced** tab, select **Environment Variables**The **Environment Variables** window appears.
  - d. Select **New** to create a system variable with **Variable name** TRUSTED\_FRAME\_SITES.
  - e. For **Variable value**, enter a comma-separated list of the sites gathered in the previous step. For example, https://siteb.company-domain.com,https://sitec.company-domain.com:8443

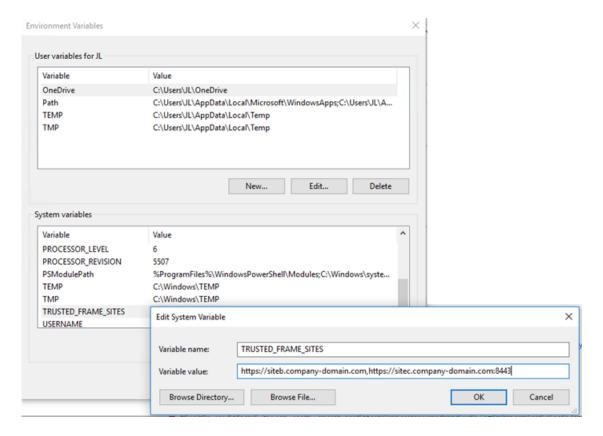

- 3. Save and close all the windows.
- 4. Restart GE Operations Hub IQP EndApp service for this change to take effect.

You have successfully set up a list of whitelisted websites.

## Note:

- An End App authenticates users for access. Recent versions of Chrome have enforced a default SameSite policy on cookies. Hence, sites that embed an End App must be on the same parent domain as the Operations Hub's host domain. For example, if Operations Hub is on domain ophub.company-domain.com, thenfoo.company-domain.com is acceptable, but not bar.company.local.
- By default, Operations Hub End Apps can embed 3rd party contents using iframes without restriction. However, customers may choose to whitelist such 3rd party contents using an environment variable <code>TRUSTED\_FRAME\_SOURCES</code> similar to <code>TRUSTED\_FRAME\_SITES</code>. In such cases, ensure that the certificates used for https protocol by 3rd party websites are trusted on client (browser) nodes.

# **APIs**

# Operations Hub M2M Device RESTful APIs

Operations Hub allows sensors to connect directly to the Operations Hub server using RESTful services to broadcast sensor data and receive commands. The connection to the Operations Hub server uses Standard REST POST calls.

The Operations Hub gateway identifies the information source based on the following parameters::

- Remote Device Unique Identifier: By remote device, we refer to gateways of any type supporting an http connection. Usually, the best way to create a unique ID is by using the gateway's MAC address.
- Remote Sensor/Controller Unique Name: Any name can be used as long as it is unique to the gateway. It could be a logical name (for example, Sensor1 or the address of the sensor (if it has one)).
- The Operations Hub Account: Account username and password.

### **API Handshakes**

The handshakes define the message structure and message types exchanged between the device and the Operations Hub cloud. The Operations Hub API supports 3 types of request:

- Login: The device asks to be authenticated.
- Publish: The device sends new sensor data to Operations Hub.
- Subscribe: The device requests new commands or control instructions from Operations Hub.

## **JSON Message Format**

Messages exchanged between the Operations Hub server and the device client are in the JSON format. JSON is a string representation of data; it is lighter than XML, and hence, it is more suitable for M2M messages. JSON messages are formatted as name/value pairs: "variable name": "variable value"

Messages can contain more than one variable using a comma as the delimiter: { "variable name1": "variable value1", "variable name2": "variable value2"}

```
The variable value can be a list of parameters, enclosed in curly braces {} using a comma as the delimiter. For example: {"variable name": {"parameter1":"value1", "parameter2":"value2"}}
```

## **Client Login**

Before communicating with the Operations Hub server, the device client must login to the server. The login URL is: https://<Operations Hub\_Site\_URL>/app/iqp/rest/login

- 2. The server responds with a success or failure message: If authentication succeeds; the server responds with code 1 and provides the client with a token: {"handshake": {"stage":"login", "code":"1"}, "token":"token number"}. If authentication fails, the server responds with code 0: {"handshake":{"stage":"login", "code":"0"}}. If the login fails, the client must request the login again.
- 3. The token returned by the server is a unique identifier, which serves to identify the client during further communications with the server. The token must be included in all the publish and subscribe messages from the client to the server. The token remains valid as long as the client communicates with the server. If the device is inactive for 20 minutes or longer, the token will expire. If the client attempts to communicate with the server using the token after it has expired, an unauthorized message will be returned by the server. When this happens, the client must login again to receive a new token.

## **Publishing M2M Data**

The publish stage is used by the Gateway/Device/Sensor to send new data to the Operations Hub server. The publish URL is: https://operations Hub site URL/app/iqp/rest/publish. The published data is in the form of a JSON string. Each message contains the following information:

- Data Channel: The Data Channel tells the server where the data is coming from. The source is represented as a data source path, which is composed of 3 parameters, a combination of its Account name/Gateway id/Sensor id. For example: "REST\_DEMO/01-23-45-67-89-ab/temperature0".
  - For the Gateway id, it is recommended to use the device MAC Address or IMEI number.
  - The Sensor id can be any logical name. The name must be unique to this gateway.

Note: The application developer in Operations Hub will use the sensor name to build their application. For this reason, it is recommended to use a logical name describing the sensor or device. For example, if the device represents a temperature sensor, use the word temperature in the name and add a number to make it unique: temperature9

- [] Important: For HTTP requests, avoid using spaces in names and ids.
- Metrics: The Metric Data Message defines a set of data from the sensor/device as a series of keyname:value pairs. The "keyname" in the keyname value pair defines the field in the Operations Hub M2M\_data entity where the "value" will be stored. The following Keynames are supported.

| Keyname | M2M_data<br>Field | Storage  | Format                                                        |
|---------|-------------------|----------|---------------------------------------------------------------|
| met     | metric            | String   | Developer-defined String (compulsory field)                   |
| val     | data              | String   | Developer-defiined value (compulsory field)                   |
| lat     | latitude          | String   | WGS84 recommended for online map compatibility (common field) |
| long    | longitude         | String   | WGS84 recommended for online map compatibility (common field) |
| time    | timestamp         | DateTime | ISO 8601 "YYYY-MM-DDThh:mm:ss.sss±TZ" (common field)          |
| alt     | altitude          | String   | Developer-defined value (common field)                        |
| desc    | description       | String   | Developer-defined string                                      |
| type    | data_type         | String   | Data type of the data field "String" or "Number"              |
| gen1    | generic_1         | String   | Developer-defined string or value                             |
| gen2    | generic_2         | String   | Developer-defined string or value                             |

- All Operations Hub payload messages must contain the metric and data keyname value pairs.
- All other keyname value pairs are optional.
- The order of the keyname value pairs in the payload is not compulsory.
- If included, Timestamps must be formatted according to the ISO 8601 format specified above.
- The Data Type entry can be used in cases where Operations Hub does not automatic identify the data type correctly.
- The Publish request process: To publish a message to the server, the client uses the following format:

The server will respond with a success failure message: { "handshake": { "stage": "publish", "code": "<0/1>", "dc": "data channel" } }, where code=1 represents success, and code=0 represents failure to process the message. The returned Data channel is the channel that was sent in the publish request that the response is replying to.

• Sending Multiple Metrics: Multiple metric data entries can be sent in a single publish message using the JSON array format. Arrays in JSON are in the format of "[array data]". For example: one published payload could contain several messages for a car's speed, engine temperature,

fuel level, odometer, etc. or from an intermediary data server, it could contain multiple messages from several different devices. An example of a JSON publish request containing several entries:

## **Subscribing to receive M2M commands**

The subscribe stage is used by the Gateway/Device/Sensor to check the Operations Hub server for commands. The subscribe URL is: https://<Operations Hub\_Site\_URL>/app/iqp/rest/subscribe. In the M2M world, Gateways/Devices can lose connection to the server from time-to-time. For this reason, the Operations Hub server does not push commands to devices. It is up to the embedded code in the device to periodically check with the server for any available commands. Subscribe requests use the following information:

- Data channel: The Gateway/Device asks the server for all commands available for a Data channel. Command requests may be for specific sensors, for all commands for a Gateway/ Device or all commands for an account. The corresponding Data channel formats are as follows:
  - Specific sensor: Account\_name/Gateway\_ID/Sensor\_ID
  - Specific Gateway: Account\_name/Gateway\_ID
  - Specific account: Account\_name

- Request type: The request type identifies what stage of the subscription process we are in. The available request types are:
  - subscribe: The client requests for available commands.
  - command\_list: The server sends a list of the commands.
  - o no commands: The server notifies the client that no commands are available.
  - result: The server replies to confirm whether or not the request has been processed correctly.
- Commands: The command or commands to execute. Commands are usually vendor-specific or device-specific. The commands could be AT commands or client code specific implementation commands.

Subscribe requests have the following stages.

1. Client to Server: The client requests for available commands. The client initiates
the process by sending a subscribe request to the server: { "handshake":
 { "stage": "subscribe" } , "token": "<token>", "payload":
 { "dc": "<channel>", "request\_type": "subscribe" } }

2. Server to Client: The server sends a list of commands to the client. If the server has
 commands available for the device, it will return a command list: { "handshake":
 {"stage":"subscribe"}, "payload": { "request\_type":command\_list", commands:
 [ { "dc": "<channel>", "command": "<command>" } ] } }

! Important: The server will return an array of channel specific commands. If the subscribe request was for all available commands for an account Data channel. The server response will be an array of commands where the Data channel for each command is specific to the gateway, device, or sensor that the command is assigned to.

If the server has no commands available for the device, it will return a no\_commands response: {"handshake":{"stage":"subscribe"},"token":"<token>","payload": {"request\_type":" no\_commands","dc":"<channel>"}}. The datachannel, in this case, is the channel of the original request. For example, if it was for a device, it would be account/device.

### **M2M Device API Error codes**

If an error occurs while processing requests, the server will return the following message: {"handshake":{"stage":"error","code":"<code>"}}

Possible error codes are:

- 1: Bad JSON Format
- 2: Unauthorized user

# Operations Hub REST APIs for Integration

In addition to the existing APIs that allow devices to send data to the M2M\_data entity, Operations Hub provides REST Integration APIs that enable 3rd party servers to pull data from the M2M\_data entity. There are also APIs for pulling data from any custom entity in the Operations Hub database and for inserting data into custom entities.

### **Authentication**

Before using the integration APIs, the client system must pass authentication on the Operations Hubserver. The integration API login URL is https://<Operations Hub\_Site\_URL>/app/iqp/api/rest/login.

Message sent by the client: { "username": "<user>", "password": "<pass>"}

Response of the server:

- If authentication succeeds, the server responds with code 1 and provides a token for the client to use in further communications: { "code" : "1" , "token" : "<token>"}
- If authentication fails, the server responds with code 0 and provides a reason for the failure: {"code": "0", "reason": "<reason>"}. If the authentication fails, the client will need to request for authentication again before proceeding.

#### Get M2M data

The Get M2M data API allows a 3rd party server to retrieve data from the Operations Hub M2M\_data entity: The URL for the API is: https://<Operations Hub\_Site\_URL>/app/iqp/api/rest/iot/data

Message sent by the client:

- "<token>": The token provided to the client at login.
- "<column \_name>": The name of a valid field in the M2M\_data entity.
- "<search\_value>": The value to search for in the selected field.
- "<type>": The data type of the selected field. The following values are supported:
  - o Boolean
  - Number
  - Real

- String
- Long string
- Free text
- o Date
- o Time
- DateTime
- File
- "<operator>": The operator to use in the search. The following values are supported:

```
=>><</li>>=<<=</li>
```

• <u>LIKE (page 453)</u>

*T*ip: If required, multiple filters can be provided to filter the search results. All filters are treated as {filter\_1} AND {filter\_2} AND ... {filter\_n}.

An example of a request to retrieve all M2M\_data for the device "REST\_Device" after 12:00pm on 2015-03-19:

Response of the server:

• If there is data to match the search results, the server will respond with all of the matching rows in the following format:

• If there is no data to match the search results, the server will respond with an empty list:

```
{"rows":[]}
```

## Get Entity data

The Get Entity data API allows a 3rd party server to retrieve data from any custom entity in the Operations Hub database: The URL for the API is https://<Operations Hub\_Site\_URL>/app/iqp/api/rest/DB/data/get.

Message sent by the client:

- "<token>": The token provided to the client at login.
- "<entity\_name>": The name of a valid custom entity.
- "<column \_name>": The name of a valid field in the specified entity.
- "<search value>": The value to search for in the selected field.
- "<type>": The data type of the selected field. The following values are supported:
  - Boolean
  - Number
  - o Real
  - String
  - Long string
  - Free text
  - o Date
  - o Time
  - DateTime
  - File
- "<operator>": The operator to use in the search. The following values are supported:

*T*ip: If required, multiple filters can be provided to filter the search results. All filters are treated as {filter\_1} AND {filter\_2} AND ... {filter\_n}.

An example of a request to retrieve all data from the custom entity "MathsData", where the value in the column "Angle" is between "180" and "270" degrees:

An example of a request to retrieve all rows of data from the custom entity "MathsData" with no conditions:

```
{"token":"5aad6209-
bd6f-440c-9581-26ea80ec6fd32","entity_name":"MathsData","filters":[]}
```

Response of the server:

• If there is data to match the search, the server will respond with all of the matching rows in the following format:

- "<entity\_name>": The name of the entity the data was retrieved from.
- o "<column \_name>": The name of the field this value is from.
- "<column\_type>": The data type of the field as specified in the entity.
- "<value>": The value of the field.
- If there is no data to match the search, the server will respond with a blank list:

```
{"entity_name":"<entity_name>","rows":[]}
```

## **Insert Entity data**

The Insert Entity data API allows a 3rd party server to insert data into any custom entity in the Operations Hub database: The URL for the API is https://<Operations Hub\_Site\_URL>/app/iqp/api/rest/DB/data/insert.

Message sent by the client:

- "<token>": The token provided to the client at login.
- "<entity\_name>": The name of the custom entity that you want to insert data into.
- "<column \_name>": The name of the field in the specified custom entity that this value will be inserted into.
- "<type>": The data type of the specified field. The following values are supported:
  - o Boolean
  - Number
  - o Real
  - String
  - Long string
  - Free text
  - o Date
  - Time
  - DateTime
  - File

Note: The type specified in the API call must be the same as the type specified for the field in the entity.

• "<value>": The value to insert into the field.

An example of a message to insert 2 rows of data into the custom entity "MathsData":

```
{"token":"9eb64909-3d08-43e8-b5ed-
eae57bce32402","entity_name":"MathsData","rows":
```

### Response of the server:

- If the insert is successful, the server will respond with code 1: { "code" : "1"}
- If the insert fails, the server will respond with code 0 and a reason: { "code" : "0", "reason" : "<reason>"}

# Operations Hub REST APIs for App, Group, and Page Permissions

Operations Hub provides REST APIs for App, Group, and Page Permissions. The following sections outline what these APIs are and how they work.

### **Authentication**

For proper authentication, obtain a valid UAA token with a valid scope that includes iqp.developer.

## **Import App**

The Import App API takes a zip or xml file (same as from the UI) and returns the application id of the imported App.

- If the App is not already present, the type parameter is not required.
- If the App is already present and the type parameter is not provided, then the default is to duplicate.
- The type parameter can be explicitly provided as replace or duplicate.

Sample request for HTTP POST is as follows:

```
https://<hostname>/site/api/apps/import
https://<hostname>/site/api/apps/import?type=replace
https://<hostname>/site/api/apps/import?type=duplicate
```

The zip or xml file is part of the Request body with the key as file.

Sample response:

```
Http 200 Ok
{
    "uuid": <app id>
}
```

## **Get Apps**

The Get Apps API returns all Apps from within Operations Hub.

Sample request for HTTP GET is as follows:

```
https://<hostname>/site/api/apps
```

The Get Apps API returns all of the Apps that are present.

Sample response:

To filter a single App by name, the name parameter is used.

Sample request for HTTP GET is as follows:

```
https://<hostname>/site/api/apps?name={appname}
```

Sample response:

```
]
```

## Get App Details for App Id

This API takes the App Id and returns the details of the App, including the UAA permitted groups.

Sample request for HTTP GET is as follows:

```
https://<hostname>/site/api/apps/{app id}
```

Sample response:

```
"name": "app name",
"id": "appid",
"permittedUaaGroups": [],
 "pages": [
 {
          "id": "pageid",
          "name": "page name",
          "permittedUaaGroups": [],
          "queries": [
                  "id": "query id",
                  "name": "query name",
                  "permittedUaaGroups": [
                         "id": "id",
                         "displayName": "group name"
}
]
```

- Empty permission groups for App denotes **NONE** of the groups have permission to access the App.
- Empty permission groups for Page denotes **ALL** the groups have permission to access the Page.
- Empty permission groups for query denoted **ALL** the groups have permission to access the query.

# **Update App UAA Group Permissions**

This API takes the application's universally unique identifier (UUID) and the list of UAA permissions to be updated. The permissions provided will overwrite the permission list already existing in Operations Hub.

Group id and name should match UAA group id and group name.

Sample request for HTTP POST is as follows:

Sample response:

```
Http 204 No content.
```

### **Update Page UAA Group Permissions**

This API takes page's universally unique identifier (UUID) and the list of UAA permissions to be updated. The permissions provided will overwrite the permission list already existing in Operations Hub.

Group id and name should match UAA group id and group name.

Sample request for HTTP POST is as follows:

Sample response:

```
Http 204 No content.
```

#### **Update Query UAA Group Permissions**

This API takes the query's universally unique identifier (UUID) and the list of UAA permissions to be updated. The permissions provided will overwrite the permission list already existing in Operations Hub.

Group id and name should match UAA group id and group name.

Sample request for HTTP POST is as follows:

Sample response:

```
Http 204 No content.
```

# **Get Query Id from Query Name**

This API takes the query name and returns the query id.

Sample request for HTTP GET is as follows:

```
https://<hostname>/site/api/queries?name={query name}
```

Sample response:

```
Http 200 OK
{
    "uuid": <query id>
}
```

# **Get Query UAA Permissions for Query Id**

This API takes the query id and returns the UAA permission group list present in Operations Hub.

Sample request for HTTP GET is as follows:

```
https://<hostname>/site/api/queries/{query id}/permittedUaaGroups
```

#### Sample response:

### **Delete App**

The Delete App API removes the application from Operations Hub.

Sample request is as follows:

```
https://<hostname>/site/api/apps/{app id}
```

#### Sample response:

```
Http 204 no content.
```

# Message Queuing Telemetry Transport (MQTT) APIs

# **Operations Hub MQTT Message Broker**

Operations Hub includes an MQTT client. In the Operations Hub administrative console, the MQTT client can be pointed at any MQTT broker that is accessible from the network where the Operations Hub platform is installed. If there is no existing MQTT broker, a local broker can optionally be installed on the Operations Hub server during the Operations Hub installation. Refer to the Deployment section of the document.

# **Operations Hub MQTT implementation**

Operations Hub receives status messages from devices and stores the information in the M2M\_Data entity. Operations Hub defines a standard for the MQTT topic structure and how the payload is formatted in order to allow the server to identify the device source and correctly store the M2M data.

The messages contain the following information:

- Cloud ID: When a Operations Hub tenant account is created, it is assigned a unique cloud ID
  on the server. The cloud ID allows Operations Hub to control how the data from the device is
  collected and stored.
- Device ID: A device or asset could be a single machine with one or more sensors communicating directly with Operations Hub. Alternatively, a device could be a gateway device on a production line, acting like a router to forward data from multiple machines along the line to Operations Hub. All devices have unique IDs that often represent network card numbers, IMEI numbers, or MAC addresses. The device ID is the minimum requirement for Operations Hub to identify the data source.
- Instance: If you have multiple assets connected to Operations Hub through a single gateway device, the instance name provides the ability to identify which asset from which the data has been sent. The instance name is usually a logical name uniquely identifying the asset or sensor.
- Metric: The metric is a term used by Operations Hub to define the nature of the data send from a device (for example, temperature, speed, air pressure, fuel level). Metrics in the M2M\_Data entity allow the application developer to define queries and events for retrieving data and triggering responses to specific conditions.

#### **Operations Hub MQTT Topic Structure**

When Operations Hub receives a message, it needs to identify the message source. The MQTT message format is defined as: <topic> <payload>

Operations Hub defines a standard topic format so that the server knows the source of the message.

The Operations Hub topic structure contains the following three components in the given order:

- Cloud\_ID: This value must be the cloud\_id defined in the entity cloud\_users.
- Device\_ID: This value can be anything. Normally, it identifies a specific device or gateway.
- Instance\_Name: This value can be anything. Normally, it identifies a specific asset. It is optional.

A topic with an instance name appears as follows: <Cloud\_ID>/<Device\_ID>/<Instance\_Name>

A topic without an instance name appears as follows: <Cloud\_ID>/<Device\_ID>

## **Operations Hub MQTT Payload Structure**

For each message, Operations Hub needs to identify the metric. (For example, identify whether 32 is the reading for temperature or light.)

Operations Hub supports the following basic formats for the payload:

• Basic Payload format: The basic Operations Hub payload is usually used for simple sensors. The Operations Hub payload is formatted using keyname value pairs: keyname=<value>. The keyname value pairs are separated by a Tilde character (~). The basic Operations Hub Payload message uses two keyname value pairs to indicate the metric and the data.

met=<value>~data=<value>

Example: met=Temperature~data=32

 Multi Sensor Device/Gateway Payload format: For devices or gateways with multi sensor capability the Operations Hub payload supports extra keyname value pairs to allow them to send extra data.

Supported keynames: The following table provides the keynames that are supported.

| Keyname | M2M_data<br>Field | Storage                                   | Format                                         |
|---------|-------------------|-------------------------------------------|------------------------------------------------|
| Met     | metric            | String                                    | Developer-defined string                       |
| Data    | data              | String                                    | Developer-defined string                       |
| Lat     | latitude          | String                                    | WGS84-recommended for online map compatibility |
| Long    | longitude         | String                                    | WGS84-recommended for online map compatibility |
| Time    | timestamp         | ISO 8601 "YYYY-MM-<br>DDThh:mm:ss.sss±TZ" |                                                |
| Alt     | altitude          | String                                    | Developer-defined value                        |
| Desc    | description       | String                                    | Developer-defined string                       |
| Туре    | data_type         | String                                    | Data type of the data field String or Number   |
| gen1    | generic_1         | String                                    | Developer-defined string or value              |
| gen2    | generic_2         | String                                    | Developer-defined string or value              |
|         |                   |                                           |                                                |

# Note:

- All Operations Hub payload messages must contain the metric and data keyname value pairs. All other fields are optional.
- The order of the keyname value pairs in the payload is not compulsory.
- If included, Timestamps must be formatted according to the ISO 8601 format specified above.
- Data Type can be specified in cases where Operations Hub does not automatically identify the data type correctly. For example if you are sending a numeric ID, it should be treated as a String.

The keynames in the keyname value pairs define the field in the Operations Hub M2M\_data entity where the value will be stored.

Note: The latitude and longitude values are also combined and added to the M2M\_data LatLong field.

#### Payloads with location and timestamp information

Some devices also have a built-in GPS (for example, a car). These devices can also send GPS latitude and longitude co-ordinates indicating the location of the reading. Many modern devices can also include the timestamp for the date and time the data was recorded. In this case, the payload is formatted as a set of keyname value pairs such as met=Speed~data=120~lat=35.678~long=135.678~time=2014-12-23T07:14:30.546+09:00

### Payloads with multiple metrics

In order to reduce the number of calls required to send data from the device, a device that collects several metrics can send multiple metrics in a single payload. For example, a car device may send speed, odometer reading, and fuel level as one payload. This can be achieved by concatenating multiple metrics together in the payload using a semi-colon (;) as the delimiter.

A payload with three metrics appears as follows: met=Temperature~data=32;met=Pressure~data=12;met=Wind Speed~data=5.

A payload for two metrics with GPS co-ordinates appears as follows: met=Speed~data=120~lat=35.678~long=135.678;met=Fuel~data=12~lat=35.678~long=135.678.

A payload including GPS and time details from a multi-sensor weather device appears as follows:

```
met=Temperature~data=36~lat=35.388628~long=139.673573~time=2014-12-23T07:14:30.546+09:00
met=Humidity~data=70~lat=35.388628~long=139.673573~time=2014-12-23T07:14:30.546+09:00;
met=Pressure~data=1.2~lat=35.388628~long=139.673573~time=2014-12-23T07:14:30.546+09:00
```

# **Troubleshooting**

# About Troubleshooting

This topic contains information to help you troubleshoot issues.

To troubleshoot errors returned for OPC UA and Historian out-of-the-box (OOTB) queries, refer to Error Codes (page 479) description.

To troubleshoot data source test connection errors, refer to Error Messages (page 491) description.

#### **Resolving Extension Query Error**

If you do not have sufficient privileges to read or write operations, you may run into an error when attempting to execute the extension query in the end application. The error displays a generic message.

For example on a write failure, the console shows the following message:

```
{"status":{"success":false,"code":9998,"reason":"Data distributor response:
Write request failed: Fail"}}
```

The Data Distributor log (dataDistributor.log) located at C:\ProgramData\OphubLogs \DataDistributor displays the following message:

```
Failed to write to NodeId ns=2;s=Channel1.testr.ss on server urn:CHEWY:Intellution.IntellutionGatewayOPCServer:UA%20Server with OPC UA error BadUserAccessDenied. Connection to server failed.
```

To resolve this issue, validate your data source connection, and the credentials to connect to the data source. In the above example, you would need to check the OPC UA server.

#### Tags are Not Displayed with an OPC UA Data Source

If tags are not getting displayed when you browse your correctly configured OPC UA data source, you may have to restart the GE Operations Hub OPC UA Browse Service in your Services console to resolve this issue.

#### **Domain Redirect Error**

DNS issue occurs while trying to access Operations Hub from different machines. To avoid the error, add hostname and ip address of the machine (where Operations Hub is installed) on to your host file located here: windows/system32/drivers/etc/hosts.

### **Importing App Creates Duplicate Data Sources**

If you import the application on a clean install, duplicate data sources are created in Operations Hub. This occurs when Operations Hub does not have a model. When you import an application containing a model (in a .csv file) and some datasources (in the .xml file), all the data sources (containing details) that were exported during application export, are also imported. The model is also imported, which leads to the import of data sources again (without the details for the OPC UA data sources). This leads to some data sources appearing twice (once from the model, once from the app xml file).

**Workaround**: Configure the data source without the alias string for restoring application connectivity. Delete the duplicate (containing the alias string) if required. The model is associated with the data sources imported from the model file i.e the ones without the alias name.

#### **Resolving SQL Connector EndApp Performance Issues**

Implement these changes to achieve the best perfomance for your end applications using the SQL connection database.

- 1. Browse to the location directory on the machine where Operations Hub is installed: ... \ProgramData\GE\Operations Hub\iqp-config\IQP\app
- 2. Open the setting.conf file in a text editor.
- 3. Enter sqlconnector\_runtime\_simplejdbccall\_lifetime=60000 in a new line at the end of the file.

This means that the stored procedure meta data cache is refreshed every 60000 milliseconds (one minute). You can modify the refresh time to your requirement, but enter its value in milliseconds.

4. Search for sqlconnector\_maxConnectionPoolSize=10 and increase the pool size to your requirement.

Currently, the pool size indicates that you can configure 10 connections for your SQL end application.

- 5. Save and close the file.
- 6. Restart the Operations Hub machine for the changes to take effect.

### **Unable to Access Data Sources on Single Machine Install**

If you installed Historian followed by Operations Hub on the same machine, you were not able to access <u>DATASOURCES</u> (page 243) in Operations Hub. An error message appears stating, *Unable to load data sources*.

The error occurs only when the host name in the URL has mixed/upper-case letters, which get converted to lower case. To resolve this issue, modify the registry.

- 1. Run **regedit** to open the Registry Editor.
- 2. Navigate to \HKEY\_LOCAL\_MACHINE\SOFTWARE\WOW6432Node\Apache Software Foundation\Procrun 2.0\WebhmiTomcat\Parameters\Java.
- 3. In the right pane, double-click **Options**.

The **Edit Multi-String** dialog appears.

4. Modify the property ■

Dwebhmi.services.auth.fastTokenServices.trustedIssuers=https://pp-hist3/uaa/oauth/token to append a new URL entry based on the mixed/upper-case host name.

The property is a comma-separated list of multiple URLs. For example, a URL with upper-case PP-HIST3 is appended to the list here:

Dwebhmi.services.auth.fastTokenServices.trustedIssuers=https://pp-hist3/uaa/oauth/token,https://PP-HIST3/uaa/oauth/token).

5. Restart the GE Operations Hub WebHMI Tomcat Web Server service.

#### **Invalid Token Fix**

If upgrading from 2.0 to 2.1, restart the WebClient services to allow the Plant Applications Web Client to connect successfully to Operations Hub.

- If using Enterprise WebClient version, restart the Docker service.
- If using Standard WebClient version, restart the GE PlantApps WebClient Master Control service.

### **Services Not Starting After Reboot**

If services do not start up on rebooting a machine, visit the link for steps to modify the registry and fix the issue:

https://docs.microsoft.com/en-US/troubleshoot/windows-server/system-management-components/service-not-start-events-7000-7011-time-out-error

The operating system related issue may vary from system to system depending on the resources being utilized at start up.

### **Error While Loading Data Sources**

After installing Operations Hub 2.1, the error "Can't load DataSources" appears while trying to access the data sources screen. This issue may occur due to any of the following reasons:

- A Java class cache file may have been corrupted. This file once created, does not change until it is deleted.
  - 1. Stop the webhmi tomcat service.
  - 2. Delete the only file in this location folder C:\ProgramData\GE\Operations Hub\webhmi-tomcat\j9aot
  - 3. Start the webhmi tomcat service.
- There may be a mismatch of letter case in the UAA host name. The hostname should be ideally in lowercase. But, if UAA (standalone or as a part of Historian install) is installed with a mixed case or capital case, the mismatch can occur leading to the issue.
- IQP tomcat can start up much quicker than webhmi during system start up. It is possible that the delayed webhmi tomcat start up is interfering with accessing the web UI. A generous wait period usually resolves this issue.

## Error Codes

The following table outlines the error codes returned to Operations Hub from OPC UA and the Data Distributor. These codes are returned for OPC UA and Historian out-of-the-box (OOTB) queries as integers, and can be useful in troubleshooting.

#### Note:

- Make sure your Operations Hub logged in user matches with the user configured in the CIMPLICITY project or iFIX node.
- For inline writes to an iFIX or CIMPLICITY mimic with direct tag bindings, make sure that your data source matches with that of the CIMPLICITY project or iFIX node name.

| Code       | Integer    | String                    | Description                                                                     |
|------------|------------|---------------------------|---------------------------------------------------------------------------------|
| 0x80010000 | 2147549184 | BadUnexpectedError        | An unexpected error occurred.                                                   |
| 0x80020000 | 2147614720 | BadInternalError          | An internal error occurred as a result of a programming or configuration error. |
| 0x80030000 | 2147680256 | BadOutOfMemory            | Not enough memory to complete the operation.                                    |
| 0x80040000 | 2147745792 | BadResourceUnavailable    | An operating system resource is not available.                                  |
| 0x80050000 | 2147811328 | BadCommunicationError     | A low level communication error occurred.                                       |
| 0x80060000 | 2147876864 | BadEncodingError          | Encoding halted because of invalid data in the objects being serialized.        |
| 0x80070000 | 2147942400 | BadDecodingError          | Decoding halted because of invalid data in the stream.                          |
| 0x80080000 | 2148007936 | BadEncodingLimitsExceeded | The message encoding/decoding limits imposed by the stack have been exceeded.   |
| 0x80B80000 | 2159542272 | BadRequestTooLarge        | The request message size exceeds limits set by the server.                      |
| 0x80B90000 | 2159607808 | BadResponseTooLarge       | The response message size exceeds limits set by the client.                     |
| 0x80090000 | 2148073472 | BadUnknownResponse        | An unrecognized response was received from the server.                          |
| 0x800A0000 | 2148139008 | BadTimeout                | The operation timed out.                                                        |
| 0x800B0000 | 2148204544 | BadServiceUnsupported     | The server does not support the requested service.                              |
| 0x800C0000 | 2148270080 | BadShutdown               | The operation was cancelled because the application is shutting down.           |

| Code       | Integer    | String                                | Description                                                                                        |
|------------|------------|---------------------------------------|----------------------------------------------------------------------------------------------------|
| 0x800D0000 | 2148335616 | BadServerNotConnected                 | The operation could not complete because the client is not connected to the server.                |
| 0x800E0000 | 2148401152 | BadServerHalted                       | The server has stopped and cannot process any requests.                                            |
| 0x800F0000 | 2148466688 | BadNothingToDo                        | There was nothing to do because the client passed a list of operations with no elements.           |
| 0x80100000 | 2148532224 | BadTooManyOperations                  | The request could not be processed because it specified too many operations.                       |
| 0x80DB0000 | 2161836032 | BadTooManyMonitoredItems              | The request could not be processed because there are too many monitored items in the subscription. |
| 0x80110000 | 2148597760 | BadDataTypeldUnknown                  | The extension object cannot be (de)serialized because the data type id is not recognized.          |
| 0x80120000 | 2148663296 | BadCertificateInvalid                 | The certificate provided as a parameter is not valid.                                              |
| 0x80130000 | 2148728832 | BadSecurityChecksFailed               | An error occurred verifying security.                                                              |
| 0x81140000 | 2165571584 | BadCertificatePolicyCheckFailed       | The certificate does not meet the requirements of the security policy.                             |
| 0x80140000 | 2148794368 | BadCertificateTimeInvalid             | The certificate has expired or is not yet valid.                                                   |
| 0x80150000 | 2148859904 | BadCertificateIssuerTimeInvalid       | An issuer certificate has expired or is not yet valid.                                             |
| 0x80160000 | 2148925440 | BadCertificateHostNameInvalid         | The HostName used to connect to a server does not match a HostName in the certificate.             |
| 0x80170000 | 2148990976 | BadCertificateUriInvalid              | The URI specified in the ApplicationDescription does not match the URI in the certificate.         |
| 0x80180000 | 2149056512 | BadCertificateUseNotAllowed           | The certificate may not be used for the requested operation.                                       |
| 0x80190000 | 2149122048 | BadCertificateIssuerUseNotAllowed     | The issuer certificate may not be used for the requested operation.                                |
| 0x801A0000 | 2149187584 | BadCertificateUntrusted               | The certificate is not trusted.                                                                    |
| 0x801B0000 | 2149253120 | BadCertificateRevocationUnknown       | It was not possible to determine if the certificate has been revoked.                              |
| 0x801C0000 | 2149318656 | BadCertificateIssuerRevocationUnknown | It was not possible to determine if the issuer certificate has been revoked.                       |
| 0x801D0000 | 2149384192 | BadCertificateRevoked                 | The certificate has been revoked.                                                                  |

| Code       | Integer    | String                        | Description                                                                                                    |
|------------|------------|-------------------------------|----------------------------------------------------------------------------------------------------|
| 0x801E0000 | 2149449728 | BadCertificateIssuerRevoked   | The issuer certificate has been revoked.                                                                                       |
| 0x810D0000 | 2165112832 | BadCertificateChainIncomplete | The certificate chain is incomplete.                                                                                           |
| 0x801F0000 | 2149515264 | BadUserAccessDenied           | User does not have permission to perform the requested operation.                                                              |
| 0x80200000 | 2149580800 | BadldentityTokenInvalid       | The user identity token is not valid.                                                                                          |
| 0x80210000 | 2149646336 | BadIdentityTokenRejected      | The user identity token is valid but the server has rejected it.                                                               |
| 0x80220000 | 2149711872 | BadSecureChannelIdInvalid     | The specified secure channel is no longer valid.                                                                               |
| 0x80230000 | 2149777408 | BadInvalidTimestamp           | The timestamp is outside the range allowed by the server.                                                                      |
| 0x80240000 | 2149842944 | BadNonceInvalid               | The nonce does appear to be not a random value or it is not the correct length.                                                |
| 0x80250000 | 2149908480 | BadSessionIdInvalid           | The session id is not valid.                                                                                                   |
| 0x80260000 | 2149974016 | BadSessionClosed              | The session was closed by the client.                                                                                          |
| 0x80270000 | 2150039552 | BadSessionNotActivated        | The session cannot be used because ActivateSession has not been called.                                                        |
| 0x80280000 | 2150105088 | BadSubscriptionIdInvalid      | The subscription id is not valid.                                                                                              |
| 0x802A0000 | 2150236160 | BadRequestHeaderInvalid       | The header for the request is missing or invalid.                                                                              |
| 0x802B0000 | 2150301696 | BadTimestampsToReturnInvalid  | The timestamps to return parameter is invalid.                                                                                 |
| 0x802C0000 | 2150367232 | BadRequestCancelledByClient   | The request was cancelled by the client.                                                                                       |
| 0x80E50000 | 2162491392 | BadTooManyArguments           | Too many arguments were provided.                                                                                              |
| 0x810E0000 | 2165178368 | BadLicenseExpired             | The server requires a license to operate in general or to perform a service or operation, but existing license is expired.     |
| 0x810F0000 | 2165243904 | BadLicenseLimitsExceeded      | The server has limits on number of allowed operations / objects, based on installed licenses, and these limits where exceeded. |
| 0x81100000 | 2165309440 | BadLicenseNotAvailable        | The server does not have a license which is required to operate in general or to perform a service or operation.               |
| 0x002D0000 | 2949120    | GoodSubscriptionTransferred   | The subscription was transferred to another session.                                                                           |
| 0x002E0000 | 3014656    | GoodCompletesAsynchronously   | The processing will complete asynchronously.                                                                                   |

| Code       | Integer    | String                        | Description                                                                                                    |
|------------|------------|-------------------------------|----------------------------------------------------------------------------------------------------|
| 0x002F0000 | 3080192    | GoodOverload                  | Sampling has slowed down due to resource limitations.                                                           |
| 0x00300000 | 3145728    | GoodClamped                   | The value written was accepted but was clamped.                                                                 |
| 0x80310000 | 2150694912 | BadNoCommunication            | Communication with the data source is defined, but not established, and there is no last known value available. |
| 0x80320000 | 2150760448 | BadWaitingForInitialData      | Waiting for the server to obtain values from the underlying data source.                                        |
| 0x80330000 | 2150825984 | BadNodeldInvalid              | The syntax of the node id is not valid.                                                                         |
| 0x80340000 | 2150891520 | BadNodeldUnknown              | The node id refers to a node that does not exist in the server address space.                                   |
| 0x80350000 | 2150957056 | BadAttributeIdInvalid         | The attribute is not supported for the specified Node.                                                          |
| 0x80360000 | 2151022592 | BadIndexRangeInvalid          | The syntax of the index range parameter is invalid.                                                             |
| 0x80370000 | 2151088128 | BadIndexRangeNoData           | No data exists within the range of indexes specified.                                                           |
| 0x80380000 | 2151153664 | BadDataEncodingInvalid        | The data encoding is invalid.                                                                                   |
| 0x80390000 | 2151219200 | BadDataEncodingUnsupported    | The server does not support the requested data encoding for the node.                                           |
| 0x803A0000 | 2151284736 | BadNotReadable                | The access level does not allow reading or subscribing to the Node.                                             |
| 0x803B0000 | 2151350272 | BadNotWritable                | The access level does not allow writing to the Node.                                                            |
| 0x803C0000 | 2151415808 | BadOutOfRange                 | The value was out of range.                                                                                     |
| 0x803D0000 | 2151481344 | BadNotSupported               | The requested operation is not supported.                                                                       |
| 0x803E0000 | 2151546880 | BadNotFound                   | A requested item was not found or a search operation ended without success.                                     |
| 0x803F0000 | 2151612416 | BadObjectDeleted              | The object cannot be used because it has been deleted.                                                          |
| 0x80400000 | 2151677952 | BadNotImplemented             | Requested operation is not implemented.                                                                         |
| 0x80410000 | 2151743488 | BadMonitoringModeInvalid      | The monitoring mode is invalid.                                                                                 |
| 0x80420000 | 2151809024 | BadMonitoredItemIdInvalid     | The monitoring item id does not refer to a valid monitored item.                                                |
| 0x80430000 | 2151874560 | BadMonitoredItemFilterInvalid | The monitored item filter parameter is not valid.                                                               |

| Code       | Integer    | String                            | Description                                                                                              |
|------------|------------|-----------------------------------|----------------------------------------------------------------------------------------------------|
| 0x80440000 | 2151940096 | BadMonitoredItemFilterUnsupported | The server does not support the requested monitored item filter.                                         |
| 0x80450000 | 2152005632 | BadFilterNotAllowed               | A monitoring filter cannot be used in combination with the attribute specified.                          |
| 0x80460000 | 2152071168 | BadStructureMissing               | A mandatory structured parameter was missing or null.                                                    |
| 0x80470000 | 2152136704 | BadEventFilterInvalid             | The event filter is not valid.                                                                           |
| 0x80480000 | 2152202240 | BadContentFilterInvalid           | The content filter is not valid.                                                                         |
| 0x80C10000 | 2160132096 | BadFilterOperatorInvalid          | An unrecognized operator was provided in a filter.                                                       |
| 0x80C20000 | 2160197632 | BadFilterOperatorUnsupported      | A valid operator was provided, but the server does not provide support for this filter operator.         |
| 0x80C30000 | 2160263168 | BadFilterOperandCountMismatch     | The number of operands provided for the filter operator was less then expected for the operand provided. |
| 0x80490000 | 2152267776 | BadFilterOperandInvalid           | The operand used in a content filter is not valid.                                                       |
| 0x80C40000 | 2160328704 | BadFilterElementInvalid           | The referenced element is not a valid element in the content filter.                                     |
| 0x80C50000 | 2160394240 | BadFilterLiteralInvalid           | The referenced literal is not a valid value.                                                             |
| 0x804A0000 | 2152333312 | BadContinuationPointInvalid       | The continuation point provide is longer valid.                                                          |
| 0x804B0000 | 2152398848 | BadNoContinuationPoints           | The operation could not be processed because all continuation points have been allocated.                |
| 0x804C0000 | 2152464384 | BadReferenceTypeIdInvalid         | The reference type id does not refer to a valid reference type node.                                     |
| 0x804D0000 | 2152529920 | BadBrowseDirectionInvalid         | The browse direction is not valid.                                                                       |
| 0x804E0000 | 2152595456 | BadNodeNotInView                  | The node is not part of the view.                                                                        |
| 0x81120000 | 2165440512 | BadNumericOverflow                | The number was not accepted because of a numeric overflow.                                               |
| 0x804F0000 | 2152660992 | BadServerUriInvalid               | The ServerUri is not a valid URI.                                                                        |
| 0x80500000 | 2152726528 | BadServerNameMissing              | No ServerName was specified.                                                                             |
| 0x80510000 | 2152792064 | BadDiscoveryUrlMissing            | No DiscoveryUrl was specified.                                                                           |
| 0x80520000 | 2152857600 | BadSempahoreFileMissing           | The semaphore file specified by the client is not valid.                                                 |
| 0x80530000 | 2152923136 | BadRequestTypeInvalid             | The security token request type is not valid.                                                            |

| Code       | Integer    | String                         | Description                                                                                                    |
|------------|------------|--------------------------------|----------------------------------------------------------------------------------------------------|
| 0x80540000 | 2152988672 | BadSecurityModeRejected        | The security mode does not meet the requirements set by the server.                                                             |
| 0x80550000 | 2153054208 | BadSecurityPolicyRejected      | The security policy does not meet the requirements set by the server.                                                           |
| 0x80560000 | 2153119744 | BadTooManySessions             | The server has reached its maximum number of sessions.                                                                          |
| 0x80570000 | 2153185280 | BadUserSignatureInvalid        | The user token signature is missing or invalid.                                                                                 |
| 0x80580000 | 2153250816 | BadApplicationSignatureInvalid | The signature generated with the client certificate is missing or invalid.                                                      |
| 0x80590000 | 2153316352 | BadNoValidCertificates         | The client did not provide at least one software certificate that is valid and meets the profile requirements for the server.   |
| 0x80C60000 | 2160459776 | BadIdentityChangeNotSupported  | The server does not support changing the user identity assigned to the session.                                                 |
| 0x805A0000 | 2153381888 | BadRequestCancelledByRequest   | The request was cancelled by the client with the Cancel service.                                                                |
| 0x805B0000 | 2153447424 | BadParentNodeldInvalid         | The parent node id does not to refer to a valid node.                                                                           |
| 0x805C0000 | 2153512960 | BadReferenceNotAllowed         | The reference could not be created because it violates constraints imposed by the data model.                                   |
| 0x805D0000 | 2153578496 | BadNodeldRejected              | The requested node id was reject because it was either invalid or server does not allow node ids to be specified by the client. |
| 0x805E0000 | 2153644032 | BadNodeldExists                | The requested node id is already used by another node.                                                                          |
| 0x805F0000 | 2153709568 | BadNodeClassInvalid            | The node class is not valid.                                                                                                    |
| 0x80600000 | 2153775104 | BadBrowseNameInvalid           | The browse name is invalid.                                                                                                    |
| 0x80610000 | 2153840640 | BadBrowseNameDuplicated        | The browse name is not unique among nodes that share the same relationship with the parent.                                     |
| 0x80620000 | 2153906176 | BadNodeAttributesInvalid       | The node attributes are not valid for the node class.                                                                           |
| 0x80630000 | 2153971712 | BadTypeDefinitionInvalid       | The type definition node id does not reference an appropriate type node.                                                        |
| 0x80640000 | 2154037248 | BadSourceNodeldInvalid         | The source node id does not reference a valid node.                                                                             |
| 0x80650000 | 2154102784 | BadTargetNodeldInvalid         | The target node id does not reference a valid node.                                                                             |

| Code       | Integer    | String                          | Description                                                                                                    |
|------------|------------|---------------------------------|----------------------------------------------------------------------------------------------------|
| 0x80660000 | 2154168320 | BadDuplicateReferenceNotAllowed | The reference type between the nodes is already defined.                                                                |
| 0x80670000 | 2154233856 | BadInvalidSelfReference         | The server does not allow this type of self reference on this node.                                                     |
| 0x80680000 | 2154299392 | BadReferenceLocalOnly           | The reference type is not valid for a reference to a remote server.                                                     |
| 0x80690000 | 2154364928 | BadNoDeleteRights               | The server will not allow the node to be deleted.                                                                       |
| 0x40BC0000 | 1086062592 | UncertainReferenceNotDeleted    | The server was not able to delete all target references.                                                                |
| 0x806A0000 | 2154430464 | BadServerIndexInvalid           | The server index is not valid.                                                                                          |
| 0x806B0000 | 2154496000 | BadViewIdUnknown                | The view id does not refer to a valid view node.                                                                        |
| 0x80C90000 | 2160656384 | BadViewTimestampInvalid         | The view timestamp is not available or not supported.                                                                   |
| 0x80CA0000 | 2160721920 | BadViewParameterMismatch        | The view parameters are not consistent with each other.                                                                 |
| 0x80CB0000 | 2160787456 | BadViewVersionInvalid           | The view version is not available or not supported.                                                                     |
| 0x40C00000 | 1086324736 | UncertainNotAllNodesAvailable   | The list of references may not be complete because the underlying system is not available.                              |
| 0x00BA0000 | 12189696   | GoodResultsMayBeIncomplete      | The server should have followed a reference to a node in a remote server but did not. The result set may be incomplete. |
| 0x80C80000 | 2160590848 | BadNotTypeDefinition            | The provided Nodeid was not a type definition nodeid.                                                                   |
| 0x406C0000 | 1080819712 | UncertainReferenceOutOfServer   | One of the references to follow in the relative path references to a node in the address space in another server.       |
| 0x806D0000 | 2154627072 | BadTooManyMatches               | The requested operation has too many matches to return.                                                                 |
| 0x806E0000 | 2154692608 | BadQueryTooComplex              | The requested operation requires too many resources in the server.                                                      |
| 0x806F0000 | 2154758144 | BadNoMatch                      | The requested operation has no match to return.                                                                         |
| 0x80700000 | 2154823680 | BadMaxAgeInvalid                | The max age parameter is invalid.                                                                                       |
| 0x80E60000 | 2162556928 | BadSecurityModeInsufficient     | The operation is not permitted over the current secure channel.                                                         |
| 0x80710000 | 2154889216 | BadHistoryOperationInvalid      | The history details parameter is not valid.                                                                             |

| Code       | Integer    | String                         | Description                                                                                                    |
|------------|------------|--------------------------------|----------------------------------------------------------------------------------------------------|
| 0x80720000 | 2154954752 | BadHistoryOperationUnsupported | The server does not support the requested operation.                                                             |
| 0x80BD0000 | 2159869952 | BadInvalidTimestampArgument    | The defined timestamp to return was invalid.                                                                     |
| 0x80730000 | 2155020288 | BadWriteNotSupported           | The server does not support writing the combination of value, status and timestamps provided.                    |
| 0x80740000 | 2155085824 | BadTypeMismatch                | The value supplied for the attribute is not of the same type as the attribute's value.                           |
| 0x80750000 | 2155151360 | BadMethodInvalid               | The method id does not refer to a method for the specified object.                                               |
| 0x80760000 | 2155216896 | BadArgumentsMissing            | The client did not specify all of the input arguments for the method.                                            |
| 0x81110000 | 2165374976 | BadNotExecutable               | The executable attribute does not allow the execution of the method.                                             |
| 0x80770000 | 2155282432 | BadTooManySubscriptions        | The server has reached its maximum number of subscriptions.                                                      |
| 0x80780000 | 2155347968 | BadTooManyPublishRequests      | The server has reached the maximum number of queued publish requests.                                            |
| 0x80790000 | 2155413504 | BadNoSubscription              | There is no subscription available for this session.                                                             |
| 0x807A0000 | 2155479040 | BadSequenceNumberUnknown       | The sequence number is unknown to the server.                                                                    |
| 0x807B0000 | 2155544576 | BadMessageNotAvailable         | The requested notification message is no longer available.                                                       |
| 0x807C0000 | 2155610112 | BadInsufficientClientProfile   | The client of the current session does not support one or more Profiles that are necessary for the subscription. |
| 0x80BF0000 | 2160001024 | BadStateNotActive              | The sub-state machine is not currently active.                                                                   |
| 0x81150000 | 2165637120 | BadAlreadyExists               | An equivalent rule already exists.                                                                               |
| 0x807D0000 | 2155675648 | BadTcpServerTooBusy            | The server cannot process the request because it is too busy.                                                    |
| 0x807E0000 | 2155741184 | BadTcpMessageTypeInvalid       | The type of the message specified in the header invalid.                                                         |
| 0x807F0000 | 2155806720 | BadTcpSecureChannelUnknown     | The SecureChannelld and/or TokenId are not currently in use.                                                     |
| 0x80800000 | 2155872256 | BadTcpMessageTooLarge          | The size of the message specified in the header is too large.                                                    |
| 0x80810000 | 2155937792 | BadTcpNotEnoughResources       | There are not enough resources to process the request.                                                           |

| Code       | Integer    | String                                  | Description                                                                                                    |
|------------|------------|-----------------------------------------|----------------------------------------------------------------------------------------------------|
| 0x80820000 | 2156003328 | BadTcpInternalError                     | An internal error occurred.                                                                                     |
| 0x80830000 | 2156068864 | BadTcpEndpointUrlInvalid                | The server does not recognize the QueryString specified.                                                        |
| 0x80840000 | 2156134400 | BadRequestInterrupted                   | The request could not be sent because of a network interruption.                                                |
| 0x80850000 | 2156199936 | BadRequestTimeout                       | Timeout occurred while processing the request.                                                                  |
| 0x80860000 | 2156265472 | BadSecureChannelClosed                  | The secure channel has been closed.                                                                             |
| 0x80870000 | 2156331008 | BadSecureChannelTokenUnknown            | The token has expired or is not recognized.                                                                     |
| 0x80880000 | 2156396544 | BadSequenceNumberInvalid                | The sequence number is not valid.                                                                               |
| 0x80BE0000 | 2159935488 | BadProtocolVersionUnsupported           | The applications do not have compatible protocol versions.                                                      |
| 0x80890000 | 2156462080 | BadConfigurationError                   | There is a problem with the configuration that affects the usefulness of the value.                             |
| 0x808A0000 | 2156527616 | BadNotConnected                         | The variable should receive its value from another variable, but has never been configured to do so.            |
| 0x808B0000 | 2156593152 | BadDeviceFailure                        | There has been a failure in the device/<br>data source that generates the value that<br>has affected the value. |
| 0x808C0000 | 2156658688 | BadSensorFailure                        | There has been a failure in the sensor from which the value is derived by the device/data source.               |
| 0x808D0000 | 2156724224 | BadOutOfService                         | The source of the data is not operational.                                                                      |
| 0x808E0000 | 2156789760 | BadDeadbandFilterInvalid                | The deadband filter is not valid.                                                                               |
| 0x408F0000 | 1083113472 | UncertainNoCommunicationLastUsableValue | Communication to the data source has failed. The variable value is the last value that had a good quality.      |
| 0x40900000 | 1083179008 | UncertainLastUsableValue                | Whatever was updating this value has stopped doing so.                                                          |
| 0x40910000 | 1083244544 | UncertainSubstituteValue                | The value is an operational value that was manually overwritten.                                                |
| 0x40920000 | 1083310080 | UncertainInitialValue                   | The value is an initial value for a variable that normally receives its value from another variable.            |
| 0x40930000 | 1083375616 | UncertainSensorNotAccurate              | The value is at one of the sensor limits.                                                                       |
| 0x40940000 | 1083441152 | UncertainEngineeringUnitsExceeded       | The value is outside of the range of values defined for this parameter.                                         |

| Code       | Integer    | String                             | Description                                                                                                    |
|------------|------------|------------------------------------|----------------------------------------------------------------------------------------------------|
| 0x40950000 | 1083506688 | UncertainSubNormal                 | The value is derived from multiple sources and has less than the required number of Good sources.                                                                  |
| 0x00960000 | 9830400    | GoodLocalOverride                  | The value has been overridden.                                                                                                    |
| 0x80970000 | 2157379584 | BadRefreshInProgress               | This Condition refresh failed, a Condition refresh operation is already in progress.                                                                               |
| 0x80980000 | 2157445120 | BadConditionAlreadyDisabled        | This condition has already been disabled.                                                                                                    |
| 0x80CC0000 | 2160852992 | BadConditionAlreadyEnabled         | This condition has already been enabled.                                                                                                    |
| 0x80990000 | 2157510656 | BadConditionDisabled               | Property not available, this condition is disabled.                                                                                                    |
| 0x809A0000 | 2157576192 | BadEventIdUnknown                  | The specified event id is not recognized.                                                                                                    |
| 0x80BB0000 | 2159738880 | BadEventNotAcknowledgeable         | The event cannot be acknowledged.                                                                                                    |
| 0x80CD0000 | 2160918528 | BadDialogNotActive                 | The dialog condition is not active.                                                                                                    |
| 0x80CE0000 | 2160984064 | BadDialogResponseInvalid           | The response is not valid for the dialog.                                                                                                    |
| 0x80CF0000 | 2161049600 | BadConditionBranchAlreadyAcked     | The condition branch has already been acknowledged.                                                                                                    |
| 0x80D00000 | 2161115136 | BadConditionBranchAlreadyConfirmed | The condition branch has already been confirmed.                                                                                                    |
| 0x80D10000 | 2161180672 | BadConditionAlreadyShelved         | The condition has already been shelved.                                                                                                    |
| 0x80D20000 | 2161246208 | BadConditionNotShelved             | The condition is not currently shelved.                                                                                                    |
| 0x80D30000 | 2161311744 | BadShelvingTimeOutOfRange          | The shelving time not within an acceptable range.                                                                                                    |
| 0x809B0000 | 2157641728 | BadNoData                          | No data exists for the requested time range or event filter.                                                                                                    |
| 0x80D70000 | 2161573888 | BadBoundNotFound                   | No data found to provide upper or lower bound value.                                                                                                    |
| 0x80D80000 | 2161639424 | BadBoundNotSupported               | The server cannot retrieve a bound for the variable.                                                                                                    |
| 0x809D0000 | 2157772800 | BadDataLost                        | Data is missing due to collection started/<br>stopped/lost.                                                                                                    |
| 0x809E0000 | 2157838336 | BadDataUnavailable                 | Expected data is unavailable for the requested time range due to an unmounted volume, an off-line archive or tape, or similar reason for temporary unavailability. |
| 0x809F0000 | 2157903872 | BadEntryExists                     | The data or event was not successfully inserted because a matching entry exists.                                                                                   |

| Code       | Integer    | String                            | Description                                                                                                    |
|------------|------------|-----------------------------------|----------------------------------------------------------------------------------------------------|
| 0x80A00000 | 2157969408 | BadNoEntryExists                  | The data or event was not successfully updated because no matching entry exists.                                                                             |
| 0x80A10000 | 2158034944 | BadTimestampNotSupported          | The client requested history using a timestamp format the server does not support (i.e requested ServerTimestamp when server only supports SourceTimestamp). |
| 0x00A20000 | 10616832   | GoodEntryInserted                 | The data or event was successfully inserted into the historical database.                                                                                    |
| 0x00A30000 | 10682368   | GoodEntryReplaced                 | The data or event field was successfully replaced in the historical database.                                                                                |
| 0x40A40000 | 1084489728 | UncertainDataSubNormal            | The value is derived from multiple values and has less than the required number of Good values.                                                              |
| 0x00A50000 | 10813440   | GoodNoData                        | No data exists for the requested time range or event filter.                                                                                                 |
| 0x00A60000 | 10878976   | GoodMoreData                      | The data or event field was successfully replaced in the historical database.                                                                                |
| 0x80D40000 | 2161377280 | BadAggregateListMismatch          | The requested number of Aggregates does not match the requested number of Nodelds.                                                                           |
| 0x80D50000 | 2161442816 | BadAggregateNotSupported          | The requested Aggregate is not support by the server.                                                                                                    |
| 0x80D60000 | 2161508352 | BadAggregateInvalidInputs         | The aggregate value could not be derived due to invalid data inputs.                                                                                         |
| 0x80DA0000 | 2161770496 | BadAggregateConfigurationRejected | The aggregate configuration is not valid for specified node.                                                                                                 |
| 0x00D90000 | 14221312   | GoodDataIgnored                   | The request specifies fields which are not valid for the EventType or cannot be saved by the historian.                                                      |
| 0x80E40000 | 2162425856 | BadRequestNotAllowed              | The request was rejected by the server because it did not meet the criteria set by the server.                                                               |
| 0x81130000 | 2165506048 | BadRequestNotComplete             | The request has not been processed by the server yet.                                                                                                    |
| 0x00DC0000 | 14417920   | GoodEdited                        | The value does not come from the real source and has been edited by the server.                                                                              |
| 0x00DD0000 | 14483456   | GoodPostActionFailed              | There was an error in execution of these post-actions.                                                                                                    |
| 0x40DE0000 | 1088290816 | UncertainDominantValueChanged     | The related EngineeringUnit has been changed but the Variable Value is still provided based on the previous unit.                                            |

| Code       | Integer    | String                         | Description                                                                                                    |
|------------|------------|--------------------------------|----------------------------------------------------------------------------------------------------|
| 0x00E00000 | 14680064   | GoodDependentValueChanged      | A dependent value has been changed but the change has not been applied to the device.                                                                                                    |
| 0x80E10000 | 2162229248 | BadDominantValueChanged        | The related EngineeringUnit has been changed but this change has not been applied to the device. The Variable Value is still dependent on the previous unit but its status is currently Bad. |
| 0x40E20000 | 1088552960 | UncertainDependentValueChanged | A dependent value has been changed but the change has not been applied to the device. The quality of the dominant variable is uncertain.                                                     |
| 0x80E30000 | 2162360320 | BadDependentValueChanged       | A dependent value has been changed but the change has not been applied to the device. The quality of the dominant variable is Bad.                                                           |
| 0x00A70000 | 10944512   | GoodCommunicationEvent         | The communication layer has raised an event.                                                                                                    |
| 0x00A80000 | 11010048   | GoodShutdownEvent              | The system is shutting down.                                                                                                    |
| 0x00A90000 | 11075584   | GoodCallAgain                  | The operation is not finished and needs to be called again.                                                                                                    |
| 0x00AA0000 | 11141120   | GoodNonCriticalTimeout         | A non-critical timeout occurred.                                                                                                    |
| 0x80AB0000 | 2158690304 | BadInvalidArgument             | One or more arguments are invalid.                                                                                                    |
| 0x80AC0000 | 2158755840 | BadConnectionRejected          | Could not establish a network connection to remote server.                                                                                                    |
| 0x80AD0000 | 2158821376 | BadDisconnect                  | The server has disconnected from the client.                                                                                                    |
| 0x80AE0000 | 2158886912 | BadConnectionClosed            | The network connection has been closed.                                                                                                    |
| 0x80AF0000 | 2158952448 | BadInvalidState                | The operation cannot be completed because the object is closed, uninitialized or in some other invalid state.                                                                                |
| 0x80B00000 | 2159017984 | BadEndOfStream                 | Cannot move beyond end of the stream.                                                                                                    |
| 0x80B10000 | 2159083520 | BadNoDataAvailable             | No data is currently available for reading from a non-blocking stream.                                                                                                    |
| 0x80B20000 | 2159149056 | BadWaitingForResponse          | The asynchronous operation is waiting for a response.                                                                                                    |
| 0x80B30000 | 2159214592 | BadOperationAbandoned          | The asynchronous operation was abandoned by the caller.                                                                                                    |
| 0x80B40000 | 2159280128 | BadExpectedStreamToBlock       | The stream did not return all data requested (possibly because it is a non-blocking stream).                                                                                                 |

| Code       | Integer    | String                   | Description                                                                       |
|------------|------------|--------------------------|-----------------------------------------------------------------------------------|
| 0x80B50000 | 2159345664 | BadWouldBlock            | Non blocking behaviour is required and the operation would block.                 |
| 0x80B60000 | 2159411200 | BadSyntaxError           | A value had an invalid syntax.                                                    |
| 0x80B70000 | 2159476736 | BadMaxConnectionsReached | The operation could not be finished because all available connections are in use. |

# Error Messages

A list of connection errors, their cause, and action to be taken.

These are some of the errors you may encounter when testing a data source connection:

## Note:

- Make sure your Operations Hub logged in user matches with the user configured in the CIMPLICITY project or iFIX node.
- For inline writes to an iFIX or CIMPLICITY mimic with direct tag bindings, make sure that your data source matches with that of the CIMPLICITY project or iFIX node name.

| Error Message                                                   | Description                                                                                                    |
|-----------------------------------------------------------------|----------------------------------------------------------------------------------------------------|
| Test Connection Failed - Server not reachable.                  | Cause: The hostname or the IP address of the server is incorrect.                                                                                                    |
|                                                                 | Action: Enter the correct hostname or the IP address.                                                                                                    |
| Test Connection Failed - Security mode or policy not supported. | <b>Cause:</b> The selected security policy is not supported by the server.                                                                                            |
|                                                                 | Action: Select a security policy supported by the server.                                                                                                    |
| Test Connection Failed - Authentication Failed.                 | Cause: The user name or password to login to the sever is incorrect.                                                                                                  |
|                                                                 | Action: Enter the correct user name or password.                                                                                                    |
| Test Connection Failed - Server not trusted.                    | Cause: The server certificate is not trusted by the Operations Hub client.                                                                                            |
|                                                                 | <b>Action:</b> To trust, access the untrusted server certificate, then select <b>Trust</b> . The server certificate gets copied to the Operations Hub trusted folder. |
| Test Connection Failed - Server doesn't trust this client.      | Cause: Operations Hub client certificate is not trusted by the server.                                                                                                |
|                                                                 | <b>Action:</b> Log in to the server, and add the Operations Hub client certificate to their trusted list.                                                             |

### **Description Error Message** Test Connection Failed - Certificate Uri is Invalid. Cause: If upgrading from Operations Hub 2.0 to 2.1, you need to revert the changes made to the ServerConfig.xml Action: Follow these steps: 1. Go to C:\Program Files\GE\Operations hub \BrowseService. 2. Open ServerConfig.xml and search for: <ServerUri>urn:<machine name in capital</pre> letters>:proficy:webhmi:dataservices Replace <machine name in capital letters> with [NodeName]. 3. Save and close the XML file. 4. Go to Operations Hub trusted store C:\ProgramData $\GE\Operations\ Hub\pki\trusted\certs\ and\ delete$ the existing certificate. 5. Visit your data sources and trust them all over again to reissue the certificate. Test Connection Failed - Connection limit on OPC UA Cause: You have exceeded the license limitation of clients server exceeded. on this server. Action: Get a license issued for this client. Test Connection Failed to connect the opcua endpoint. Cause: The endpoint url could be incorrect. Action: Enter the correct endpoint URL in this format: opc.tcp://hostname:port. Test Connection Failed - Fields are not filled properly. Cause: The information to establish a connection is either missing, or invalid. Action: Enter the correct information.

# Configure Logs to Troubleshoot Licensing Issue

With Operations Hub licensing enforcement, you may be asked to purchase a license even when you have a valid license activated on your license client.

In the event of a licensing issue, follow these steps to enable logging and reveal potential problems before contacting GE Support.

1. Open the log4j.xml file located here:

C:\ProgramData\GE\Operations Hub\iqp-config\IQP

2. Find the following line of code and change "ERROR" to "DEBUG".

```
<Logger name="com.iqp" level="ERROR" additivity="false">
```

- 3. Save and close the log4j.xml file.
- 4. Replicate the licensing error to log messages in the iqptomcat-stdout.log file located here:
  - C:\ProgramData\OphubLogs\iqp-tomcat
- 5. Look for log entries similar to the following:

```
"2021-3-2 13:24:11 - Project65.isLicenseVersionValid():
    lc_license_ophub = 20
2021-03-02 14:37:41,720 [pool-6-thread-1] DEBUG
    com.iqp.common.utils.other.lc - LicenseClient.getLicenseValue():
    isLicenseDateValid() = 1 isLicenseVersionValid() = 1
    isLicenseVersionValid() = 4"
```

- *i* **Tip:** Look for keywords such as Project65, LicenseClient, and LicenseService to investigate licensing related issues.
- 6. Provide the log file details to the Support team.